# **OMRON**

**Vision Sensor FH/FHV Series Vision System**

**Operation Manual for Sysmac Studio**

**FH-1**£££**/FH-1**£££**-**££ **FH-2**£££**/FH-2**£££**-**££ **FH-3**£££**/FH-3**£££**-**££ **FH-5**£££**/FH-5**£££**-**££ **FHV7**£**-**£££££**-C FHV7**£**-**£££££**-S**££**/FHV7**£**-**£££££**-S**££**-**££ **FHV7**£**-**£££££**-H**££**/FHV7**£**-**£££££**-H**££**-**££

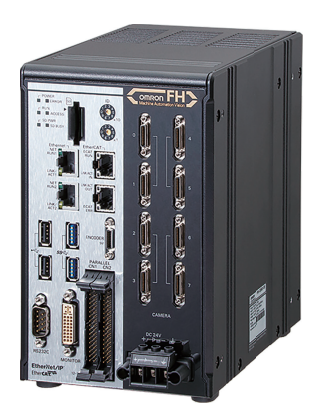

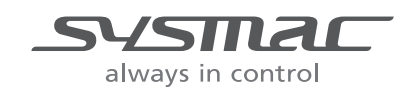

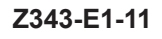

### $-MOTE$  –

- All rights reserved.
- No part of this publication may be reproduced, stored in a retrieval system, or transmitted, in any form, or by any means, mechanical, electronic, photocopying, recording, or otherwise, without the prior written permission of OMRON.
- No patent liability is assumed with respect to the use of the information contained herein. Moreover, because OMRON is constantly striving to improve its high-quality products, the information contained in this manual is subject to change without notice. Every precaution has been taken in the preparation of this manual. Nevertheless, OMRON assumes no responsibility for errors or omissions.

Neither is any liability assumed for damages resulting from the use of the information contained in this publication.

### **Trademarks**

- Sysmac and SYSMAC are trademarks or registered trademarks of OMRON Corporation in Japan and other countries for OMRON factory automation products.
- This software is based in part on the work of the Independent JPEG Group.
- Microsoft, Windows, Windows Vista, Excel, and Visual Basic are either registered trademarks or trademarks of Microsoft Corporation in the United States and other countries.
- Intel, Core and Pentium are trademarks of Intel Corporation in the U.S. and/or other countries.
- EtherCAT® is registered trademark and patented technology, licensed by Beckhoff Automation GmbH, Germany.
- ODVA, CIP, CompoNet, DeviceNet, and EtherNet/IP are trademarks of ODVA.
- The SD, SDHC, microSD, and microSDHC logos are trademarks of SD-3C, LLC.

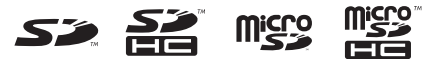

- QR Code is a registered trademark of DENSO WAVE INCORPORATED.
- MELSEC is a registered trademarks of Mitsubishi Electric Corporation.

Other company names and product names in this document are the trademarks or registered trademarks of their respective companies.

### **Copyrights**

Microsoft product screen shots reprinted with permission from Microsoft Corporation.

## <span id="page-2-0"></span>**Introduction**

Thank you for purchasing the FH/FHV Series.

This manual contains information that is necessary to use the FH/FHV Series.

Please read this manual and make sure you understand the functionality and performance of the FH/FHV Series before you attempt to use it in a control system.

Keep this manual in a safe place where it will be available for reference during operation.

### **Intended Audience**

This manual is intended for the following personnel, who must also have knowledge of electrical systems (an electrical engineer or the equivalent).

- Personnel in charge of introducing FA systems.
- Personnel in charge of designing FA systems.
- Personnel in charge of installing and maintaining FA systems.
- Personnel in charge of managing FA systems and facilities.

### **Applicable Products**

This manual covers the following products.

- $\cdot$  FH-1 $\Box$  $\Box$
- $\cdot$  FH-1 $\square$  $\square$  $\square$
- $\cdot$  FH-2 $\Box$  $\Box$
- $\cdot$  FH-2 $\square$  $\square$  $\square$
- $\cdot$  FH-3 $\square$  $\square$
- $\cdot$  FH-3 $\square$  $\square$  $\square$
- $\cdot$  FH-5 $\Box$  $\Box$
- $\cdot$  FH-5 $\square$  $\square$  $\square$
- $\cdot$  FH-L $\square\square\square$
- $\cdot$  FH-L $\cap$  $\cap$  $\cap$  $\cap$
- $\cdot$  FHV7 $\square$  $\square$  $\square$  $\square$  $\square$  $\square$
- $\cdot$  FHV7 $\Pi$ - $\Pi$  $\Pi$  $\Pi$  -S $\Pi$  $\Pi$  $H$ V7 $\Pi$ - $\Pi$  $\Pi$
- $\cdot$  FHV7 $\Box$ - $\Box$  $\Box$  $\Box$  $\Box$  $\vdash$ HV7 $\Box$ - $\Box$  $\Box$  $\Box$  $\Box$  $\Box$  $\Box$  $\Box$  $\Box$

Part of the specifications and restrictions are given in other manuals. Refer to Relevant Manuals on *[Relevant Manuals](#page-3-0)* on page 2 and *[Related Manuals](#page-20-0)* on page 19.

# <span id="page-3-0"></span>**Relevant Manuals**

The following table provides the relevant manuals for the FH/FHV Series.

Read all of the manuals that are relevant to your system configuration and application before you use the FH/FHV Series.

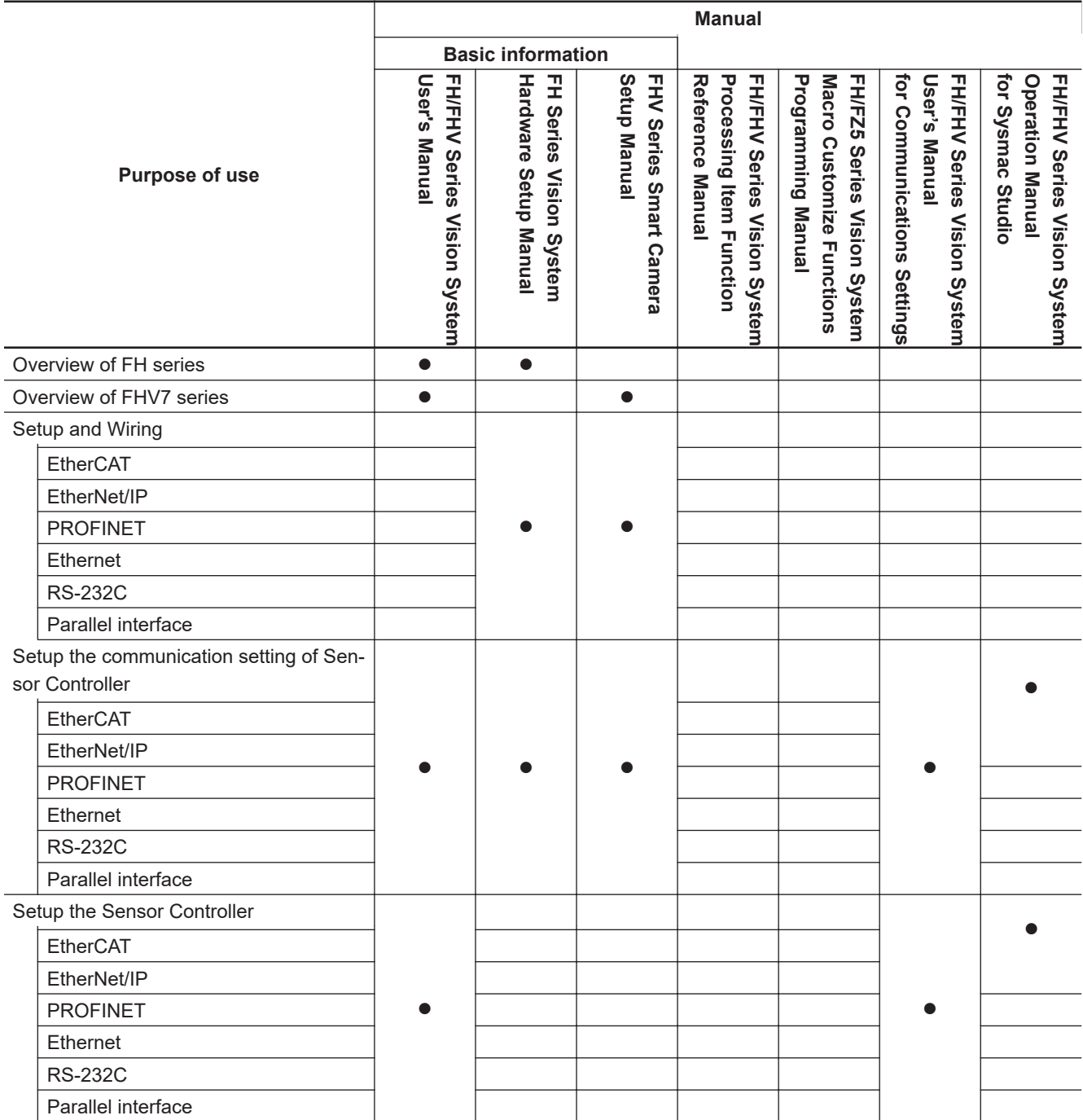

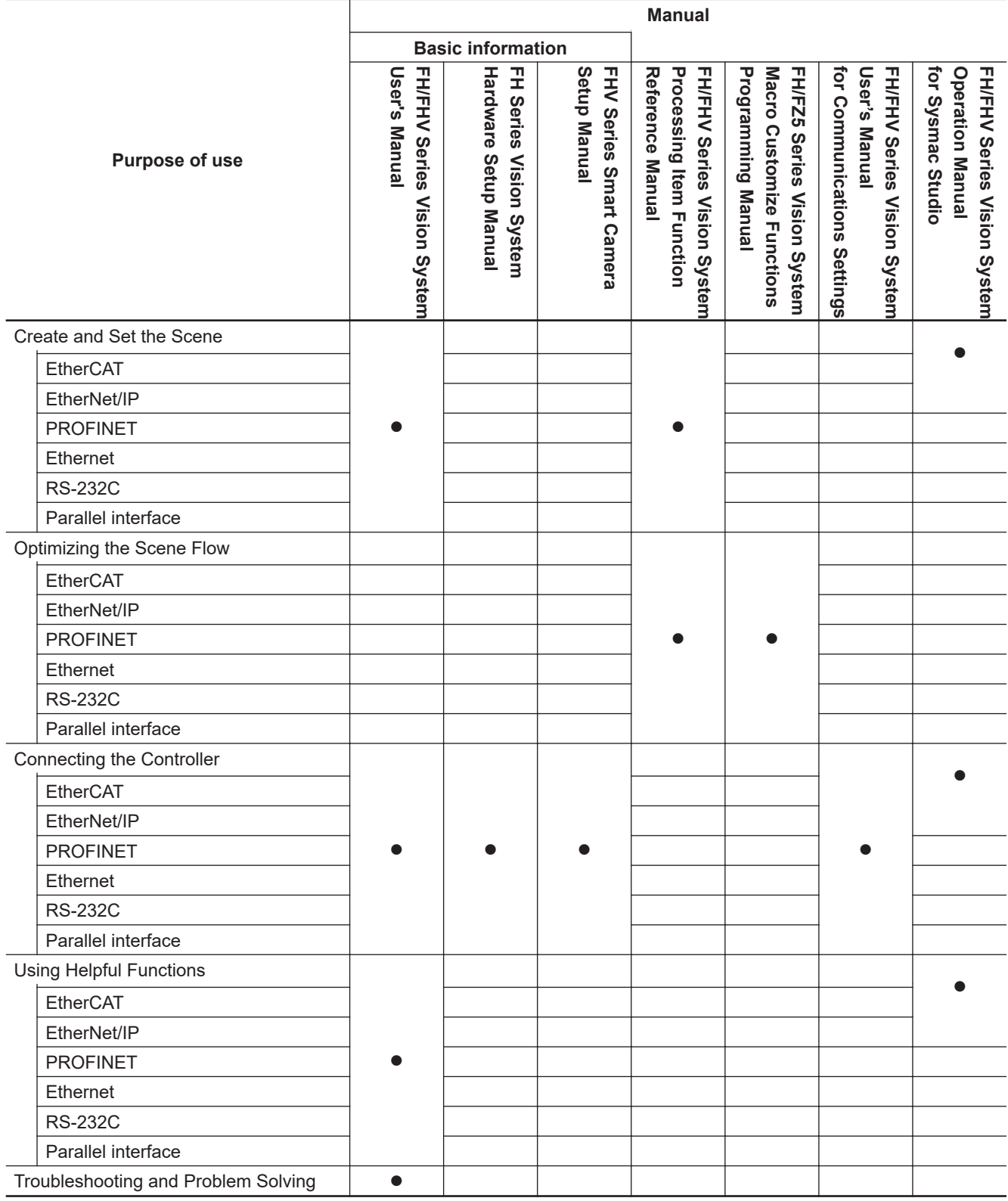

# <span id="page-5-0"></span>**Manual Structure**

### **Page Structure**

The following page structure is used in this manual.

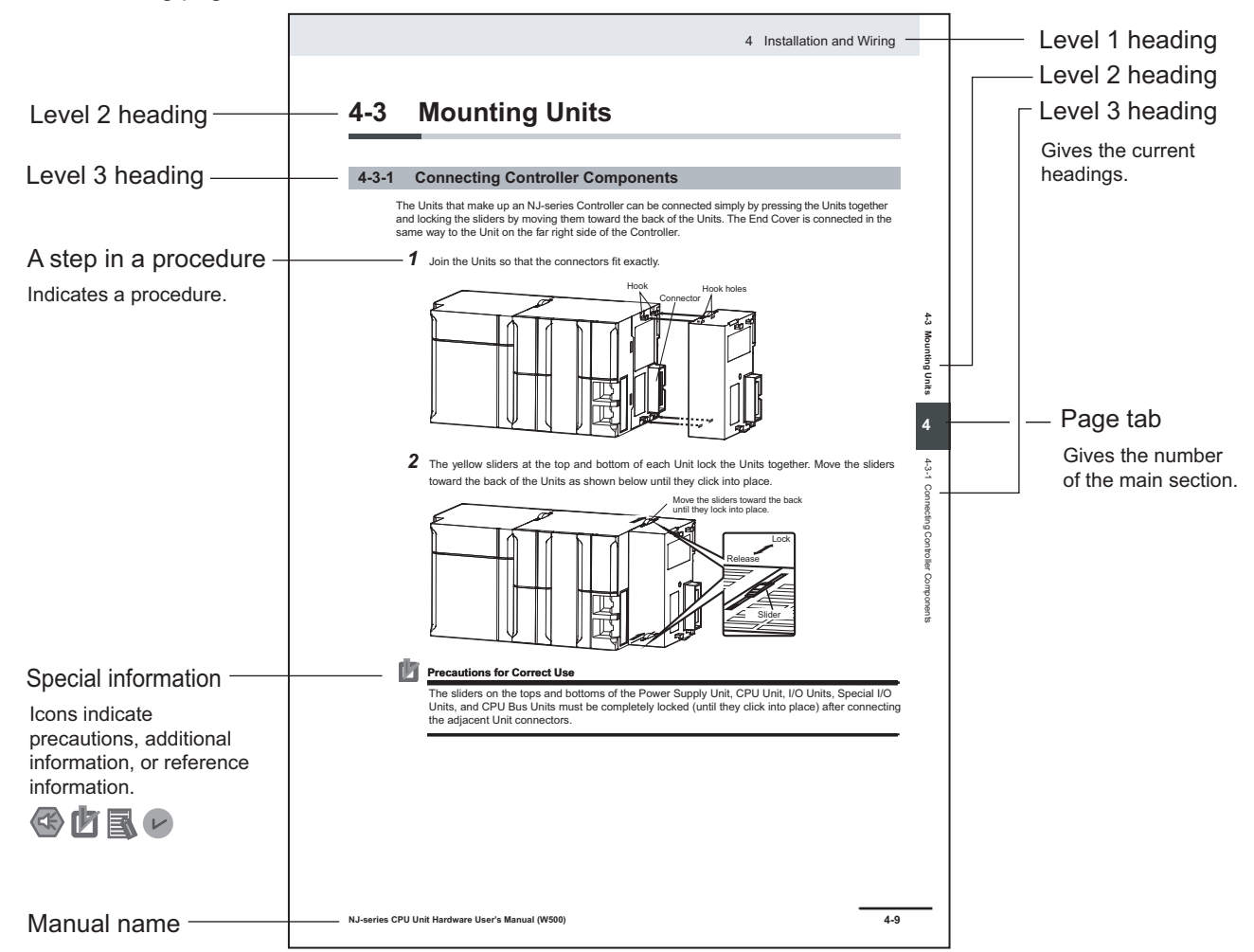

**Note** This illustration is provided only as a sample. It may not literally appear in this manual.

### <span id="page-6-0"></span>**Special Information**

Special information in this manual is classified as follows:

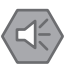

### **Precautions for Safe Use**

Precautions on what to do and what not to do to ensure safe usage of the product.

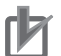

### **Precautions for Correct Use**

Precautions on what to do and what not to do to ensure proper operation and performance.

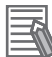

### **Additional Information**

Additional information to read as required. This information is provided to increase understanding or make operation easier.

# <span id="page-8-0"></span>**Sections in This Manual**

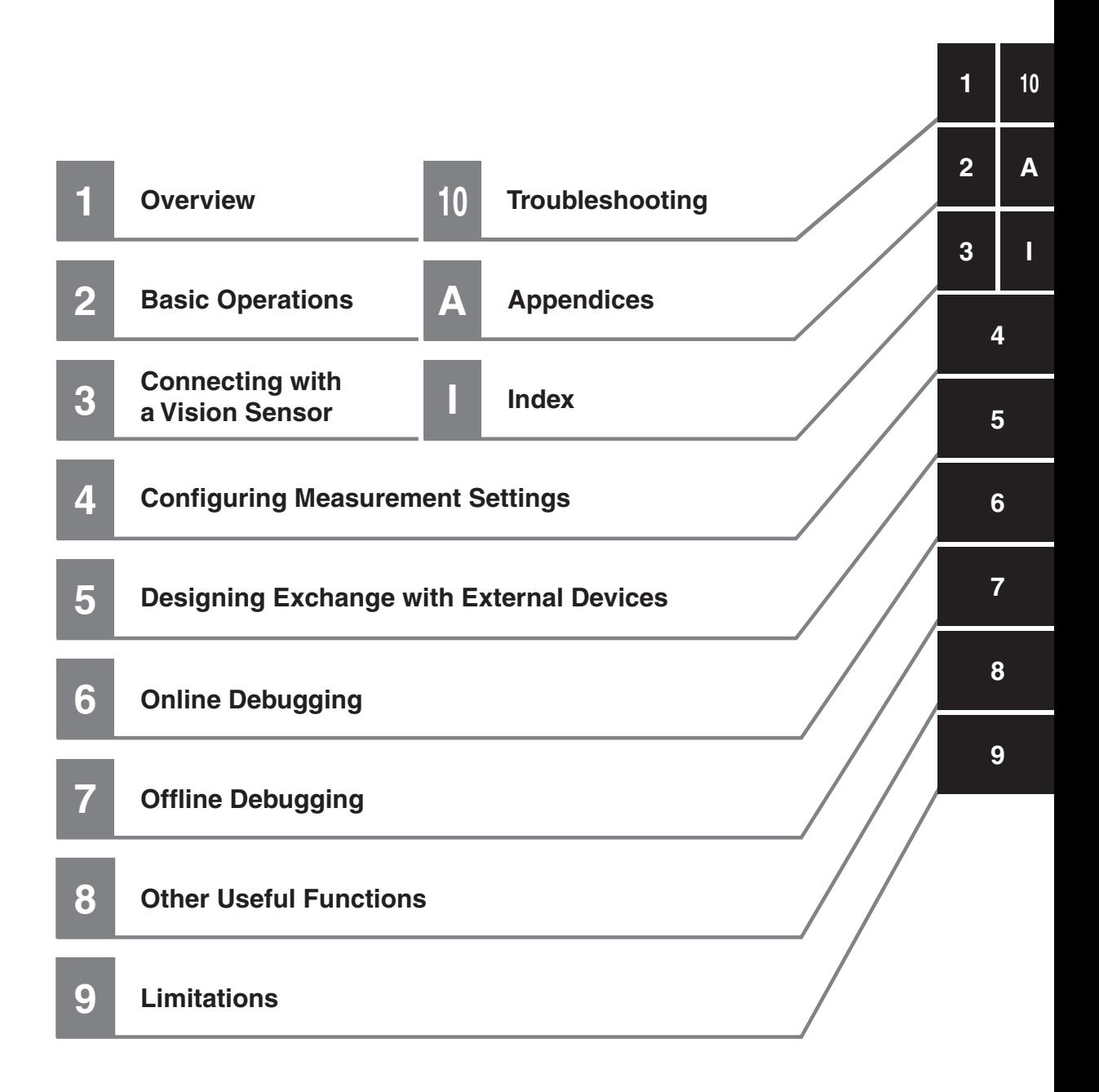

# **CONTENTS**

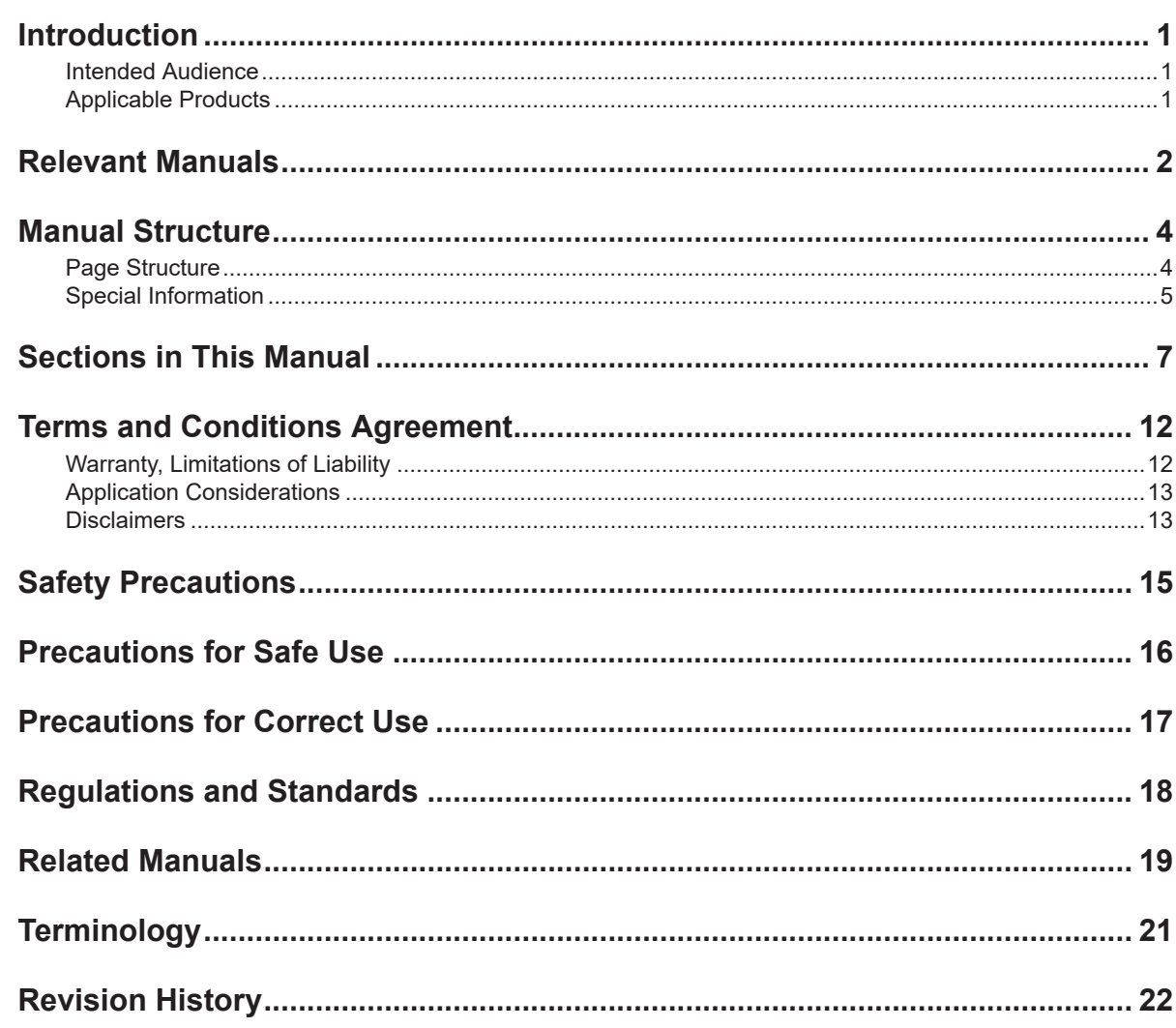

### **Section 1 Overview**

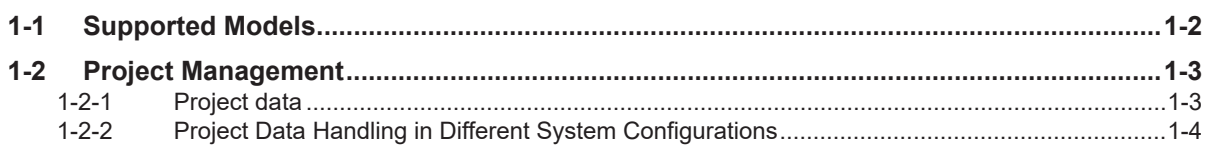

## **Section 2 Basic Operations**

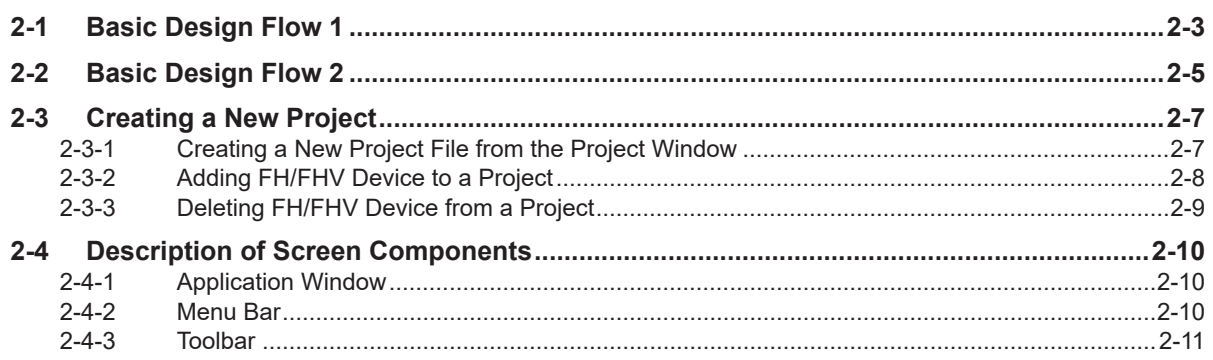

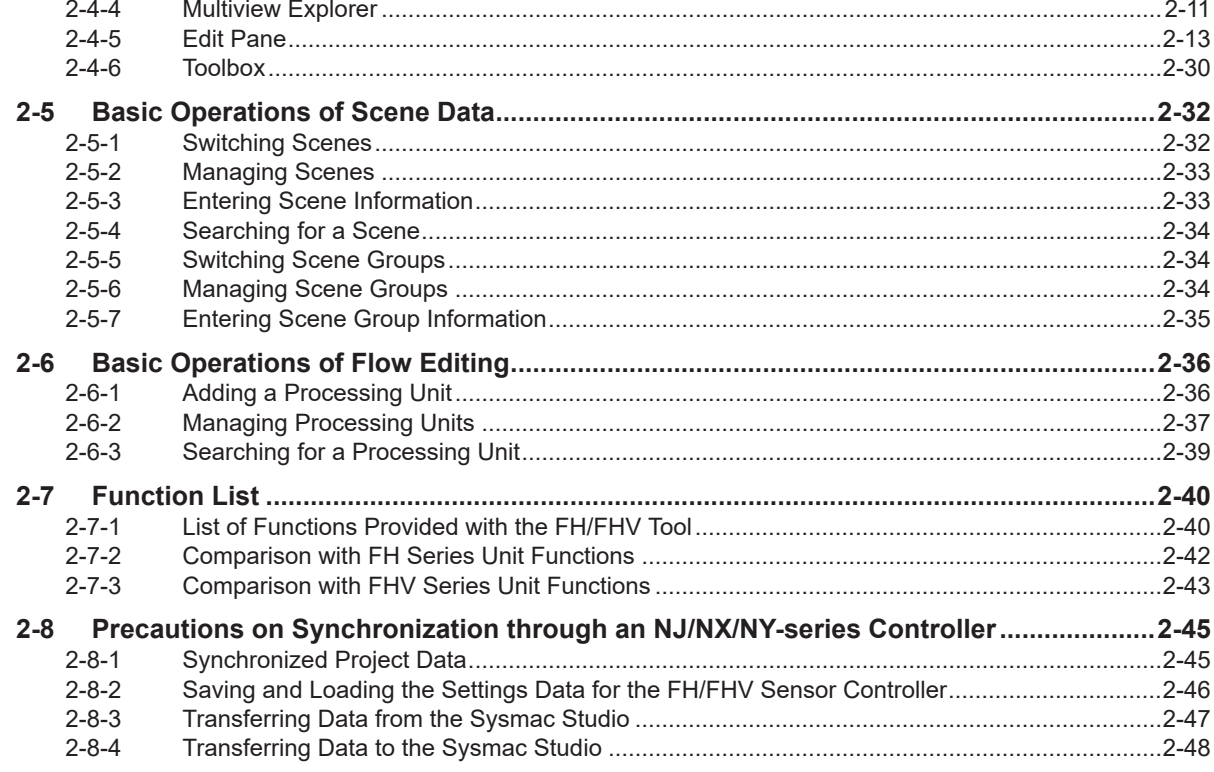

### **Section 3 Connecting with a Vision Sensor**

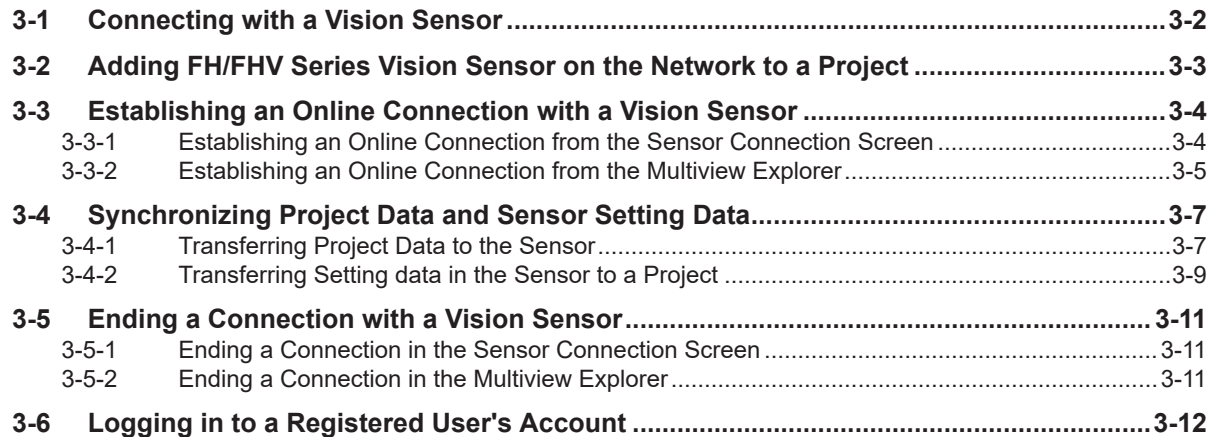

### **Section 4 Configuring Measurement Settings**

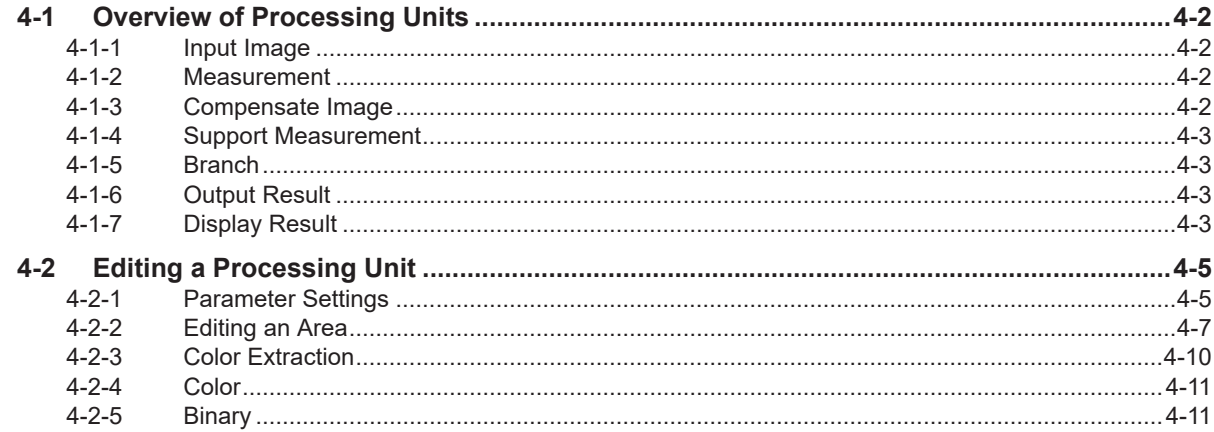

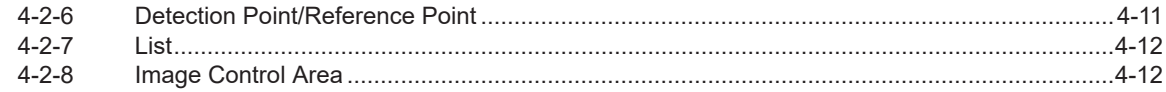

### **Designing Exchange with External Devices Section 5**

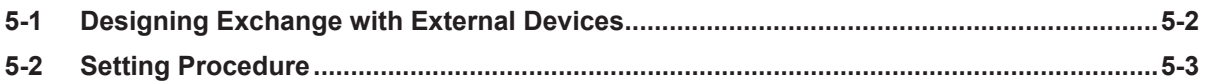

### **Section 6 Online Debugging**

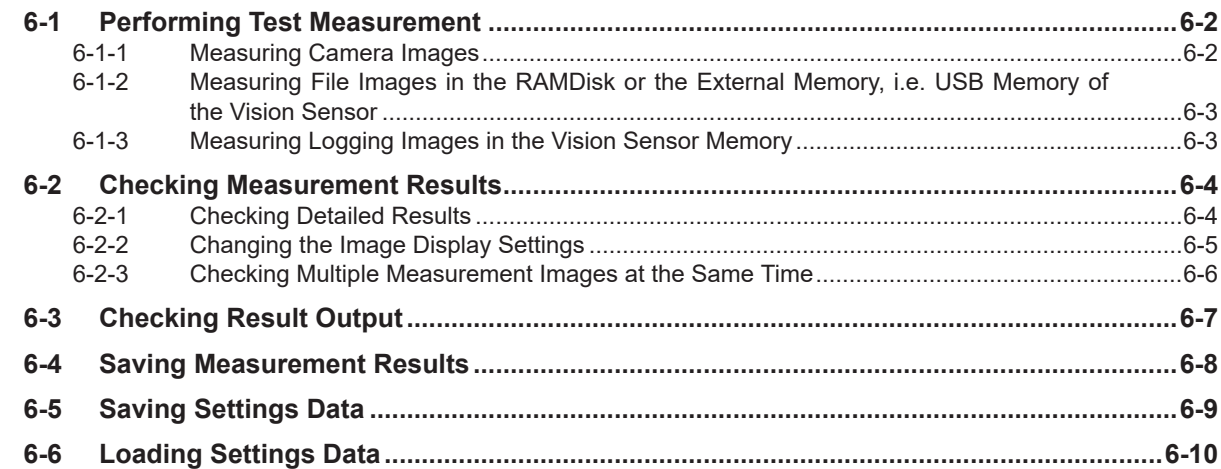

### **Section 7 Offline Debugging**

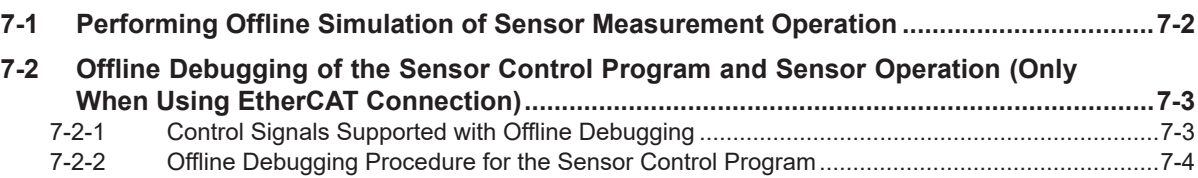

### **Section 8 Other Useful Functions**

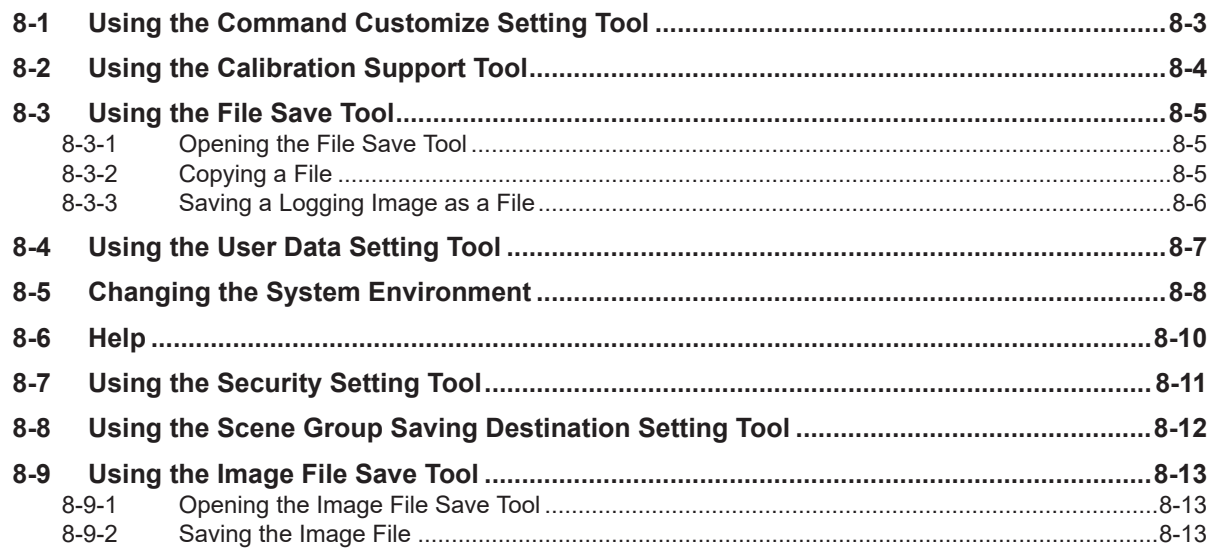

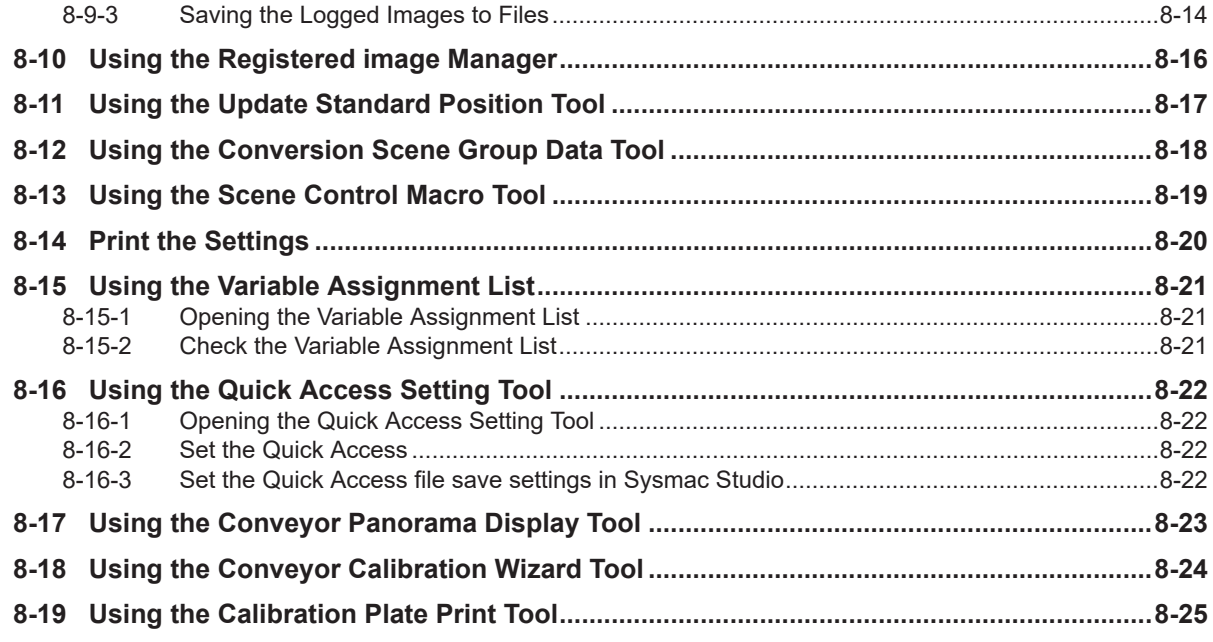

### **Section 9 Limitations**

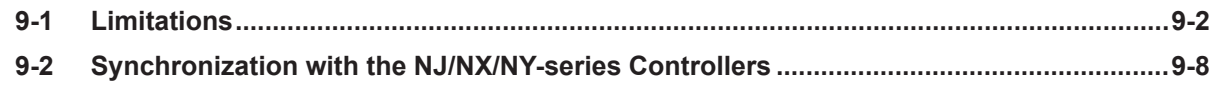

### **Section 10 Troubleshooting**

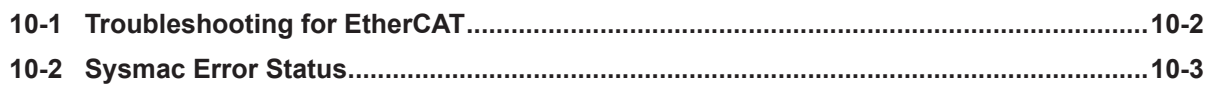

### **Appendices**

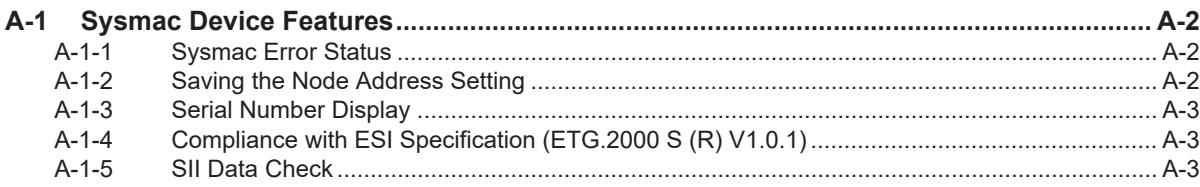

### **Index**

# <span id="page-13-0"></span>**Terms and Conditions Agreement**

### **Warranty, Limitations of Liability**

### **Warranties**

### **e** Exclusive Warranty

Omron's exclusive warranty is that the Products will be free from defects in materials and workmanship for a period of twelve months from the date of sale by Omron (or such other period expressed in writing by Omron). Omron disclaims all other warranties, express or implied.

### l **Limitations**

OMRON MAKES NO WARRANTY OR REPRESENTATION, EXPRESS OR IMPLIED, ABOUT NON-INFRINGEMENT, MERCHANTABILITY OR FITNESS FOR A PARTICULAR PURPOSE OF THE PRODUCTS. BUYER ACKNOWLEDGES THAT IT ALONE HAS DETERMINED THAT THE PRODUCTS WILL SUITABLY MEET THE REQUIREMENTS OF THEIR INTENDED USE.

Omron further disclaims all warranties and responsibility of any type for claims or expenses based on infringement by the Products or otherwise of any intellectual property right.

### **e** Buyer Remedy

Omron's sole obligation hereunder shall be, at Omron's election, to (i) replace (in the form originally shipped with Buyer responsible for labor charges for removal or replacement thereof) the non-complying Product, (ii) repair the non-complying Product, or (iii) repay or credit Buyer an amount equal to the purchase price of the non-complying Product; provided that in no event shall Omron be responsible for warranty, repair, indemnity or any other claims or expenses regarding the Products unless Omron's analysis confirms that the Products were properly handled, stored, installed and maintained and not subject to contamination, abuse, misuse or inappropriate modification. Return of any Products by Buyer must be approved in writing by Omron before shipment. Omron Companies shall not be liable for the suitability or unsuitability or the results from the use of Products in combination with any electrical or electronic components, circuits, system assemblies or any other materials or substances or environments. Any advice, recommendations or information given orally or in writing, are not to be construed as an amendment or addition to the above warranty.

See http://www.omron.com/global/ or contact your Omron representative for published information.

### **Limitation on Liability; Etc**

OMRON COMPANIES SHALL NOT BE LIABLE FOR SPECIAL, INDIRECT, INCIDENTAL, OR CON-SEQUENTIAL DAMAGES, LOSS OF PROFITS OR PRODUCTION OR COMMERCIAL LOSS IN ANY <span id="page-14-0"></span>WAY CONNECTED WITH THE PRODUCTS, WHETHER SUCH CLAIM IS BASED IN CONTRACT, WARRANTY, NEGLIGENCE OR STRICT LIABILITY.

Further, in no event shall liability of Omron Companies exceed the individual price of the Product on which liability is asserted.

### **Application Considerations**

### **Suitability of Use**

Omron Companies shall not be responsible for conformity with any standards, codes or regulations which apply to the combination of the Product in the Buyer's application or use of the Product. At Buyer's request, Omron will provide applicable third party certification documents identifying ratings and limitations of use which apply to the Product. This information by itself is not sufficient for a complete determination of the suitability of the Product in combination with the end product, machine, system, or other application or use. Buyer shall be solely responsible for determining appropriateness of the particular Product with respect to Buyer's application, product or system. Buyer shall take application responsibility in all cases.

NEVER USE THE PRODUCT FOR AN APPLICATION INVOLVING SERIOUS RISK TO LIFE OR PROPERTY OR IN LARGE QUANTITIES WITHOUT ENSURING THAT THE SYSTEM AS A WHOLE HAS BEEN DESIGNED TO ADDRESS THE RISKS, AND THAT THE OMRON PRODUCT(S) IS PROPERLY RATED AND INSTALLED FOR THE INTENDED USE WITHIN THE OVERALL EQUIP-MENT OR SYSTEM.

### **Programmable Products**

Omron Companies shall not be responsible for the user's programming of a programmable Product, or any consequence thereof.

### **Disclaimers**

### **Performance Data**

Data presented in Omron Company websites, catalogs and other materials is provided as a guide for the user in determining suitability and does not constitute a warranty. It may represent the result of Omron's test conditions, and the user must correlate it to actual application requirements. Actual performance is subject to the Omron's Warranty and Limitations of Liability.

### **Change in Specifications**

Product specifications and accessories may be changed at any time based on improvements and other reasons. It is our practice to change part numbers when published ratings or features are changed, or when significant construction changes are made. However, some specifications of the Product may be changed without any notice. When in doubt, special part numbers may be assigned to fix or establish key specifications for your application. Please consult with your Omron's representative at any time to confirm actual specifications of purchased Product.

### **Errors and Omissions**

Information presented by Omron Companies has been checked and is believed to be accurate; however, no responsibility is assumed for clerical, typographical or proofreading errors or omissions.

# <span id="page-16-0"></span>**Safety Precautions**

For details of Safety Precautions, refer to Safety Precautions in the Vision System FH/FHV Series User's Manual (Cat. No. Z365).

# <span id="page-17-0"></span>**Precautions for Safe Use**

For details of Precautions for Safe Use, refer to Precautions for Safe Use in the Vision System FH/FHV Series User's Manual (Cat. No. Z365).

# <span id="page-18-0"></span>**Precautions for Correct Use**

For details of Precautions for Correct Use, refer to Precautions for Correct Use in the Vision System FH/FHV Series User's Manual (Cat. No. Z365).

# <span id="page-19-0"></span>**Regulations and Standards**

For details of Regulations and Standards, refer to Regulations and Standards in the Vision System FH/FHV Series User's Manual (Cat. No. Z365).

# <span id="page-20-0"></span>**Related Manuals**

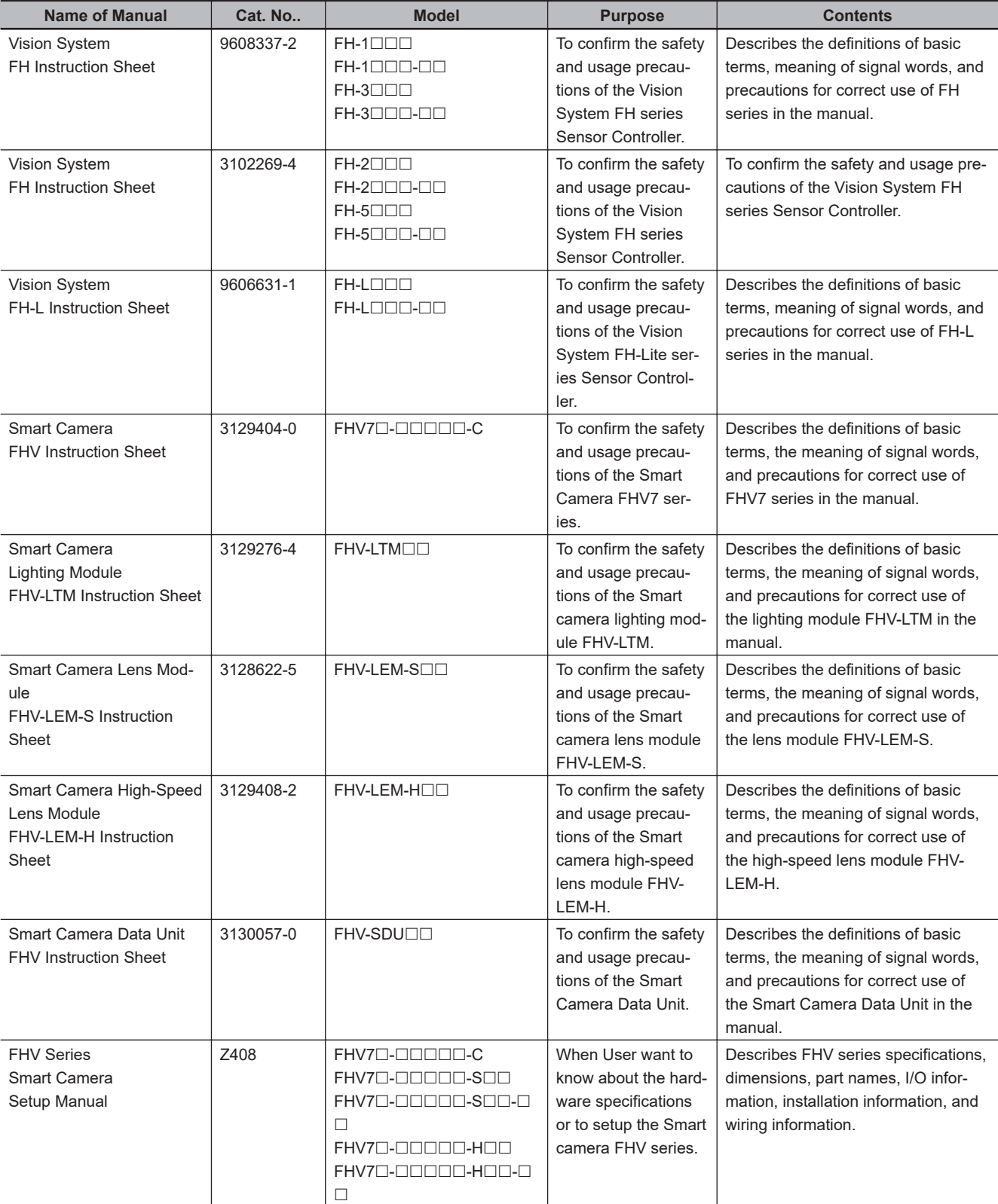

The followings are the manuals related to this manual. Use these manuals for reference.

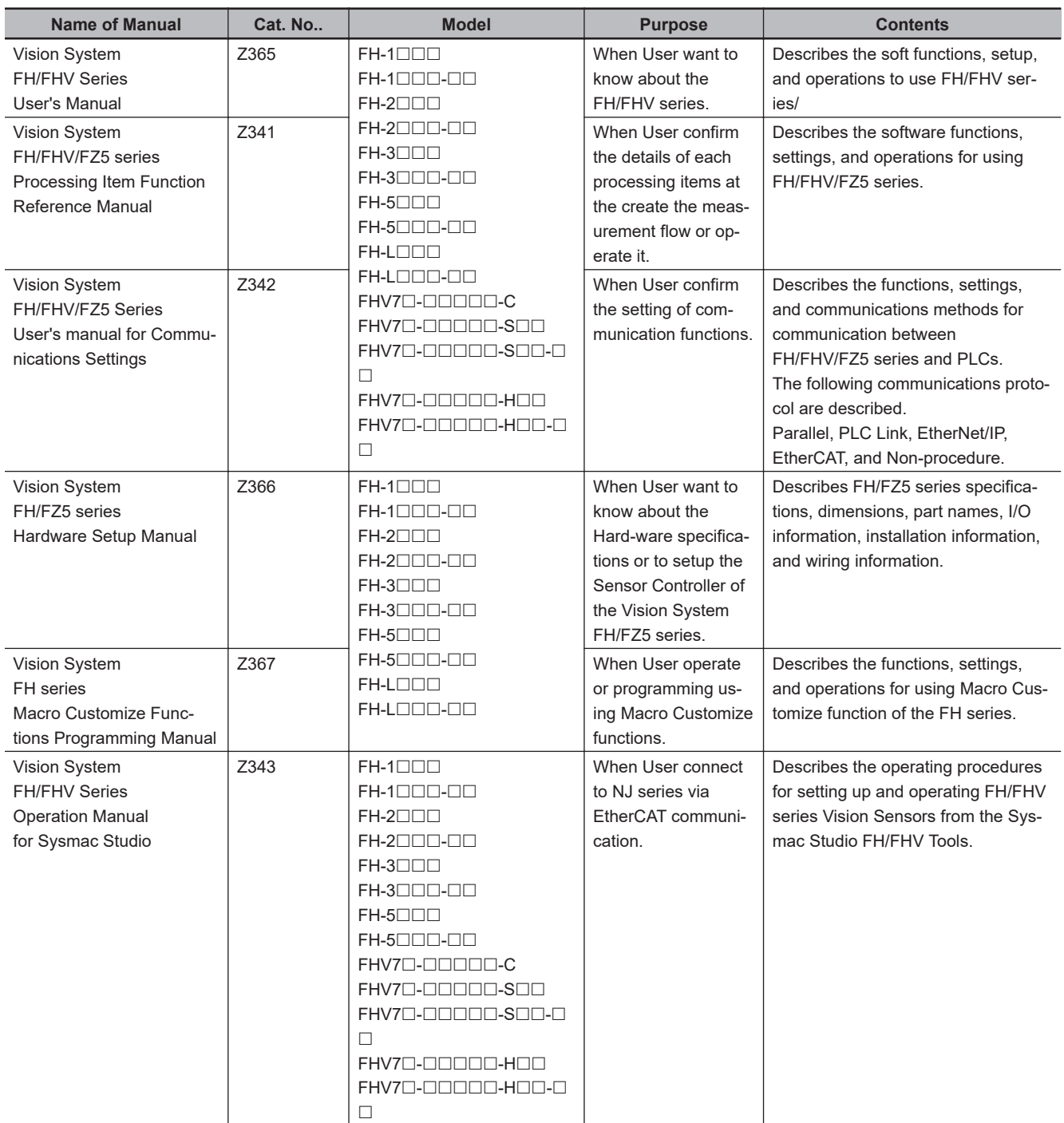

# <span id="page-22-0"></span>**Terminology**

- For descriptions of the Controller terms that are used in this manual, refer to information on terminology in the *Sysmac Studio Version 1 Operation Manual (Cat. No. W504)*.
- For descriptions of the FH/FHV Series terms that are used in this manual, refer to information on terminology in the *FH/FHV Series Vision System User's Manual (Cat. No. Z365)*.

# <span id="page-23-0"></span>**Revision History**

A manual revision code appears as a suffix to the catalog number on the front and back covers of the manual.

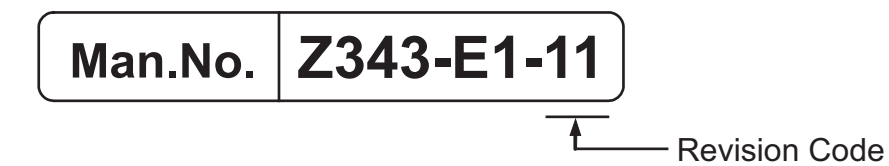

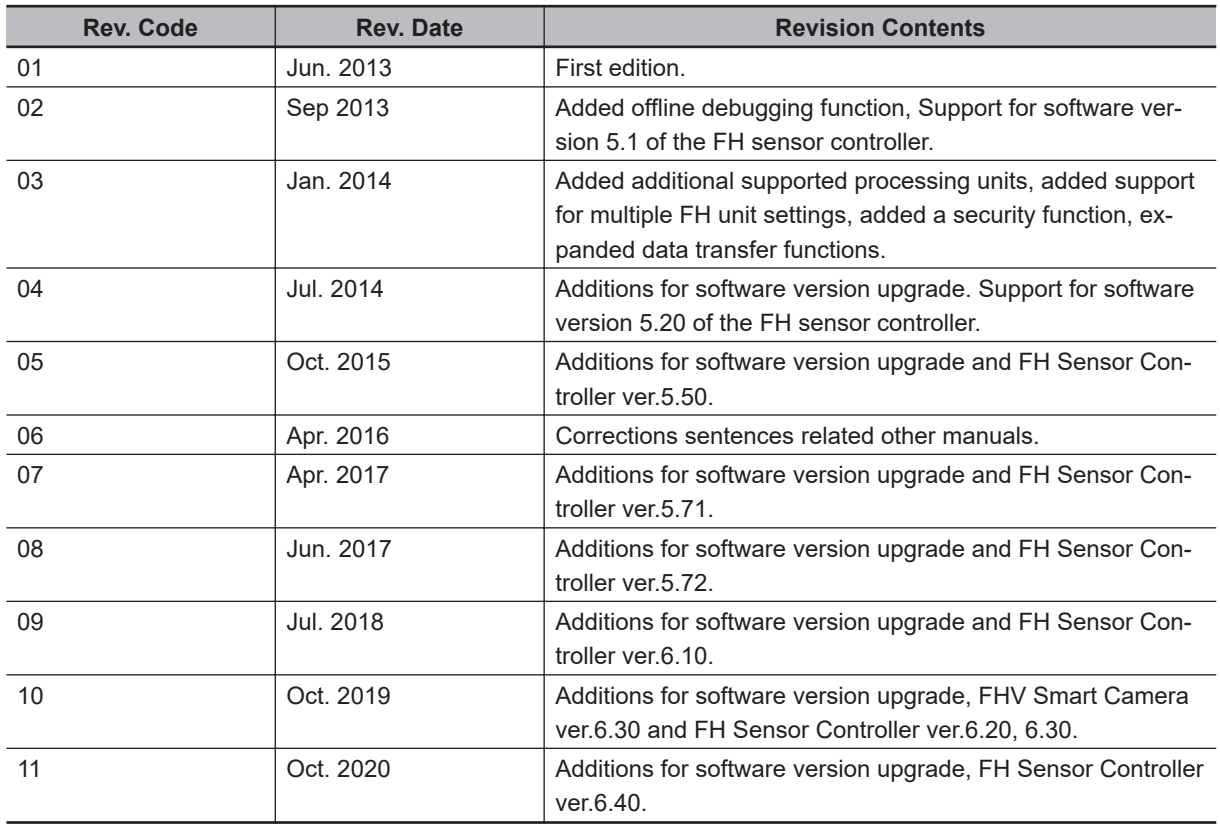

# *1*

# <span id="page-24-0"></span>**Overview**

This Chapter describes the functional specifications of the Sysmac Studio FH/FHV tools (hereinafter referred to as "FH/FHV tools").

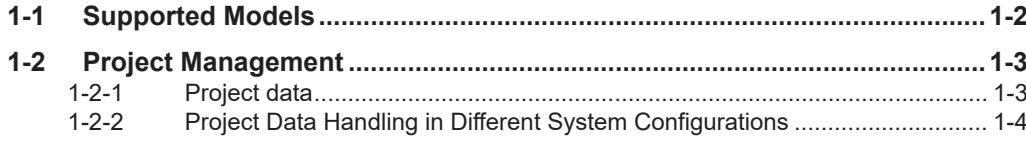

**1**

# <span id="page-25-0"></span>**1-1 Supported Models**

The FH/FHV tools support the following models in the FH/FHV Vision Sensor series.

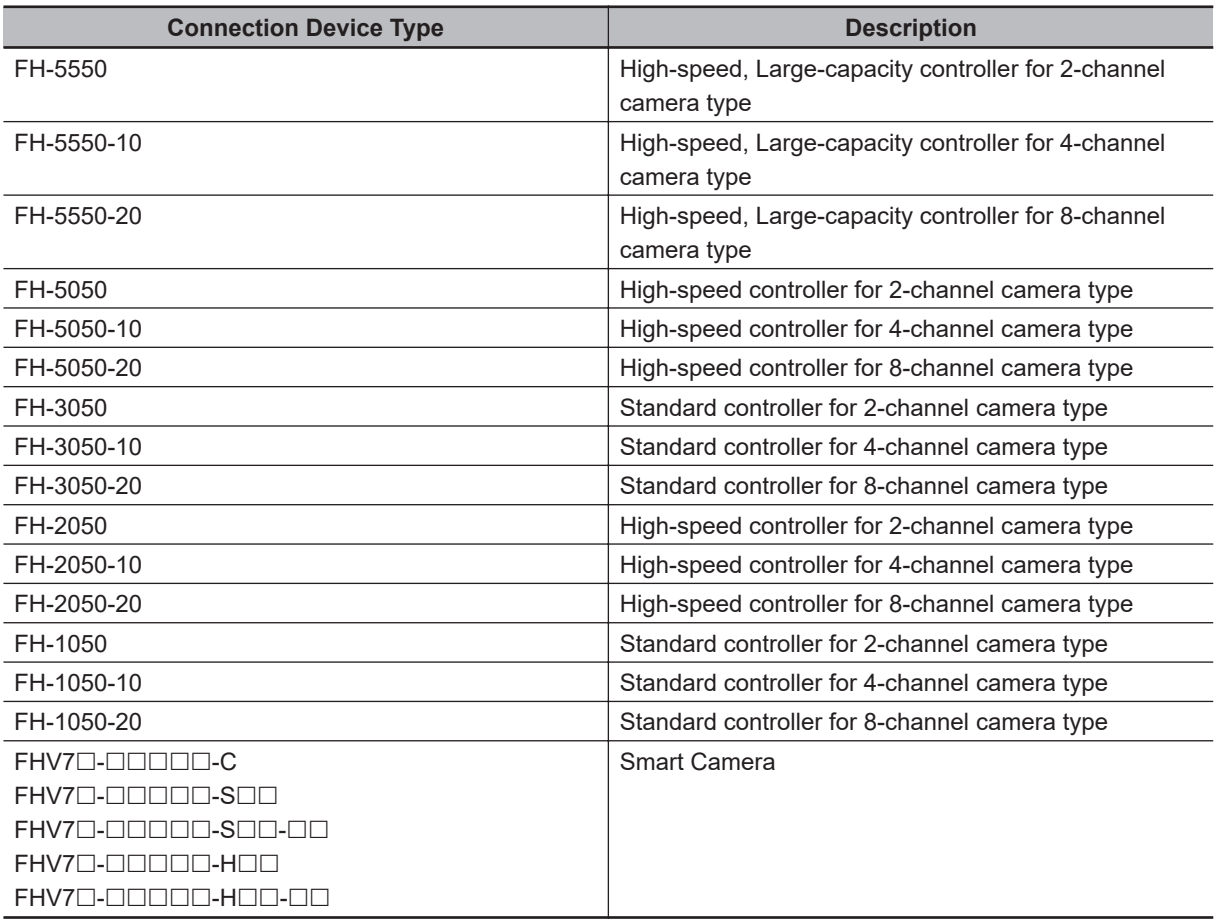

**1**

# <span id="page-26-0"></span>**1-2 Project Management**

Sysmac Studio manages the configuration information of each of the controller, servo, and vision sensor devices on a project basis.

Here, we describe the contents of the project data related to the FH/FHV Series and how the data is managed.

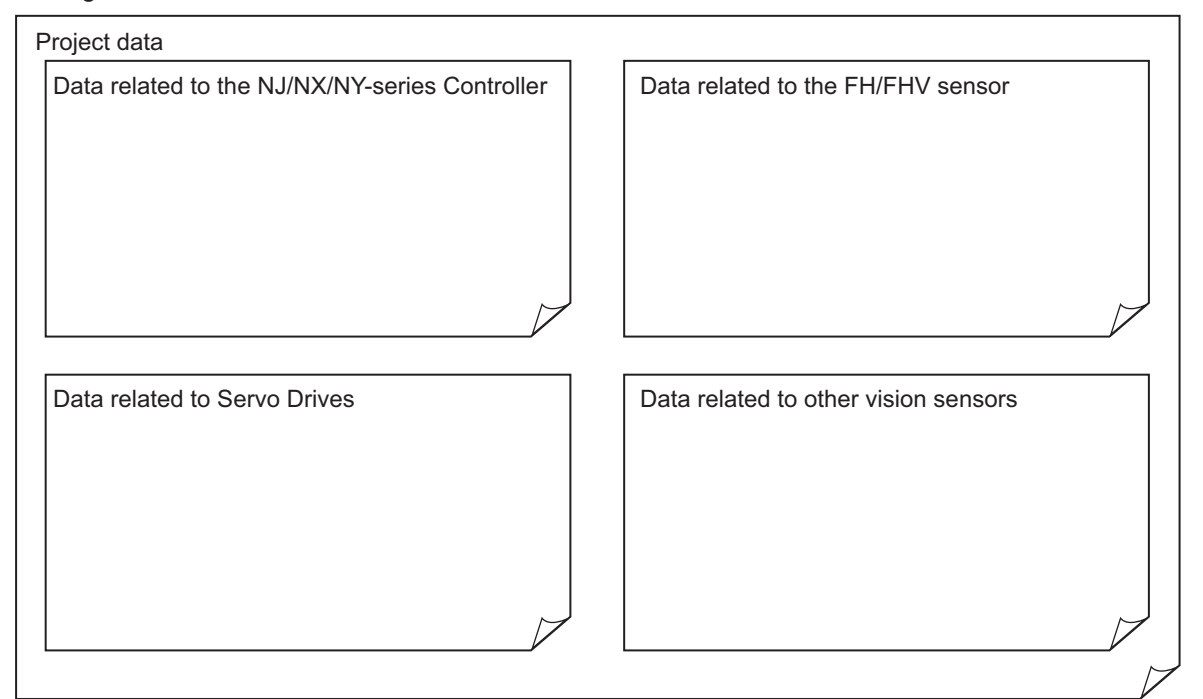

### **1-2-1 Project data**

Eight FH/FHV vision sensor series devices can be registered to one project.

In the FH/FHV Series, the following types of data provided by Sysmac Studio are managed as project data.

- Scene group data (scene data)
- System data
- Tool data (communications command macros, security settings, and other data)

By using the Multi-line Random-trigger Mode, the FH sensor controller independently processes multiple processing lines at the same time. In Multi-line Random Trigger mode, the above data is controlled separately for each line. (It can not be used with the FHV series.)

Project data manages this data together as one batch. These data can also be exported and imported individually as file data.

<span id="page-27-0"></span>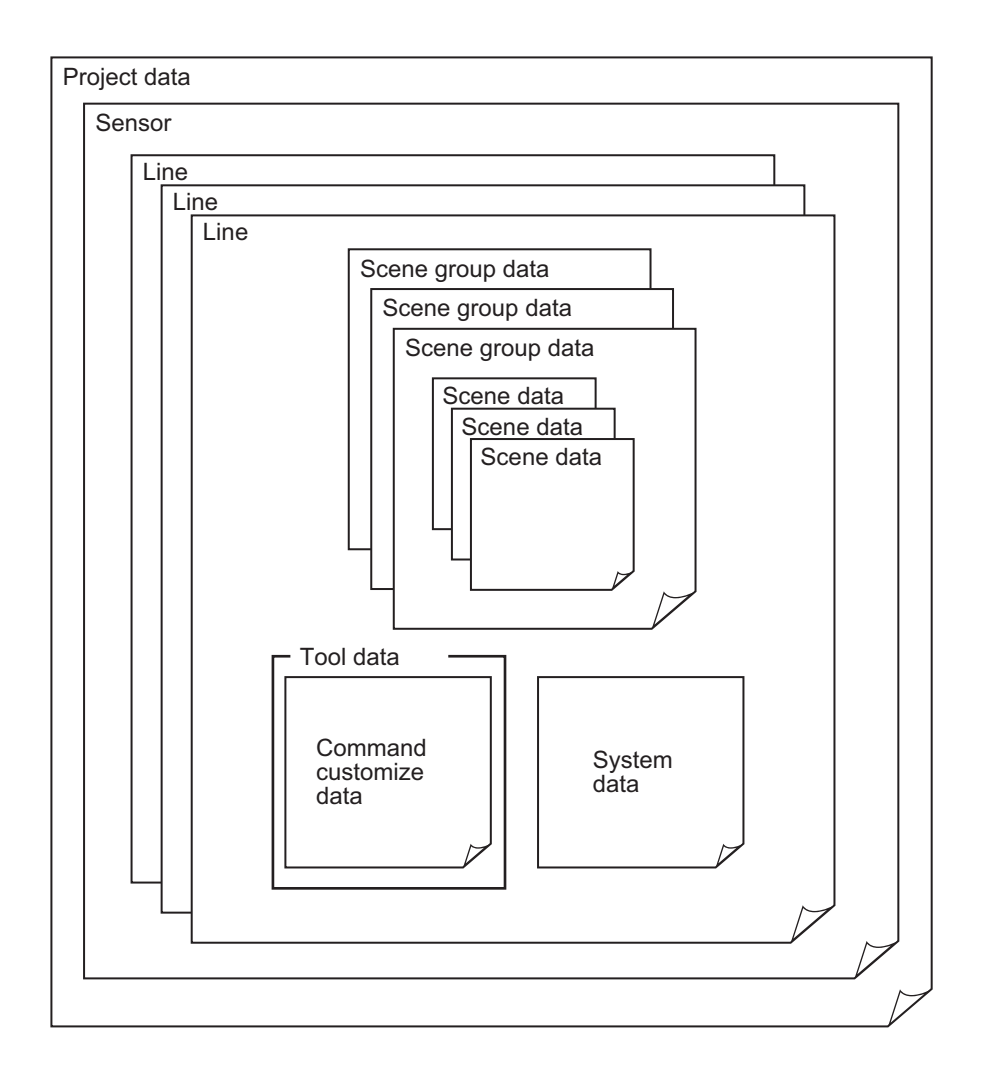

### **1-2-2 Project Data Handling in Different System Configurations**

The contents of the Sysmac Studio project data and the data being synchronized varies depending on the connection method (i.e., Ethernet direct connection or connection through an NJ/NX/NY-series Controller) between the FH/FHV sensor and the computer that runs Sysmac Studio. Particularly with the connection through an NJ/NX/NY-series Controller, there are restrictions on some Sysmac Studio functions. Be sure you understand the following before operation.

For details, refer to the *[2-8 Precautions on Synchronization through an NJ/NX/NY-series Controller](#page-76-0)* on [page 2-45.](#page-76-0)

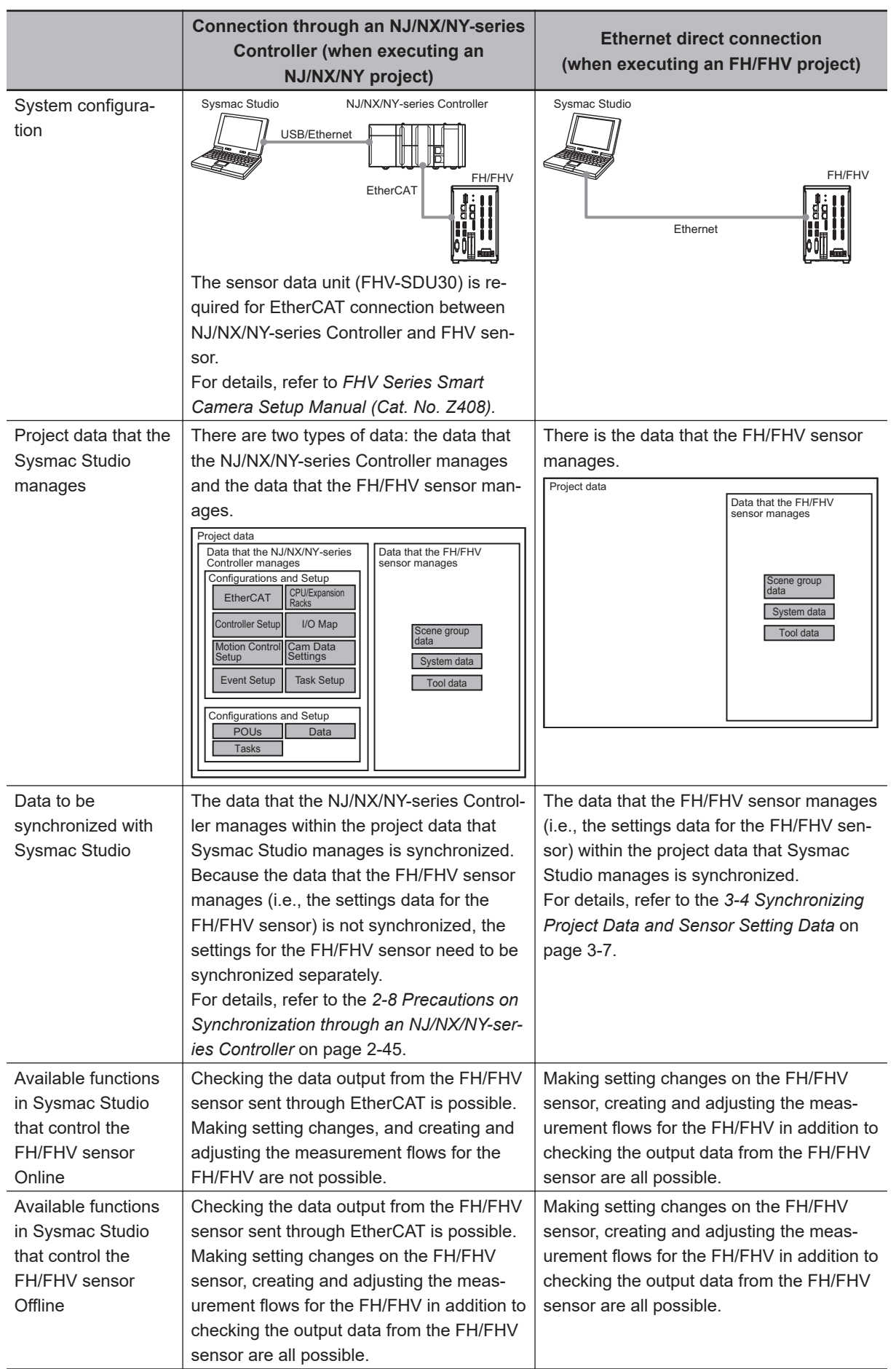

**1**

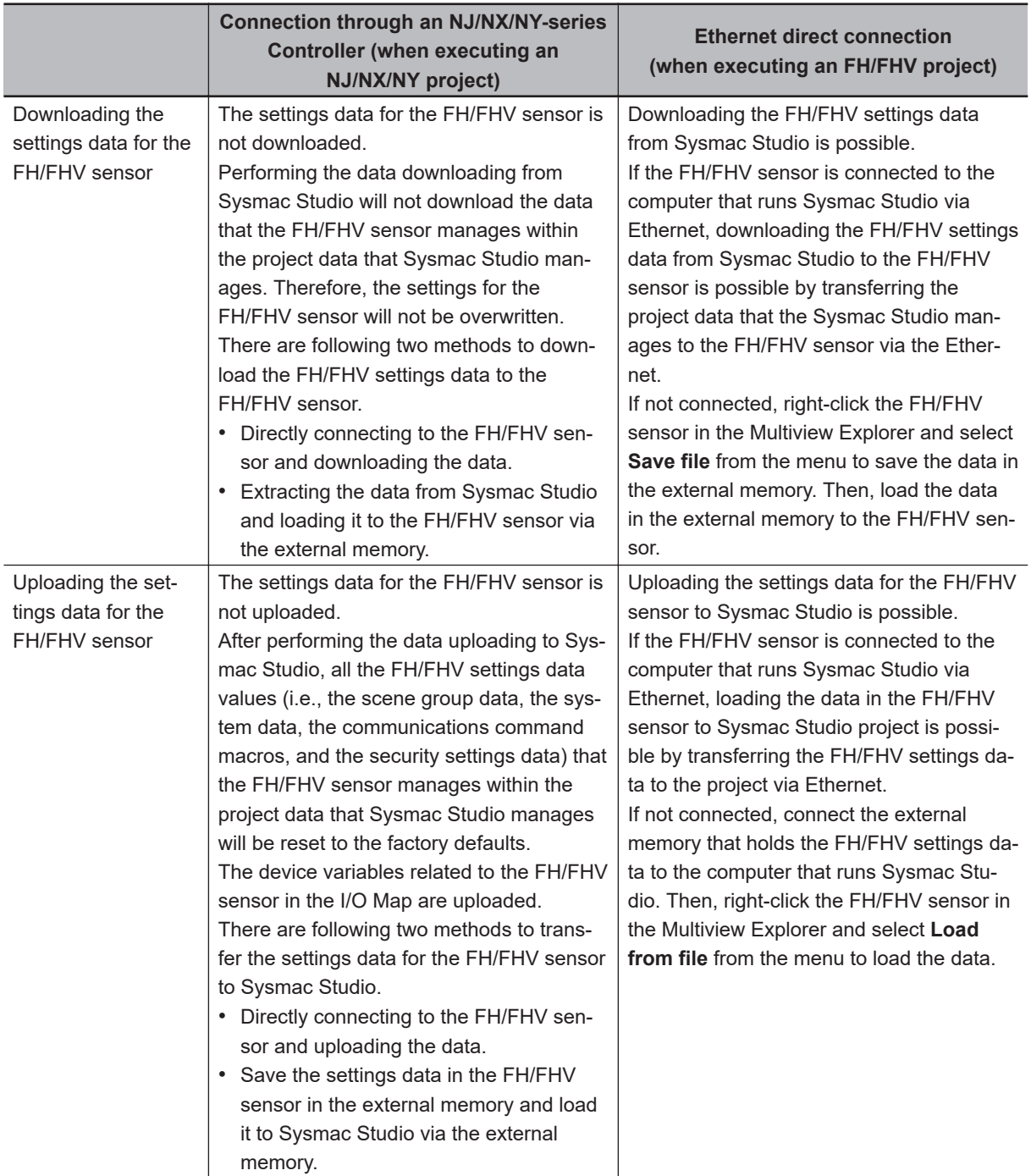

**1**

1-2-2 Project Data Handling in Different System Configurations

1-2-2 Project Data Handling in Different System Configurations

### **Precautions for Correct Use**

The data that the NJ/NX/NY-series Controller manages and the data that the FH/FHV sensor manages are handled separately on Sysmac Studio except for the I/O Map data that the NJ/NX/NY-series Controller manages. The I/O Map is associated to the system data that the FH/FHV sensor manages. Because of this, the information in the I/O Map will be updated and changed after editing the data that the FH/FHV sensor controller manages (i.e., the settings data for the FH/FHV sensor).

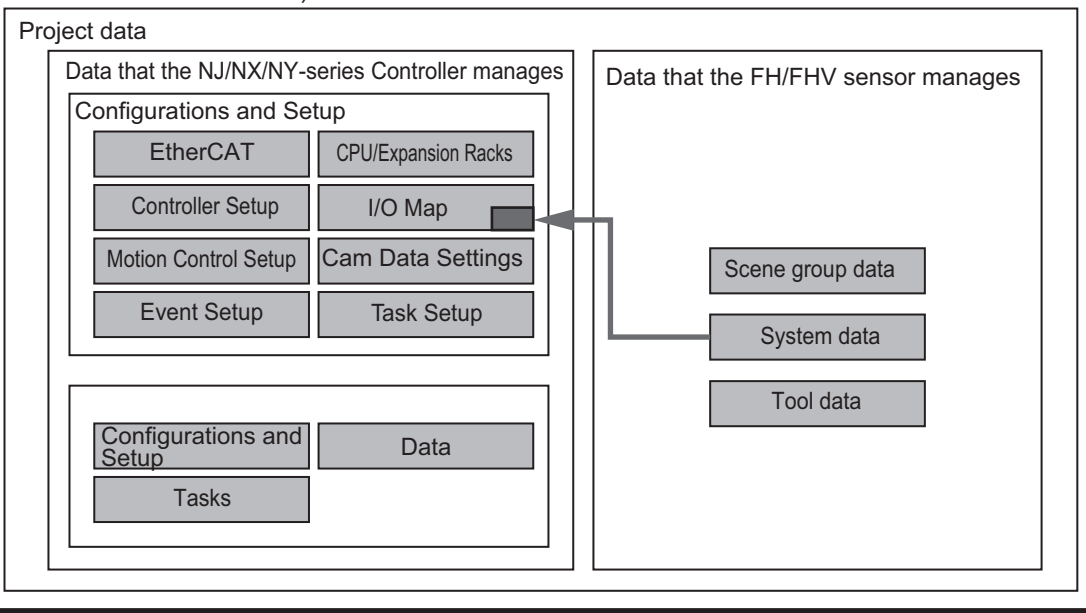

1 Overview

# *2*

# <span id="page-32-0"></span>**Basic Operations**

This chapter describes the basic design flow and design items for using Sysmac Studio.

### Note:

- The contents of the Sysmac Studio project data and the data being synchronized varies depending on the connection method (i.e., Ethernet direct connection or connection through an NJ/NX/NY-series Controller) between the FH/FHV sensor and the computer that runs Sysmac Studio.
- For information on connection through an NJ/NX/NY-series Controller, refer to *[2-8 Precautions on Synchronization through an NJ/NX/NY-series Controller](#page-76-0)* on page [2-45](#page-76-0).

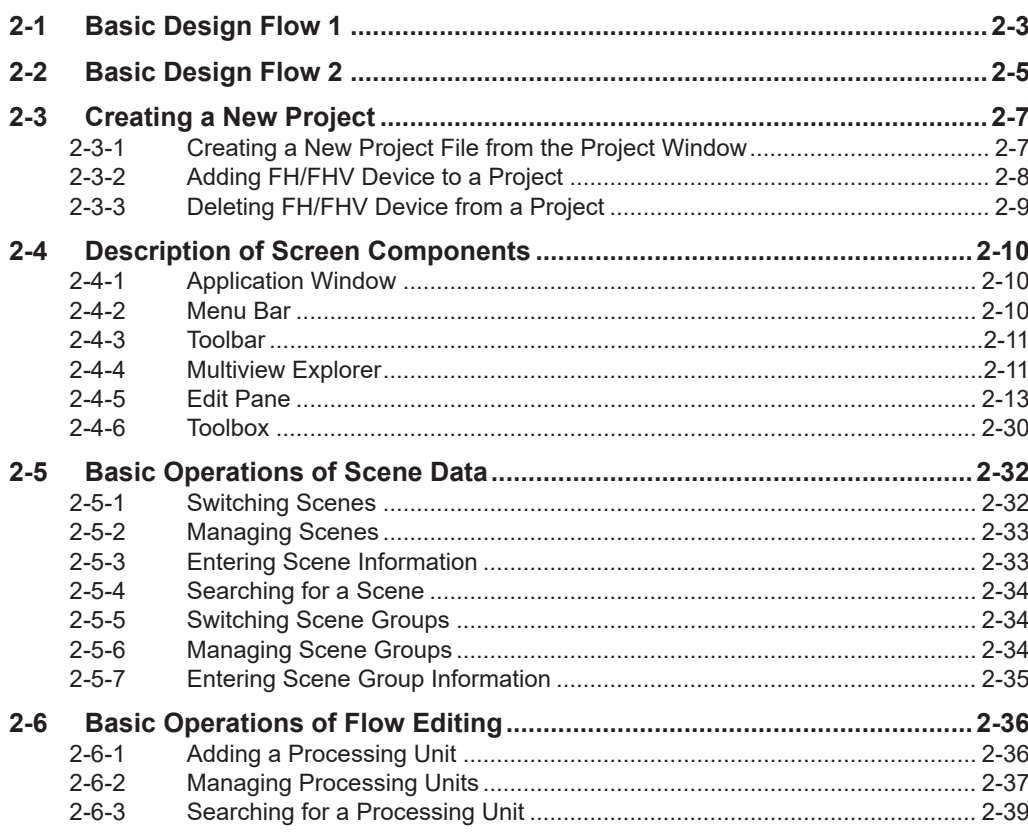

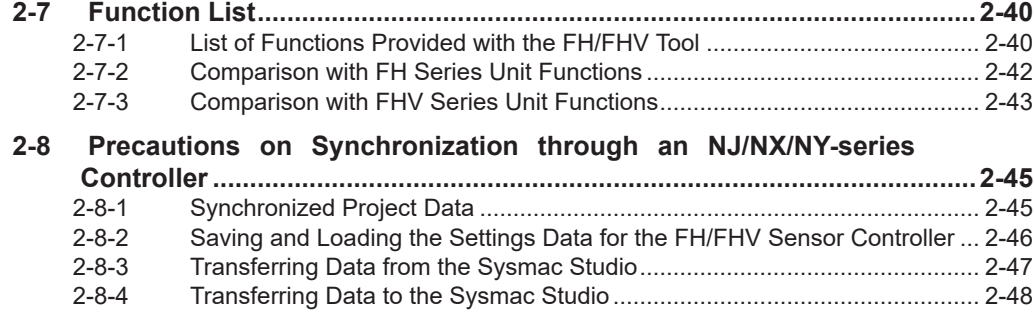

# <span id="page-34-0"></span>**2-1 Basic Design Flow 1**

This section describes the flow for designing a system that uses NJ/NX/NY-series CPU Unit as a controller.

For details on the program on the NJ/NX/NY-series CPU Unit side, task design, and debugging, refer to the *Sysmac Studio Version 1 Operation Manual (Cat. No. W504)*.

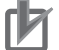

### **Precautions for Correct Use**

The settings data for the FH/FHV sensor cannot be synchronized with the data in the Sysmac Studio project via an NJ/NX/NY-series Controller.

For details, refer to *[2-8 Precautions on Synchronization through an NJ/NX/NY-series Controller](#page-76-0)* [on page 2-45](#page-76-0).

To synchronize them, directly connect the FH/FHV sensor to the computer that runs Sysmac Studio via Ethernet.

For details, refer to *[3-4 Synchronizing Project Data and Sensor Setting Data](#page-88-0)* on page 3-7.

### **New project settings**

Create a project file.

- 1. Starting Sysmac Studio
	- Start Sysmac Studio.

For details, refer to *Starting and Exiting the Sysmac Studio* in the *Sysmac Studio Version 1 Operation Manual (Cat. No. W504)*.

2. Designing a new project Create a new project. For details, refer to *Creating a Project File* in the *Sysmac Studio Version 1 Operation Manual (Cat. No. W504)*.

### **Controller configuration and settings**

- Controller configuration:
	- 1. Creating an EtherCAT configuration
		- Register FH/FHV as an EtherCAT slave in **EtherCAT**. For details, refer to *EtherCAT Configuration and Settings* in the *Sysmac Studio Version 1 Operation Manual (Cat. No. W504)*.
	- 2. Registering device variables

When using or using after editing device variables for the user defined variables to connect the FH/FHV I/O information and program, register the device variables in **I/O Map**. For details, refer to *Creating Device Variables* in the *Sysmac Studio Version 1 Operation Manual (Cat. No. W504)*.

- Controller settings:
	- 1. Editing slave parameters

Edit the **Operation Settings** of the slaves. For details, refer to *Creating the EtherCAT Slave Terminal Configuration* in the *Sysmac Studio Version 1 Operation Manual (Cat. No. W504)*.

**2**

### **Sensor connection**

Establish an online connection with the sensor.

1. Connecting a sensor For details, refer to *[Section 3 Connecting with a Vision Sensor](#page-82-0)* on page 3-1.

### **Design**

Create the processing flow.

- 1. Creating flow For details, refer to *[2-6 Basic Operations of Flow Editing](#page-67-0)* on page 2-36.
- 2. Editing processing units For details, refer to *[4-2 Editing a Processing Unit](#page-98-0)* on page 4-5.

### **Online debugging of sensor**

Perform debugging using the actual device.

1. Performing test measurement Perform test measurement on sample work. Adjust the parameters if necessary. For details, refer to *[Section 6 Online Debugging](#page-112-0)* on page 6-1.
# **2-2 Basic Design Flow 2**

This section describes the flow for designing a system that uses a controller other than NJ/NX/NY-series CPU Unit.

# **New project settings**

Create a project file.

- 1. Starting Sysmac Studio Start Sysmac Studio. For details, refer to *Starting and Exiting the Sysmac Studio* in the *Sysmac Studio Version 1 Operation Manual (Cat. No. W504)*.
- 2. Designing a new project Create a new project. Select a vision sensor for the **category** and FH/FHV for the **device**. For details, refer to *[2-3 Creating a New Project](#page-38-0)* on page 2-7.
- 3. Selecting sensor type Select the sensor type and then establish an online connection. For details, refer to the step 3 on *[2-3-1 Creating a New Project File from the Project Window](#page-38-0)* on [page 2-7](#page-38-0).

# **Sensor configuration and settings**

- Sensor configuration:
	- 1. Creating an interface configuration for the sensor Edit the interface configuration. For details, refer to *[5-2 Setting Procedure](#page-110-0)* on page 5-3.
- Sensor settings:
	- 1. Editing the communication conditions Edit the communication conditions of the sensor. For details, refer to *[5-2 Setting Procedure](#page-110-0)* on page 5-3.

## **Design**

Create the processing flow.

- 1. Creating flow For details, refer to *[2-6 Basic Operations of Flow Editing](#page-67-0)* on page 2-36.
- 2. Editing processing units For details, refer to *[4-2 Editing a Processing Unit](#page-98-0)* on page 4-5.

# **Online debugging of sensor**

Perform debugging using the actual device.

**2**

#### 1. Performing test measurement

Perform test measurement on sample work. Adjust the parameters if necessary. For details, refer to *[Section 6 Online Debugging](#page-112-0)* on page 6-1.

# <span id="page-38-0"></span>**2-3 Creating a New Project**

This section describes how to create a new project file. For details on the basic operations, refer to *Creating a Project* in the *Sysmac Studio Version 1 Operation Manual (Cat. No. W504)*. Here, we describe how to create a new project for the FH/FHV vision sensor (hereinafter referred to as "FH/FHV project").

# **2-3-1 Creating a New Project File from the Project Window**

- *1* Click the **New Project** button in the project window.
- *2* In the **Project Properties** dialog box, enter the information in **Project name**, **Author** (optional), and **Comment** (optional), select the following device from **Category** and **Device** of **Select Device**, and click the **Create** button.

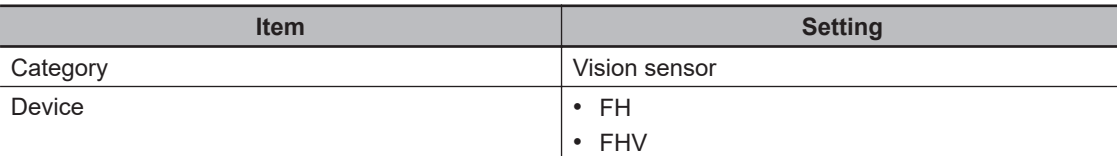

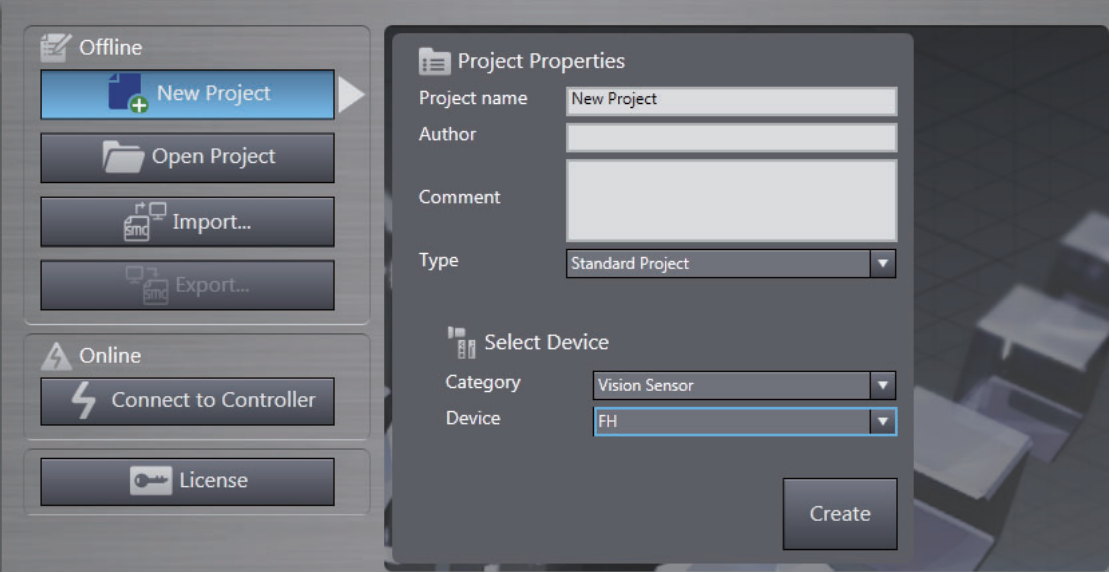

# **3** Select the FH/FHV vision sensor to connect to.

When establishing an online connection, click **Search for sensors** and then click the **Search** button. The found sensors are displayed in a list. Select the sensor you wish to connect to and then click the **OK** button.

If you know the IP address of the sensor you wish to connect to beforehand or will connect to a sensor via a router, select the **Specify the IP address** check box and then enter the IP address in **IP address**. After input is complete, click the **OK** button.

If you wish to edit the settings offline, click **Enter the type**, select the **Type** and **Version** items for the sensor you wish to edit, and then click the **OK** button.

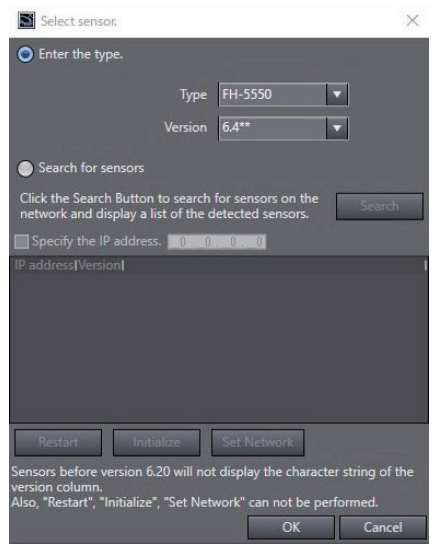

## **4** A new project is created.

The project file is created and the next screen appears.

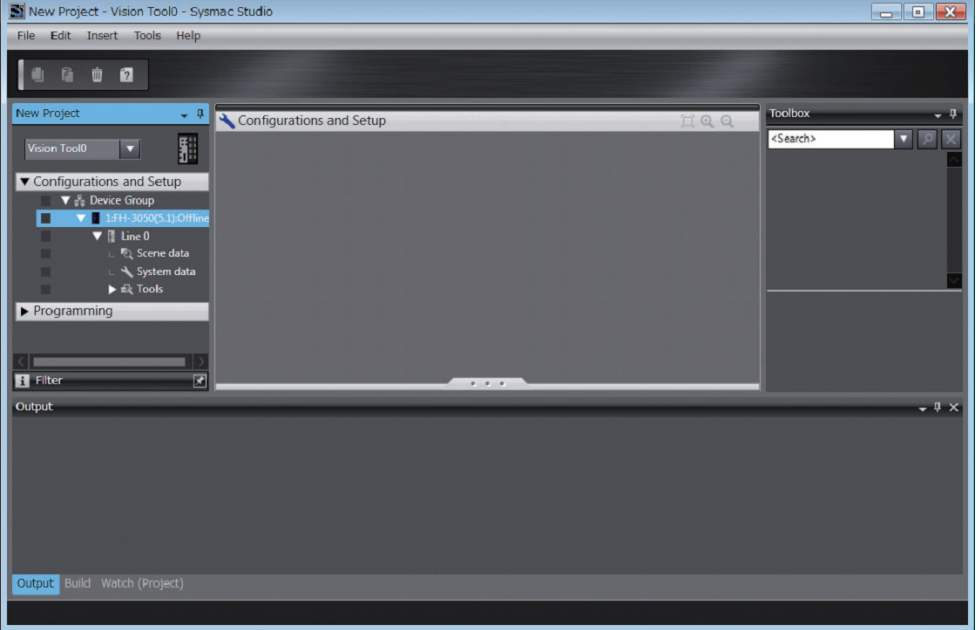

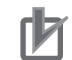

#### **Precautions for Correct Use**

- An online connection cannot be established if the FH/FHV device registered to the project and the actual device are not the same type and version.
- If there is already a different FH/FHV slave device in the project with an established online connection, you will not be able to establish an online connection for a new FH/FHV slave device. To establish an online connection for a new FH/FHV slave device, switch the other FH/FHV slave device from online to offline.

## **2-3-2 Adding FH/FHV Device to a Project**

You can add an FH/FHV device to a project. Right-click the Device Group and select **Add** - *FH* or **Add** - *FHV*.

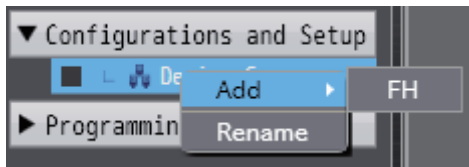

The sensor selection screen appears. Select the sensor type. The selected FH/FHV device is registered.

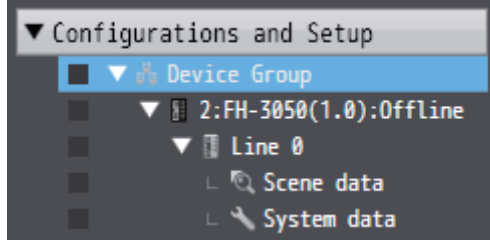

# **2-3-3 Deleting FH/FHV Device from a Project**

You can delete FH/FHV device from a project.

Right-click the FH/FHV vision sensor you wish to delete and select **Delete**.

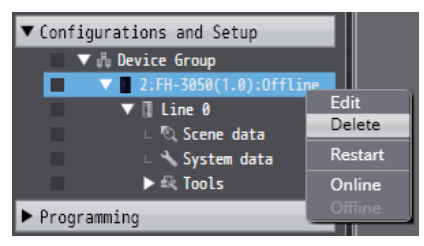

# **2-4 Description of Screen Components**

This section describes the screen components in FH/FHV project.

For a description of the screen components in NJ/NX/NY-series CPU Unit project, refer to *Parts of the Window* in the *Sysmac Studio Version 1 Operation Manual (Cat. No. W504)*.

# **2-4-1 Application Window**

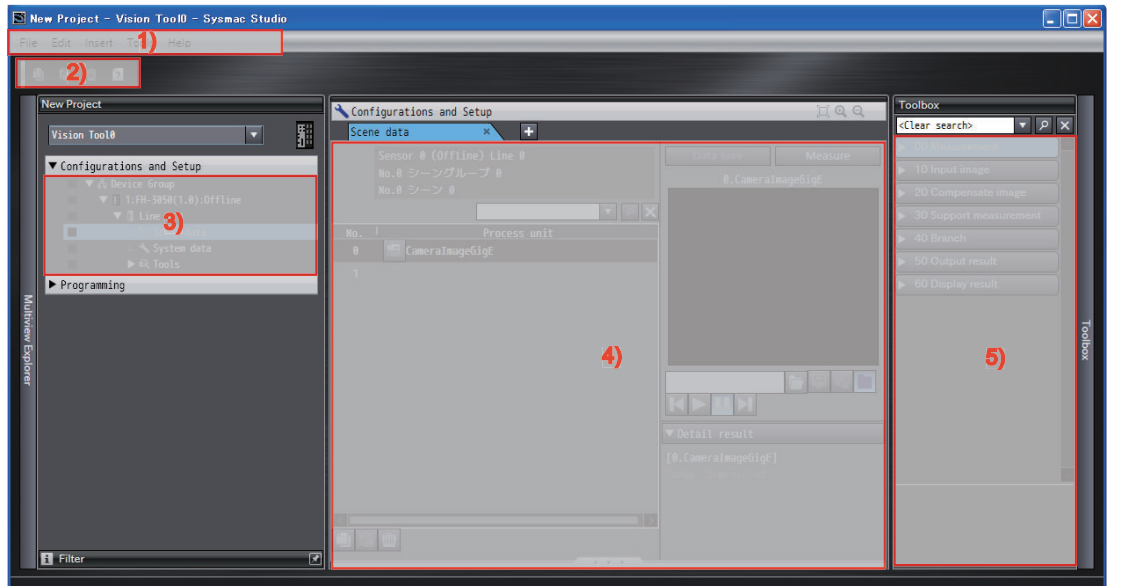

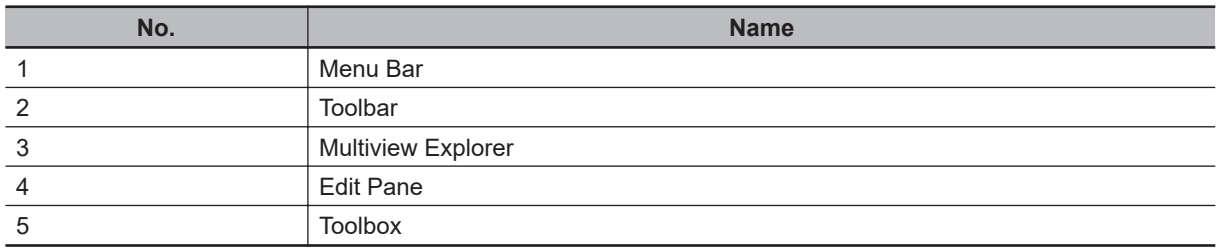

## **2-4-2 Menu Bar**

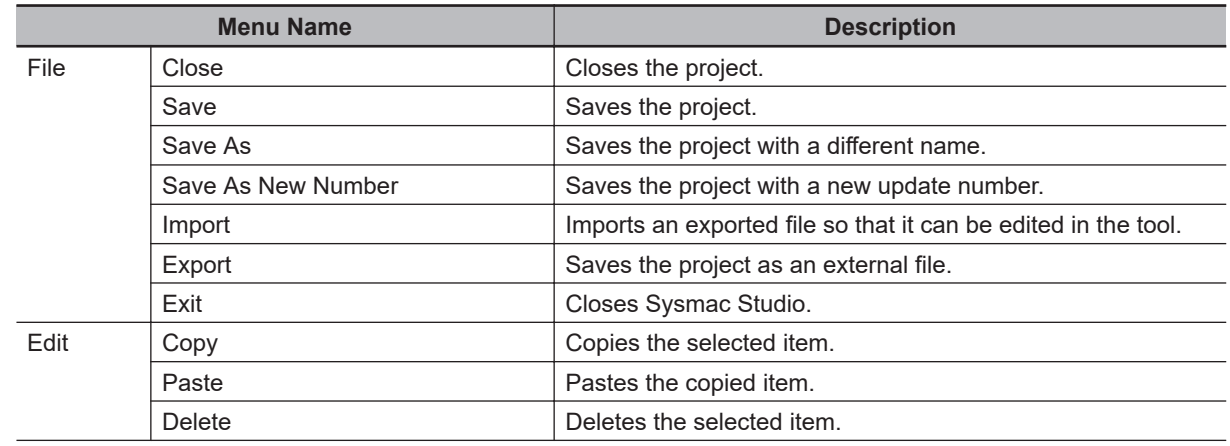

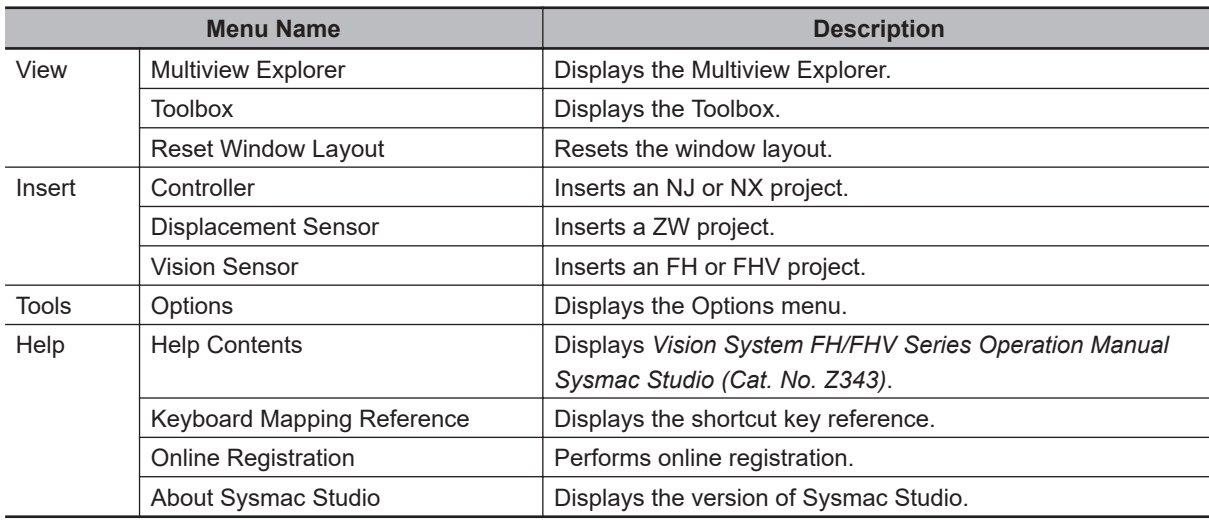

## **2-4-3 Toolbar**

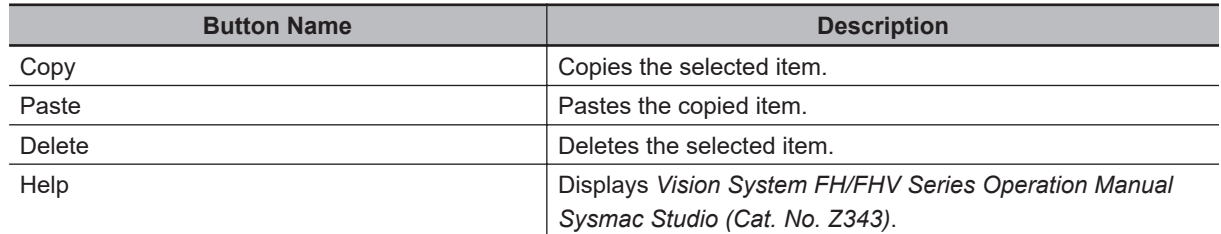

## **2-4-4 Multiview Explorer**

- This pane will be the access point for all data of the FH/FHV series.
- You can right-click any data item that can be set and select an item from the menu (context menu). You can also display various editing screens in the Edit Pane.
- Multiview Explorer can be displayed or hidden by clicking the display/hide bar on the left side of the window. Even when hidden, it can be displayed temporarily by placing the mouse pointer over the display/hide bar. Moving the mouse pointer away from the bar returns the Multiview Explorer to the hidden state.

#### **Item list that make up the Multiview Explorer and the menu items displayed by right-clicking**

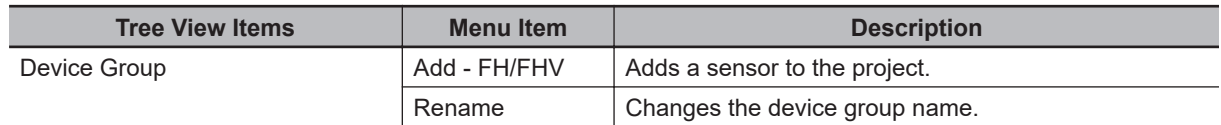

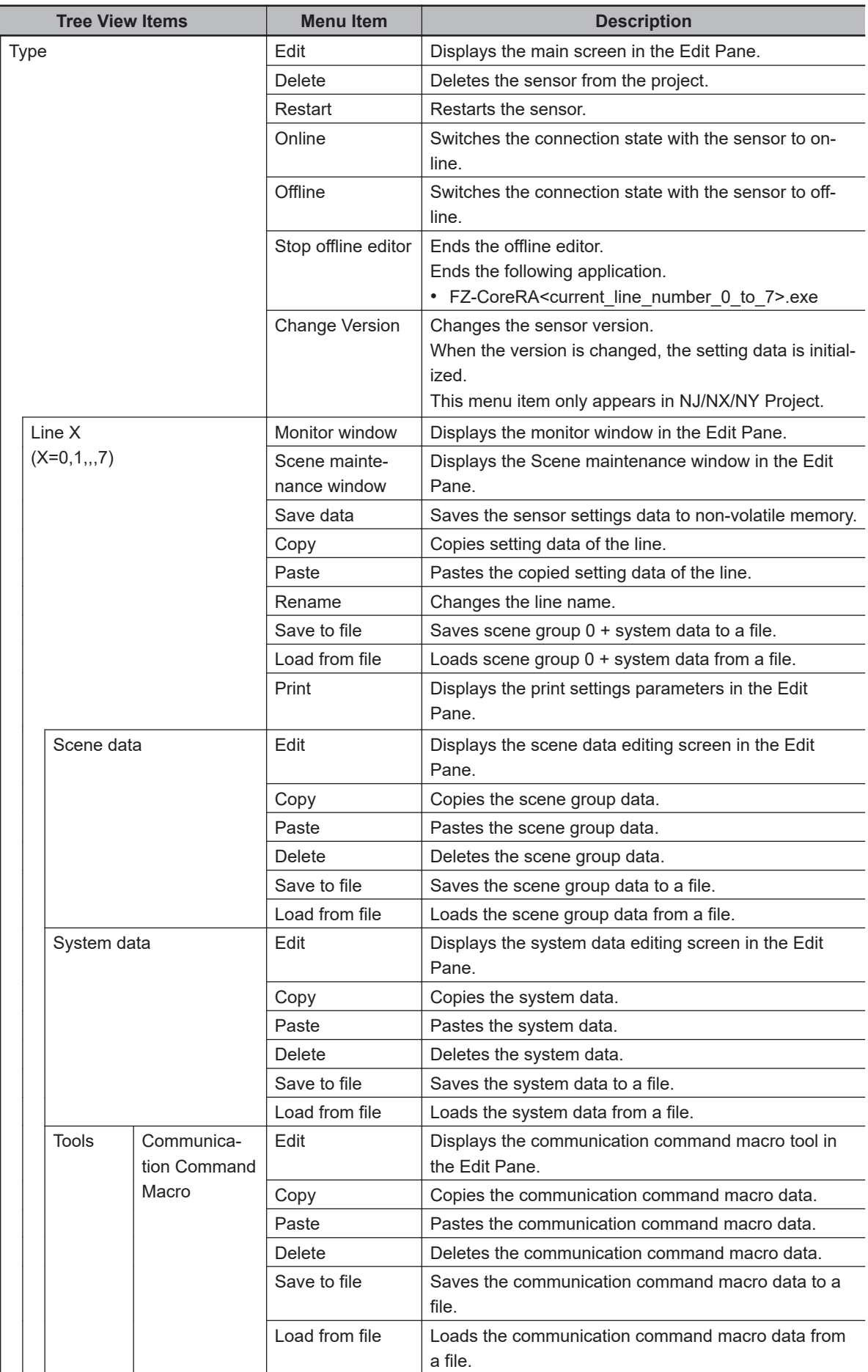

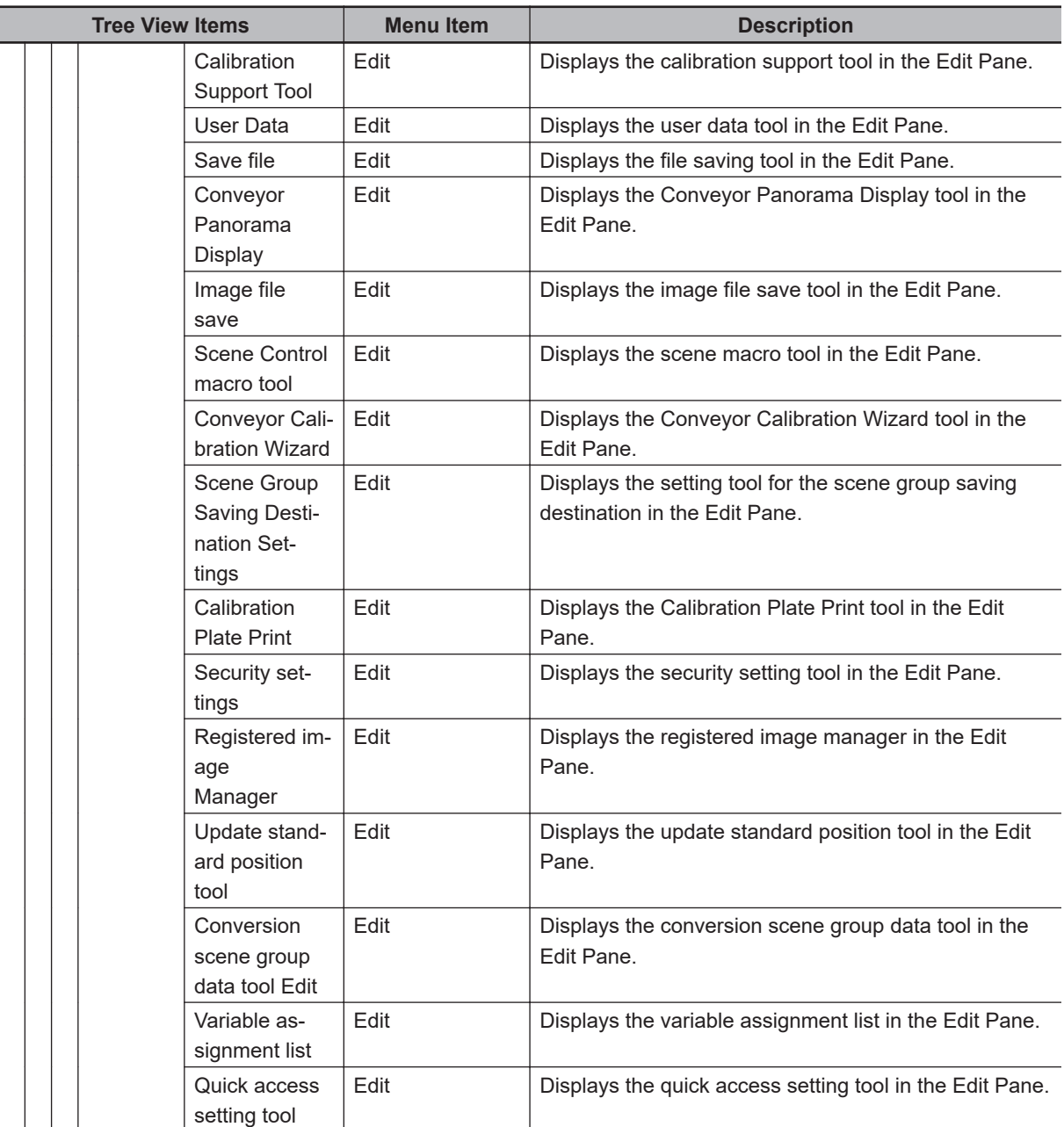

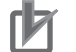

#### **Precautions for Correct Use**

The displayed line number changes according to the operation mode. In the Multi-line Random Trigger operation mode, the set number of lines are displayed. In the Non-stop Adjustment operation mode, line 0 and 1 are displayed. For details on the operation mode, refer to *Vision System FH/FHV Series User's Manual (Cat. No. Z365)*.

## **2-4-5 Edit Pane**

This pane is for displaying and editing the detailed data of all items. The following screens are provided.

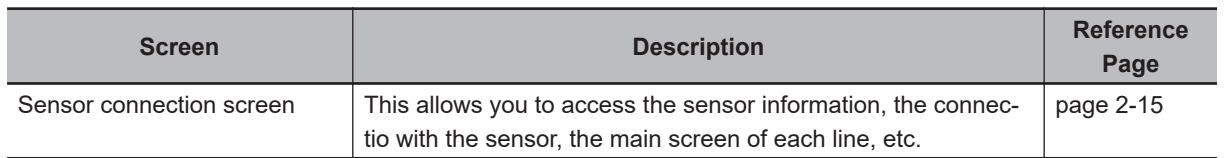

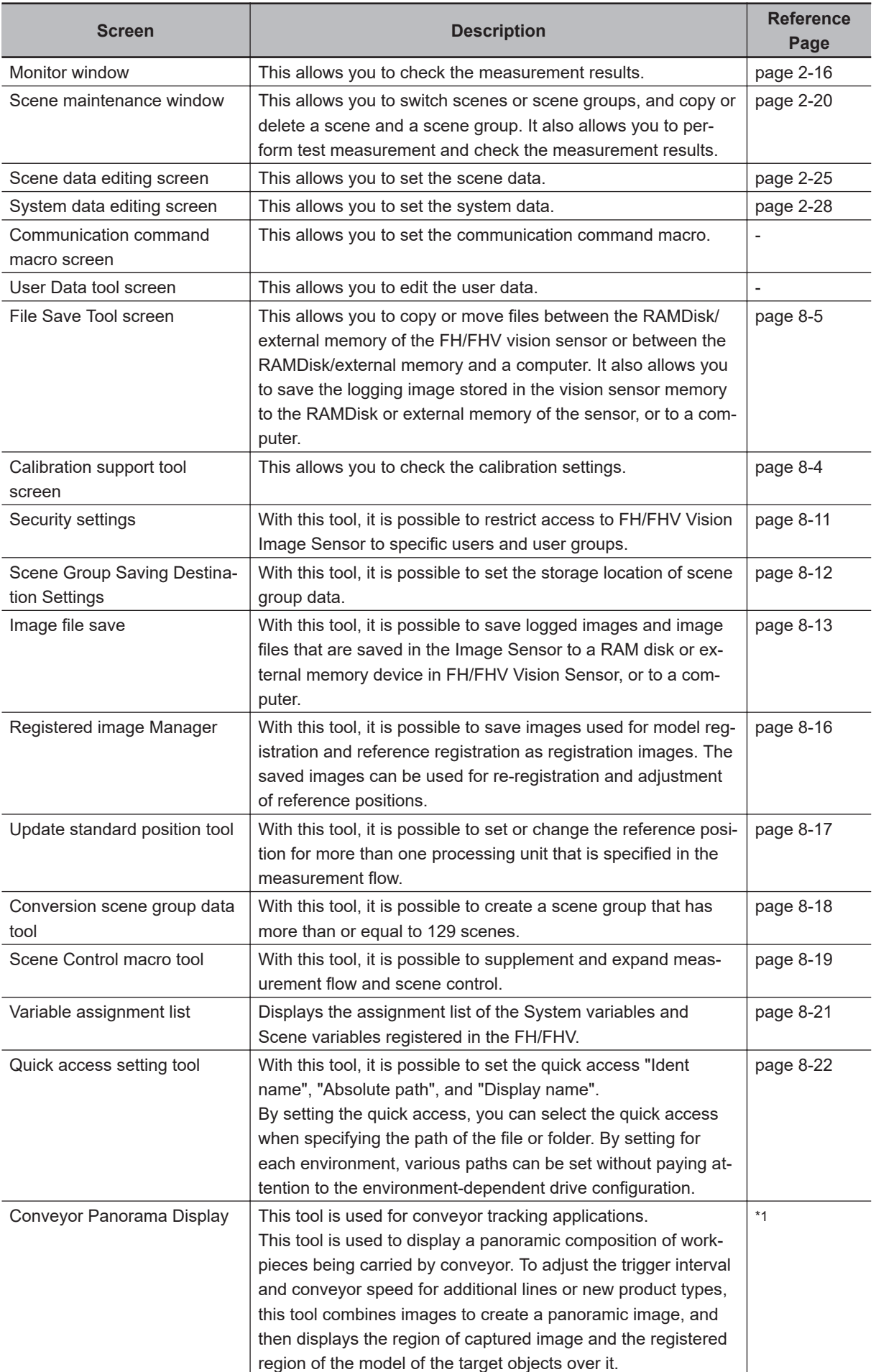

<span id="page-46-0"></span>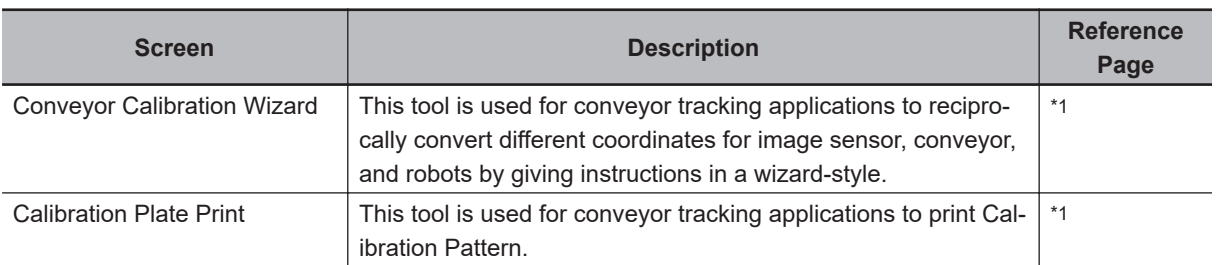

\*1. This function is applicable to the Conveyor Tracking Calibration Application. For details, refer to *Vision Sensor FH series Conveyor Tracking Application Programming Guide (Cat. No. Z368)*.

# **Sensor connection screen**

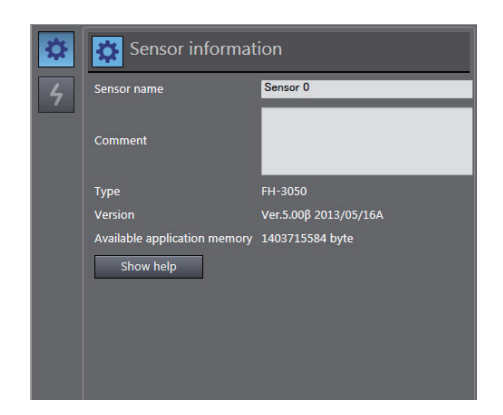

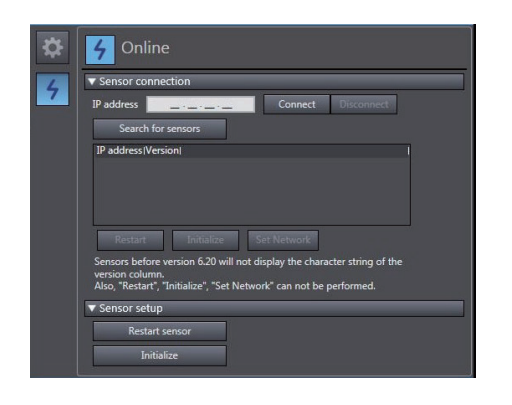

This allows you to access the sensor information, the connection with the sensor, the main screen of each line, etc.

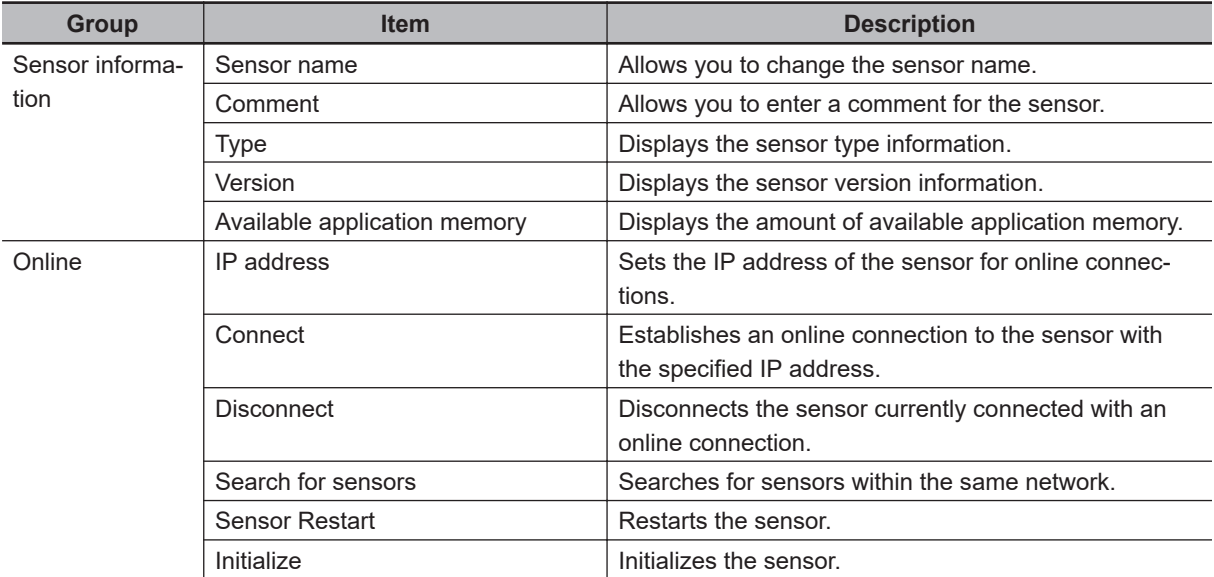

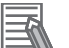

#### **Additional Information**

- For details on the settings in the sensor connection screen, refer to *[3-3 Establishing an On](#page-85-0)[line Connection with a Vision Sensor](#page-85-0)* on page 3-4.
- If there is already a different FH/FHV slave device in the project with an established online connection, you will not be able to establish an online connection for a new FH/FHV slave device. First, switch the other FH/FHV slave device from online to offline.

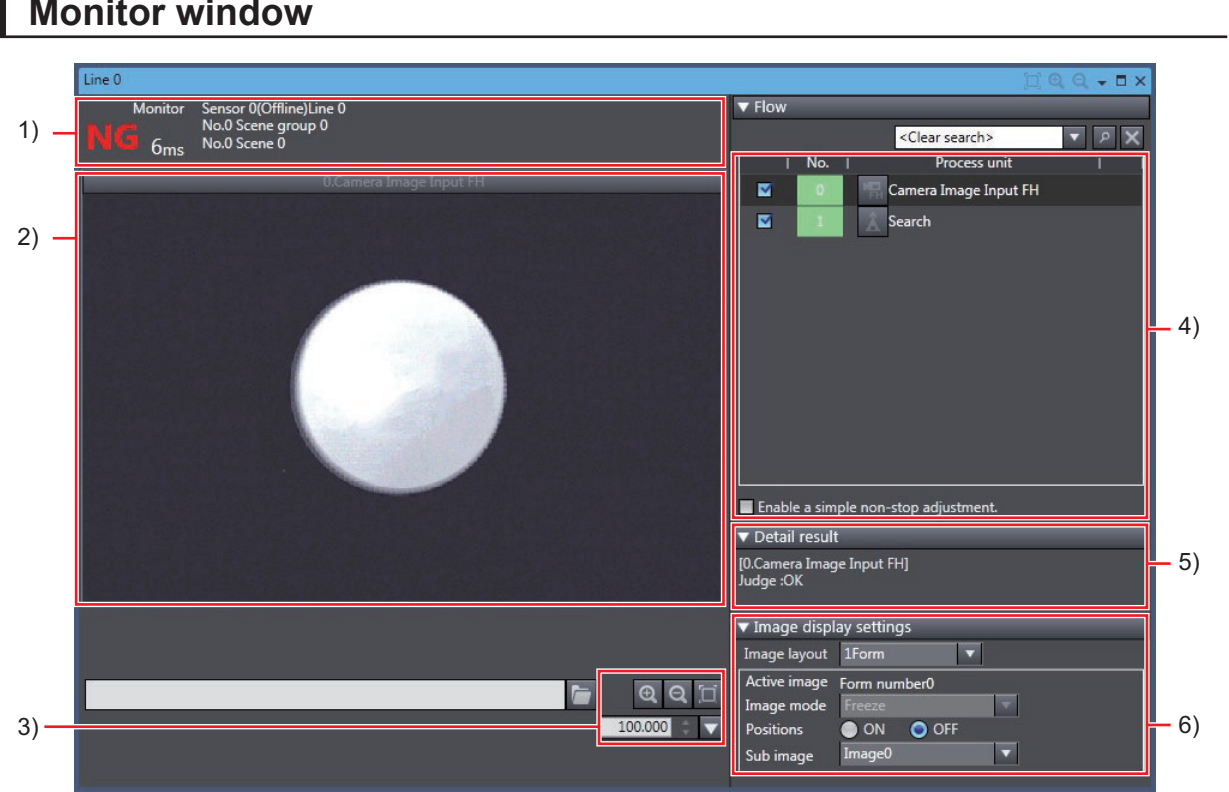

# <span id="page-47-0"></span>**Monitor wind**

#### This allows you to check the measurement results.

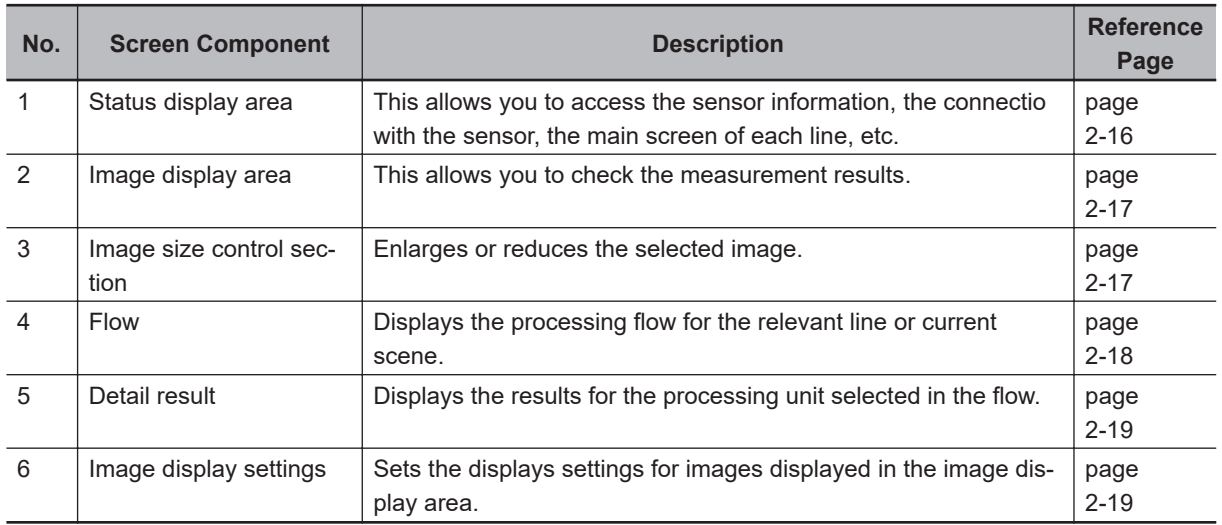

#### $\bullet$  **Status display area**

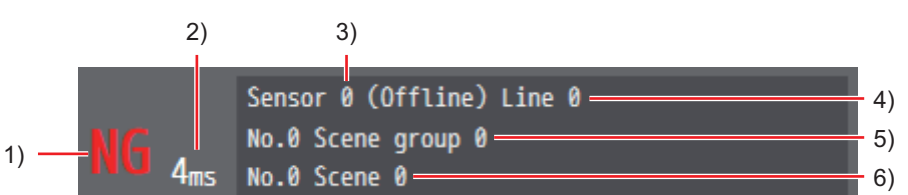

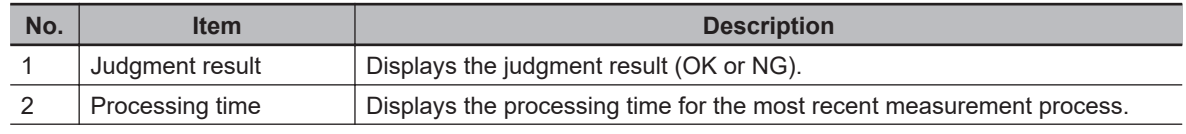

<span id="page-48-0"></span>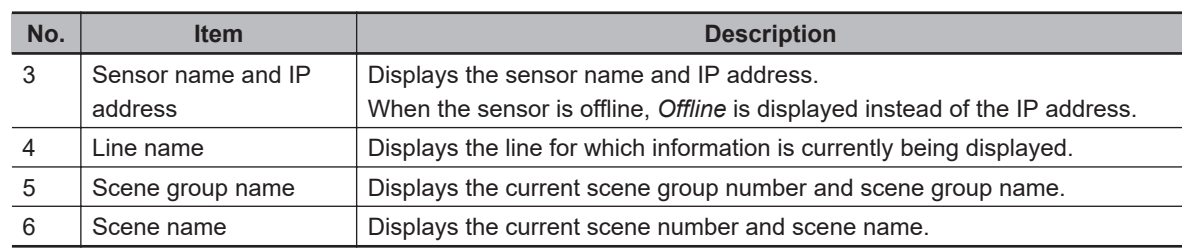

#### $\bullet$  Image display area

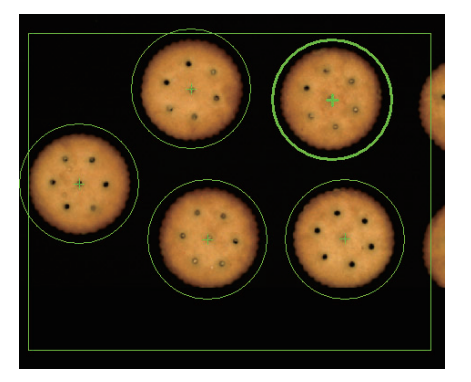

This displays the image and measurement result (graphic) for the processing unit selected in the flow display.

The settings for image display in the image display area can be changed in the **Image display settings** menu.

For details on the **Image display settings** menu, refer to *[Image display settings](#page-50-0)* on page 2-19. While an image is displayed enlarged, you can change the display area by left-clicking and dragging the displayed image.

#### $\bullet$  Image size control section

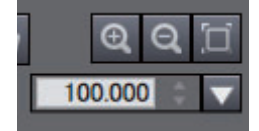

This allows you to enlarge or reduce the selected image.

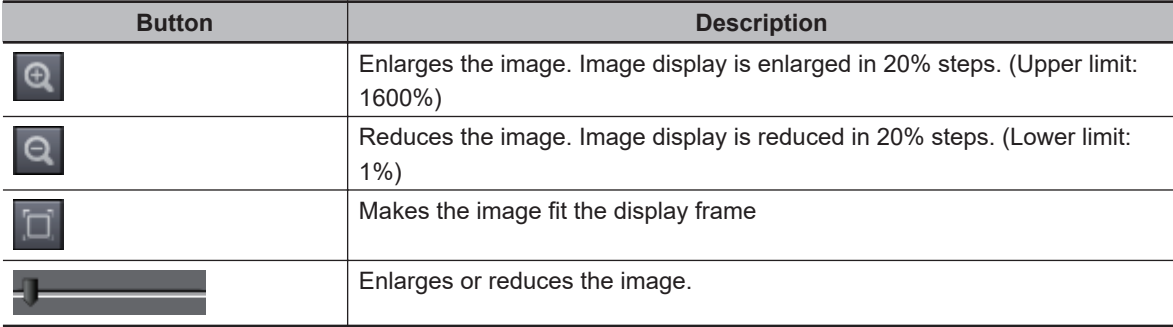

#### <span id="page-49-0"></span>**e** Flow

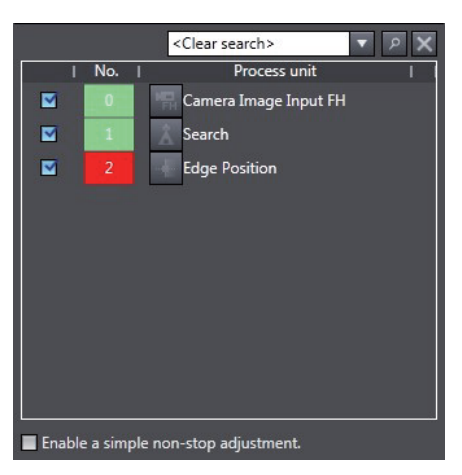

This displays the processing flow for the relevant line or current scene.

If a processing unit displayed in the list is selected, the following display information is linked and so changes accordingly.

- Image display information
- Detailed result display information

If multiple images are displayed, the display information of the image with the focus on it changes. If a processing unit is searched in the search area, the focus moves to the found processing unit.

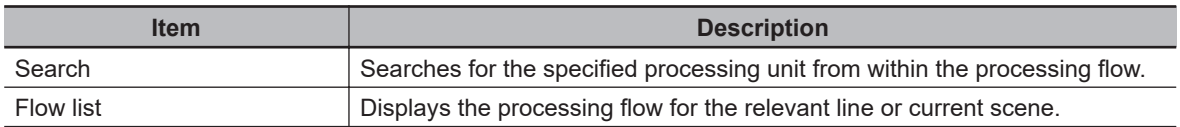

With this tool, it is possible to select a processing unit to be used for measurement. The measurements whose processing units with the checkmark removed will not be performed.

Check **Enable Simplified Non-stop Adjustment** to adjust the judgement conditions for each processing unit. The judgement condition editing pane Opens by the following methods:

- Select **Edit** from the context menu of the relevant processing unit within the measurement flow
- Click the icon of the relevant processing unit

<span id="page-50-0"></span>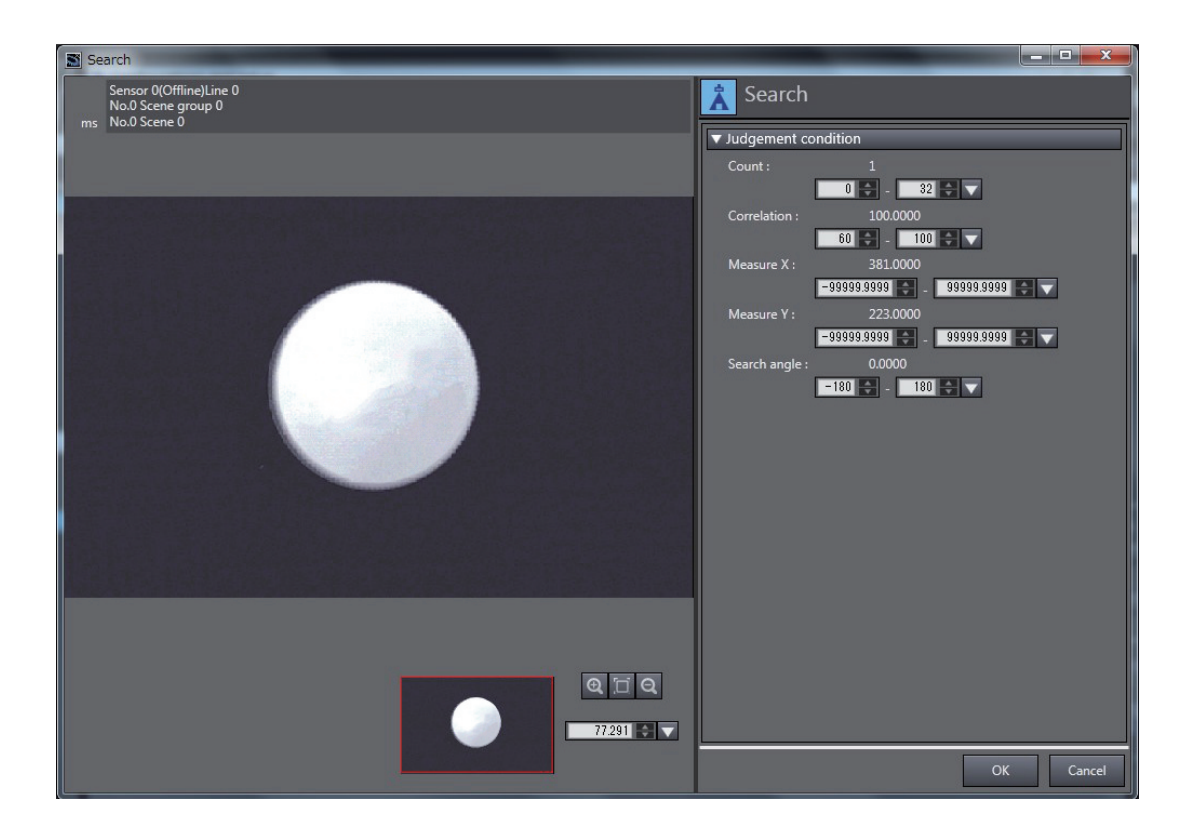

#### $\bullet$  Detail result

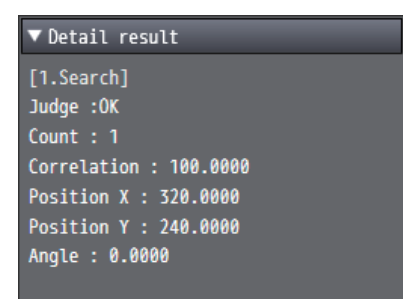

This displays the results for the processing unit selected in the flow.

#### $\bullet$  Image display settings

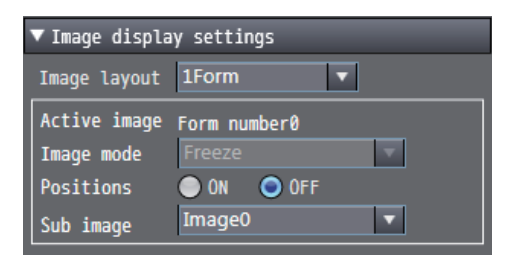

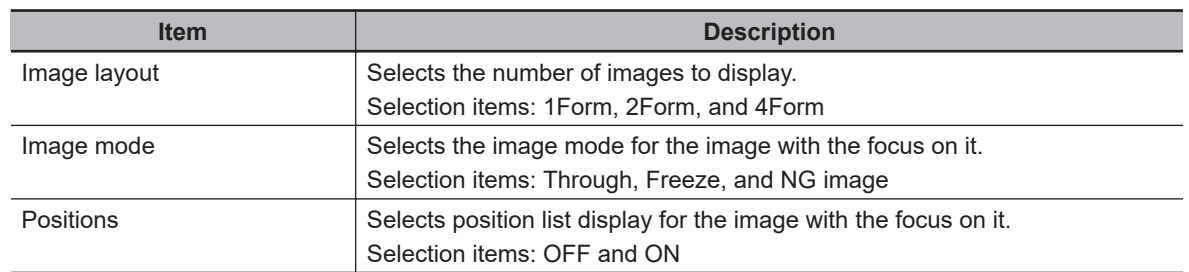

<span id="page-51-0"></span>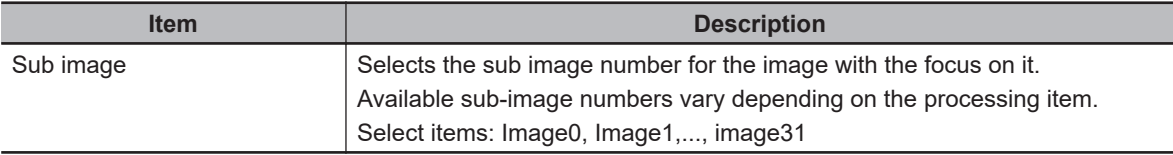

This sets the displays settings for images displayed in the image display area.

# **Scene maintenance window**

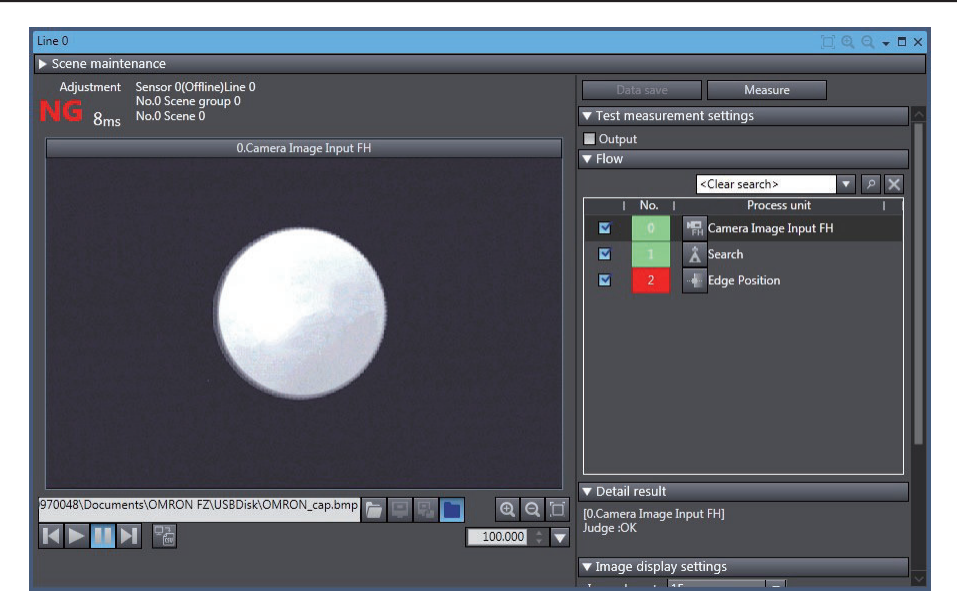

This allows you to copy, switch, and clear scene data and scene group data. It also allows you to perform test measurement and check the measurement results.

#### $\bullet$  **Status display area**

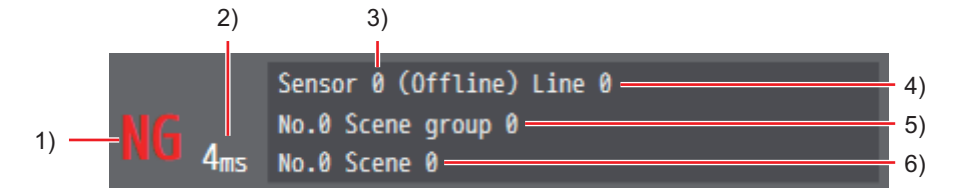

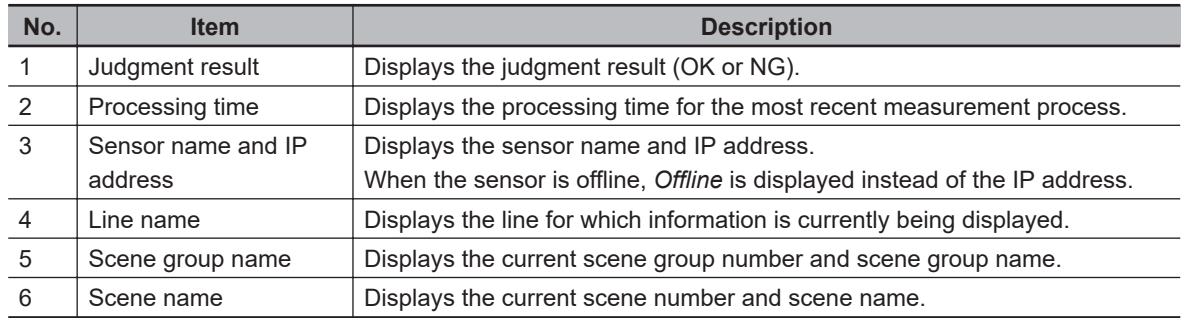

#### $\bullet$  Image display area

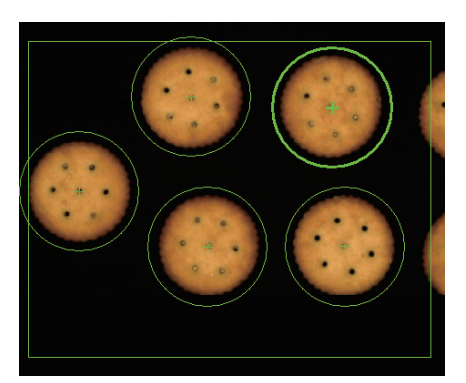

This displays the image and measurement result (graphic) for the processing unit selected in the flow display.

The settings for image display in the image display area can be changed in the **Image display settings** menu.

For details on the **Image display settings** menu, refer to *[Image display settings](#page-50-0)* on page 2-19. While an image is displayed enlarged, you can change the display area by left-clicking and dragging the displayed image.

#### $\bullet$  File selection section

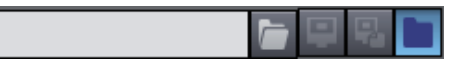

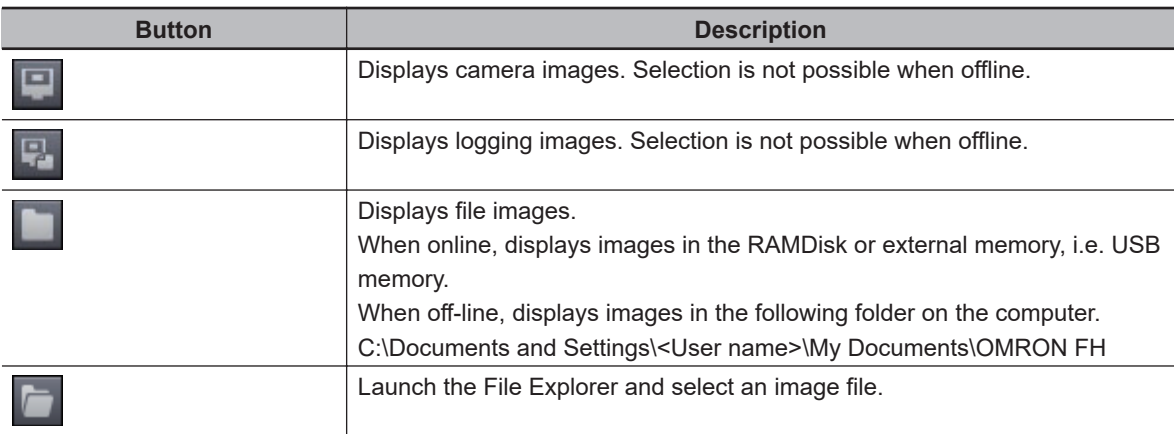

#### $\bullet$  Image control section

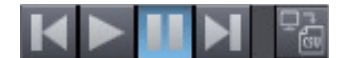

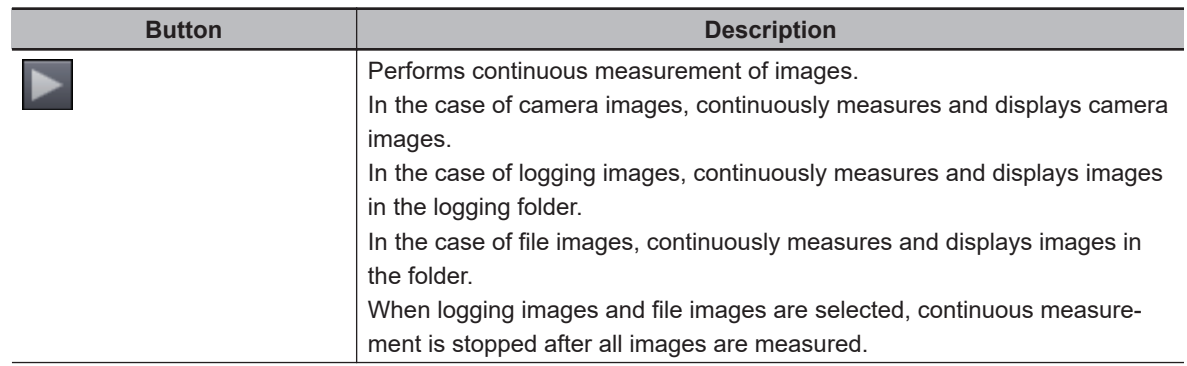

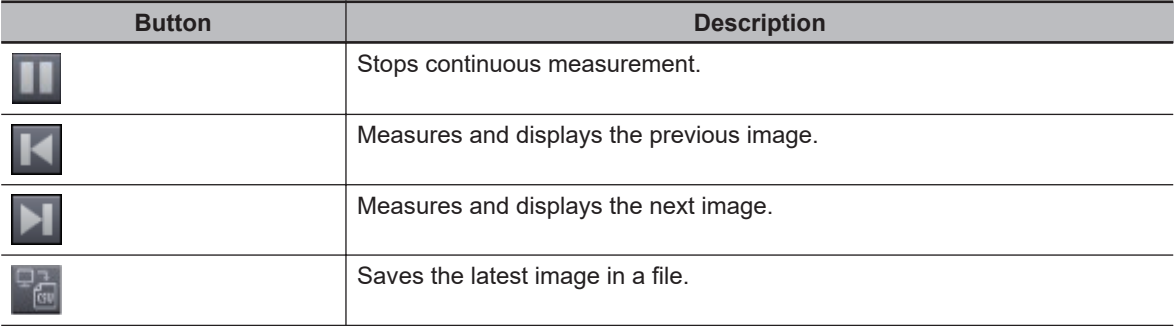

#### $\bullet$  Image size control section

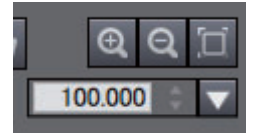

This allows you to enlarge or reduce the selected image.

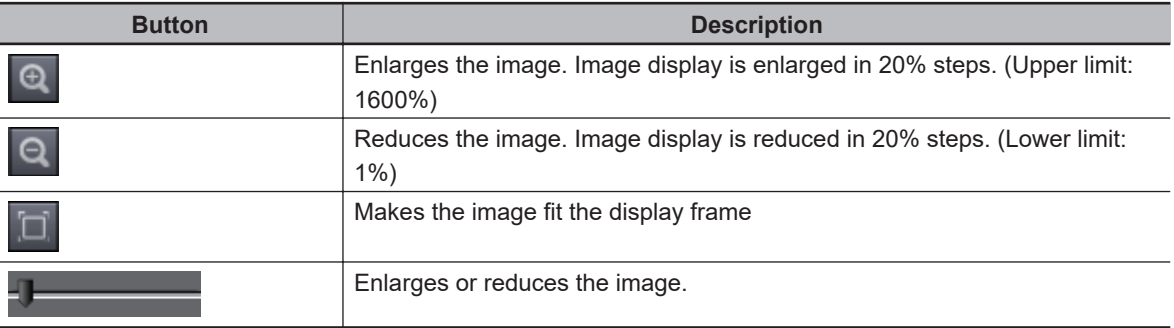

#### $\bullet$  Data save

This saves the settings data to non-volatile memory of the FH/FHV sensor.

#### $\bullet$  Measure

Performs a single measurement.

The measurement process is performed for the image that is currently displayed.

#### $\bullet$  **Test measurement settings**

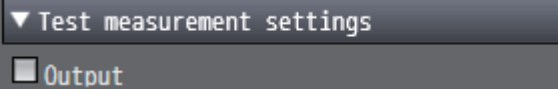

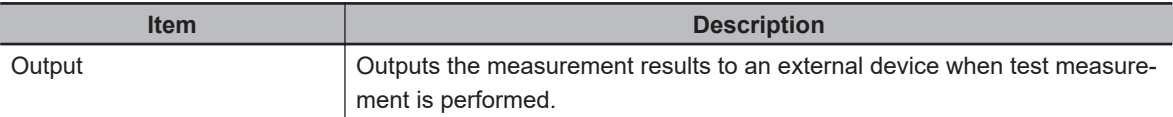

#### **e** Flow

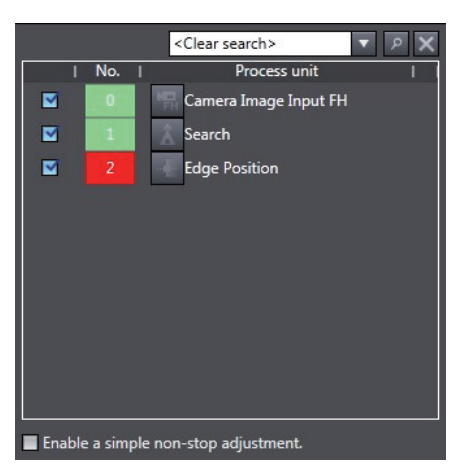

This displays the processing flow for the relevant line or current scene.

If a processing unit displayed in the list is selected, the following display information is linked and so changes accordingly.

- Image display information
- Detailed result display information

If multiple images are displayed, the display information of the image with the focus on it changes. If a processing unit is searched in the search area, the focus moves to the found processing unit.

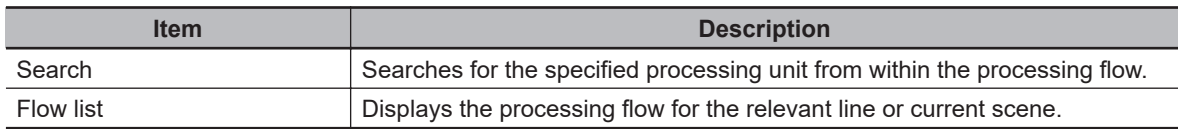

With this tool, it is possible to select a processing unit to be used for measurement. The measurements whose processing units with the checkmark removed will not be performed.

Check **Enable Simplified Non-stop Adjustment** to adjust the judgement conditions for each processing unit. The judgement condition editing pane Opens by the following methods:

- Select **Edit** from the context menu of the relevant processing unit within the measurement flow
- Click the icon of the relevant processing unit

2-4-5 Edit Pane

2-4-5 Edit Pane

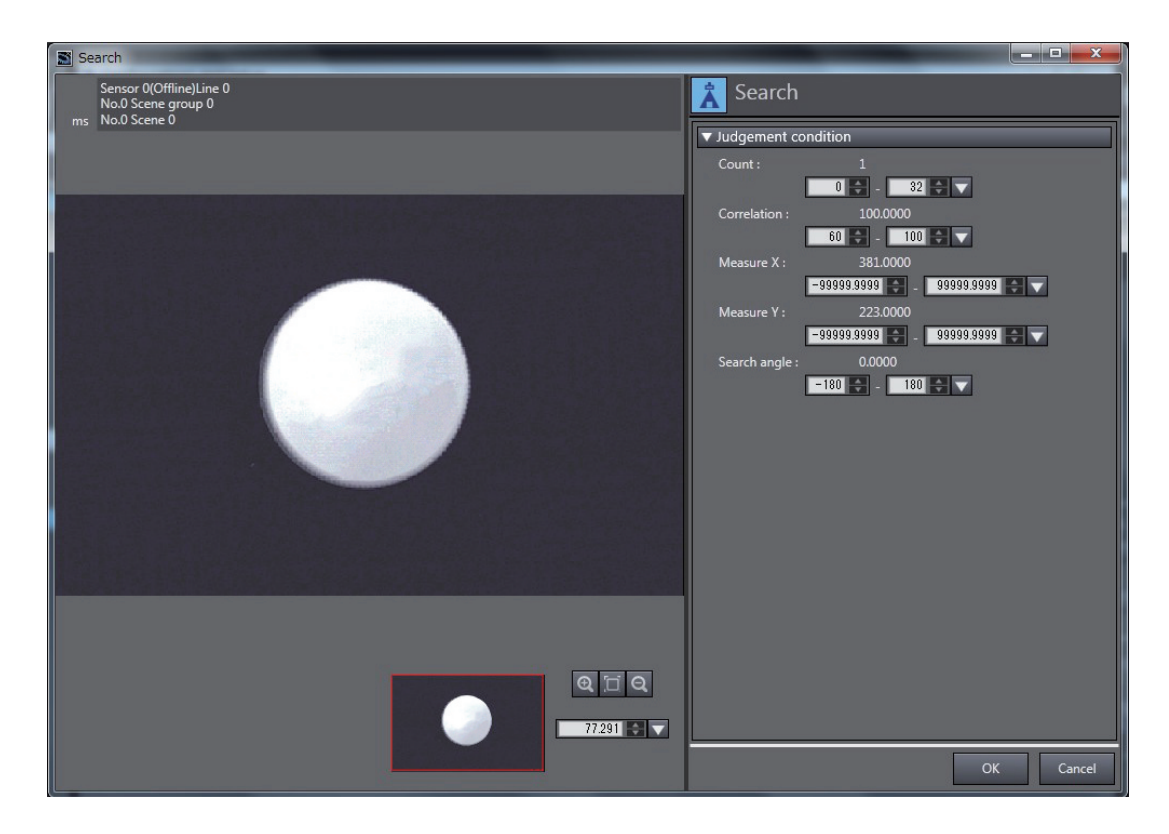

#### $\bullet$  Detail result

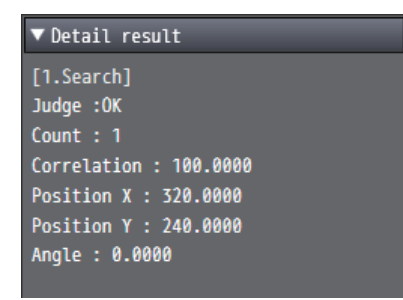

This displays the results for the processing unit selected in the flow.

#### $\bullet$  Image display settings

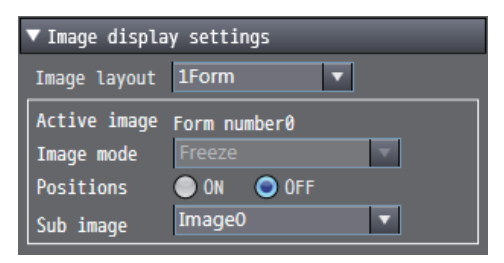

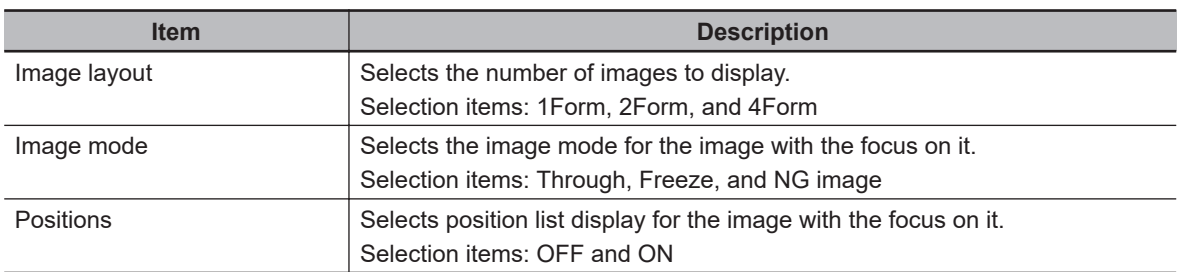

<span id="page-56-0"></span>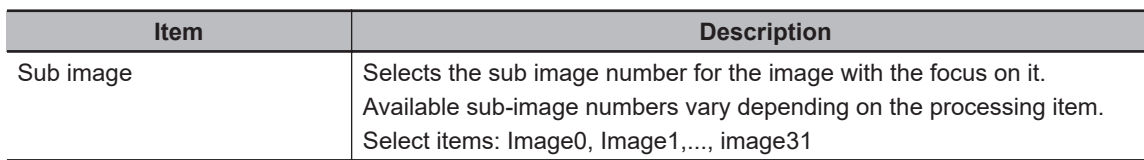

This sets the displays settings for images displayed in the image display area.

#### $\bullet$  **Scene maintenance area**

Clicking the scene maintenance item bar opens the scene maintenance window. This screen allows you to manage and switch the scene group data and scene data. For details on the specifications, refer to *[2-5 Basic Operations of Scene Data](#page-63-0)* on page 2-32.

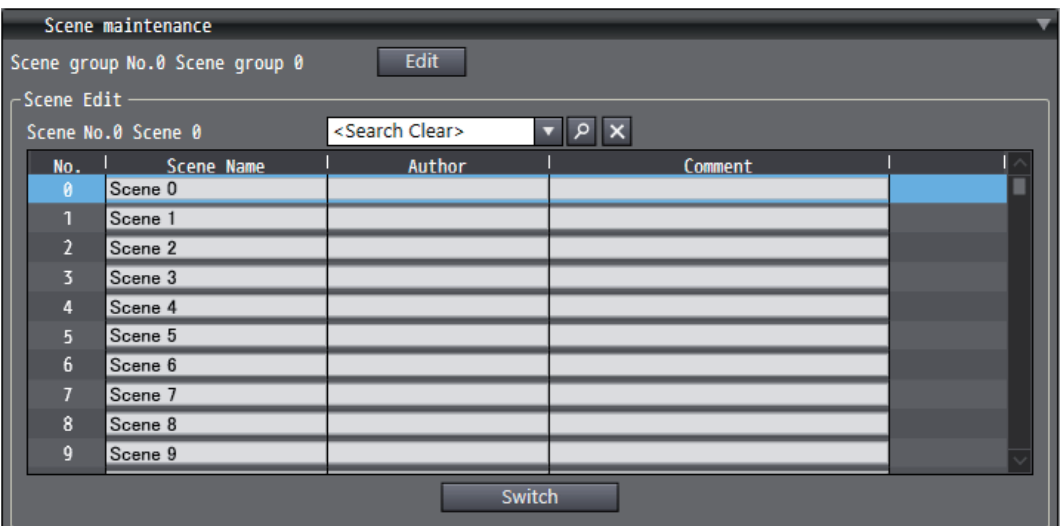

# **Scene data editing screen**

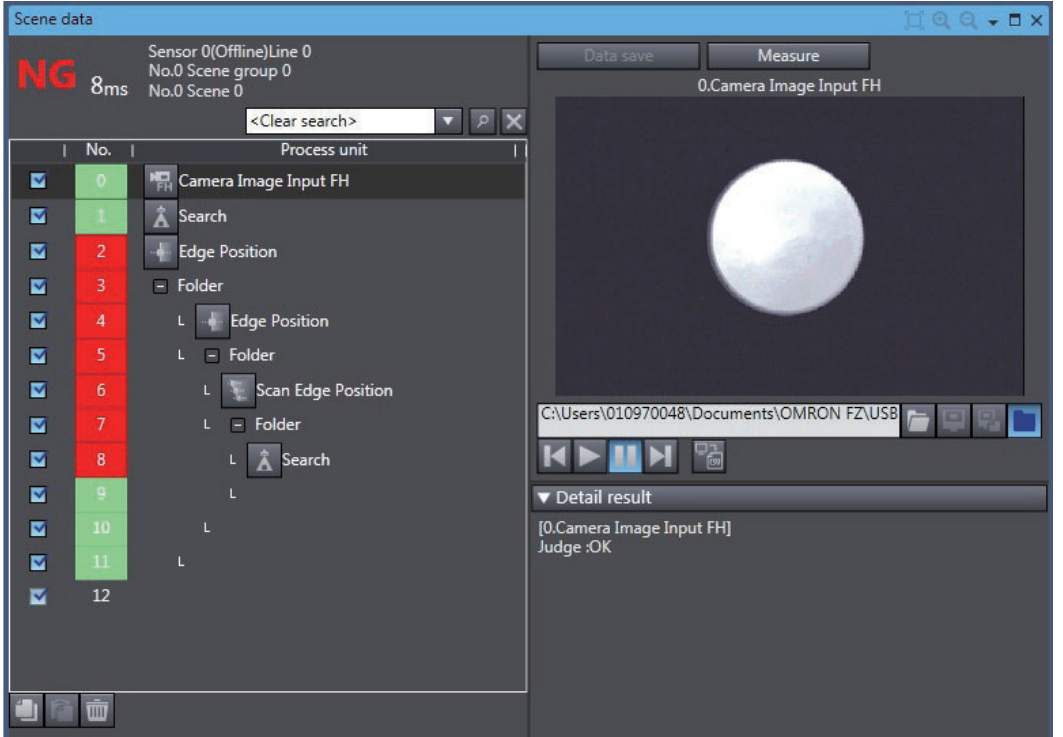

This editing screen allows you to build the processing unit flow.

2-4-5 Edit Pane

2-4-5 Edit Pane

A new processing unit can be added to the flow by dragging and dropping any processing unit in the Toolbox on to the list.

It is also possible to check the image that is the measurement target, and the measurement results for each processing unit.

#### **e** Flow display

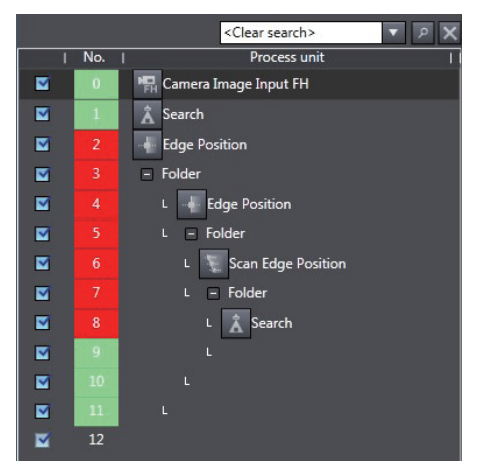

This displays the processing flow for the relevant line or current scene.

Each editing process (adding, copying, deleting, etc.) of the processing units in the flow can be performed.

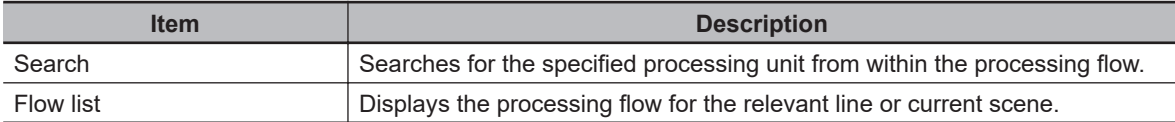

The registered processing units are displayed in the flow list.

With this tool, it is possible to select a processing unit to be used for measurement. The measurements whose processing units with the checkmark removed will not be performed.

#### $\bullet$  Data save

This saves the settings data to non-volatile memory of the FH/FHV sensor.

#### **e** Transfer data

This transfers the settings for line 0 to line 1. The button is displayed only when the operation mode is in Non-stop Adjustment Mode.

#### $\bullet$  **Non-stop data transfer**

This transfers the settings for line 1 to line 0.

The button is displayed only when the operation mode is in Non-stop Adjustment Mode. For details on *Transfer data* and *Non-stop data transfer*, refer to *Setting the Operation Mode - Nonstop Adjustment Mode* in *Vision System FH/FHV Series User's Manual (Cat. No. Z365)*.

#### l **Measure**

Performs a single measurement. The measurement process is performed for the image that is currently displayed.

#### $\bullet$  File selection section

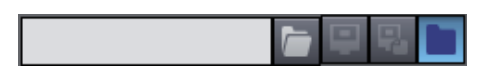

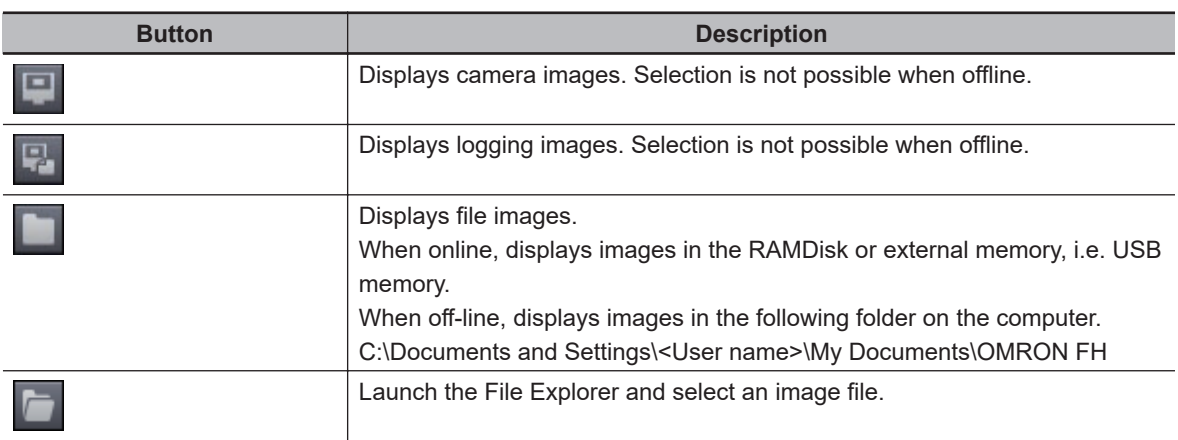

### $\bullet$  Image control section

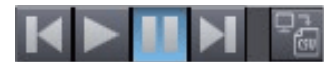

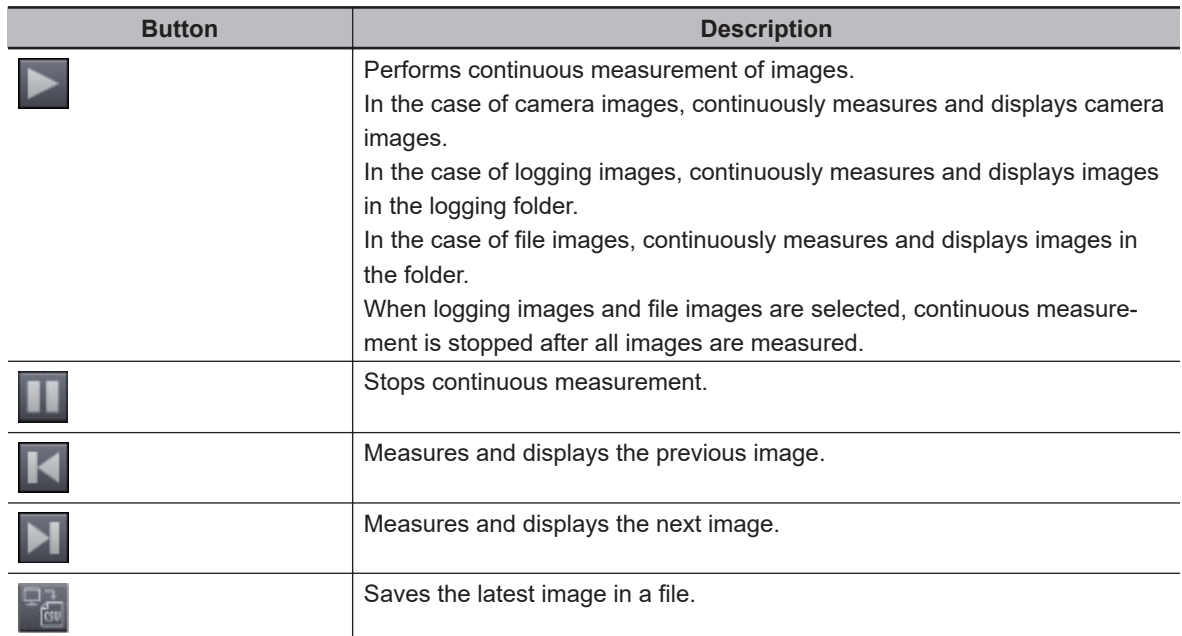

#### $\bullet$  Detail result

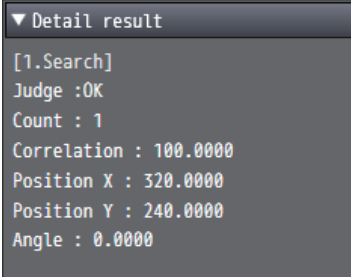

This displays the results for the processing unit selected in the flow.

# <span id="page-59-0"></span>**System data editing screen**

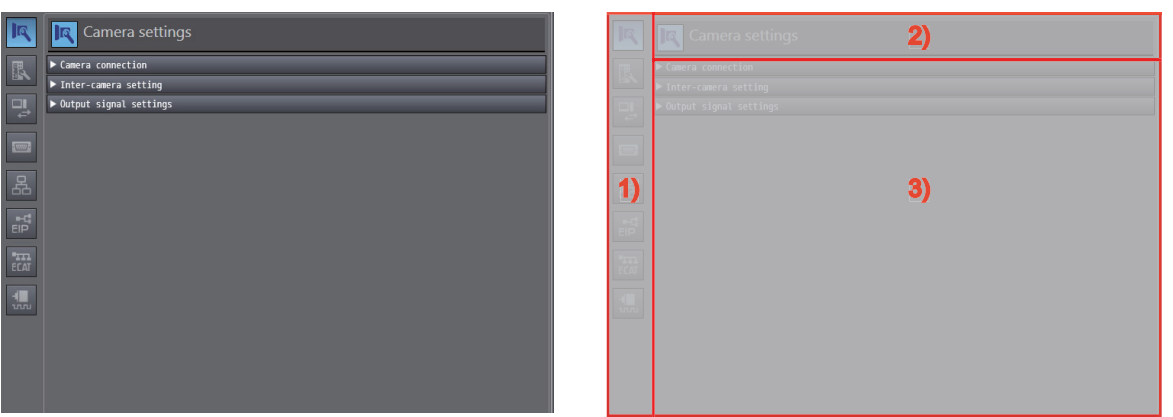

This editing screen allows you to set the system data.

System data is managed on a group basis and the editing items for each group are displayed by clicking the corresponding icon.

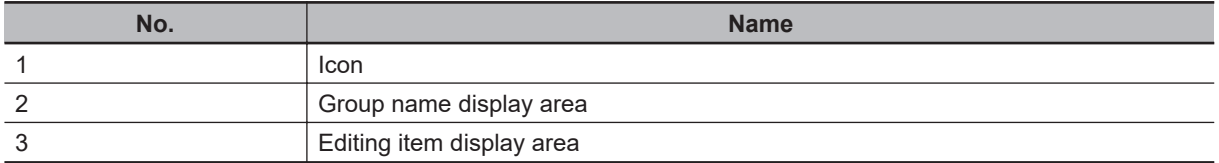

For details on each group, refer to *[8-5 Changing the System Environment](#page-137-0)* on page 8-8.

# **Tool settings editing screen**

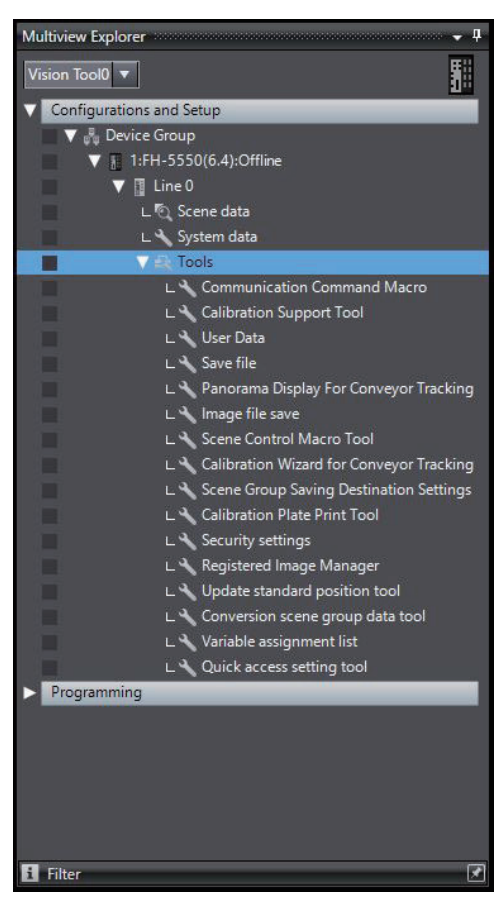

The tool settings editing screen displays the editing screens of the following tools. For details on each tool, refer to *[Section 8 Other Useful Functions](#page-130-0)* on page 8-1.

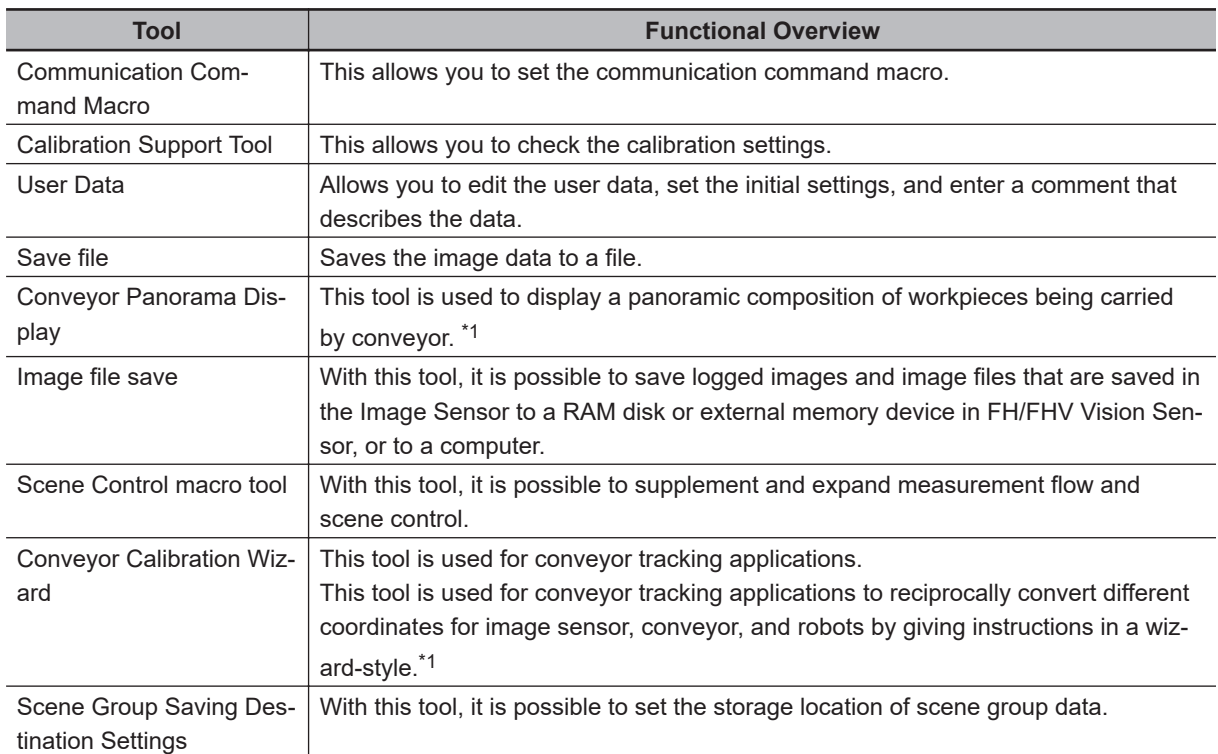

<span id="page-61-0"></span>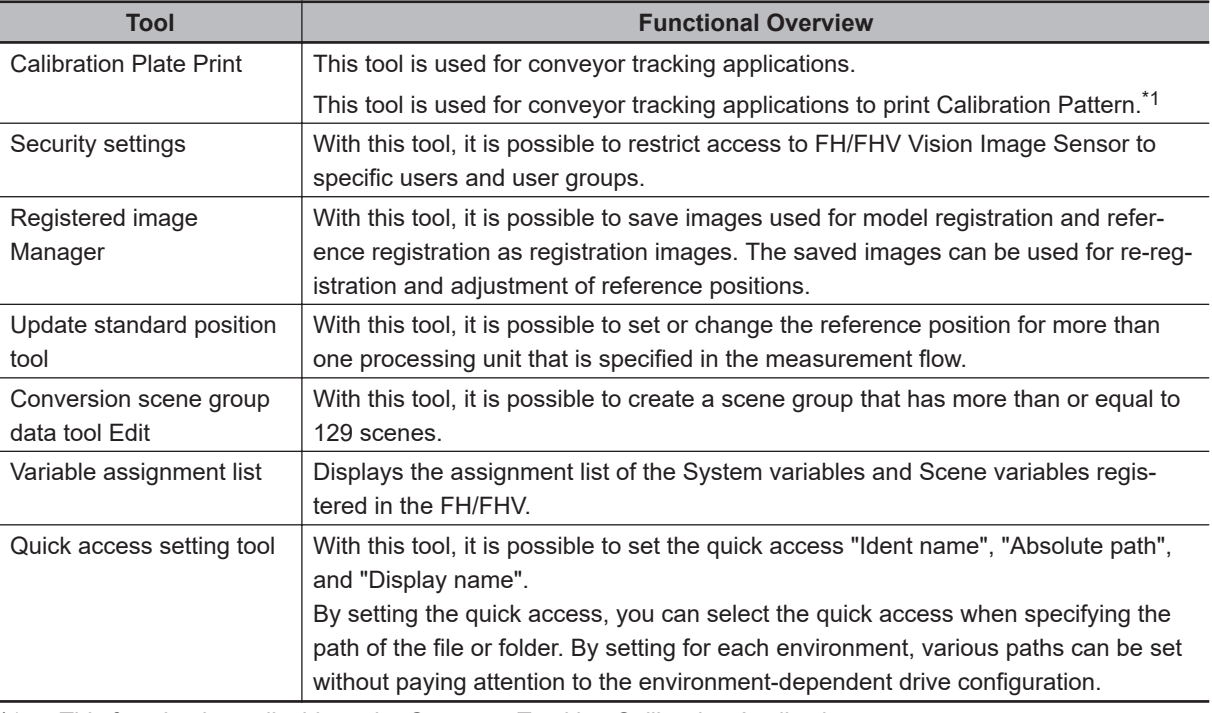

\*1. This function is applicable to the Conveyor Tracking Calibration Application. For details, refer to *Vision Sensor FH series Conveyor Tracking Application Programming Guide (Cat. No. Z368)*.

## **2-4-6 Toolbox**

The Toolbox displays a list of the processing units that can be used.

When the scene editing screen is displayed in the Edit Pane, you can add a processing unit by selecting any processing unit and dragging and dropping it onto the flow list in the scene editing screen.

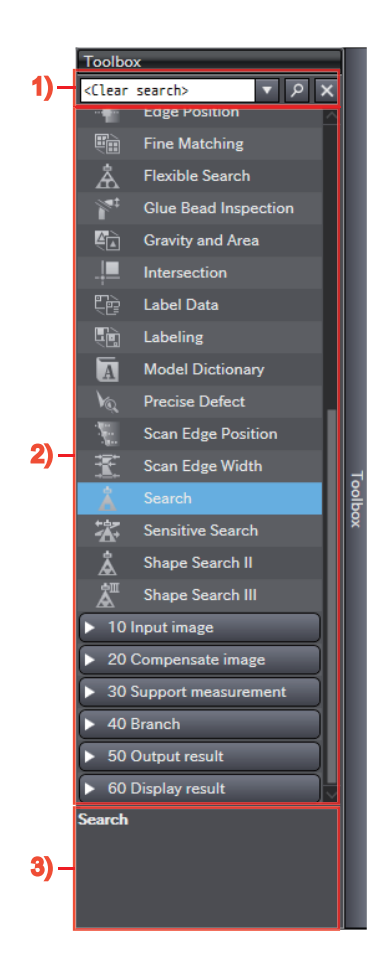

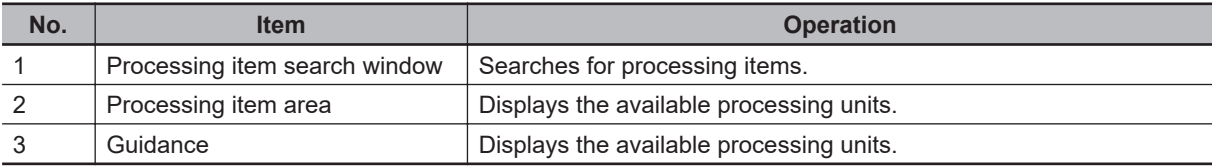

# <span id="page-63-0"></span>**2-5 Basic Operations of Scene Data**

An FH/FHV vision sensor can handle multiple scene data.

You can perform operations such as switching, copying, and deleting scenes with the scene maintenance functions in the scene maintenance window.

Right-click **Line X** in the Multiview Explorer and select **Scene maintenance screen** from the menu. Click **Scene maintenance** and show **Scene maintenance** Pane.

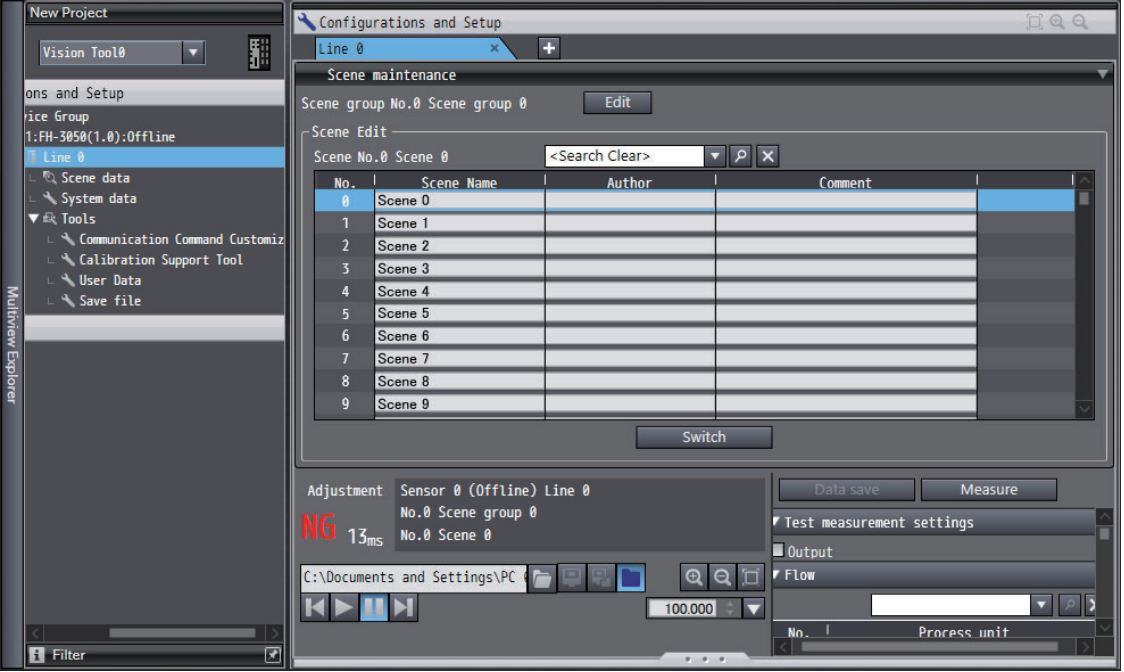

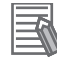

#### **Additional Information**

Project data that was edited offline can be transferred to the FH/FHV vision sensor. For details on how to transfer project data, refer to *[3-4 Synchronizing Project Data and Sensor](#page-88-0) Setting Data* [on page 3-7.](#page-88-0)

## **2-5-1 Switching Scenes**

You can switch scenes by selecting the target scene in the scene list and then clicking the **Switch** button.

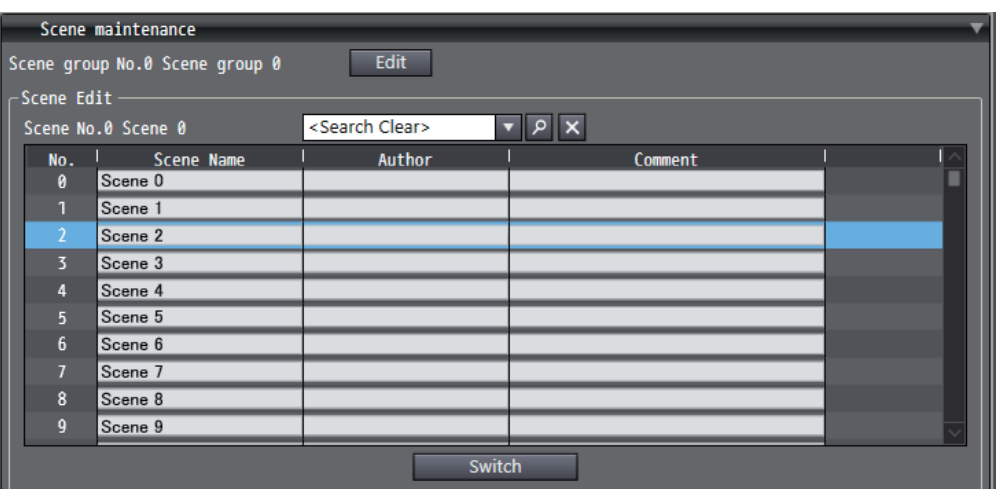

When scene switching is performed, the scene data editing screen is closed automatically if it is open in the Edit Pane.

# **2-5-2 Managing Scenes**

Right-clicking a target scene in the scene list displays the following menu. Select the menu item for the operation you wish to perform.

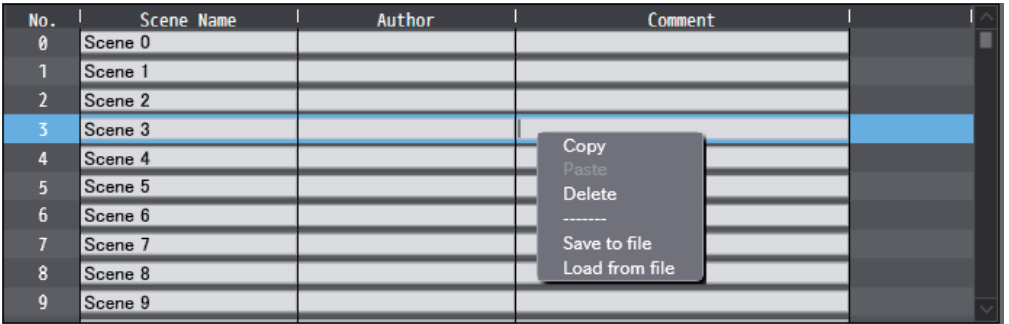

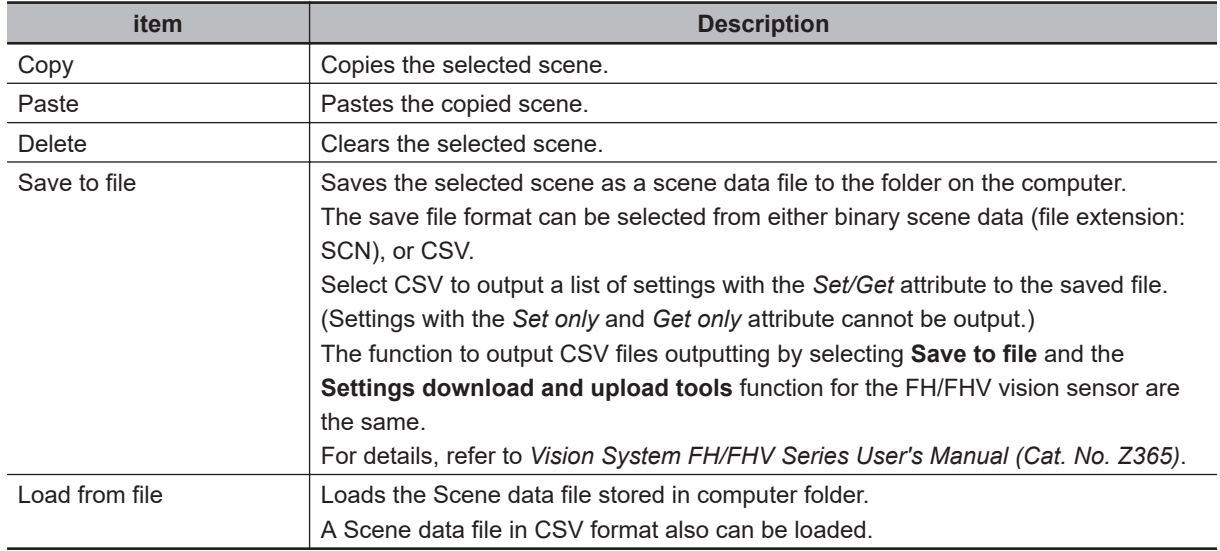

## **2-5-3 Entering Scene Information**

The scene list displays the following information.

2-5-2 Managing Scenes

2-5-2 Managing Scenes

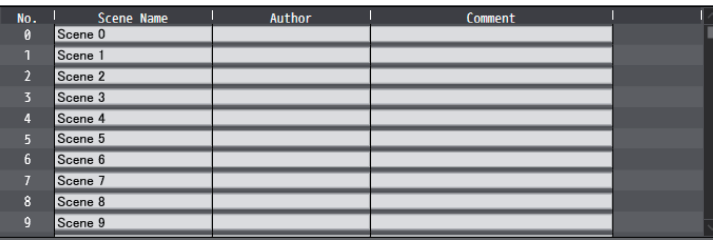

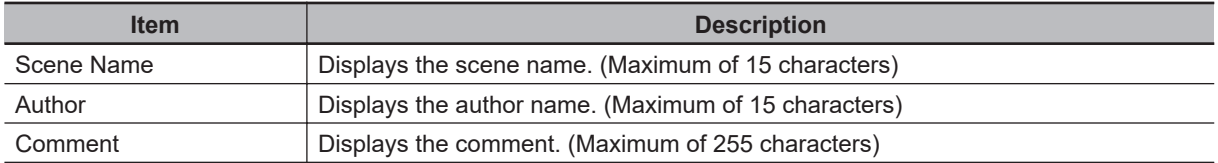

Each item in the list can be directly edited.

### **2-5-4 Searching for a Scene**

You can search for a scene in the list by entering any scene name in the search box and then clicking

the search button ( $\overline{P}$ ). Clicking the search clear button ( $\overline{X}$ ) clears the search results.

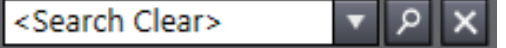

### **2-5-5 Switching Scene Groups**

Clicking the scene group editing button displays the scene group editing window. You can switch scene groups by selecting the target scene group in the list and then clicking the

#### **Switch** button.

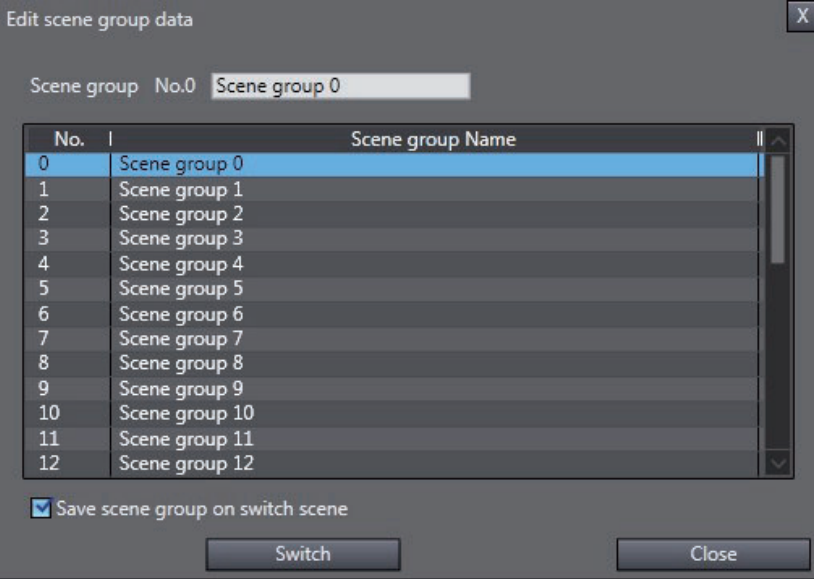

When scene switching is performed, the scene data editing screen is closed automatically if it is open in the Edit Pane.

#### **2-5-6 Managing Scene Groups**

Right-clicking a target scene group in the scene group list in the scene group editing window displays the following menu.

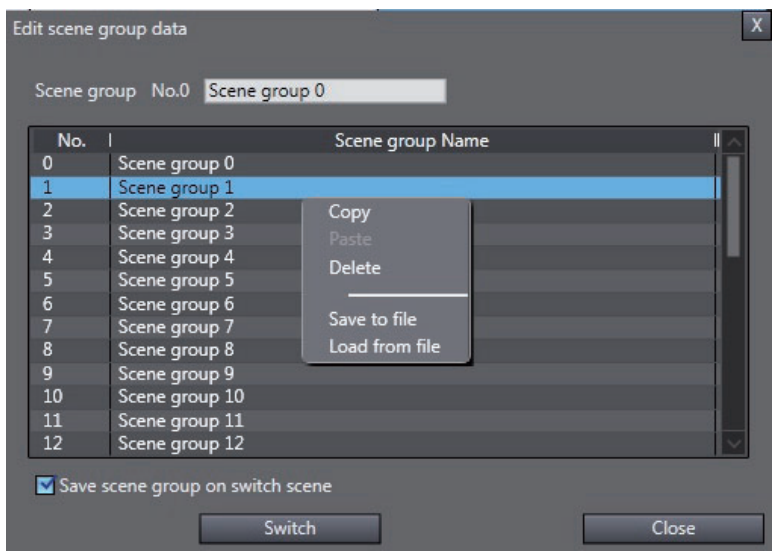

Select the menu item for the operation you wish to perform.

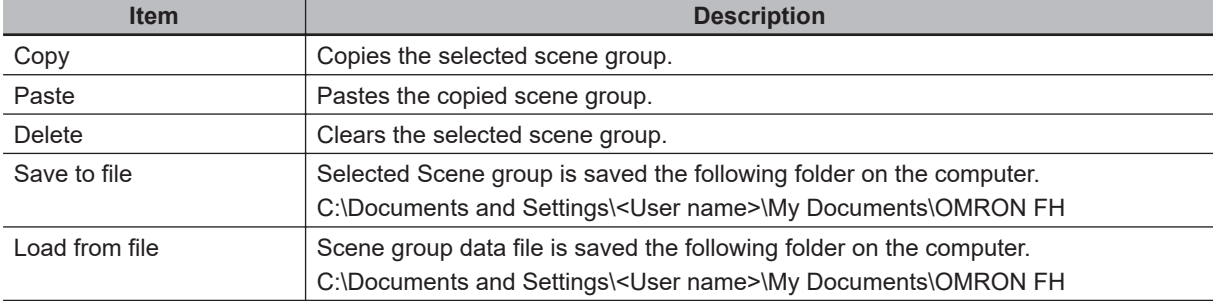

# **2-5-7 Entering Scene Group Information**

The scene group list displays the following information.

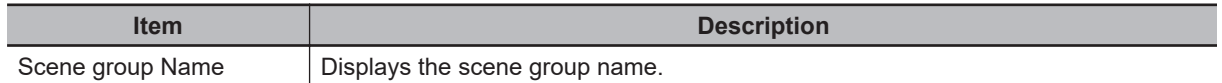

#### The current scene group name can be edited.

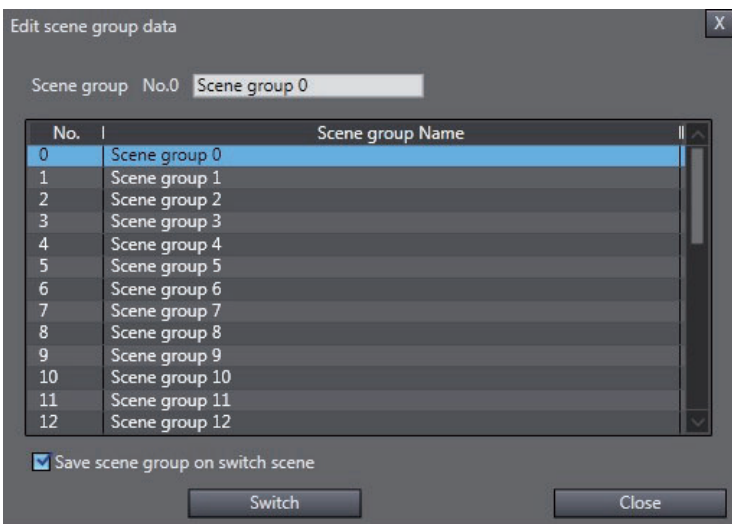

# <span id="page-67-0"></span>**2-6 Basic Operations of Flow Editing**

This section describes how to edit the flow.

Edit the flow in the **scene data editing screen**. For details on the scene data editing screen, refer to *[Scene data editing screen](#page-56-0)* on page 2-25.

You can open the scene data editing screen in the Edit pane by double-clicking **scene data**, or by right-clicking it and selecting **Edit** from the menu.

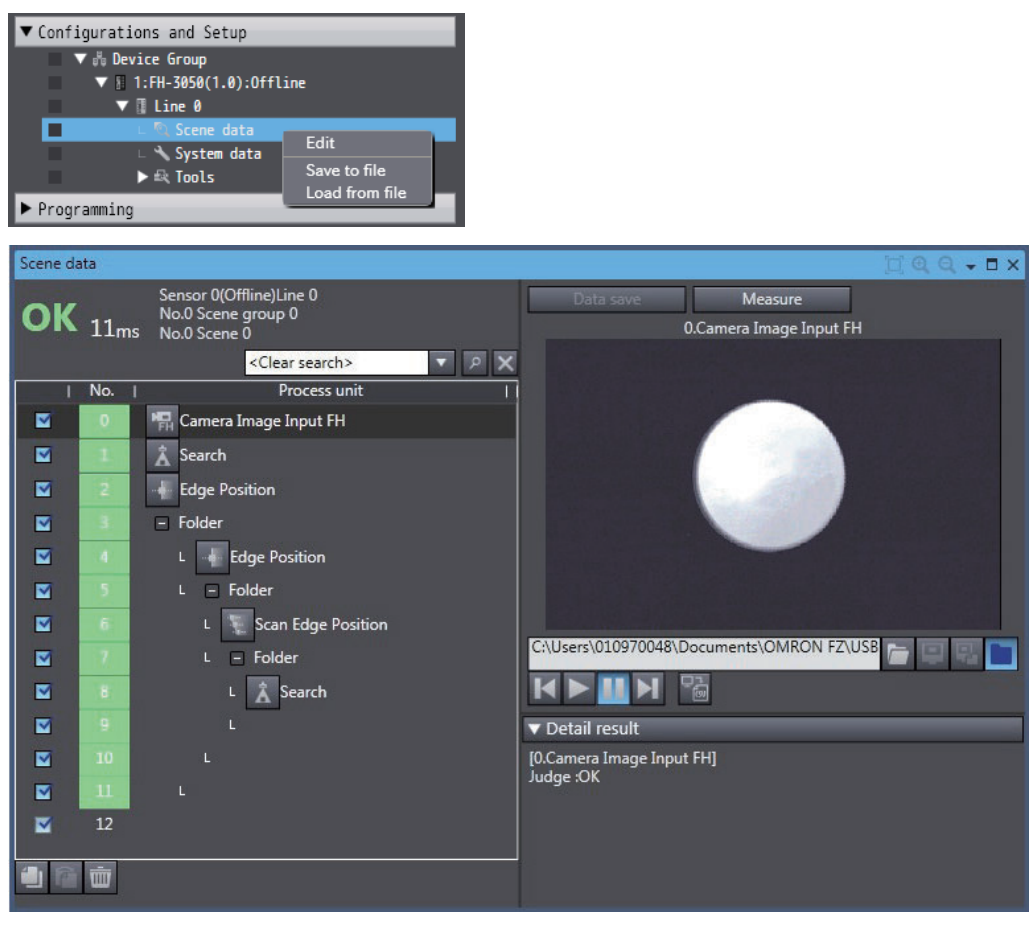

## **2-6-1 Adding a Processing Unit**

When you wish to add a new processing unit to the flow, first select any processing unit from the Toolbox.

Then drag the selected processing unit to the place you wish to insert it in the flow list.

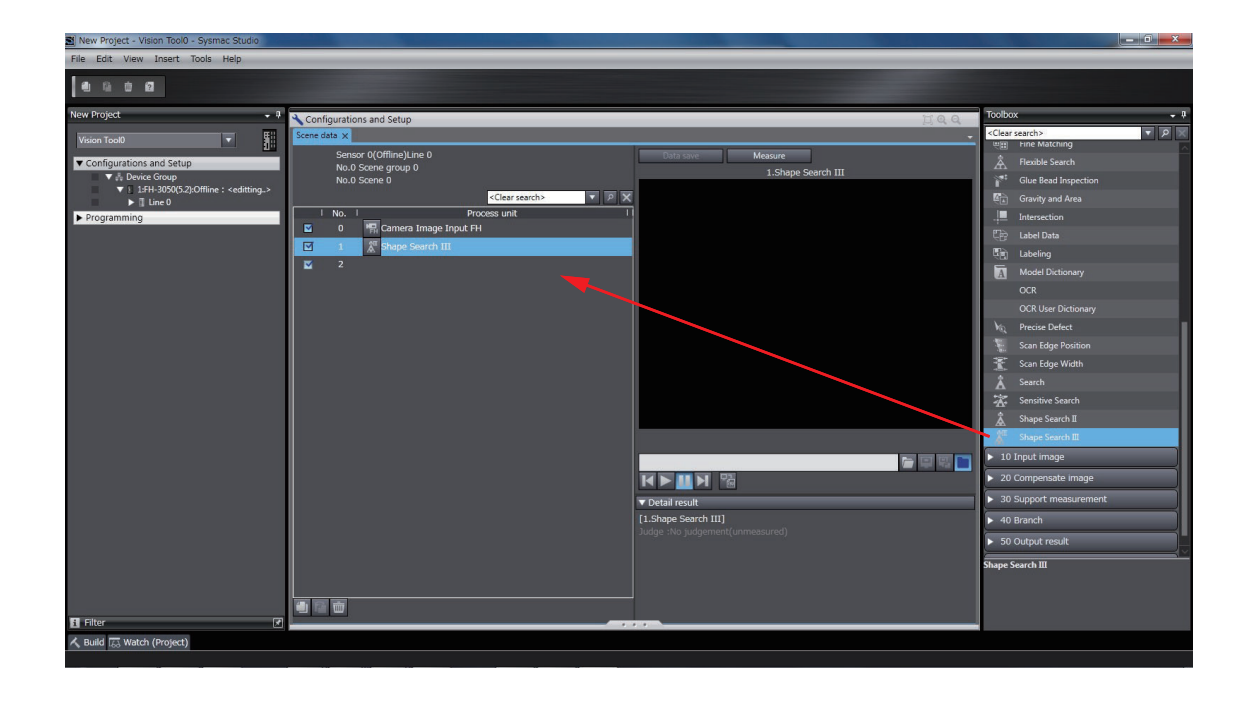

# **2-6-2 Managing Processing Units**

Right-clicking a target processing unit in the flow list displays the following menu. Select the menu item for the operation you wish to perform.

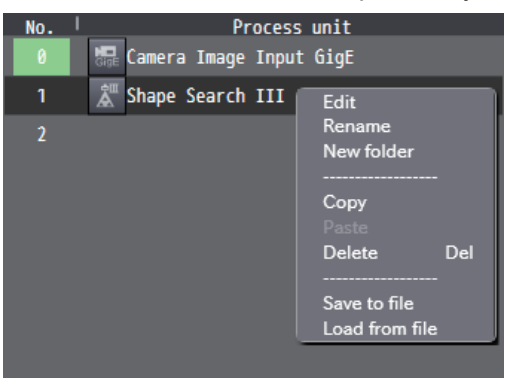

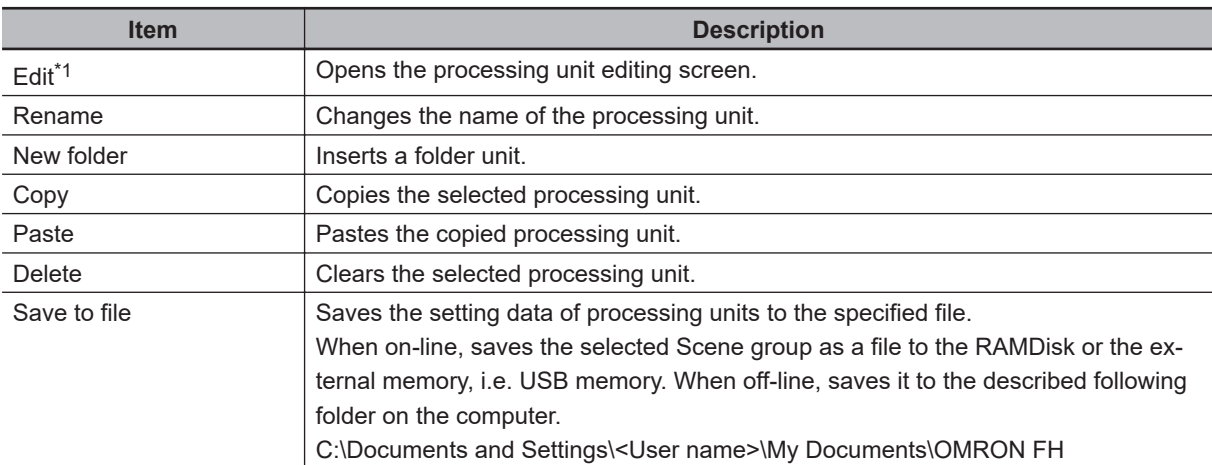

<span id="page-69-0"></span>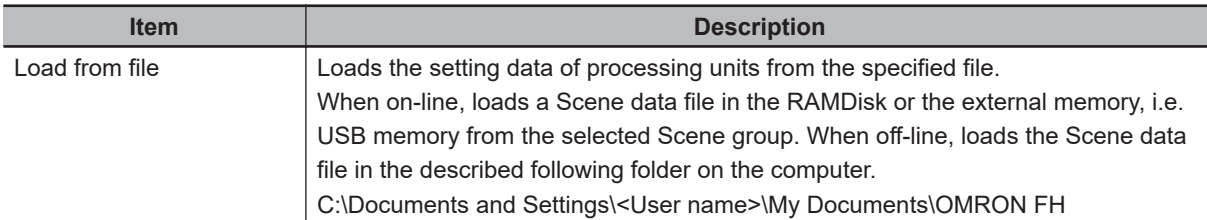

\*1. If the processing item is not supported in the **edit** operation, the following message appears. *The ProcItem has not been supported.*

#### **Menu buttons**

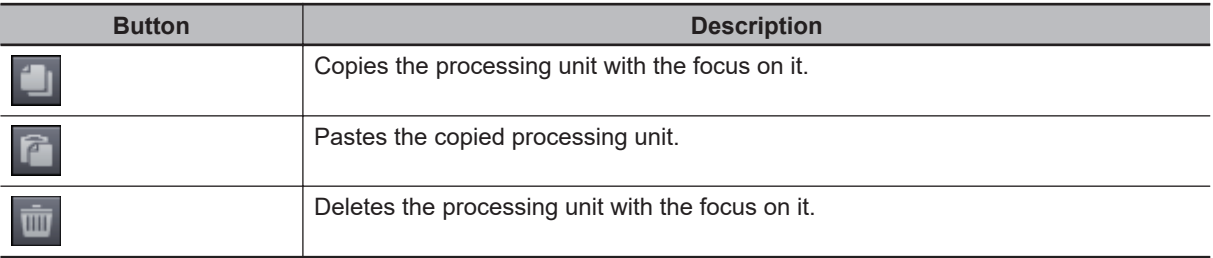

Display is hierarchical in the flow list when the following processing units are used.

- Folder unit
- Parallelize unit
- Parallelize task unit

<No folder unit>

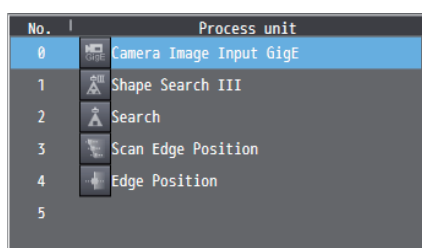

#### <Folder unit layer 1>

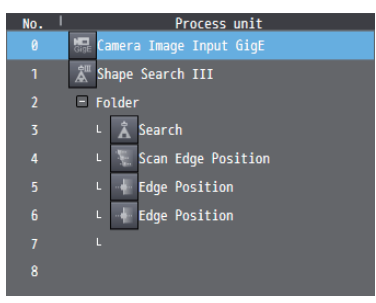

#### <Folder unit layer 2>

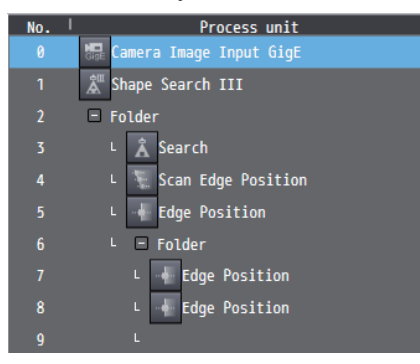

<Parallelize unit>

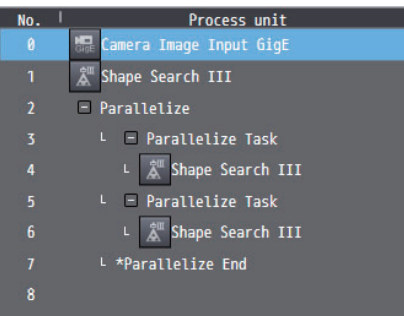

# **2-6-3 Searching for a Processing Unit**

You can search for a processing unit in the flow list by entering any processing unit name in the search

box and then clicking the search button ( $\overline{P}$ ). Clicking the search clear button ( $\overline{X}$ ) clears the search results.

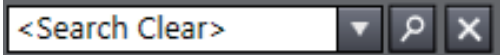

# **2-7 Function List**

# **2-7-1 List of Functions Provided with the FH/FHV Tool**

The following shows the functions provided with the FH/FHV tool and the usage conditions.

Yes: Supported, No: Not supported

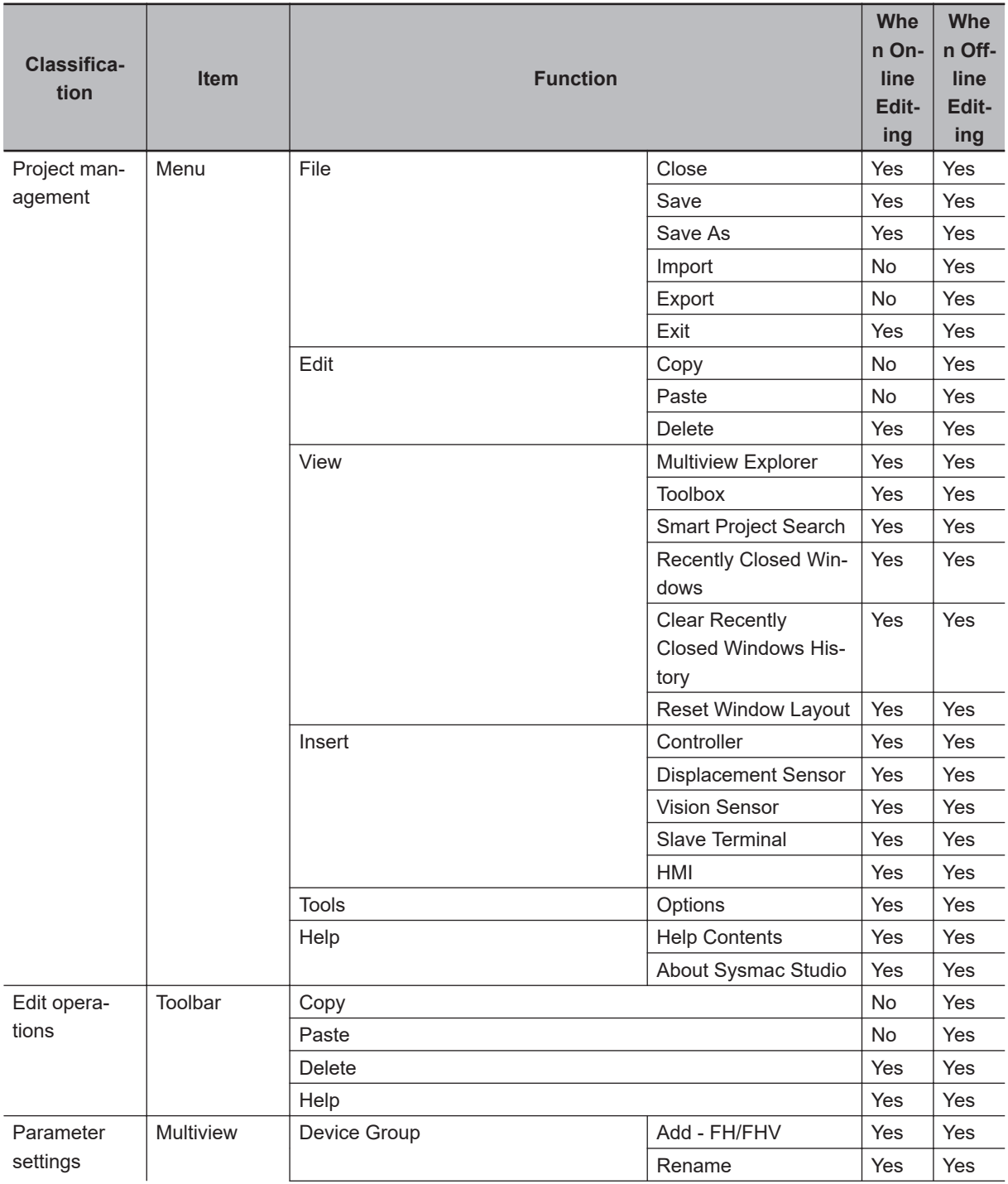
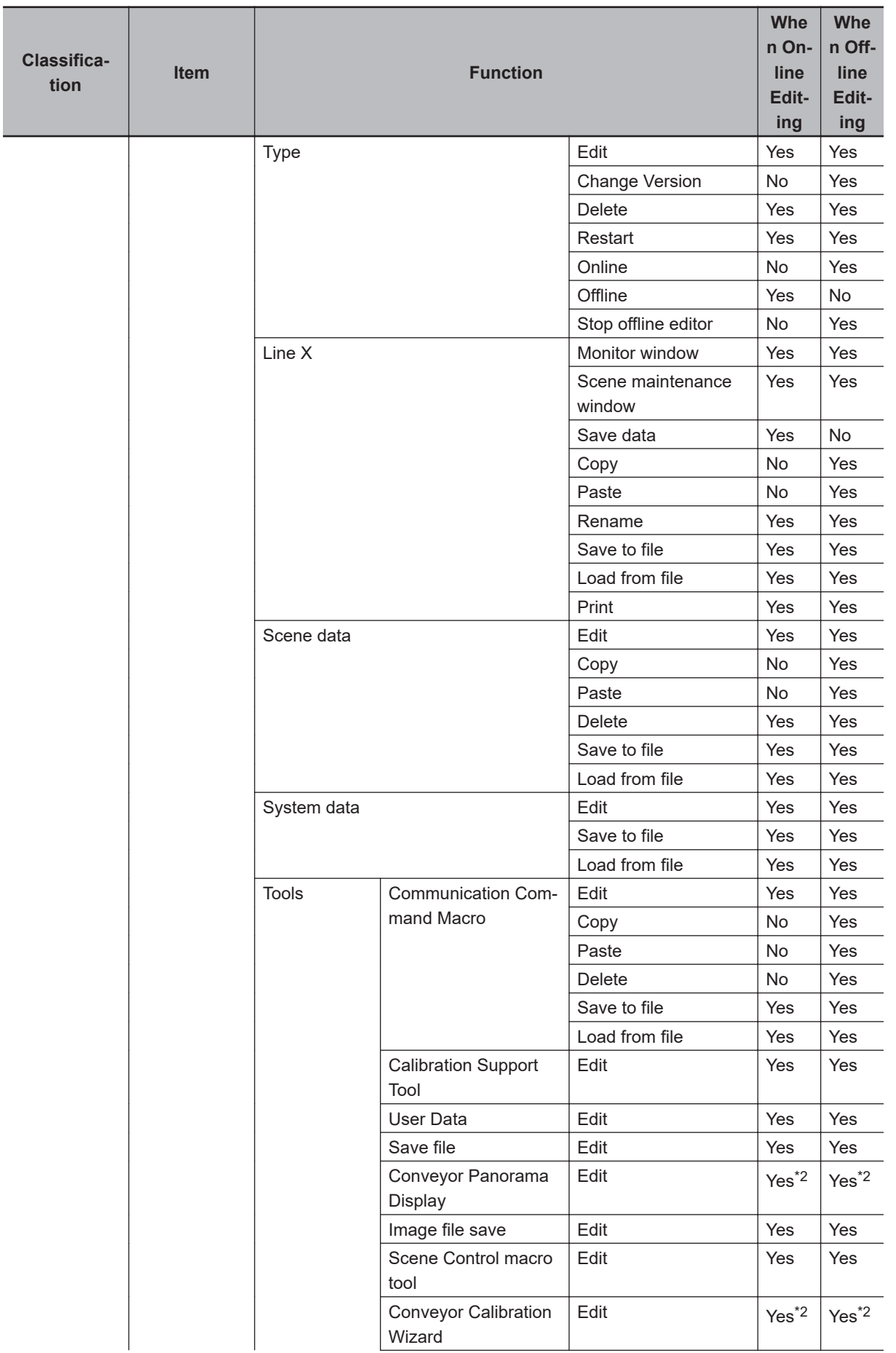

<span id="page-73-0"></span>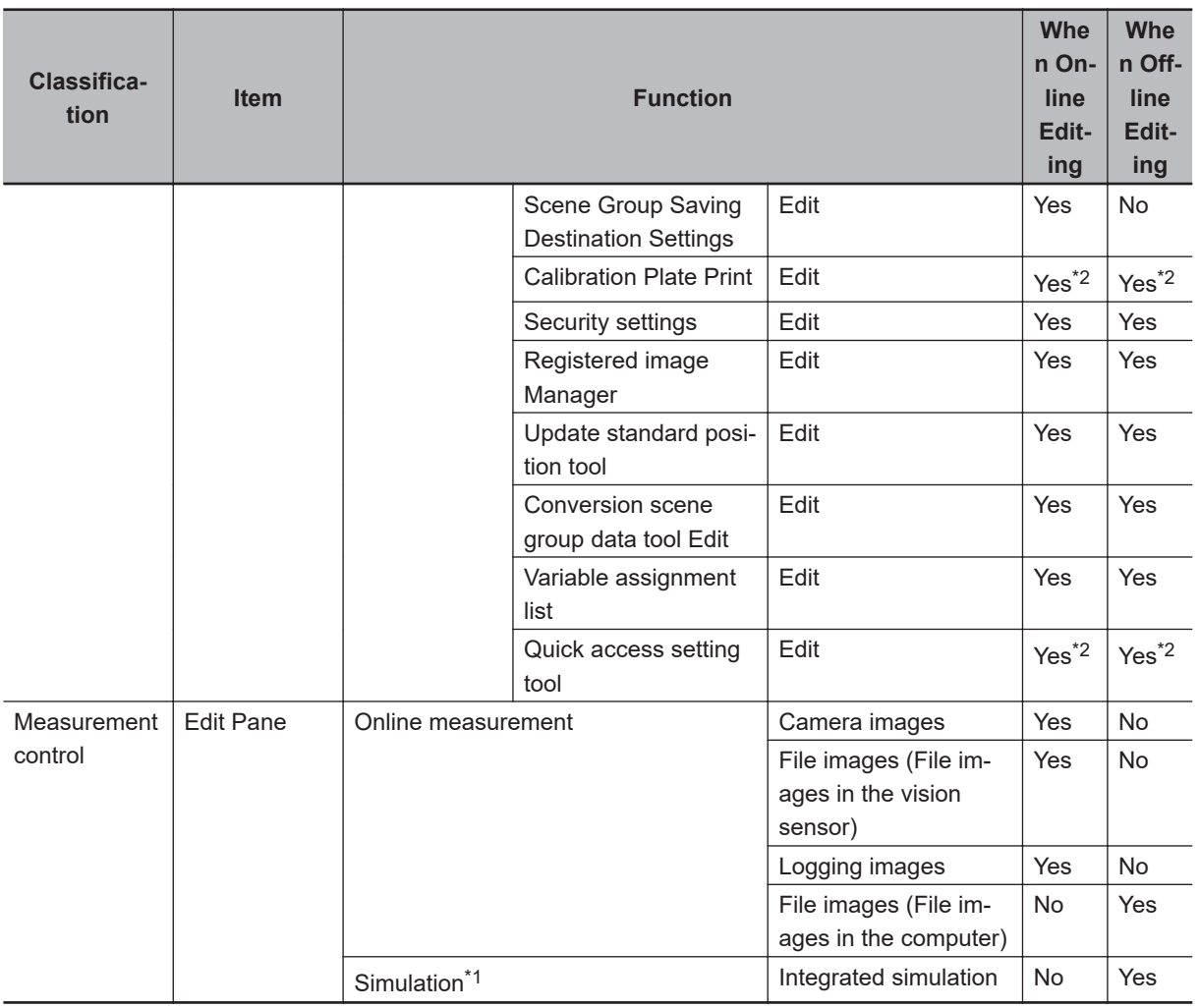

\*1. Simulation is available only when editing an NJ/NX/NY Project.

\*2. FHV is not supported.

#### **2-7-2 Comparison with FH Series Unit Functions**

The following table shows the main differences between the functions provided with an FH series device and the FH tool.

Yes: Supported, No: Not supported

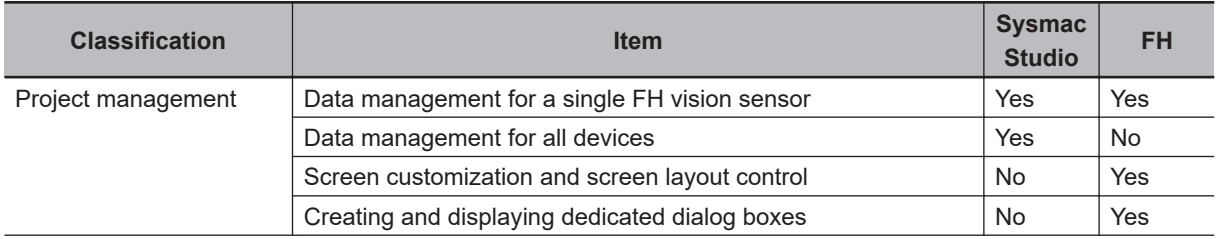

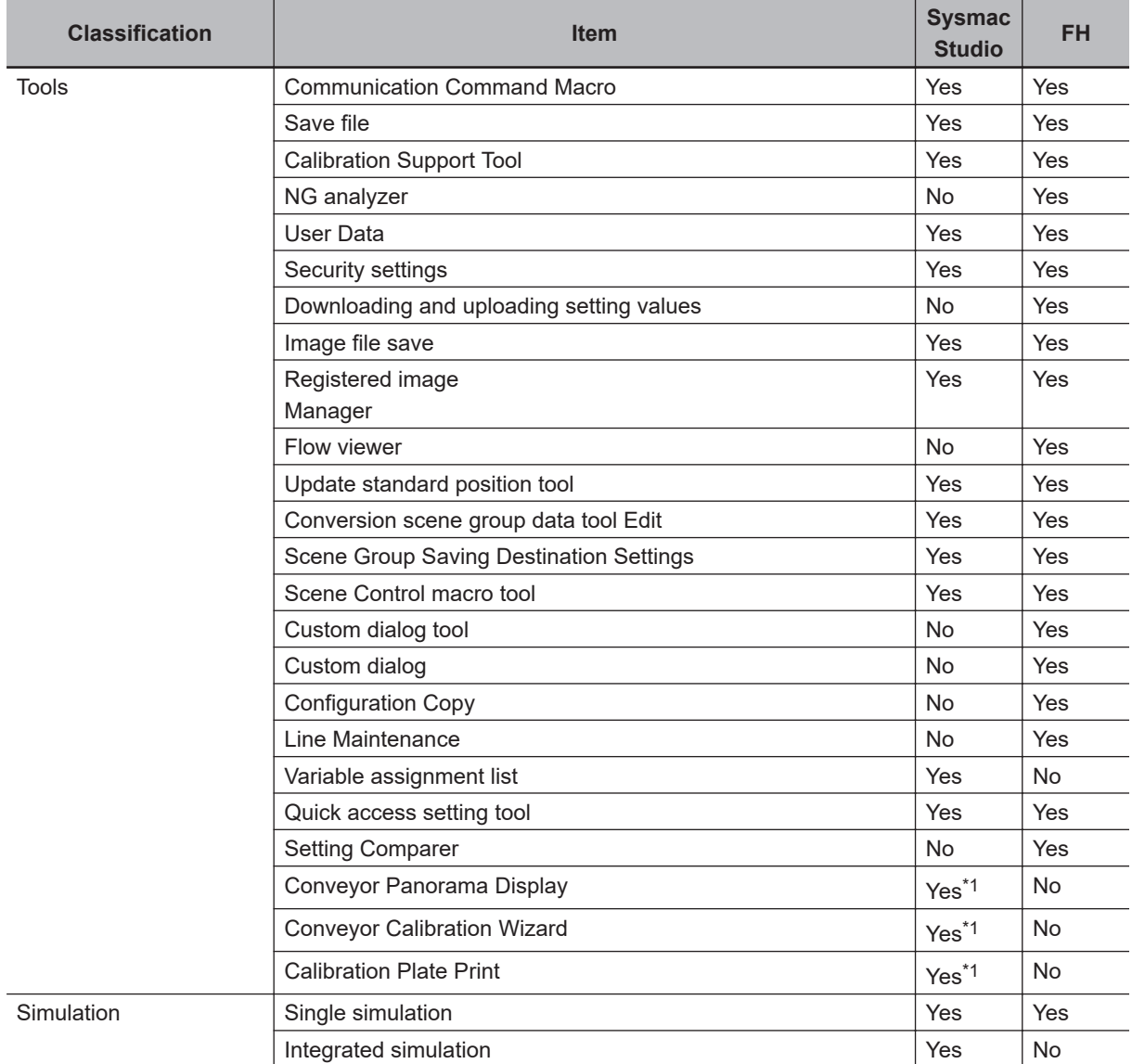

\*1. For details, refer to *Vision Sensor FH series Conveyor Tracking Application Programming Guide (Cat. No. Z368)*.

#### **2-7-3 Comparison with FHV Series Unit Functions**

The following table shows the main differences between the functions provided with an FHV series device and the FHV tool.

#### Yes: Supported, No: Not supported

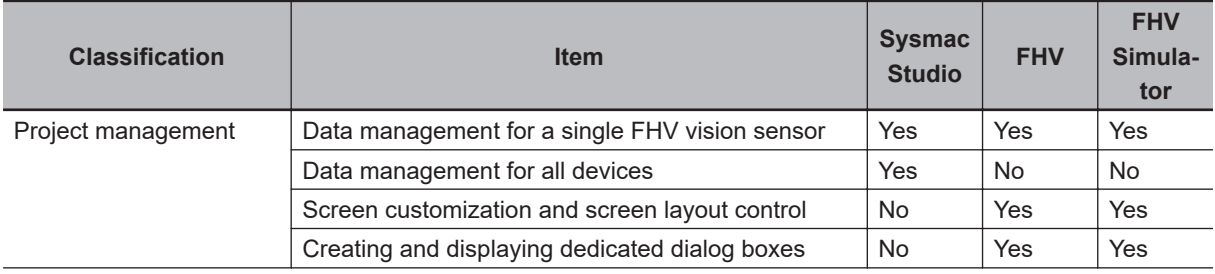

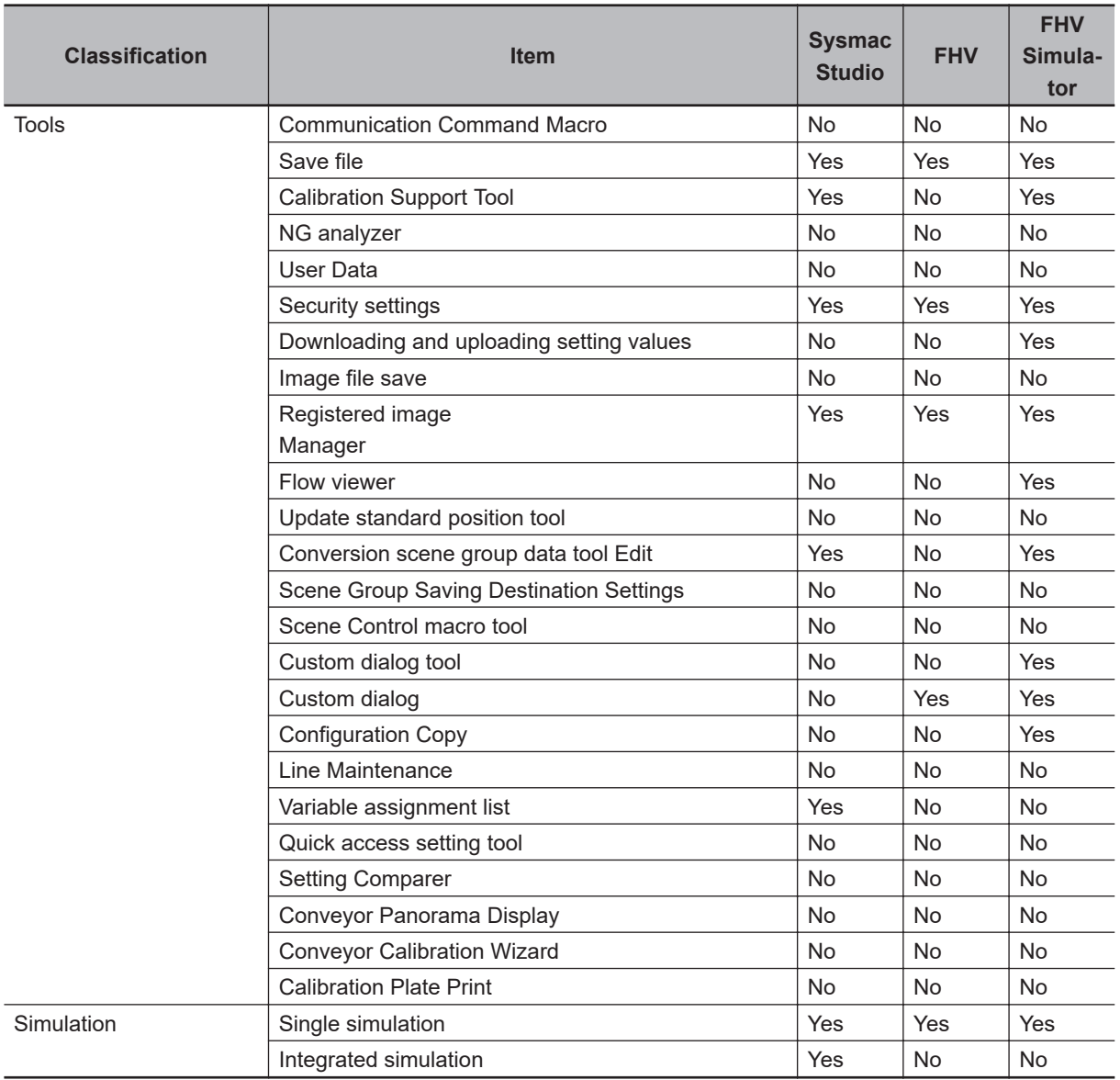

## 2-8 Precautions on Synchronization through<br>2-8 Precautions on Synchronization through **2-8 Precautions on Synchronization through an NJ/NX/NY-series Controller**

## **2-8 Precautions on Synchronization through an NJ/NX/NY-series Controller**

The contents of the Sysmac Studio project data and the data being synchronized vary depending on the connection method (i.e., Ethernet direct connection or connection through an NJ/NX/NY-series Controller) between the FH/FHV sensor and the computer that runs the Sysmac Studio. Particularly, the settings data for the FH/FHV sensor cannot be synchronized via an NJ/NX/NY-series Controller. This section describes precautions on performing the system synchronization from the System Studio via an NJ/NX/NY-series Controller. For the overview, refer to *[1-2-2 Project Data Handling in Different](#page-27-0) [System Configurations](#page-27-0)* on page 1-4.

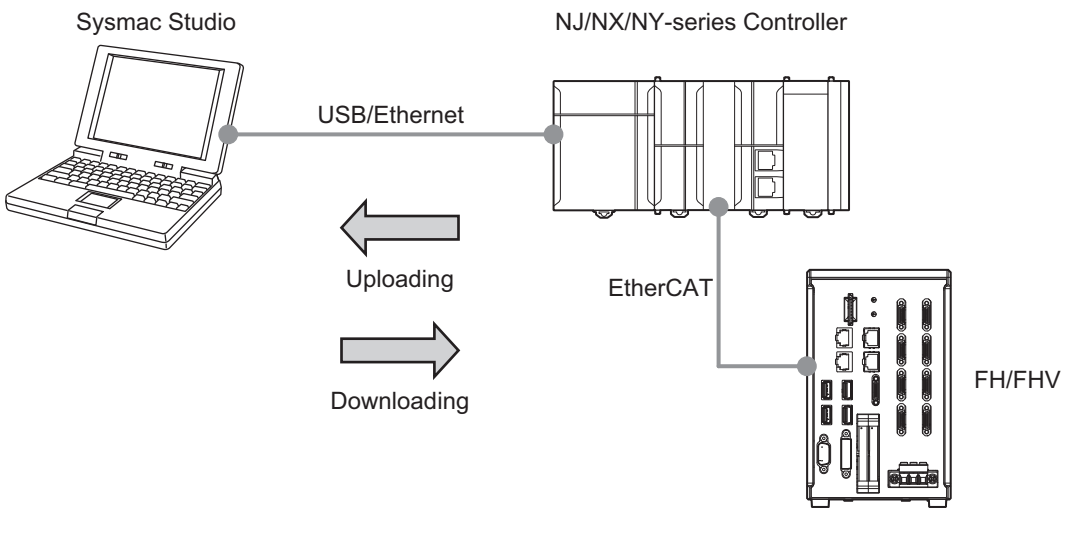

#### **Additional Information**

The sensor data unit (FHV-SDU30) is required for EtherCAT connection between NJ/NX/NYseries Controller and FHV sensor. For details, refer to *FHV Series Smart Camera Setup Manual (Cat. No. Z408).*

#### **2-8-1 Synchronized Project Data**

The Sysmac Studio manages the settings data for the FH/FHV sensor as a part of the project data. (Refer to *[1-2-1 Project data](#page-26-0)* on page 1-3.)

The data size of the FH/FHV sensor settings varies depending on the created scenes and measurement flows. (Refer to *Memory Usage Guidance For Processing Items* in *Vision System FH/FHV Series User's Manual (Cat. No. Z365)*.)

Because of this, the settings data for the FH/FHV sensor cannot be synchronized via an NJ/NX/NYseries Controller.

There are following methods to synchronize the settings data for the FH/FHV sensor with the data in the Sysmac Studio.

- 1. Directly connect the FH/FHV sensor to the computer that runs the Sysmac Studio via Ethernet Refer to *[3-4 Synchronizing Project Data and Sensor Setting Data](#page-88-0)* on page 3-7.
- 2. Use the external memory The procedures are described in the following sections:
- <span id="page-77-0"></span>• 2-8-2 Saving and Loading the Settings Data for the FH/FHV Sensor Controller on page 2-46
- *[2-8-3 Transferring Data from the Sysmac Studio](#page-78-0)* on page 2-47
- *[2-8-4 Transferring Data to the Sysmac Studio](#page-79-0)* on page 2-48 Sysmac Studio NJ/NX/NY-series Controller

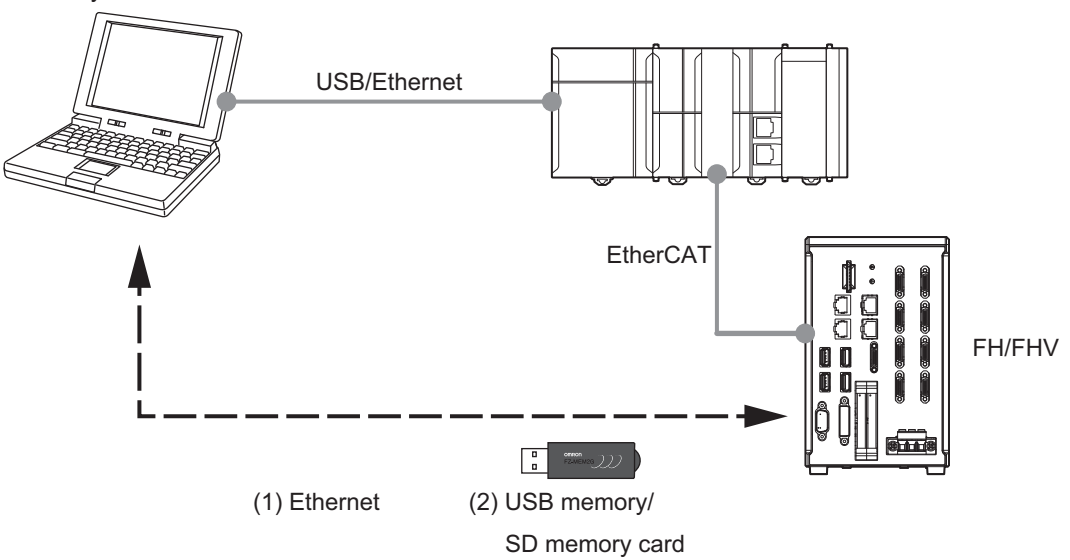

#### **2-8-2 Saving and Loading the Settings Data for the FH/FHV Sensor Controller**

This section describes procedures for saving and loading the settings data for the FH/FHV sensor using the external memory.

The following procedures describe how to save and load the settings data for the FH/FHV sensor that is in the FH/FHV sensor to the external memory.

Save and load following four types of the settings data individually.

1. System + Scene group 0 data

Refer to the following:

- *Saving Settings Data to the Controller RAM Disk or an External Memory Device* in *Vision System FH/FHV Series User's Manual (Cat. No. Z365)*
- *Loading Settings Data from the Controller RAM Disk or an External Memory Device to the Sensor Controller* in *Vision System FH/FHV Series User's Manual (Cat. No. Z365)*
- 2. Data for scene groups 1 to 31

Refer to the following:

- *Saving Settings Data to the Controller RAM Disk or an External Memory Device* in *Vision System FH/FHV Series User's Manual (Cat. No. Z365)*
- *Loading Settings Data from the Controller RAM Disk or an External Memory Device to the Sensor Controller* in *Vision System FH/FHV Series User's Manual (Cat. No. Z365)*
- 3. Communications command macro data Refer to *Saving and Loading Programs* in *Vision System FH series Macro Customize Functions Programming Manual (Cat. No. Z367)*.
- 4. Security settings data Refer to *Saving/Loading/Deleting the Security Settings* in *Vision System FH/FHV Series User's Manual (Cat. No. Z365)*.

2 Basic Operations

- <span id="page-78-0"></span>• If the FH sensor controller is in the Multi-line Random-trigger Mode, the settings data for the FH sensor controller must be saved and loaded for each individual line.
- During saving, do not restart, turn OFF the power supply, or remove the external memory device. Data will be corrupted and the system will not work properly at the next start-up. Be particularly careful if you use **Save to file** for "System + Scene group 0 data" because the data to be saved will also be saved to the flash memory in the Controller at the same time.

#### **2-8-3 Transferring Data from the Sysmac Studio**

This section describes the how to download the Sysmac Studio data to the FH/FHV sensor when synchronizing the Sysmac Studio and the FH/FHV sensor.

This section describes the procedures for transferring data from the Sysmac Studio via the external memory.

Use the following procedures to synchronize the data from the Sysmac Studio.

- *1* Save the settings data for the FH/FHV sensor that is in the Sysmac Studio to the external memory.
- *2* Establish an online connection with the NJ/NX/NY-series Controller to transfer the data from the Sysmac Studio to the NJ/NX/NY-series Controller.
- *3* Use the external memory that holds the data saved in Step 1 to load the data to the FH/FHV sensor.

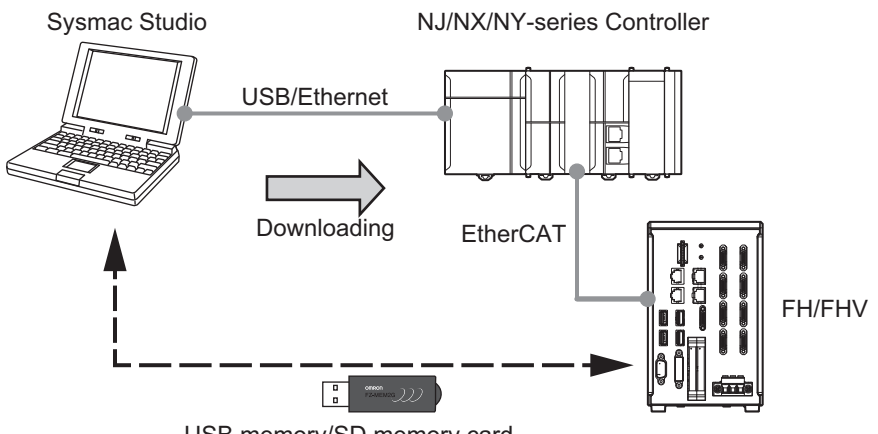

USB memory/SD memory card

• Procedures for saving the settings data for the FH/FHV sensor that is in the Sysmac Studio (Sysmac Studio to external memory)

Save the data in the Sysmac Studio to the external memory.

Then use the external memory to transfer the data to the FH/FHV sensor.

Refer to *[2-4-4 Multiview Explorer](#page-42-0)* on page 2-11.

Save following four types of the settings data individually.

- 1) System + Scene group 0 data Refer to *[8-3 Using the File Save Tool](#page-134-0)* on page 8-5.
- 2) Data for scene groups 1 to 31 Refer to *[8-3 Using the File Save Tool](#page-134-0)* on page 8-5.
- 3) Communications command macro data Refer to *[8-1 Using the Command Customize Setting Tool](#page-132-0)* on page 8-3.

<span id="page-79-0"></span>4) Security settings data Refer to *[8-7 Using the Security Setting Tool](#page-140-0)* on page 8-11.

#### **Precautions for Correct Use**

If the FH/FHV sensor is in the Multi-line Random-trigger Mode, the settings data for the FH/FHV sensor must be saved for each individual line.

• Procedures for transferring the data from the Sysmac Studio to the NJ/NX/NY-series Controller (Sysmac Studio to NJ/NX/NY-series Controller)

Establish an online connection with the NJ/NX/NY-series Controller to transfer the data from the Sysmac Studio to the NJ/NX/NY-series Controller.

Refer to *Sysmac Studio Version 1 Operation Manual (Cat. No. W504)*.

- 1) Establish an online connection between the NJ/NX/NY-series Controller and the computer that runs the Sysmac Studio.
- 2) Select **Synchronize** from the **Controller** Menu.
- 3) Select **Transfer to Sensor**.
- Procedures for transferring the data from the external memory to the FH/FHV sensor (external memory to FH/FHV sensor)

Use the external memory that holds the settings data to load the data to the FH/FHV sensor. Refer to *[2-8-2 Saving and Loading the Settings Data for the FH/FHV Sensor Controller](#page-77-0)* on [page 2-46](#page-77-0).

#### **2-8-4 Transferring Data to the Sysmac Studio**

This section describes the how to transfer the data in the NJ/NX/NY-series Controller and the FH/FHV sensor to the Sysmac Studio when synchronizing the Sysmac Studio and the FH/FHV sensor. This section describes the procedures for transferring data from the Sysmac Studio via the external memory.

Use the following procedures to synchronize the data from the Sysmac Studio.

- *1* Save the settings data for the FH/FHV sensor in the FH/FHV sensor from to the external memory.
- *2* Establish an online connection with the NJ/NX/NY-series Controller and transfer the data from the NJ/NX/NY-series Controller to the Sysmac Studio.
- $\boldsymbol{3}$  Use the external memory that holds the data saved in Step 1 to load the data to the Sysmac Studio.

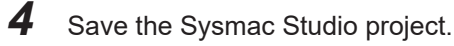

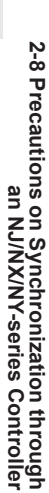

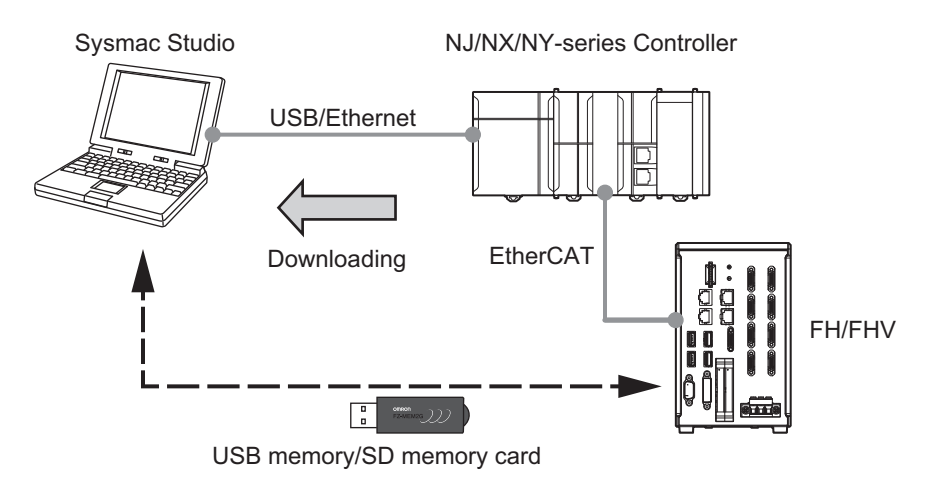

• Saving the settings data for the FH/FHV sensor (FH/FV sensor to external memory) The following section describes the procedures for saving the settings data for the FH/FHV sensor to the external memory.

Refer to*[2-8-2 Saving and Loading the Settings Data for the FH/FHV Sensor Controller](#page-77-0)* on [page 2-46.](#page-77-0)

• Procedures for transferring the data from the NJ/NX/NY-series Controller to the Sysmac Studio (NJ/NX/NY-series Controller to Sysmac Studio)

Establish an online connection with the NJ/NX/NY-series Controller and transfer the data from the NJ/NX/NY-series Controller to the Sysmac Studio.

Refer to *Sysmac Studio Version 1 Operation Manual (Cat. No. W504)*.

- 1) Establish an online connection between the NJ/NX/NY-series Controller and the computer that runs the Sysmac Studio.
- 2) Select **Synchronize** from the **Controller** Menu.
- 3) Select **Transfer to computer**.

#### **Precautions for Correct Use**

Do not restart the FH/FHV sensor or edit the settings data for the FH/FHV sensor from the Sysmac Studio at the timing when **Transfer to computer** is executed.

The values for the settings data that the FH/FHV sensor manages will be reset to the factory defaults immediately after the execution of **Transfer to computer**. With default values set to the settings data, editing the settings data updates the associated I/O Map with the default values.

Be sure not to restart the FH/FHV sensor before the completion of the data transfer. Also, be sure not to save the project before restart of the FH/FHV sensor.

If the synchronization with the NJ/NX/NY-series Controller is performed again after the data

transfer to the Sysmac Studio,  $(\Box \bullet)$  in the EtherCAT configurations will be displayed. This is because the settings data for the FH/FHV sensor has been updated. If you follow the procedures above, the Sysmac Studio project data matches the data in the NJ/NX/NY-series Controller.

• Procedures for transferring the settings data for the FH/FHV sensor to the Sysmac Studio (external memory to Sysmac Studio)

Loads the settings data for the FH/FHV sensor that is in the external memory to the Sysmac Studio.

Refer to *[2-4-4 Multiview Explorer](#page-42-0)* on page 2-11.

Load following four types of the settings data individually.

1) System + Scene group 0 data

- 2) Data for scene groups 1 to 31
- 3) Communications command macro data Refer to *[8-1 Using the Command Customize Setting Tool](#page-132-0)* on page 8-3.
- 4) Security settings data Refer to *[8-7 Using the Security Setting Tool](#page-140-0)* on page 8-11.

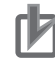

#### **Precautions for Correct Use**

If the FH sensor controller is in the Multi-line Random-trigger Mode, the settings data for the FH sensor controller must be loaded for each individual line.

#### $\bullet$  Load the system data and the scene group data

The following procedures describe how to load the system data and the scene group data.

*1* Insert the external memory to the computer that runs the Sysmac Studio.

*2* In the Multiview Explorer tree, select the FH/FHV sensor to which you want to load the data.

*3* Right-click the selected FH/FHV sensor and select **Edit** from the menu.

*4* Right-click the line number and select **Load from file** from the menu.

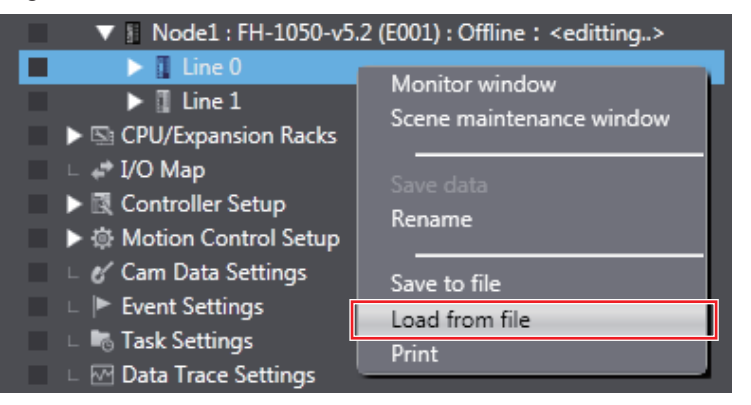

*5* Right-click the FH/FHV sensor and select **Restart** from the menu. This operation shows the line with the selected line number in the tree.

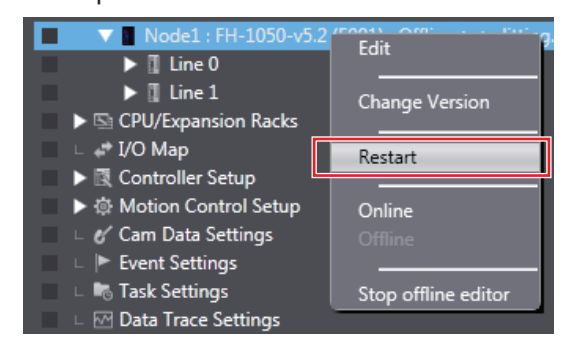

- *6* Repeat steps 4 and 5 for each line.
- *7* After completion of data transfer for all lines for all FH/FHV sensors, save the Sysmac Studio project.

# *3*

## **Connecting with a Vision Sensor**

This section describes how to establish a connection with a vision sensor.

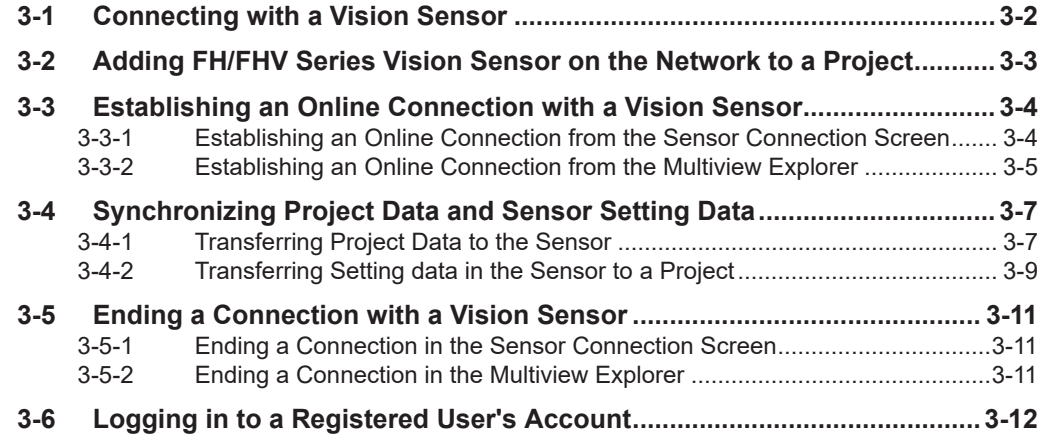

## <span id="page-83-0"></span>**3-1 Connecting with a Vision Sensor**

To establish an online connection with FH/FHV vision sensor, configure settings and make adjustments, connect directly by Ethernet.

You can also connect via a hub or router.

It is not possible to set and adjust FH/FHV vision sensor via NJ/NX/NY-series Controller.

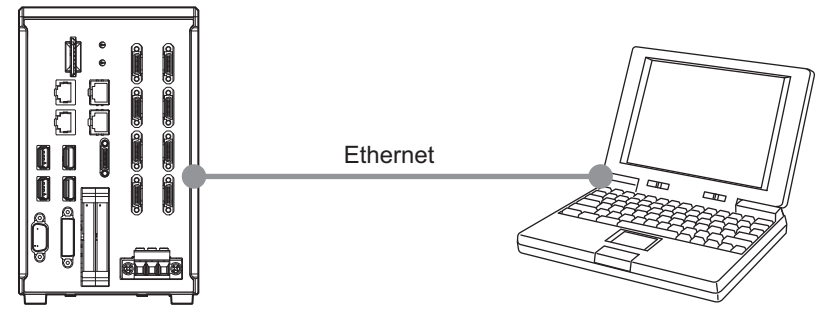

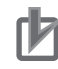

#### **Precautions for Correct Use**

- If there is already a different FH/FHV slave device in the project with an established online connection, you will not be able to establish an online connection for a new FH/FHV slave device. First, switch the other FH/FHV slave device from online to offline.
- Do not start the Remote Operation tool while using Sysmac Studio.
- To configure account settings with an FH/FHV vision sensor, you will need to log in to your account while online.

For details on logging in to your account, refer to *[3-6 Logging in to a Registered User's Ac](#page-93-0)count* [on page 3-12.](#page-93-0)

## <span id="page-84-0"></span>**3-2 Adding FH/FHV Series Vision Sensor on the Network to a Project**

When creating a new project or adding FH/FHV vision sensor to a project, select FH/FHV vision sensor on the network.

When connecting to the FH/FHV vision sensor, right-click **Device Group** in the Multiview Explorer and then select **Add** - *FH* or **Add** - *FHV*.

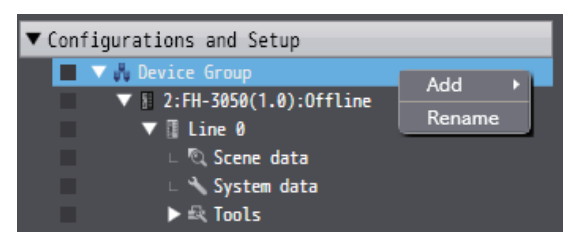

The following sensor selection screen appears.

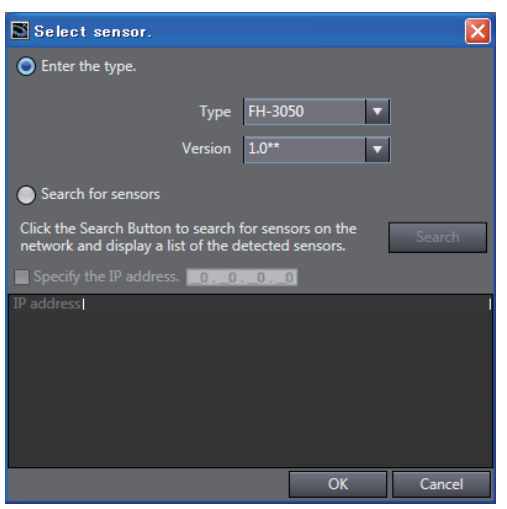

When establishing an online connection, click **Search for sensors** and then click the **Search** button. The found sensors are displayed in a list. Select the sensor you wish to connect to and then click the **OK** button.

If you know the IP address of the sensor you wish to connect to beforehand or will connect to a sensor via a router, select the **Specify the IP address.** check box and then enter the IP address in **IP address**. After input is complete, click the **OK** button.

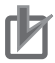

#### **Precautions for Correct Use**

If there is already a different FH/FHV slave device in the project with an established online connection, you will not be able to select the **Search for sensors** option.

**3**

## <span id="page-85-0"></span>**3-3 Establishing an Online Connection with a Vision Sensor**

Connect with FH/FHV vision sensor on the network.

#### **3-3-1 Establishing an Online Connection from the Sensor Connection Screen**

You can open the sensor connection screen in the Edit Pane by double-clicking the type name of the FH/FHV vision sensor in the Multiview Explorer or by right-clicking it and selecting **Edit** from the menu. <Multiview Explorer>

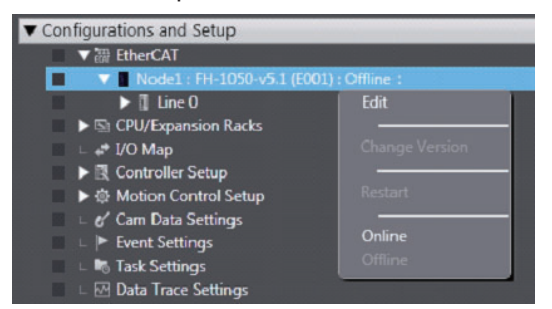

<Sensor connection screen>

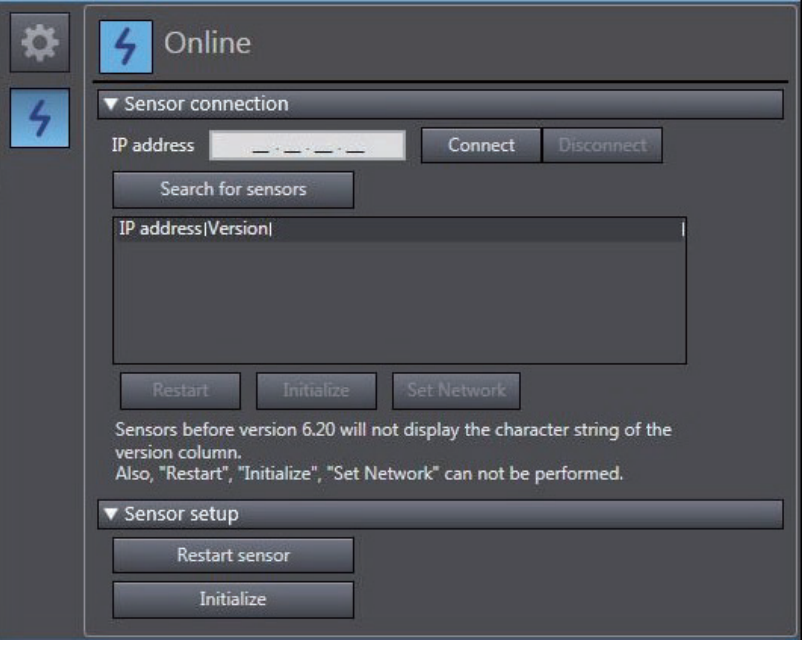

Click the **Search for sensors** button of **Online** - **Sensor connection** to display a list of the IP addresses of the FH/FHV vision sensors on the same network. Select the FH/FHV vision sensor you wish to connect to and then click the **Connect** button.

You can also directly enter an IP address in the IP address field.

If you wish to connect with an FH/FHV vision sensor via a router, directly enter the IP address and then click the **Connect** button.

#### <span id="page-86-0"></span>**3-3-2 Establishing an Online Connection from the Multiview Explorer**

If the FH/FHV vision sensor to be connected has already been set, you can establish an online connection with it by right-clicking the type name of the FH/FHV vision sensor in the Multiview Explorer and then selecting **Online**.

For details on setting the FH/FHV vision sensor to be connected, refer to *[3-3-1 Establishing an Online](#page-85-0) [Connection from the Sensor Connection Screen](#page-85-0)* on page 3-4.

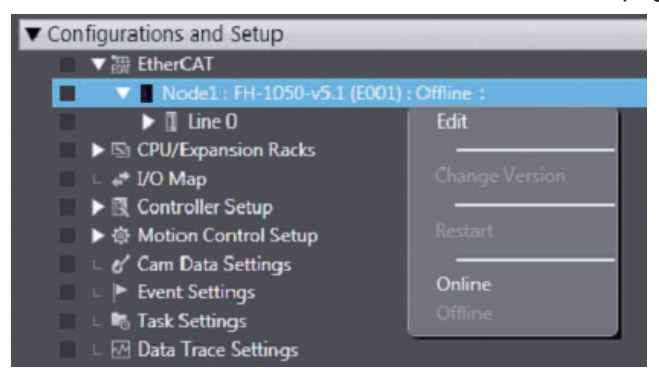

If the FH/FHV vision sensor that has already been set cannot be found, the automatically detected FH/FHV vision sensors are displayed in a list. Select the FH/FHV vision sensor you wish to connect to.

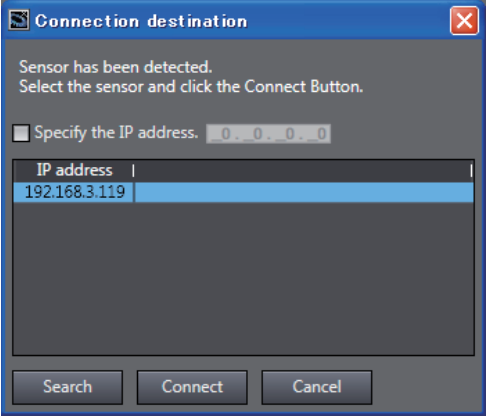

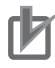

#### **Precautions for Correct Use**

• When you connect vision sensors to Sysmac Studio by the network, set the same network addresses for all the vision sensors and computer where Sysmac Studio is running. Example:

When the Ethernet settings set for the vision sensors are as follows, the network addresses of the vision sensors and the computer are "10.5.5.\*." .

IP address: 10.5.5.100

Subnet mask: 255.255.255.0

• If you plan to control the vision sensor from Sysmac Studio over the network, you will need to have the Remote Operation option for the Communication module for the FH/FHV sensor set to ON (initial setting).

For details on how to configure the settings, refer to *Vision System FH/FHV Series User's Manual (Cat. No. Z365)*.

When connecting an FH/FHV sensor whose version does not match the version registered in the project, the following dialog appears.

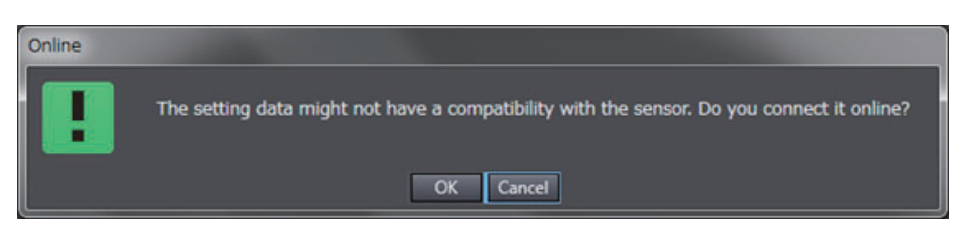

However, when there is combination of connections whose version is not supported, the following dialog appears.

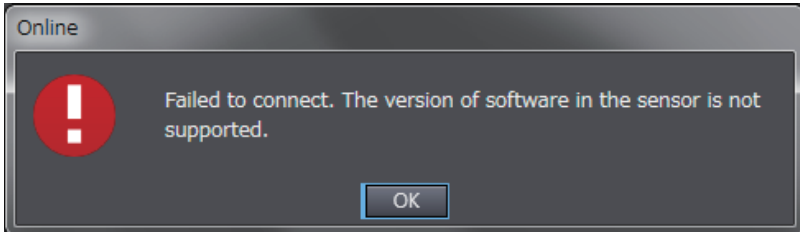

If the versions do not match, online editing cannot properly be performed and editing the data offline cannot be performed after editing it online in some cases. Make sure to connect an FH/FHV sensor whose version matches.

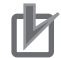

#### **Precautions for Correct Use**

When opening a project that contains settings for FH/FHV Sensor whose version is not supported or does not match the registered version, the following dialog appears.

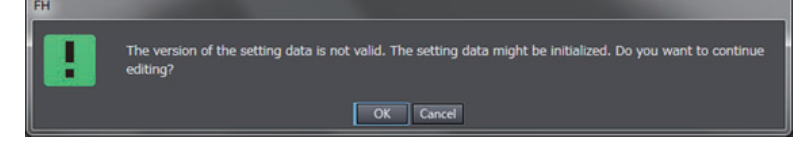

## <span id="page-88-0"></span>**3-4 Synchronizing Project Data and Sensor Setting Data**

#### **3-4-1 Transferring Project Data to the Sensor**

Project data and setting data for the FH/FHV vision sensor can be synchronized together.

*1* Establish an online connection for the vision sensor.

Establish an online connection for the FH/FHV vision sensor that you wish to synchronize to the project data.

For details, refer to *[3-3 Establishing an Online Connection with a Vision Sensor](#page-85-0)* on page 3-4.

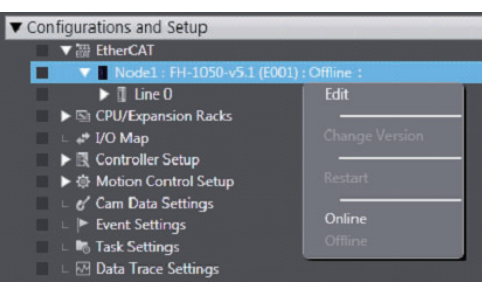

*2* Select the data that you wish to have transferred. The **Data transfer** window will appear once you are online.

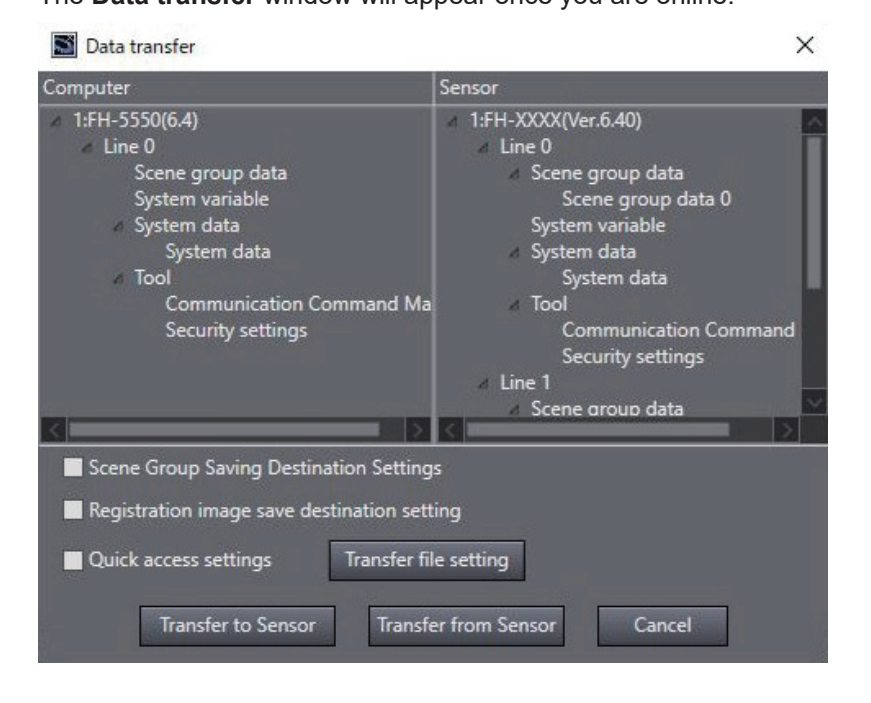

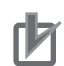

#### **Precautions for Correct Use**

- When you check the **Scene Group Saving Destination Settings** and transfer processing is executed as **Transfer to Sensor**, the scene group saving destination data saved in the project will be transferred. If the saving destination specified in the transferred Scene group saving destination data does not exist, the saving destination setting will be cleared.
- When you check the **Registration image save destination setting** and transfer processing is executed as **Transfer to Sensor**, the registration image save destination setting saved in the project will be transferred.
- An image being managed by the Registered Image Manager Tool will not be transferred.
- When you check the **Quick access settings** and transfer processing is executed as **Transfer to Sensor**, the quick access settings saved in the project will be transferred. The settings to be transferred can be selected by checking the **Transfer data** in the **Transfer file setting**.

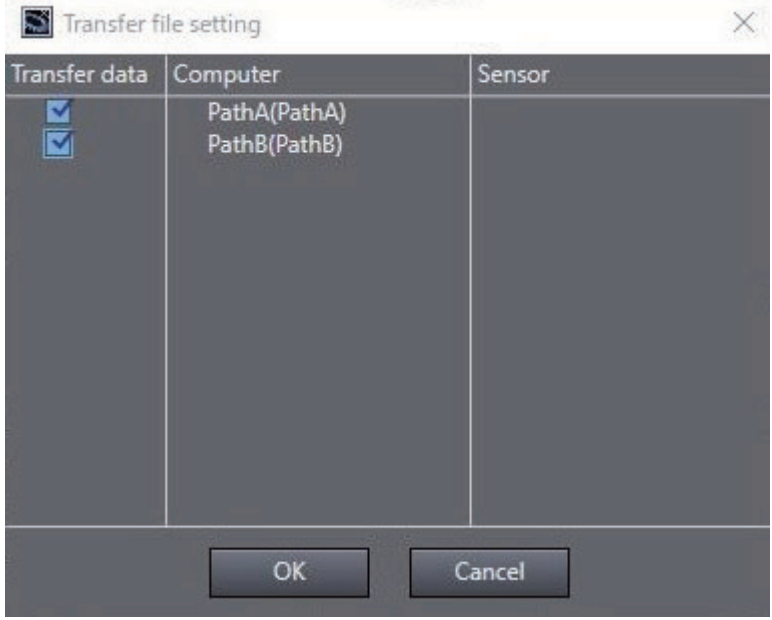

#### *3* Initiate the data transfer.

To transfer the project data to the FH/FHV vision sensor, select **Transfer to Sensor**. Choose **Yes** when the below message appears to begin the transfer.

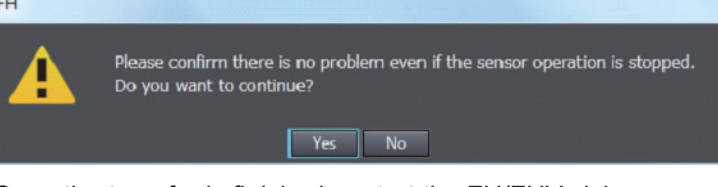

Once the transfer is finished, restart the FH/FHV vision sensor. Click **OK**.

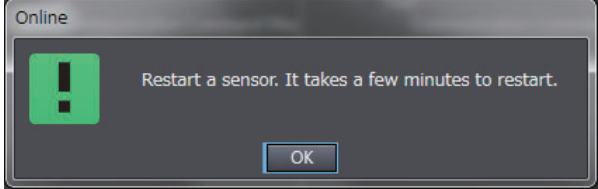

#### **3**

#### <span id="page-90-0"></span>**Precautions for Correct Use**

To transfer settings data with large file sizes, you will need to use a compatible external memory device that can be inserted into the FH/FHV vision sensor.

If the below message appears to indicate that the file size is too large for a normal transfer, insert a compatible memory device with enough free space to proceed.

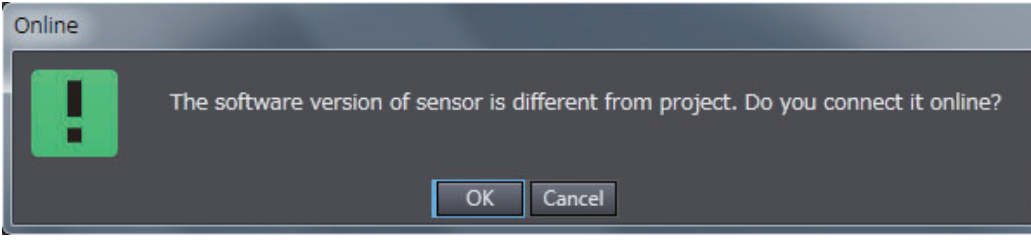

#### **3-4-2 Transferring Setting data in the Sensor to a Project**

*1* Establish an online connection for the vision sensor. Establish an online connection for the FH/FHV vision sensor that you wish to transfer its data to the project.

For details, refer to *[3-3 Establishing an Online Connection with a Vision Sensor](#page-85-0)* on page 3-4.

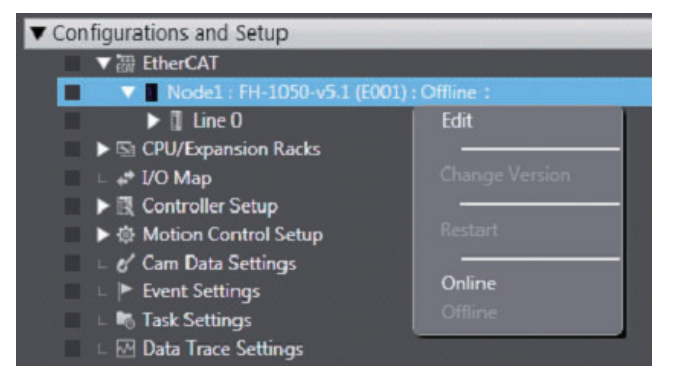

#### *2* Switch to offline.

After establishing an online connection, switch the FH/FHV vision sensor to offline.

**3** Select the data that you want to transfer.

The **Data transfer** window is displayed.

Select the check box of the data that you want to transfer.

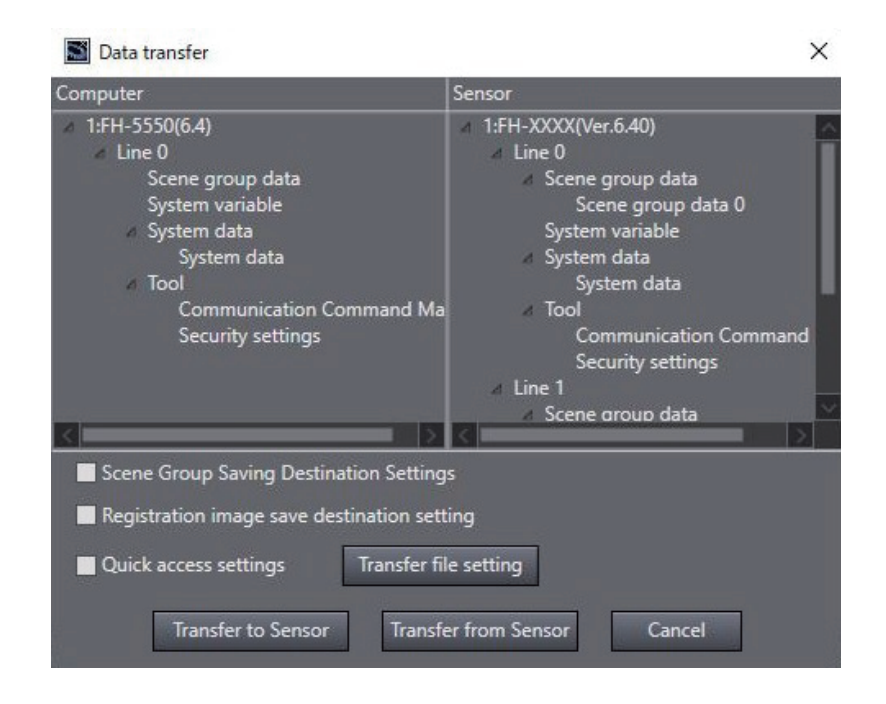

#### *4* Initiate the data transfer.

To transfer the setting data in FH/FHV vision sensor to the project, select **Transfer to computer**.

Choose **Yes** when the below message appears to begin the transfer.

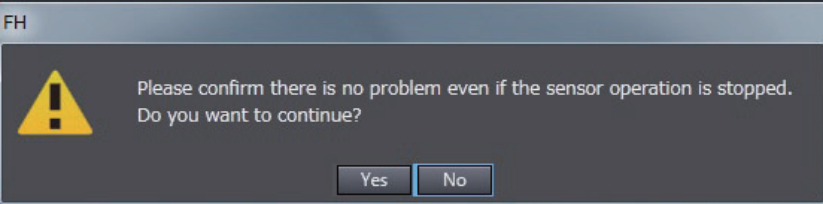

#### **Precautions for Correct Use**

ПИ

To transfer settings data with large file sizes, you will need to use a compatible external memory device that can be inserted into the FH/FHV vision sensor.

If the below message appears to indicate that the file size is too large for a normal transfer, insert a compatible memory device with enough free space to proceed.

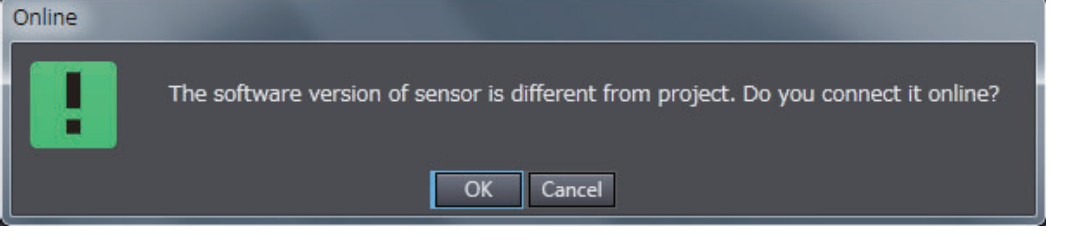

## <span id="page-92-0"></span>**3-5 Ending a Connection with a Vision Sensor**

End the connection with a sensor currently connected with an online connection and switch to the offline state.

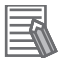

#### **Additional Information**

You can also check and edit settings data while the sensor is offline.

#### **3-5-1 Ending a Connection in the Sensor Connection Screen**

Open the sensor connection screen and then click the **Disconnect** button of **Online** - **Sensor connection**.

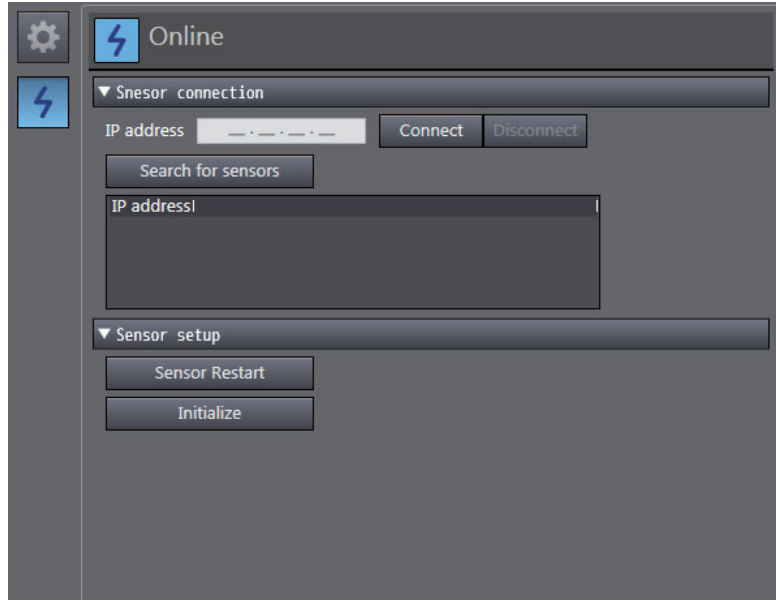

#### **3-5-2 Ending a Connection in the Multiview Explorer**

Right-click the type name in the Multiview Explorer and select **Offline** from the menu.

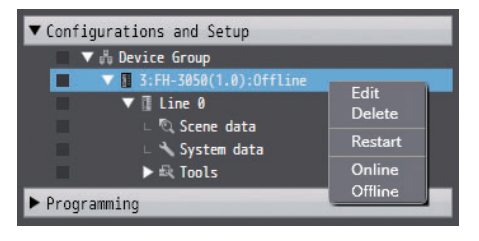

## <span id="page-93-0"></span>**3-6 Logging in to a Registered User's Account**

If you have an account registered for an FH/FHV vision sensor, you will need to log in to the registered user account whenever you establish an online account with the relevant FH/FHV vision sensor. Log in using the user account for the UG0 group.

*1* Establish an online connection with a vision sensor. Establish an online connection with an FH/FHV vision sensor. For details, refer to *[3-3 Establishing an Online Connection with a Vision Sensor](#page-85-0)* on page 3-4.

#### *2* Log in to your account.

If you have a user account registered for an FH/FHV vision sensor that is online, the below login screen will appear. Enter the user account for the registered account for the UG0 group and then select **OK**.

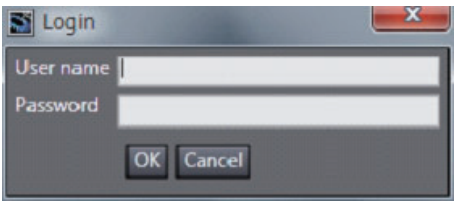

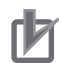

#### **Precautions for Correct Use**

This function becomes available when the user name of the account for the FH/FHV vision sensor is changed from default settings.

The default **User name** and **Password** are both *Administrator*.

## 4

## **Configuring Measurement Set**tings

On the FH.FHV vision sensor, processing items can be combined to configure measurement details. This section provides an overview of the processing units and describes how to edit a processing unit.

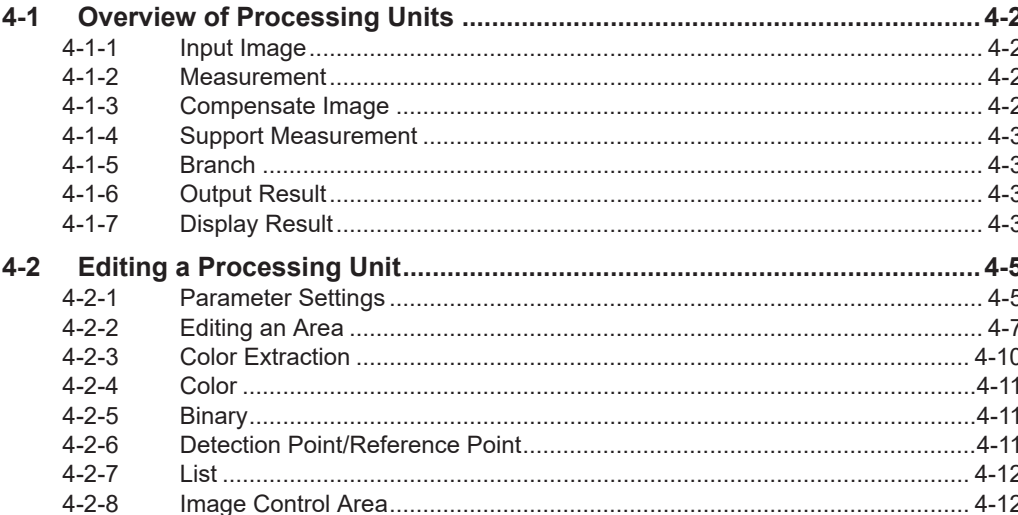

## <span id="page-95-0"></span>**4-1 Overview of Processing Units**

This section provides an overview of the processing units that can be edited in the FH/FHV tools. For details on each of the processing units, refer to *Vision System FH/FHV Series Processing Item Function Reference Manual (Cat. No. Z341)*.

#### **4-1-1 Input Image**

This is a processing unit for loading images from a camera. The main setting items are as follows.

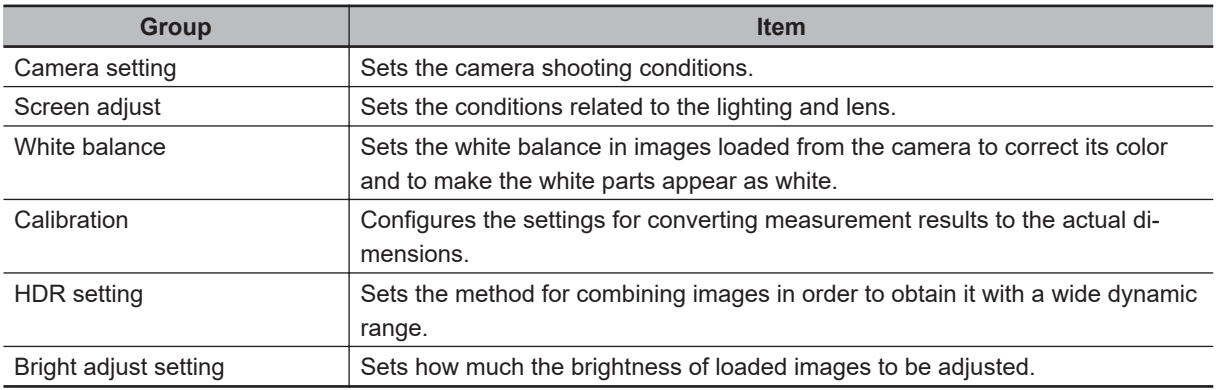

#### **4-1-2 Measurement**

This is a processing unit for inspection and measurement. The main setting items are as follows.

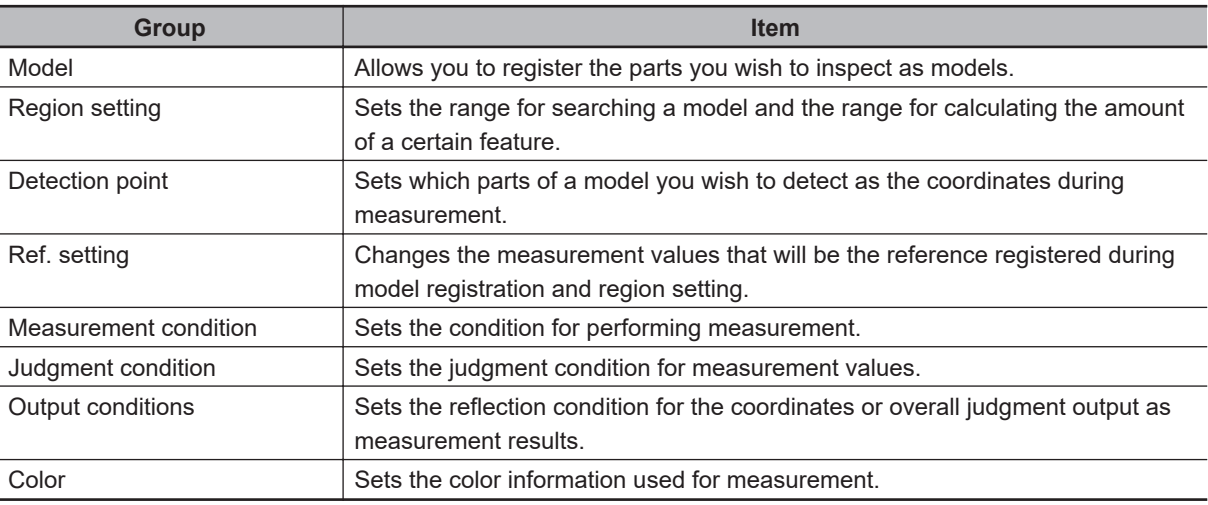

#### **4-1-3 Compensate Image**

This is a processing unit for correcting images. The main setting items are as follows.

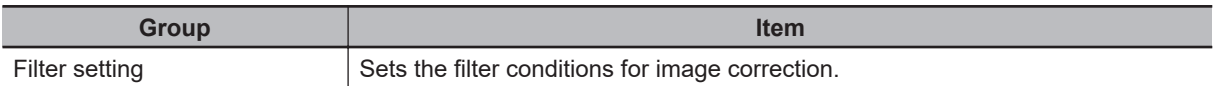

<span id="page-96-0"></span>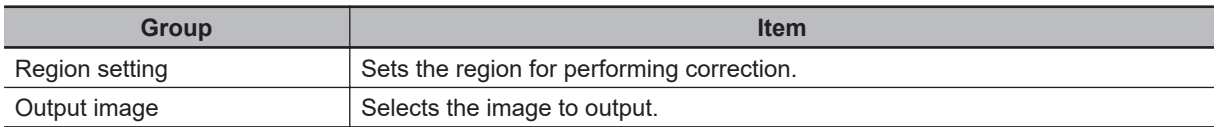

#### **4-1-4 Support Measurement**

This is a processing unit for providing support for calculation processing, data acquisition and browsing, and other processing.

The main setting items are as follows.

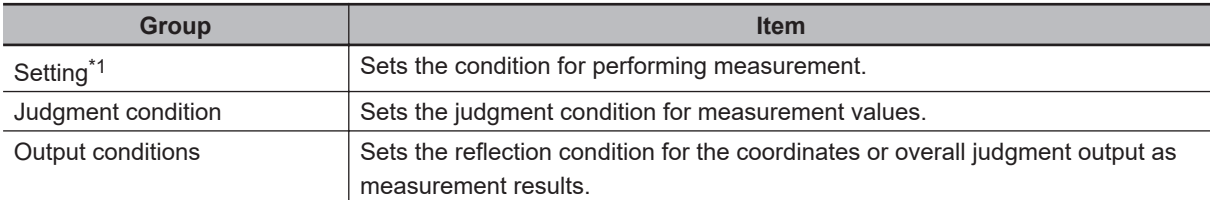

\*1. The item names differ for each processing unit.

#### **Precautions for Correct Use**

The decimal point symbol in the editing screen for Unit macros and Unit calculation macro processing items is fixed at "." (period), regardless of your computer's OS settings.

#### **4-1-5 Branch**

This is the processing unit for performing branching processing. The main setting items are as follows.

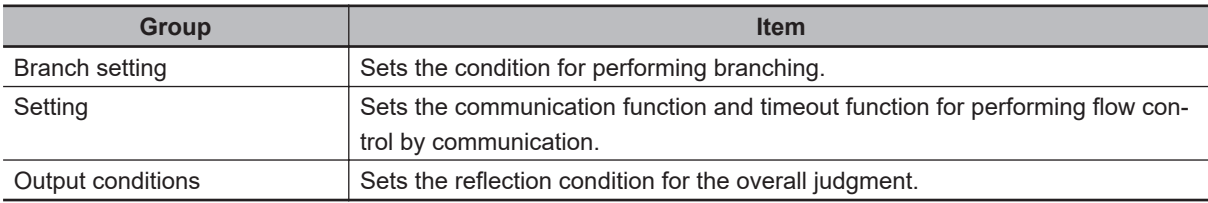

#### **4-1-6 Output Result**

This is the processing unit for outputting measurement results to an external device. The main setting items are as follows.

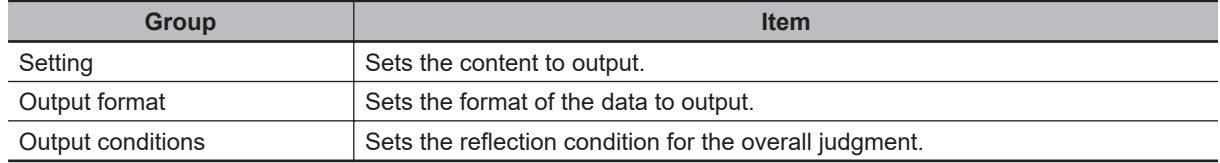

#### **4-1-7 Display Result**

This is the processing unit for displaying any text, figure, or image on the screen displaying the measurement results.

The main setting items are as follows.

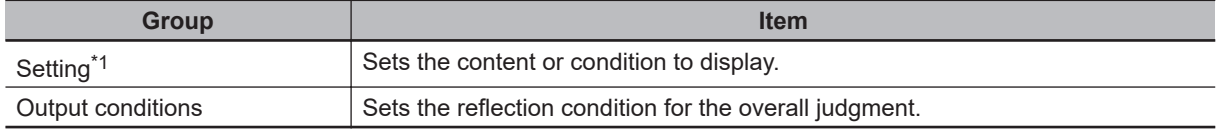

\*1. The item names differ for each processing unit.

## <span id="page-98-0"></span>**4-2 Editing a Processing Unit**

Right-click any processing unit in the flow list and then select **Edit** from the menu. The editing screen of the selected processing unit appears.

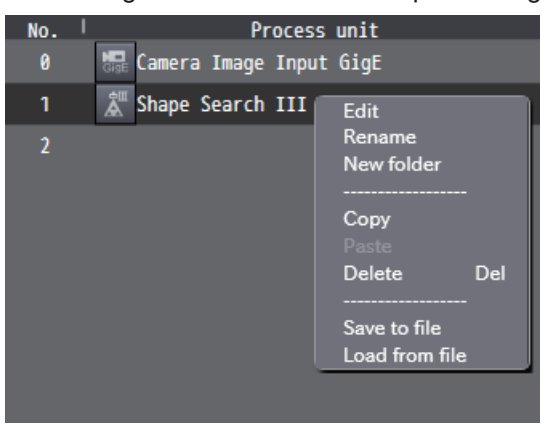

The editing screens of processing units are categorized into the following two types.

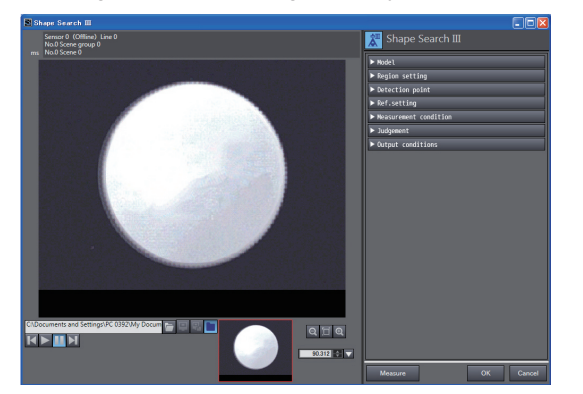

<Editing Screen with Image Display> <Editing Screen without Image Display>

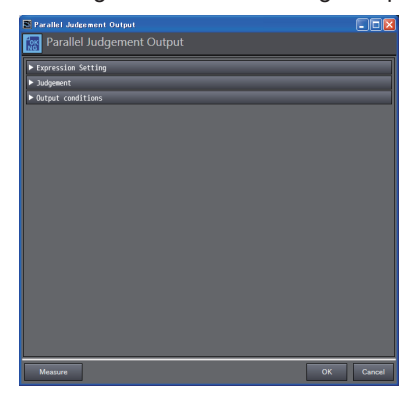

Each setting menu can be opened and closed on a group basis. In an editing screen with image display, an image or graphic information is displayed in accordance with the open menu. Clicking the **OK** button confirms the changes and closes the editing screen of the processing unit. Clicking the **Cancel** button discards the changes and closes the editing screen of the processing unit. The basic editing operations that can be performed with this tool are described below.

#### **4-2-1 Parameter Settings**

The following table lists the basic user interface components used for editing parameters.

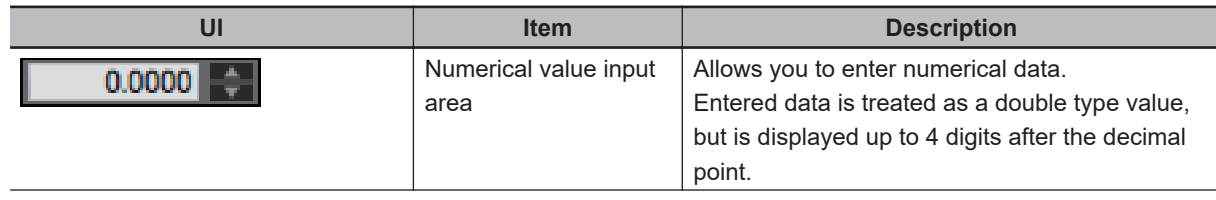

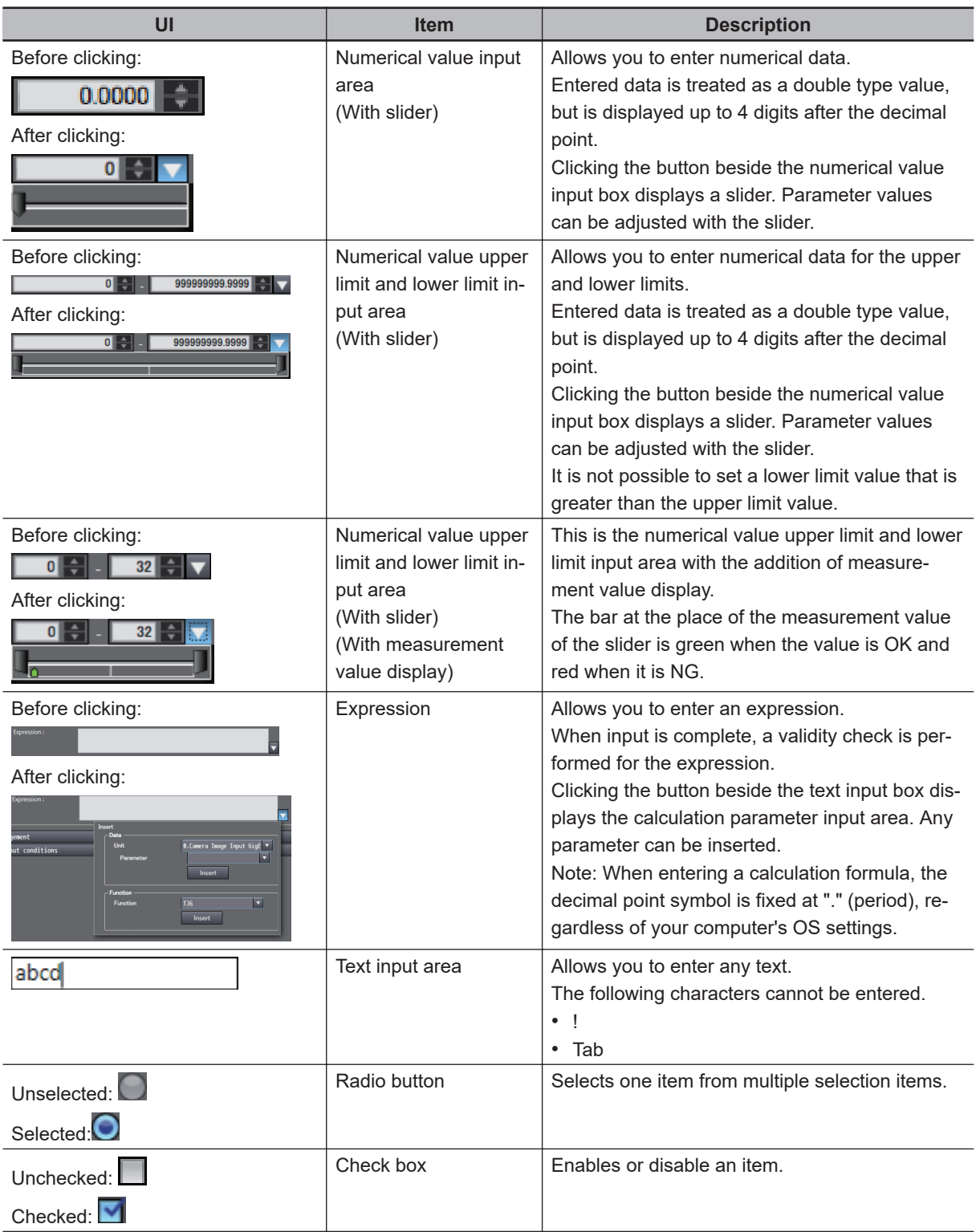

<span id="page-100-0"></span>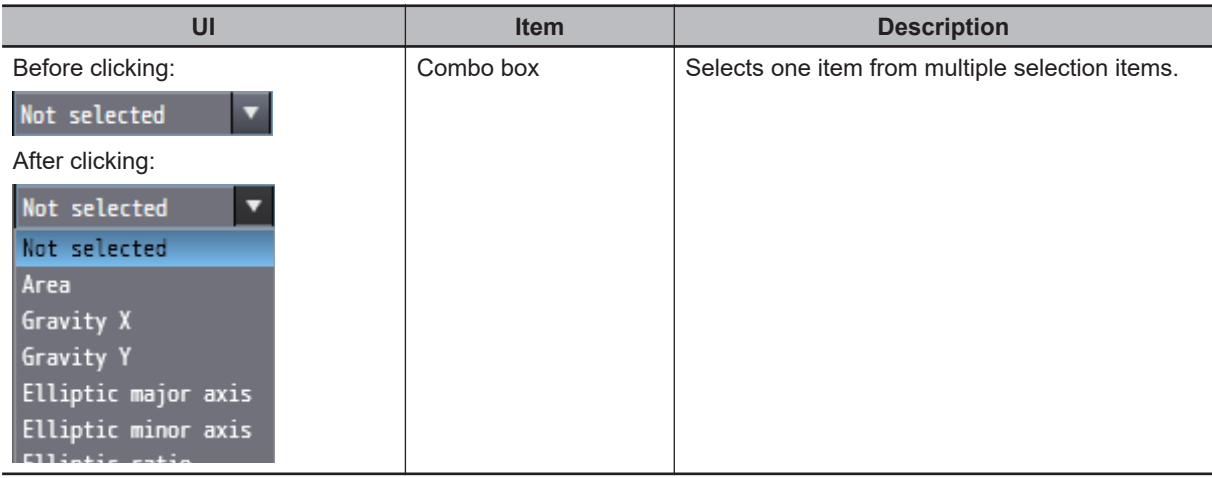

 $\rightarrow$ 

#### **4-2-2 Editing an Area**

You can edit a model area or measurement area.

Click the area editing button to display the area editing menu.

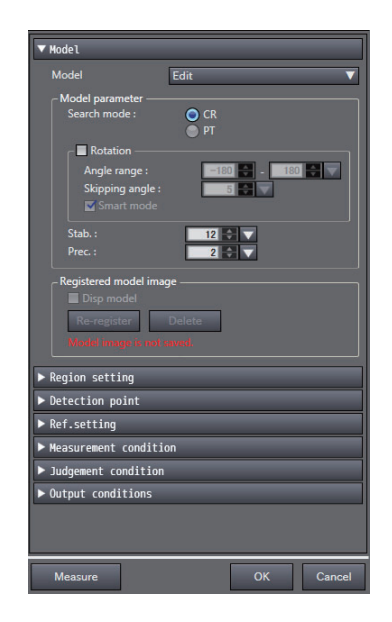

 $\blacksquare$  $\bullet$  $\circ$  $\bullet$ 四日而 OR NOT Cancel

Six area editing functions are provided.

#### **Rectangle**

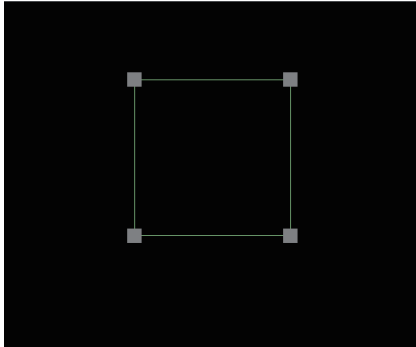

This function draws a rectangle. You can change the size of the rectangle by dragging the four corners.

The rectangle can be moved by clicking and then dragging the inside of the rectangle.

#### **Wide line**

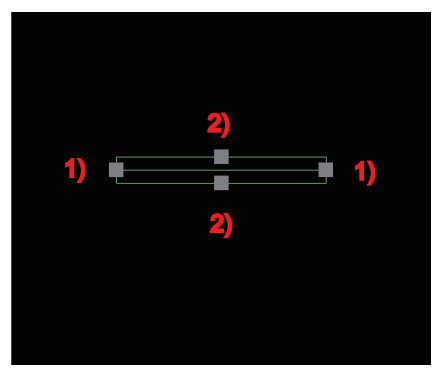

This function draws a wide line.

You can change the size or direction by dragging the following vertices.

• Vertex (1)

You can change the length or direction of the line by changing the start point or end point.

• Vertex (2)

These allow you to change the width of the line.

The line can be moved by clicking and then dragging the inside of the area.

#### **Ellipse**

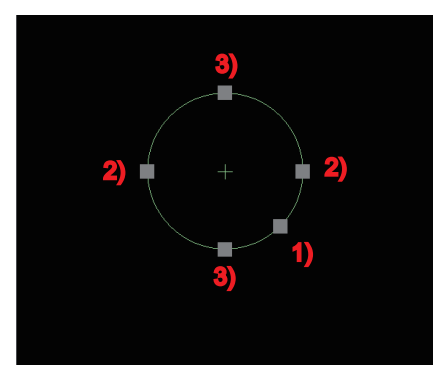

This function draws a circle or ellipse.

You can change the size by dragging the following vertices.

• Vertex (1)

These allow you to change the overall size while maintaining the XY ratio.

• Vertex (2)

These allow you change the size in the X direction.

• Vertex (3)

These allow you change the size in the Y direction.

The line can be moved by clicking and then dragging the inside of the area.

#### **Circumference**

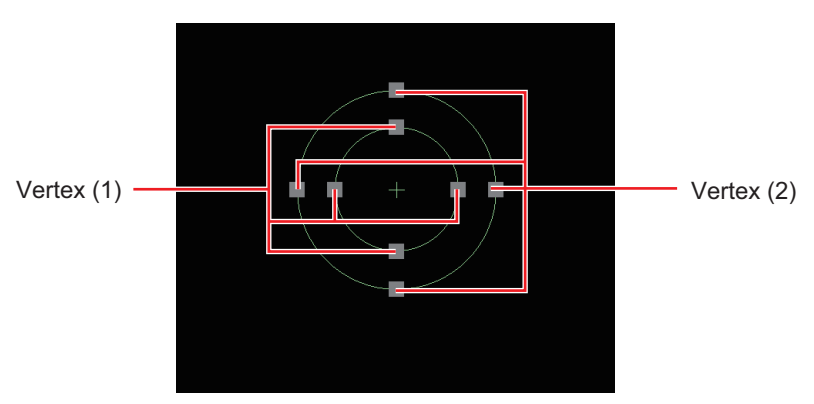

This function draws a circumference.

You can change the size by dragging the following vertices.

• Vertex (1)

These change the radius of the inner circle.

• Vertex (2)

These change the size of the circle while maintaining the difference in the diameters of the inner and outer circles.

The line can be moved by clicking and then dragging the inside of the area.

#### **Wide arc**

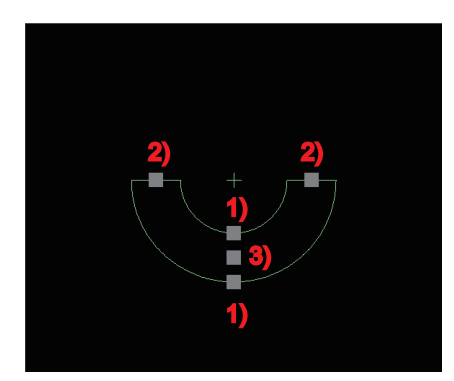

This function draws a wide arc.

You can change the start point, end point, width, and position by dragging the following vertices.

• Vertex (1)

These allow you to change the width.

• Vertex (2)

These allow you to change the start point, end point, and radius.

• Vertex (3)

This allows you to move the center position while keeping the start point and end point positions fixed.

The line can be moved by clicking and then dragging the inside of the area.

**4**

#### <span id="page-103-0"></span>**Polygon**

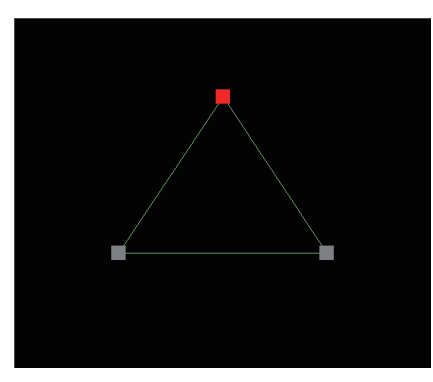

This function draws a polygon.

Up to 10 vertices can be added.

Clicking any position on a side creates a new vertex.

You can change the position of a vertex by dragging it.

The line can be moved by clicking and then dragging the inside of the area.

#### **4-2-3 Color Extraction**

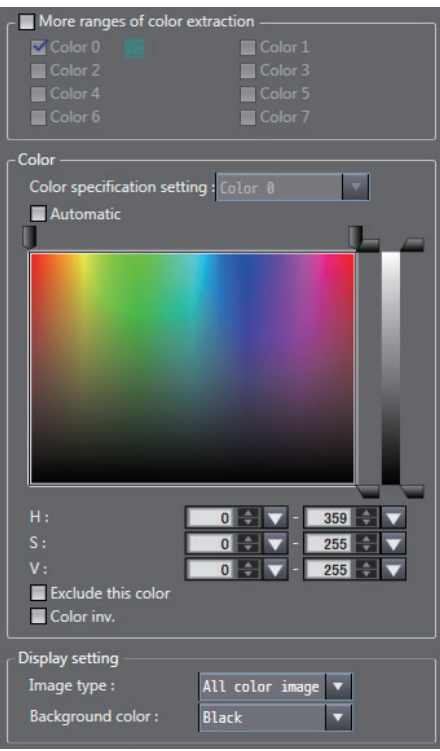

You can specify up to eight colors.

Also, when the **Automatic** check box is selected, enclosing any part in a displayed image automatically extracts the color of that part.

The color range can be specified by specifying the hue, saturation, and brightness.

The specifications are the same as for the user interface of the FH/FHV vision sensor.

For details, refer to *Vision System FH/FHV Series Processing Item Function Reference Manual (Cat. No. Z341)*.

#### <span id="page-104-0"></span>**4-2-4 Color**

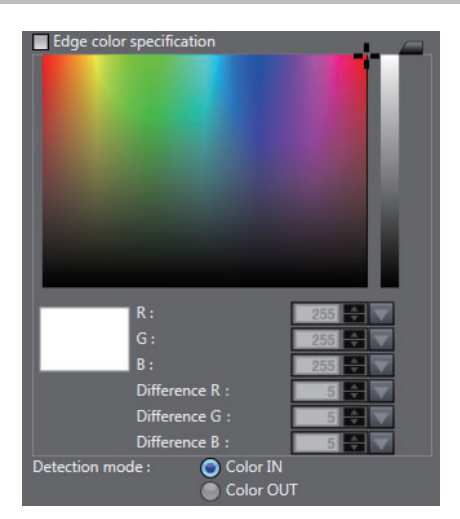

You can specify any color.

The color range can be specified by specifying the hue, saturation, and brightness. The specifications are the same as for the user interface of the FH/FHV vision sensor. For details, refer to *Vision System FH/FHV Series Processing Item Function Reference Manual (Cat. No. Z341)*.

#### **4-2-5 Binary**

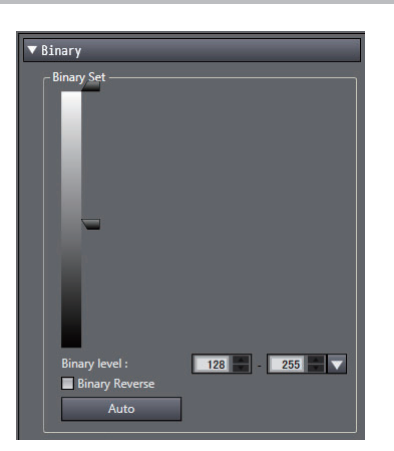

You can specify the range of binarization levels.

If you select the **Binary Reverse** check box, binarization is performed for outside of the range between the upper and lower limits.

#### **4-2-6 Detection Point/Reference Point**

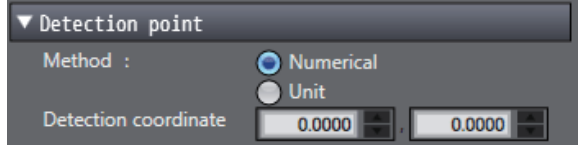

The detection point and reference point can be set with the numerical value input boxes. Clicking any place in the displayed image reflects that coordinate value as the setting value. **4**

#### <span id="page-105-0"></span>**4-2-7 List**

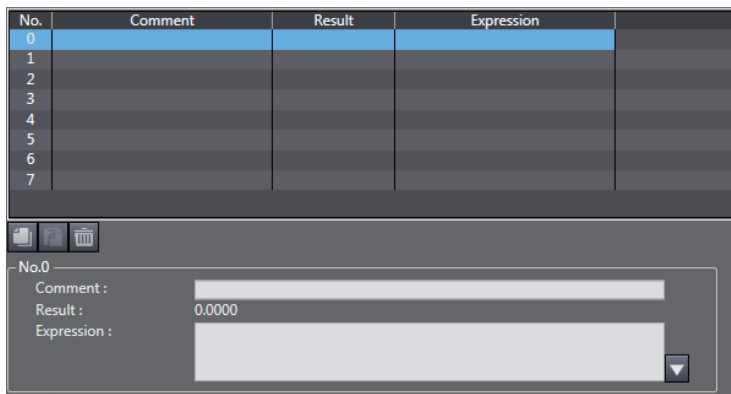

Selecting an item in the list displays the information for the selected item below the list. Each of the information items displayed below the list can be edited.

#### **4-2-8 Image Control Area**

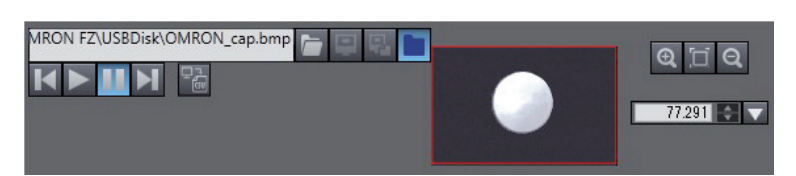

#### **File selection section**

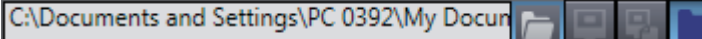

This allows you to select the image to display. Refer to *[File selection section](#page-52-0)* on page 2-21.

#### **Image control section**

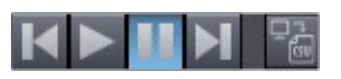

This allows you to control the measurement of the image. Refer to *[Image control section](#page-52-0)* on page [2-21.](#page-52-0)

#### **Image size control section**

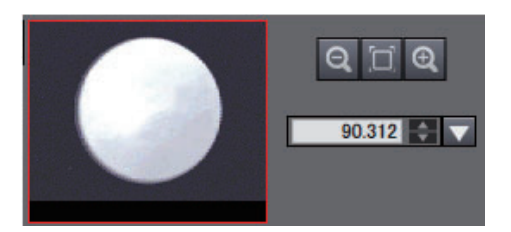

This allows you to enlarge or reduce the displayed image.

The place where the image is displayed in the left zoom area is enclosed in a rectangle. You can move the display place by moving this rectangle.

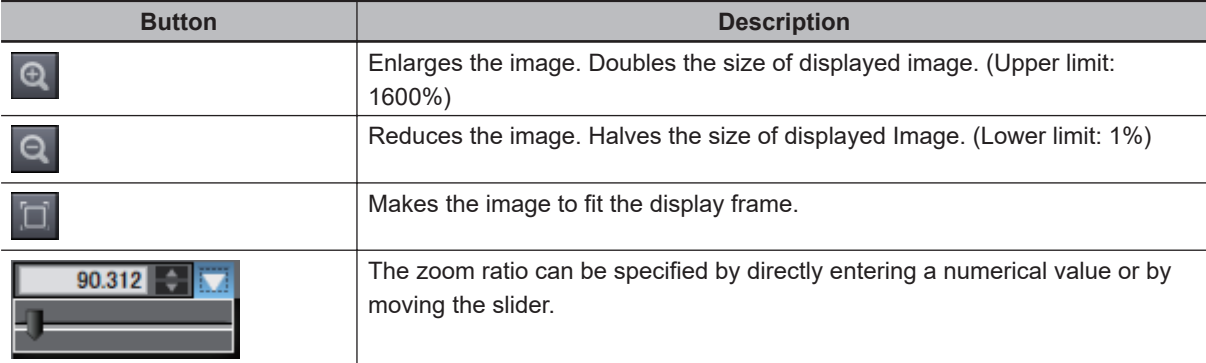

**4**
# *5*

# **Designing Exchange with External Devices**

This section describes how to establish a connection with an external device.

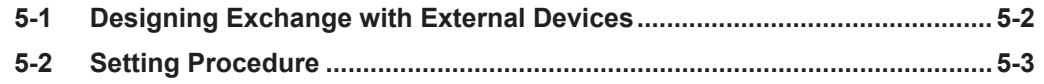

## <span id="page-109-0"></span>**5-1 Designing Exchange with External Devices**

The FH/FHV vision sensor has the following interfaces.

- Parallel I/O
- RS-232C/422
- Ethernet
- EtherCAT
- PROFINET

Each interface supports various communication protocols.

You can configure their communication settings in the system settings of the FH/FHV tools.

Configure the communication settings for each line when in the multiple multi-line random-trigger modes. However, some data is settings data that is common to the lines.

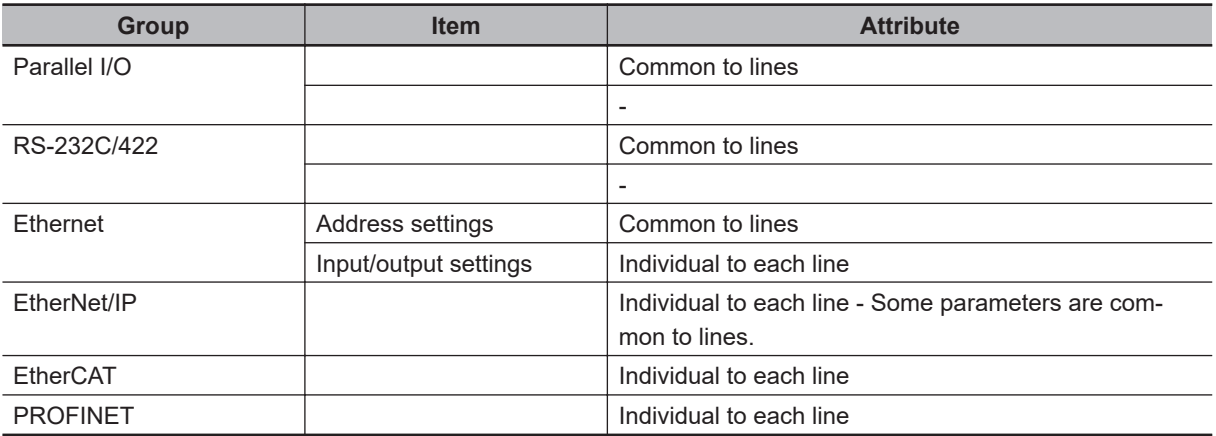

If the communication settings are changed, the FH/FHV vision sensor needs to be restarted.

If a parameter that requires a restart is edited,  $\mathbb{E}$  is displayed for the sensor type in the Multiview

Explorer. If "**If y** is displayed, save the settings and then restart the FH/FHV vision sensor. For details on restarting, refer to *[2-4-4 Multiview Explorer](#page-42-0)* on page 2-11.

# <span id="page-110-0"></span>**5-2 Setting Procedure**

You can open the system settings screen by double-clicking **System data** in the Multiview Explorer or by right-clicking it and selecting **Edit** from the menu.

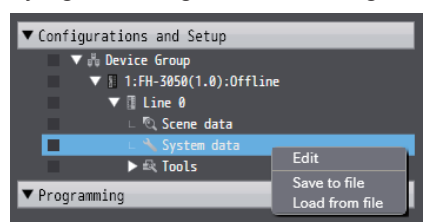

In the system settings screen, you can click any of the following buttons to configure the corresponding settings.

For details, refer to *Vision System FH/FHV Series User's Manual (Cat. No. Z365)*.

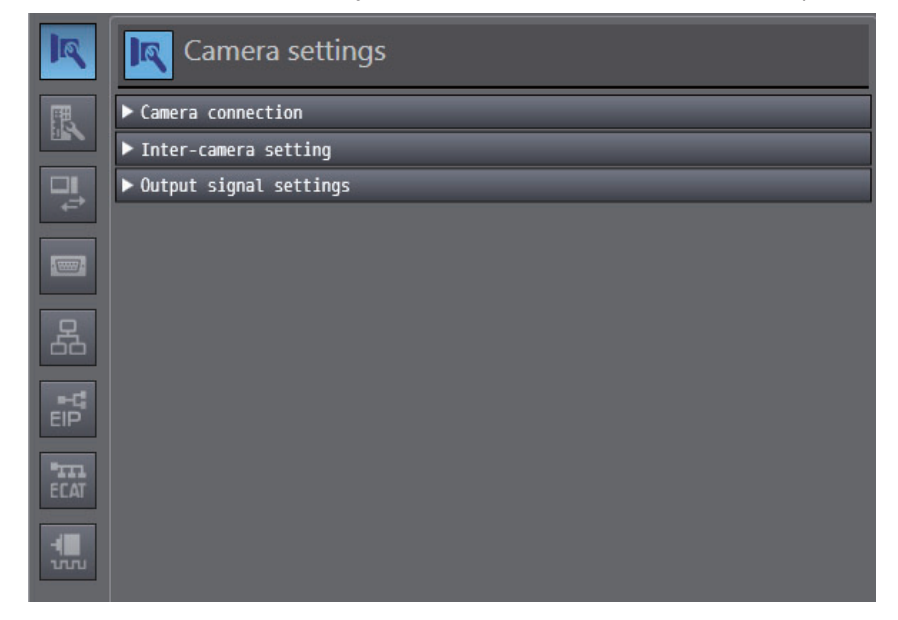

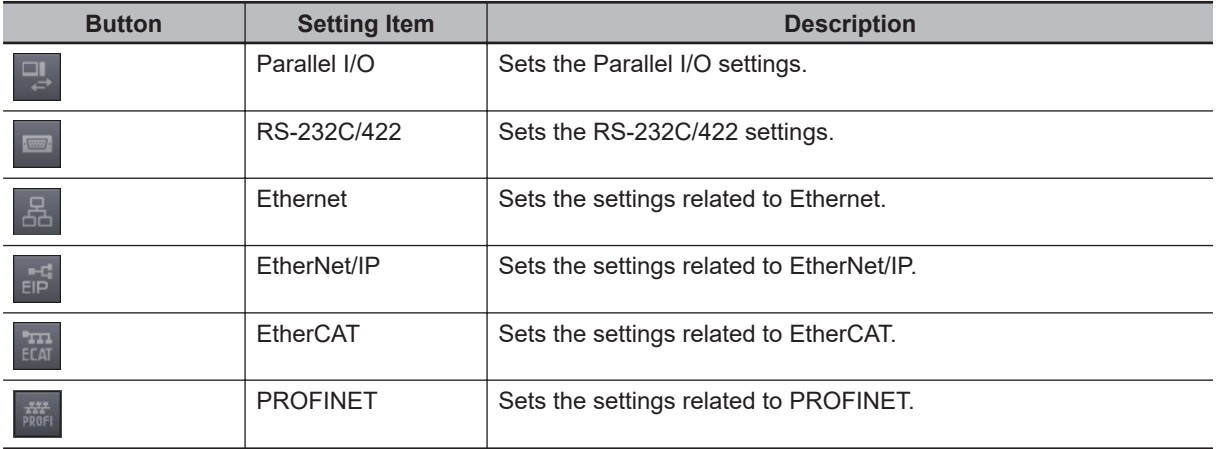

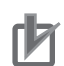

### **Precautions for Correct Use**

- A restart is required after configuring the Ethernet, EtherNet/IP, and EtherCAT settings.
- When multi-line random-trigger mode is selected, the communication settings needs to be configured for each line.

However, the RS-232C/422 settings are common between the lines. For the other communication settings, individually configure the settings in the system settings for each line.

# *6*

# **Online Debugging**

This section describes how to perform online debugging of the FH/FHV sensor.

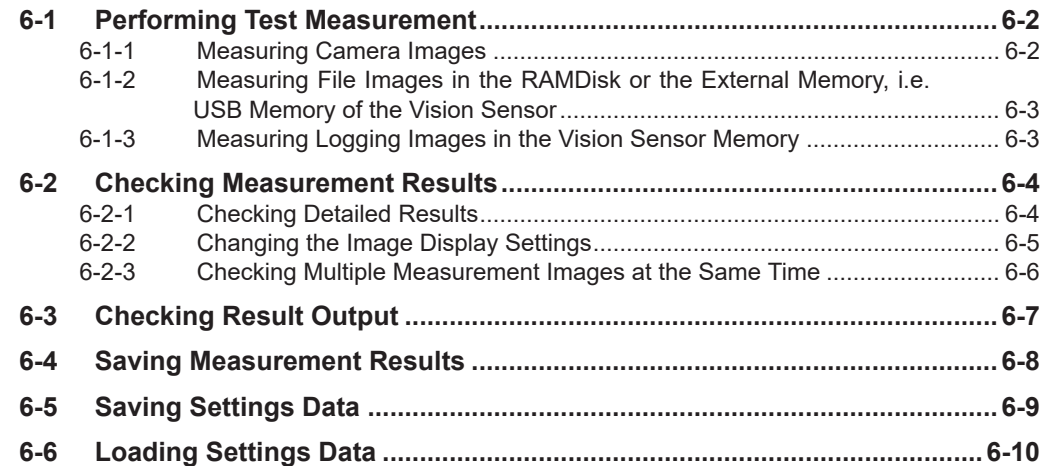

# <span id="page-113-0"></span>**6-1 Performing Test Measurement**

You can perform test measurement with the FH/FHV tools.

Select from the following three test measurement target images when connected with an online connection.

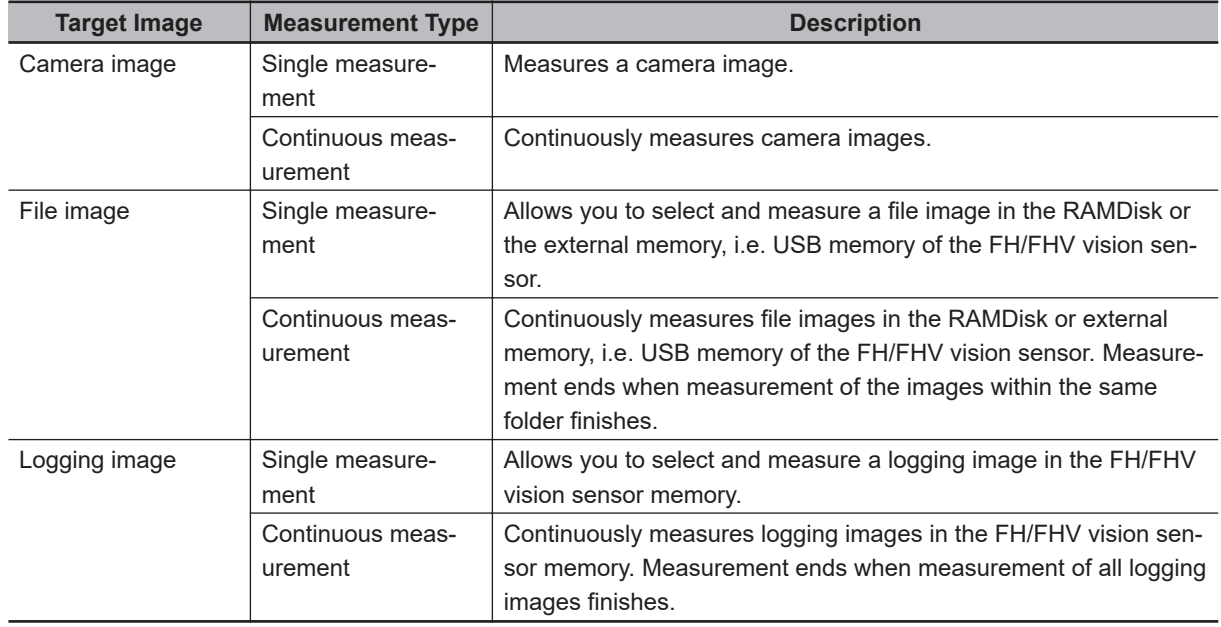

### **6-1-1 Measuring Camera Images**

To select a camera image, first click the **camera image** button (**inclusi**) in the file selection section. Then select a camera image and click the **Measure** button.

**Measure** is provided in the following editing screens.

- Scene maintenance window
- Scene editing screen
- Processing unit editing screen
- <Scene maintenance window>

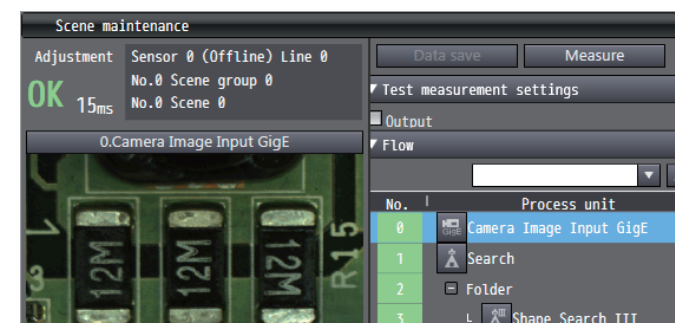

<Scene editing screen>

<span id="page-114-0"></span>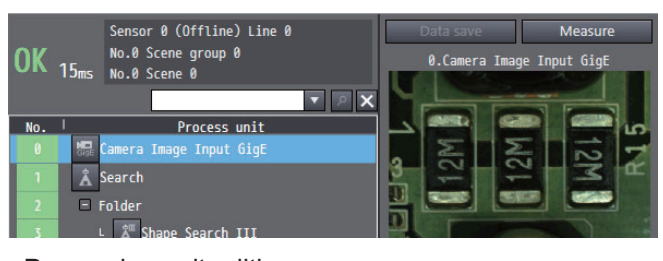

<Processing unit editing screen>

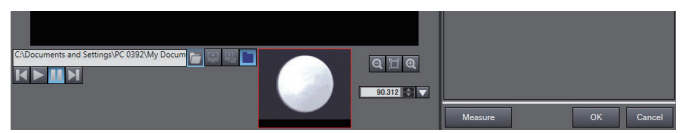

To start continuous measurement, click the continuous measurement button  $($ 

If you wish to stop continuous measurement, click the continuous measurement stop button  $(\blacksquare)$ . The settings data cannot be edited during continuous measurement.

### **6-1-2 Measuring File Images in the RAMDisk or the External Memory, i.e. USB Memory of the Vision Sensor**

Select the measurement target file and click the **Measure** button. Select the file as described below.

*1* Click the file button.

C:\Documents and Settings\PC 0392\My Docu

- **2** Click the file selection button  $\binom{n}{k}$  and then select the target file.
- *3* Click the **Measure** button.

To start continuous measurement, click the continuous measurement button  $($ 

If you wish to stop continuous measurement, click the continuous measurement stop button  $(\blacksquare)$ . The settings data cannot be edited during continuous measurement.

### **6-1-3 Measuring Logging Images in the Vision Sensor Memory**

Select the measurement target logging image and click the **Measure** button. Select the file as described below.

**1** Click the Logging image button.

### *2* Click the **Measure** button.

If you wish to change the measurement target logging image, click the button for measuring the previ-

ous image  $(\blacksquare)$  or click the button for measuring the next image  $(\blacksquare)$ .

To start continuous measurement, click the continuous measurement button  $($ 

If you wish to stop continuous measurement, click the continuous measurement stop button  $(\blacksquare)$ . The settings data cannot be edited during continuous measurement.

# <span id="page-115-0"></span>**6-2 Checking Measurement Results**

You can check the measurement results in each editing screen.

On the displayed image, the measurement results of the selected processing unit are displayed as a graphic.

### **6-2-1 Checking Detailed Results**

### **Scene maintenance window, monitor window, and scene data editing screen**

Open the **Flow** item and **Detail result** item and click the **Measure** button.

If you select any of the processing units in the list of the **Flow** item, the measurement result of each item that is a judgment result of that processing unit will be displayed in the **Detail result** item. <Scene maintenance screen>

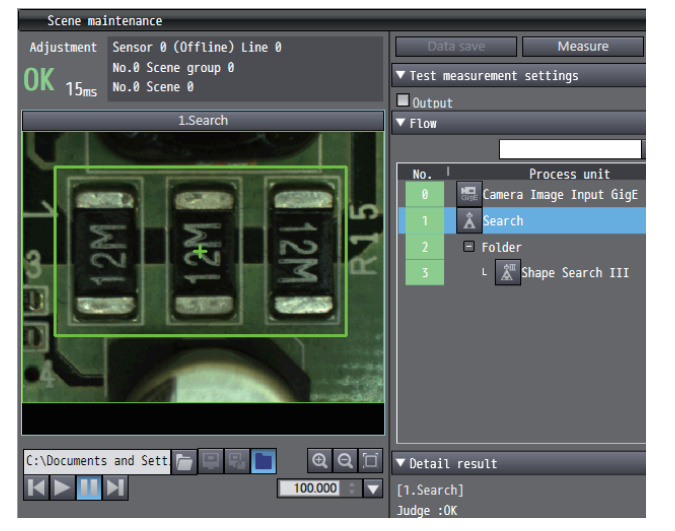

<Monitor window>

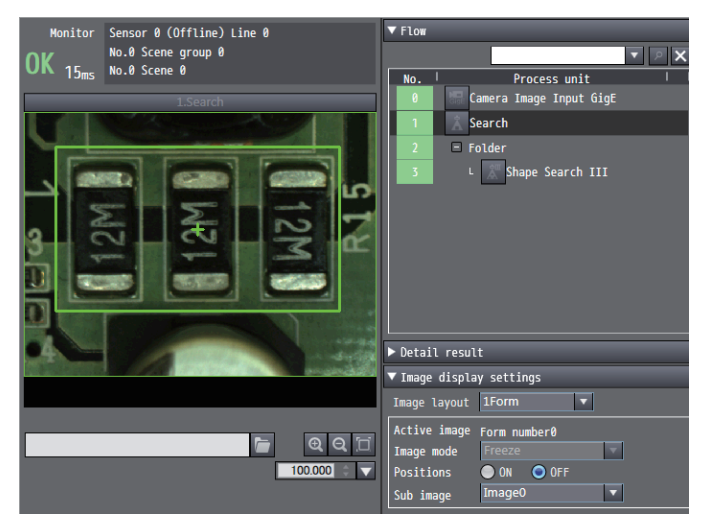

<Scene data editing screen>

<span id="page-116-0"></span>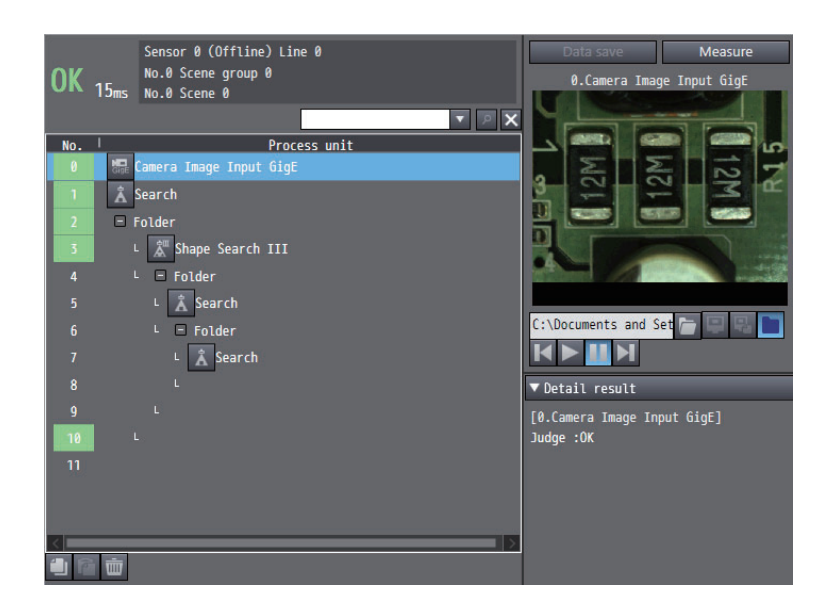

### **Processing unit editing screen**

Open the **Judgment condition** item and click the **Measure** button. The measurement result of each item that is a judgment result of the processing unit is displayed

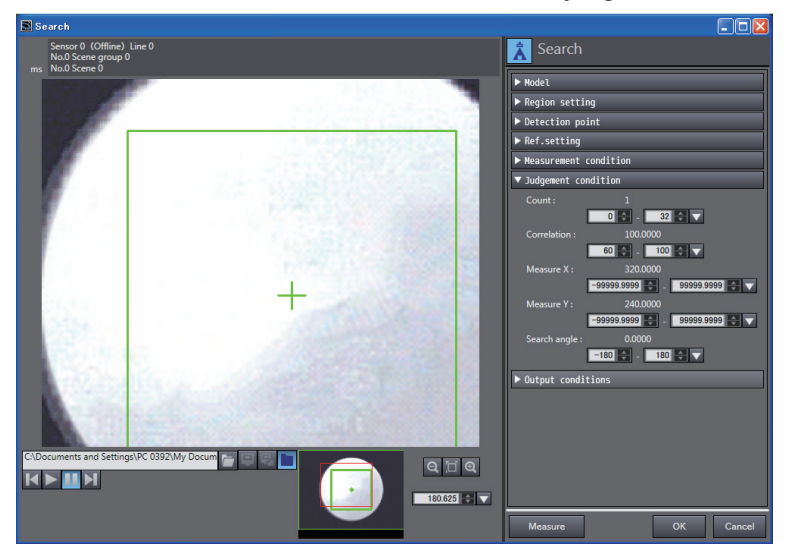

### **6-2-2 Changing the Image Display Settings**

You can change the setting for displaying images in the scene maintenance window and monitor window.

Open the **Image display settings** item and change each items.

For details on the image display settings, refer to *[Image display settings](#page-50-0)* on page 2-19.

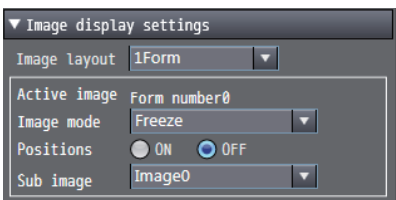

<span id="page-117-0"></span>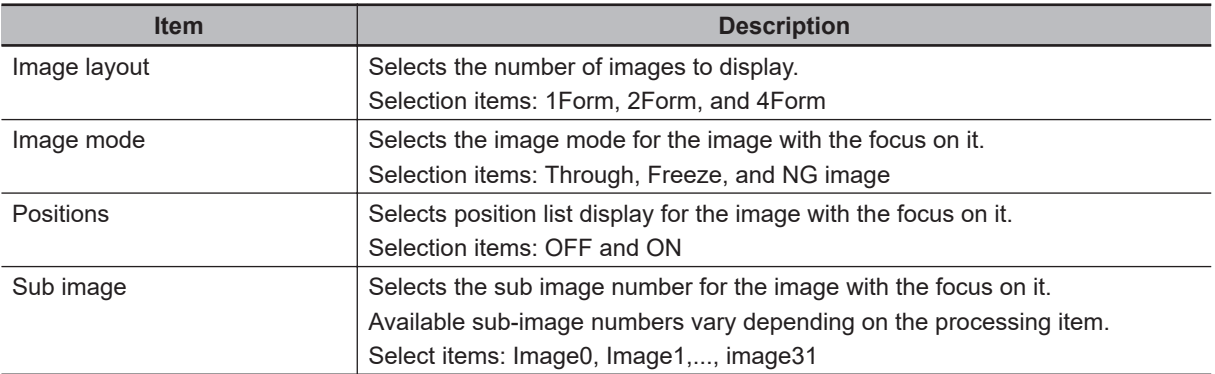

You can switch the result display content of the processing unit by changing the sub image number. For details, refer to the content of each processing unit in *Vision System FH/FHV Series Processing Item Function Reference Manual (Cat. No. Z341)*.

### **6-2-3 Checking Multiple Measurement Images at the Same Time**

You can display multiple images by opening the **Image display settings** item and changing **Image layout**.

For details on the image display settings, refer to *[Image display settings](#page-50-0)* on page 2-19.

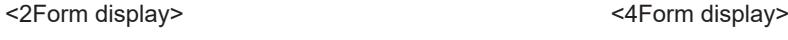

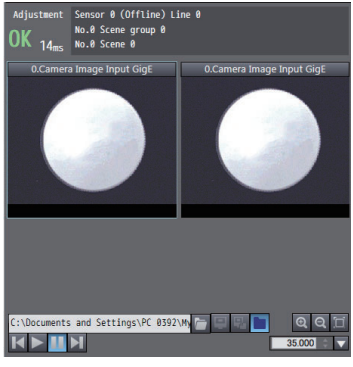

0 (Offline) Lin

**NPC 0392\My F ELE NPTH** 

# <span id="page-118-0"></span>**6-3 Checking Result Output**

Normally, output to an external device is performed when the monitor window is open, but it is not performed while scene data is being edited in the following editing screens.

- Scene maintenance window
- Scene data editing screen
- Processing unit editing screen
- Editing screen of each tool

If you wish to output the measurement results in those screens, select the following check box in the adjustment screen.

### • **Test measurement settings** - **Output**

▼ Test measurement settings

 $\blacksquare$  Output

# <span id="page-119-0"></span>**6-4 Saving Measurement Results**

If you wish to save measurement results or images, use the logging related processing units.

- Image logging
- Image conversion logging
- Data logging
- Result Output (Message)

Using these processing unites, allow to output the measurement results to the FH/FHV vision sensor or the external memory,i.e. USB memory.

For details on the processing units, refer to *Vision System FH/FHV Series Processing Item Function Reference Manual (Cat. No. Z341)*.

To acquire the files output to the RAMDisk or the external memory, i.e. USB memory of the FH/FHV vision sensor, use the file management tool.

For details, refer to *[8-3 Using the File Save Tool](#page-134-0)* on page 8-5.

# <span id="page-120-0"></span>**6-5 Saving Settings Data**

After adjusting the settings data, you need to save the settings data to the flash memory of the FH/FHV vision sensor. There are the following two ways to save the settings data.

1. Right-click **Configuration and Setup** - **Device Group** - **FH/FHV-XXXX** - **Line X** in the Multiview Explorer and then click **Save data**.

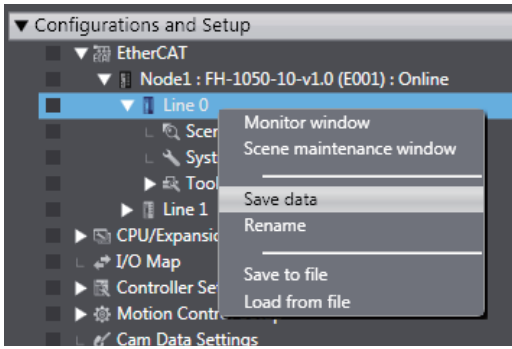

2. Click the **Data save** button in the scene maintenance window.

The settings data can also be saved and managed as files.

- Scene data basis (Refer to *[2-5-2 Managing Scenes](#page-64-0)* on page 2-33.)
- Scene group basis (Refer to *[2-5-6 Managing Scene Groups](#page-65-0)* on page 2-34.)
- Processing unit basis (Refer to *[2-6-2 Managing Processing Units](#page-68-0)* on page 2-37.)

# <span id="page-121-0"></span>**6-6 Loading Settings Data**

Loading settings data from file.

1. Right-click **Configuration and Setup** - **Device Group** - **FH/FHV-XXXX** - **Line X** in the Multiview Explorer and then click **Load from file**.

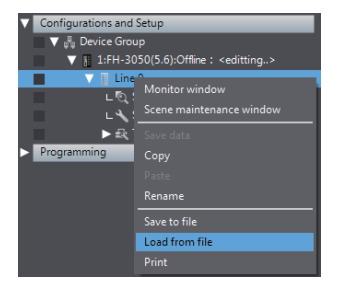

2. From FileExplorer select the System + Scene group data 0 to load from and then click the **Open** button.

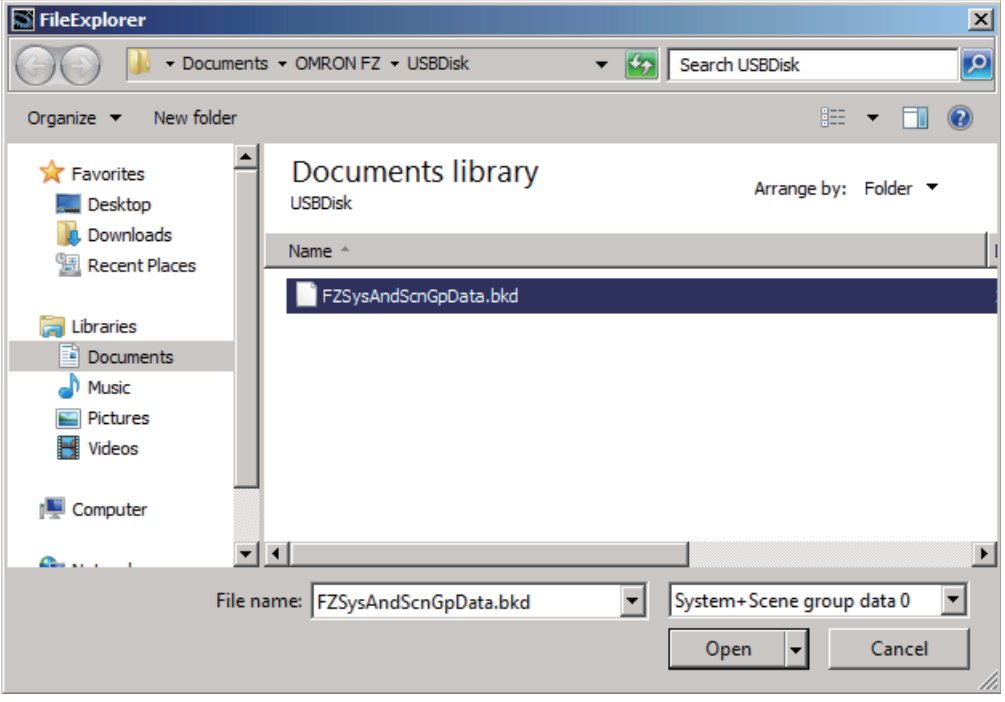

# *7*

# **Offline Debugging**

This section describes offline debugging techniques for the FH/FHV sensor.

- **[7-1 Performing Offline Simulation of Sensor Measurement Operation](#page-123-0)........... [7-2](#page-123-0)**
- **[7-2 Offline Debugging of the Sensor Control Program and Sensor](#page-124-0) [Operation \(Only When Using EtherCAT Connection\)](#page-124-0).................................. [7-3](#page-124-0)** [7-2-1 Control Signals Supported with Offline Debugging](#page-124-0)......................................... [7-3](#page-124-0)
	- [7-2-2 Offline Debugging Procedure for the Sensor Control Program](#page-125-0) ...................... [7-4](#page-125-0)

# <span id="page-123-0"></span>**7-1 Performing Offline Simulation of Sensor Measurement Operation**

Even when offline, simulation of the measurement operation can be performed using file images on the computer.

Selection and measurement of file image can be performed in the following editing screens.

- Scene maintenance window
- Scene editing screen
- Processing unit editing screen

Select the file as described below.

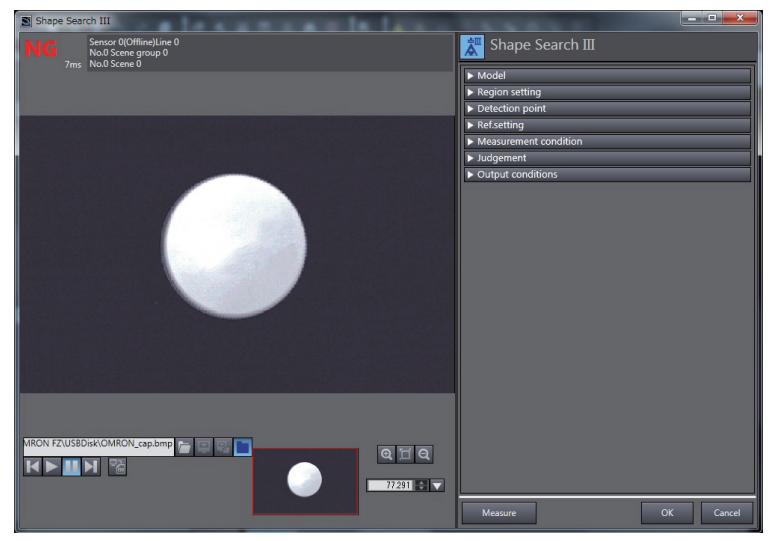

*1* Click the [File] button.

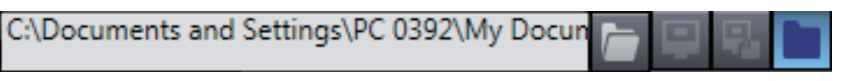

2 Click the file selection button (**b)** and then select the target file.

### *3* Click the **Measure** button.

If you click the continuous measurement button  $(\blacktriangleright)$ , continuous measurement of the images in the same folder is performed.

Measurement ends when measurement of all the files finishes.

If you wish to stop continuous measurement part way through the process, click the continuous

measurement stop button (

The **Measure** button is provided in the monitor window, scene maintenance window, and processing unit editing screen.

For details, refer to *[6-1-1 Measuring Camera Images](#page-113-0)* on page 6-2.

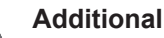

### **Additional Information**

The images measured with the sensor can be saved as logging image files. Refer to *[8-3-3 Saving a Logging Image as a File](#page-135-0)* on page 8-6.

# <span id="page-124-0"></span>**7-2 Offline Debugging of the Sensor Control Program and Sensor Operation (Only When Using EtherCAT Connection)**

In a system built with EtherCAT, you can perform simulation with the sequence control of NJ/NX/NYseries Controller and operation of FH/FHV image sensor linked.

Therefore, offline debugging for operation up until the output of the result is possible for measurement or various other processing performed when a measurement trigger or other control signal is input to the FH/FHV image sensor.

This simulation function is available only in Sysmac Studio (standard edition).

### **Additional Information**

- This simulation is supported from the following versions:
- Sysmac Studio (Standard Edition) Ver. 1.08
- FH Software Ver. 5.1

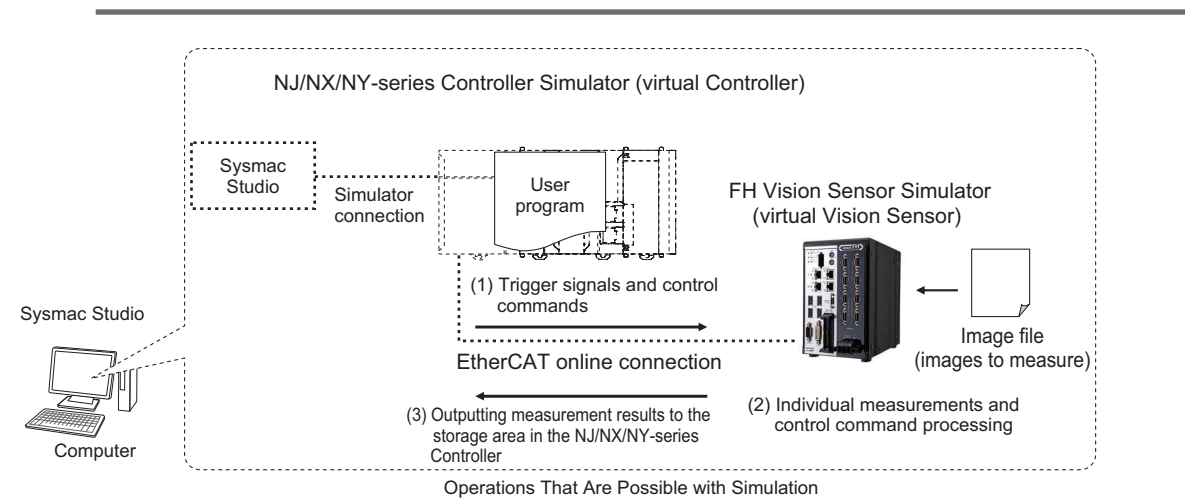

### **7-2-1 Control Signals Supported with Offline Debugging**

The following table shows the operation of each item that is PDO mapped in offline debugging. Logic simulation is possible for this offline debugging. The ON/OFF times of each signal is not the same as the actual processing times.

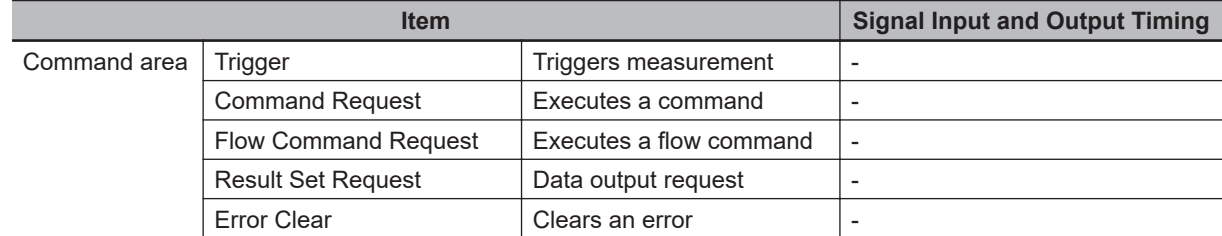

<span id="page-125-0"></span>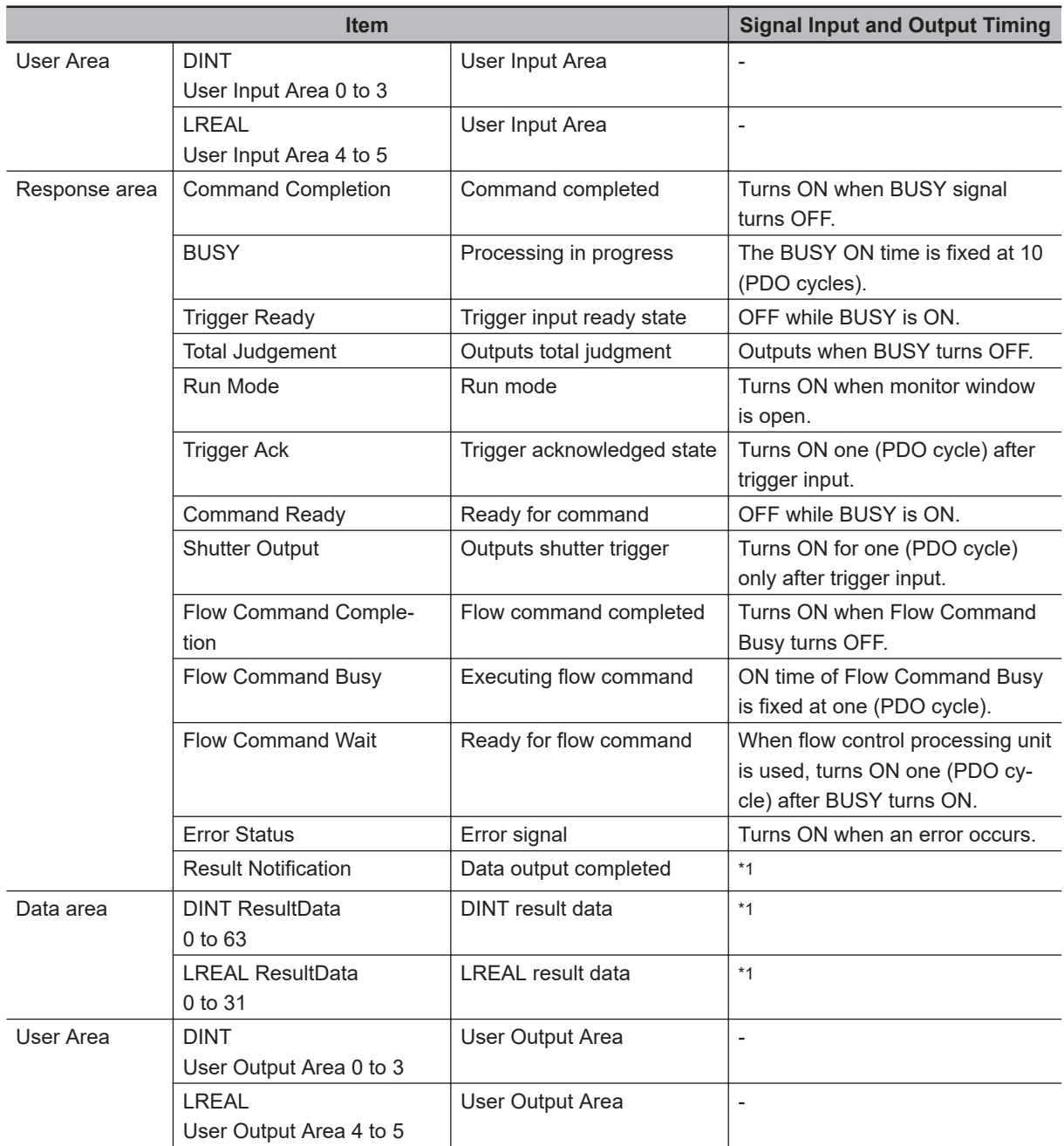

\*1. The output timing depends on the operating environment of the computer.

### **7-2-2 Offline Debugging Procedure for the Sensor Control Program**

You can perform simulation with sequence control and image sensor operation linked to perform offline debugging. The procedure is as follows.

- 1. Add an image sensor to the EtherCAT slave configuration.
- 2. Configure the image sensor settings.

Refer to *[Section 4 Configuring Measurement Settings](#page-94-0)* on page 4-1.

3. Input a measurement trigger using a control flag and check the result.

The following describes the procedure from adding an image sensor to the EtherCAT slave configuration to checking the result under the assumption that a sequence program has been prepared.

- *1* Add the *FH/FHV-XXXX* vision sensor to the EtherCAT slave configuration using either of the methods below.
	- Drag *FH/FHV-XXXX* from the **Tool box** and drop it on to the network configuration editing window.
	- When the master is selected in the network configuration editing window, double-click *FH/ FHV-XXXX* displayed in the *Tool box*.

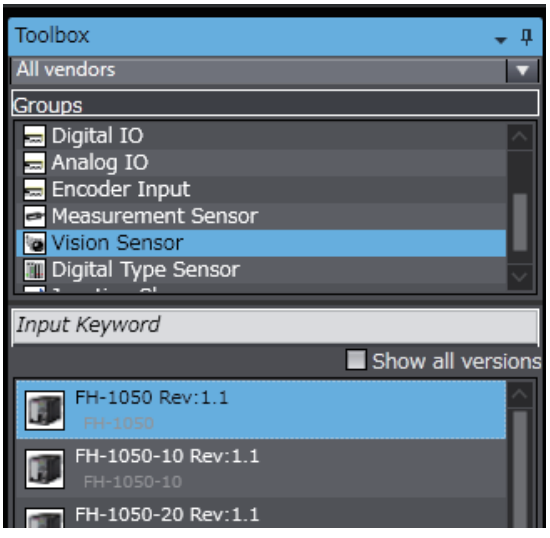

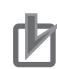

### **Precautions for Correct Use**

- Match the version of the EtherCAT slave to connected FH/FHV sensor version. If you want to choose other than the latest model of FH/FHV sensor, select **Show all versions** and then choose the appropriate ESI file revision.
- When adding FH/FHV sensor in the NJ/NX/NY project, the revision displayed in the tool box is the ESI file revision. The FH/FHV sensor software version that can be selected will differ depending on the ESI file revision.

Rev.1.2: FH/FHV Sensor Software Ver. 5.75 (Temp) or later.

Rev:1.1: FH Sensor Software Ver. 5.5 to 5.7 (Temp).

Rev:1.0: FH Sensor Software Ver. 5.3, or earlier.

For details on how to register to the EtherCAT slave, refer to *EtherCAT Configuration and Settings* in *Sysmac Studio Version 1 Operation Manual (Cat. No. W504)*.

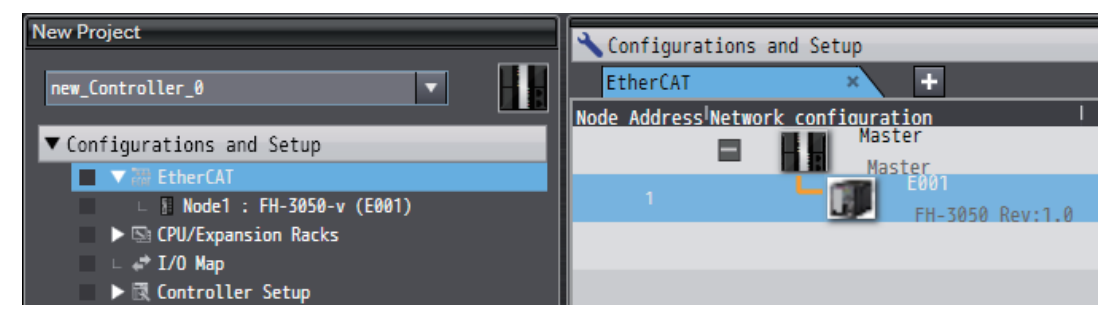

### *2* Configure the vision sensor settings. Double-click **NodeX: FH/FHV-XXXX** - **Line X** - **Scene data**/**System data** in the Multiview Explorer.

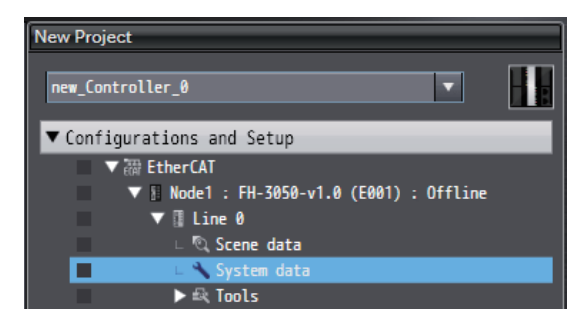

The corresponding data settings screen appears in the Edit Pane. Configure the various settings.

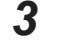

**3** Create device variables.

Create device variables to access the FH/FHV. For details on how to create device variables, refer to *Creating Device Variables* in *Sysmac Studio Version 1 Operation Manual (Cat. No. W504)*.

**4** Create and build a program to operate the device. For details on how to create a program, refer to *Programming* in *Sysmac Studio Version 1 Operation Manual (Cat. No. W504)*.

### **5** Open the scene monitor window.

Right-click **FH/FHV-XXXX** - **Line X** in the network configuration editing pane and then select **Monitor window**.

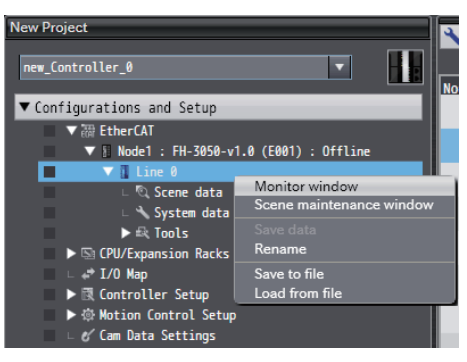

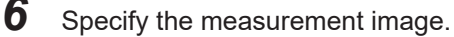

Click the image file selection button and then select an image.

C:\Documents and Settings\PC 0392\My Docur

### **Additional Information**

There are no image files immediately after installation of the FH/FHV tool. Acquire logged files or image files saved in the FH/FHV unit. To acquire images, refer to *Saving Logged Images in the Controller Memory (RAM) to a RAM Disk or an External Memory Device* in *Vision System FH/FHV Series User's Manual (Cat. No. Z365)*.

### *7* Select **Simulation** - **RUN**.

The simulator starts.

When the simulator connection is complete, the simulator of the NJ/NX/NY-series Controller and FH/FHV vision sensor internally establish an online connection with EtherCAT and the NJ/NX/NY-series Controller enters the operating state.

For details on how to operate the simulator, refer to *Debugging with Program Simulation* in *Sysmac Studio Version 1 Operation Manual (Cat. No. W504)*

**8** If you operate the control flag from sequence control and execute measurement, you will be able to check the measurement results in the following monitor window.

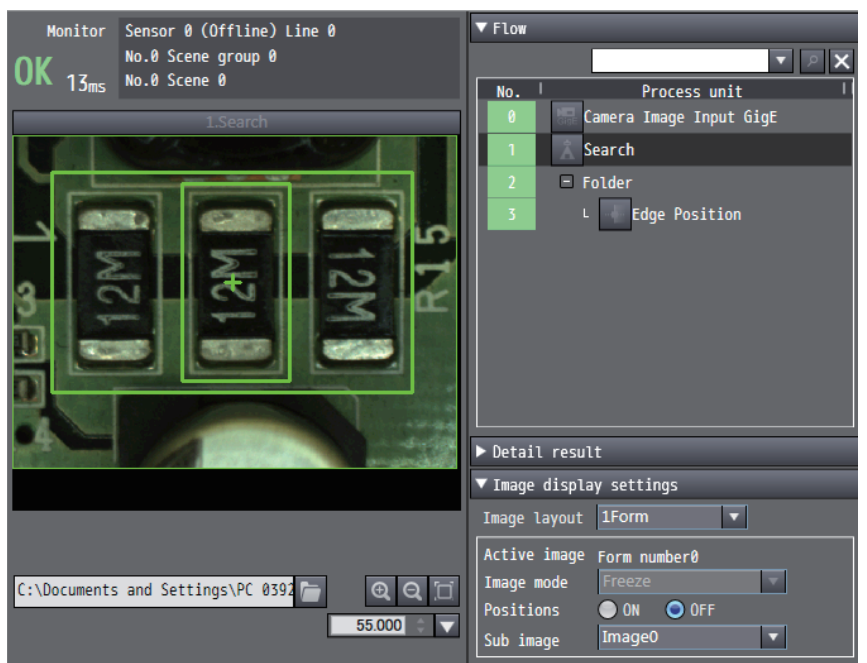

### **Additional Information**

If the run mode (Status Flag: Run Mode) of the response area is OFF when simulation is executed, open the Monitor window.

When the Monitor window is opened, the run mode changes to ON.

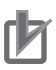

### **Precautions for Correct Use**

- Simulations of sensor control programs can only be executed for a single FH/FHV vision sensor at a time while the sensor settings are being edited offline. You cannot run simulations for multiple FH/FHV vision sensors at the same time.
- The vision sensor currently being edited offline will have <Editing..> added to the end of the **Type** in the Multiview Explorer.
- For simulation, the Sysmac error status is not registered as an event in the Sysmac Studio troubleshooting window.

# *8*

# **Other Useful Functions**

This section provides a list of useful tools that can be used in the configuration and operation of the FH/FHV series vision sensors.

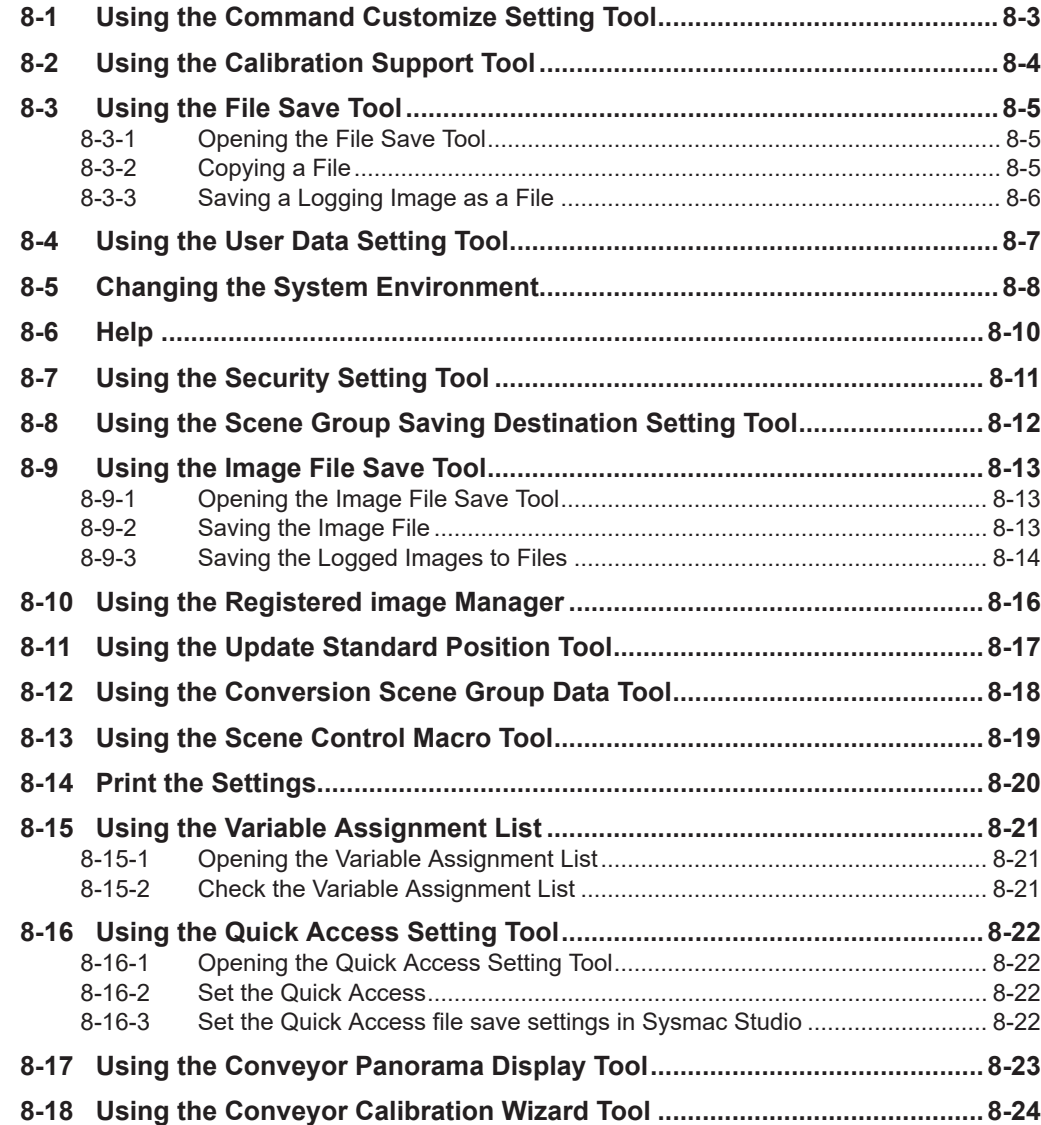

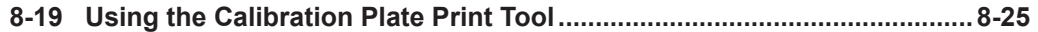

# <span id="page-132-0"></span>**8-1 Using the Command Customize Setting Tool**

This tools allows you to edit custom commands.

It is the same as the **Tools** - **Communication Command Customize** function provided with the FH/FHV vision sensor.

For details, refer to *Vision System FH/FHV Series User's Manual (Cat. No. Z365)*.

### ſИ

### **Precautions for Correct Use**

The decimal point symbol is fixed at "." (period), regardless of your computer's OS settings.

# <span id="page-133-0"></span>**8-2 Using the Calibration Support Tool**

A calibration support tool is available.

It is the same as the **Tools** - **Calibration Support Tool** function provided with the FH/FHV vision sensor.

For details, refer to *Vision System FH/FHV Series User's Manual (Cat. No. Z365)*.

# <span id="page-134-0"></span>**8-3 Using the File Save Tool**

The file save tool allows you to copy and transfer files in the external memory of the FH/FHV vision sensor. It also allows you to output logging image files in the FH/FHV vision sensor memory.

### **8-3-1 Opening the File Save Tool**

To open the File Save Tool, select **Tools** - **Save file** in the Multiview Explorer and then either doubleclick **Save file** to pull up the Save screen or right-click and select **Edit** from the pop-up menu that appears.

The file management tool screen appears in the Edit pane.

### **8-3-2 Copying a File**

You can copy a file in the external memory of the FH/FHV vision sensor and then save it under a different name or transfer it to the computer.

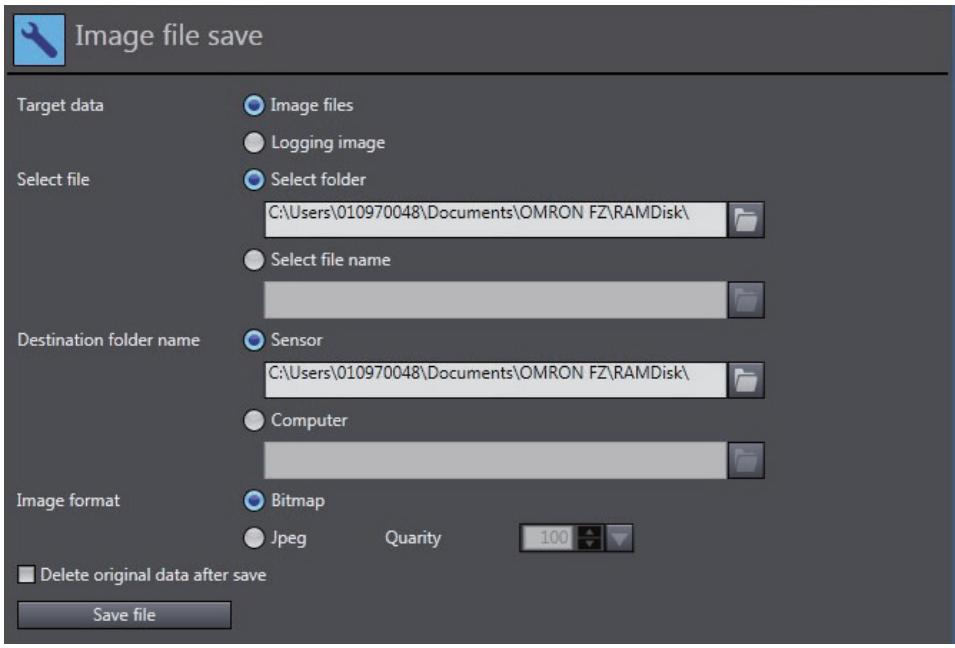

### *1* Select **File** for **Target data**.

*2* Select the file.

You can select data on a folder basis or on a file basis. If you select an individual folder, you can narrow down the files by type. The following file types can be selected to narrow down the data.

- All files
- Logging images (\*.ifz, \*.byr)
- Bitmap (\*.bmp)
- Jpeg (\*.jpg)
- CSV (\*.csv)
- Scene data (\*.scn)
- Scene group data (\*.sgp)
- <span id="page-135-0"></span>• System data (\*.ini)
- System settings + Scene group 0 data (\*.bkd)
- Operation log (\*.log)
- **3** Select the save destination folder.

To save the file by copying it to the external memory of the FH/FHV vision sensor, select **Sensor**.

To save the file to the computer, select **Computer**.

If you wish to delete the original file after saving, select the **Delete original data after save** check box.

### *4* Save the file.

Click the **Save file** button to save the file. The selected file is copied to the specified folder.

### **8-3-3 Saving a Logging Image as a File**

You can save a logging image in the FH/FHV vision sensor memory as a file.

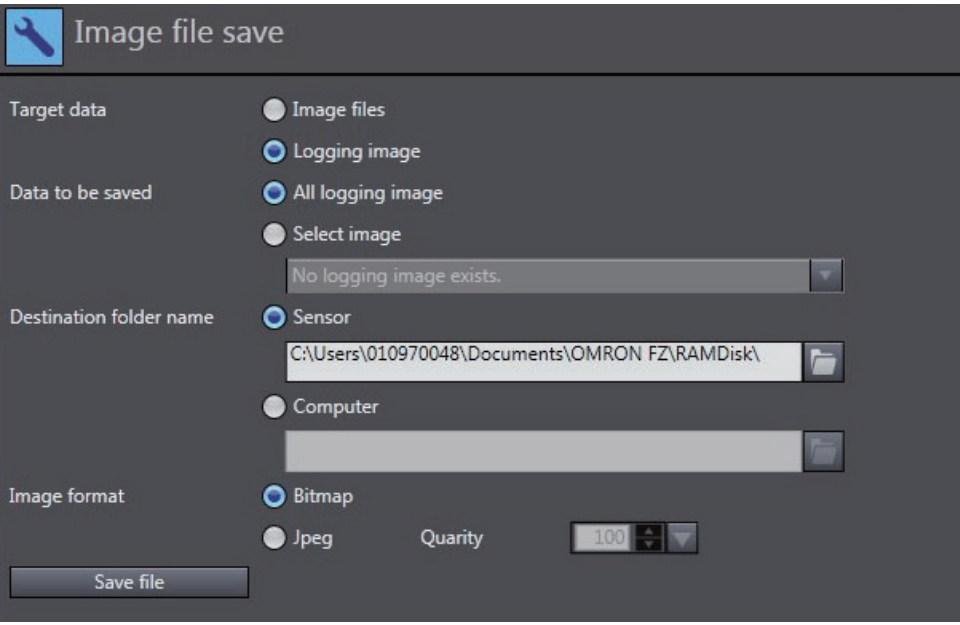

*1* Select **Logging image** for **Target data**.

*2* Select the save target.

Select whether to save all logging images or a particular logging image.

### **3** Select the save destination folder.

To save the file by copying it to the external memory of the FH/FHV vision sensor, select **Sensor**.

To save the file to the computer, select **Computer**.

### *4* Save the file.

Click the **Save file** button to save the file. The selected logging file is output to the specified folder.

# <span id="page-136-0"></span>**8-4 Using the User Data Setting Tool**

This tool allows you to edit user data.

It is the same as the **Tool** - **User Data** function provided with the FH/FHV vision sensor. For details, refer to *Vision System FH/FHV Series User's Manual (Cat. No. Z365)*.

# <span id="page-137-0"></span>**8-5 Changing the System Environment**

You can change the system data for the FH/FHV vision sensor in the system data editing screen. Display the system data editing screen in the Edit Pane by double-clicking **System** in the Multiview Explorer or by right-clicking it and selecting **Edit** from the menu.

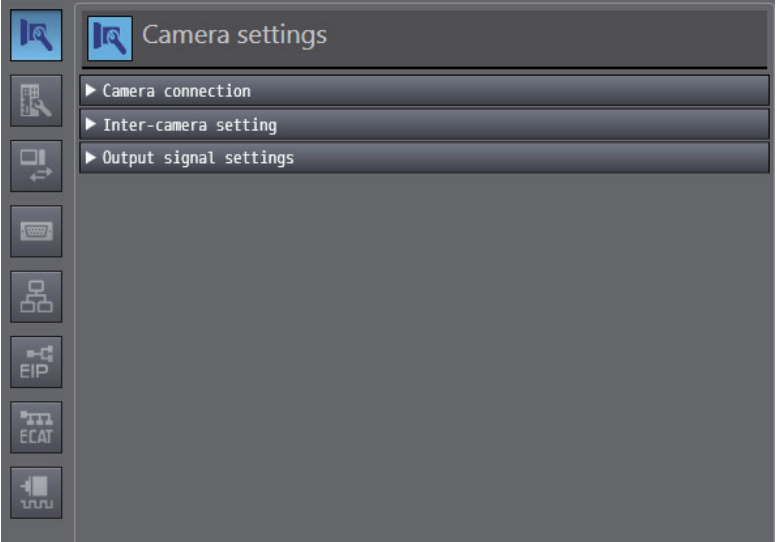

System data is classified into the groups shown in the following table.

Clicking a group icon displays the editing items for the corresponding group.

System data includes parameters that require a restart to reflect the settings.

If a parameter that requires a restart is edited,  $\| \cdot \|$  is displayed for the sensor type in the Multiview

Explorer. If "**If in** is displayed, save the settings and then restart the FH/FHV vision sensor.

For details on restarting, refer to *[2-4-4 Multiview Explorer](#page-42-0)* on page 2-11.

For details on each setting item, refer to *Vision System FH/FHV Series User's Manual (Cat. No. Z365)*.

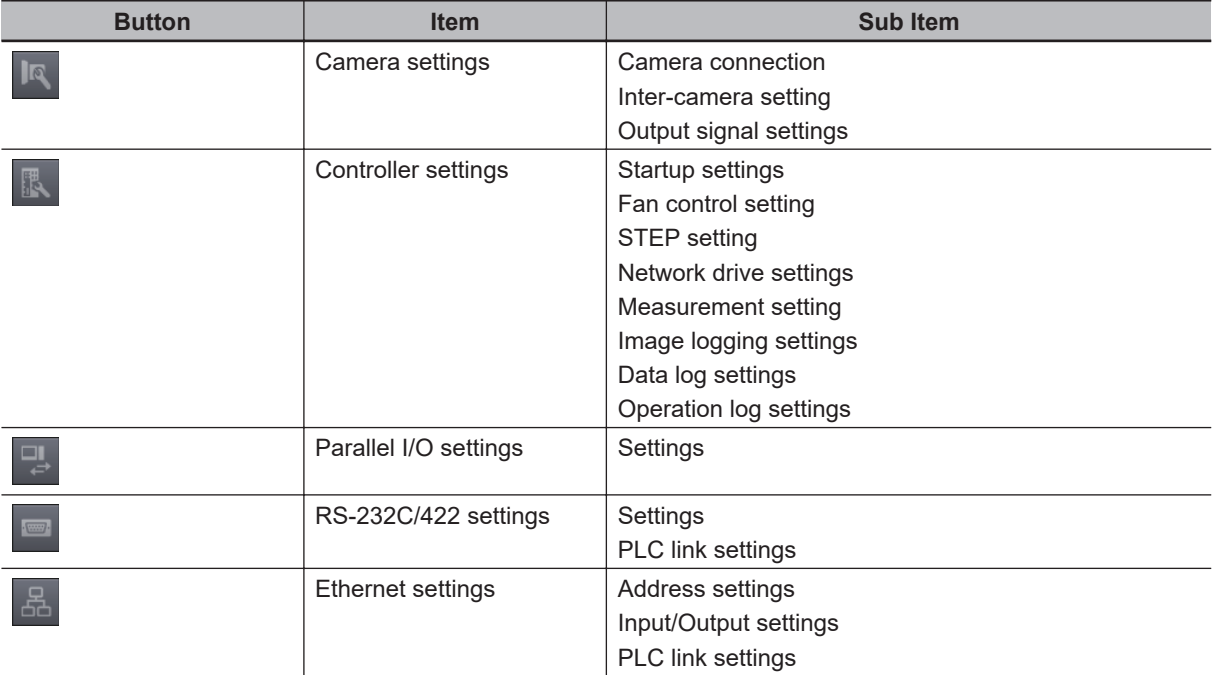

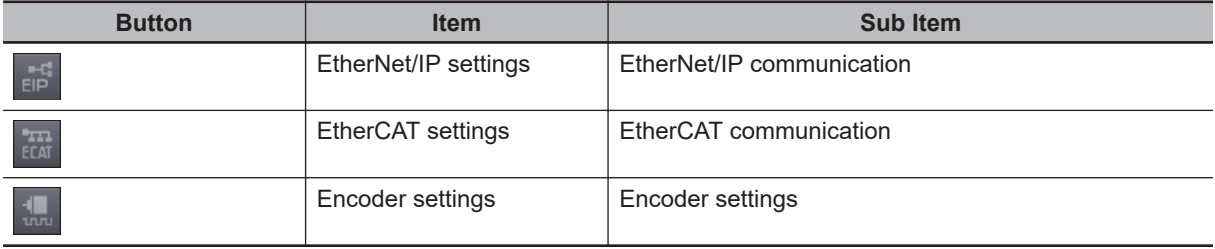

# <span id="page-139-0"></span>**8-6 Help**

You can display the FH/FHV tool manual.

Display the sensor connection screen in the Edit Pane by double-clicking the **type** in the Multiview Explorer or by right-clicking it and selecting **Edit** from the menu.

Click **Sensor Information** - **Help** to display the manual for the FH/FHV series vision sensors.

# <span id="page-140-0"></span>**8-7 Using the Security Setting Tool**

With this tool, it is possible to edit the security settings.

This function is the same as the **Security Setting** function under the **Tool** menu in the FH/FHV vision sensor.

For details, refer to *Vision System FH/FHV Series User's Manual (Cat. No. Z365)*.

# <span id="page-141-0"></span>**8-8 Using the Scene Group Saving Destination Setting Tool**

With this tool, it is possible to edit the saving destination for the scene group.

This function is the same as the **Scene Group Saving Destination Setting** function under the **Tool** menu in the FH/FHV vision sensor.

For details, refer to *Vision System FH/FHV Series User's Manual (Cat. No. Z365)*.

### ſЙ

### **Precautions for Correct Use**

The Scene Group Saving Destination Setting tool cannot be used offline.

# <span id="page-142-0"></span>**8-9 Using the Image File Save Tool**

With this tool, it is possible to save the copy of both logged images and image files that are saved in the Image Sensor to a RAM disk or external memory device in FH/FHV vision sensor, or to a computer. The save image file format can be selected from "Bitmap" or "Jpeg".

### **8-9-1 Opening the Image File Save Tool**

Double-click on **Tool** - **Image file save** in the Multiview Explorer, or by right-clicking it and selecting **Edit** from the menu.

The image file save tool window is displayed in the Edit Pane.

### **8-9-2 Saving the Image File**

The image files in the following media can be copied, and then saved in the same media or computer as bitmap or JPEG.

- RAMDisk of FH/FHV vision sensor
- Connected external memory to FH/FHV vision sensor

If the file is saved in the JPEG format, it is possible to specify the quality (compression ratio) for each file.

- *1* Select **Image files** for **Target data**.
- *2* Select the file.

You can select data on a folder basis or on a file basis.

**3** Select the save destination folder.

To save the file by copying it to the external memory of the FH/FHV vision sensor, select **Sensor**.

To save the file to the computer, select **Computer**.

If you wish to delete the original file after saving, select the **Delete original data after save** check box.

*4* Save the file.

Click the **Save file** button to save the file. The selected file(s) are saved as the specified format.

<span id="page-143-0"></span>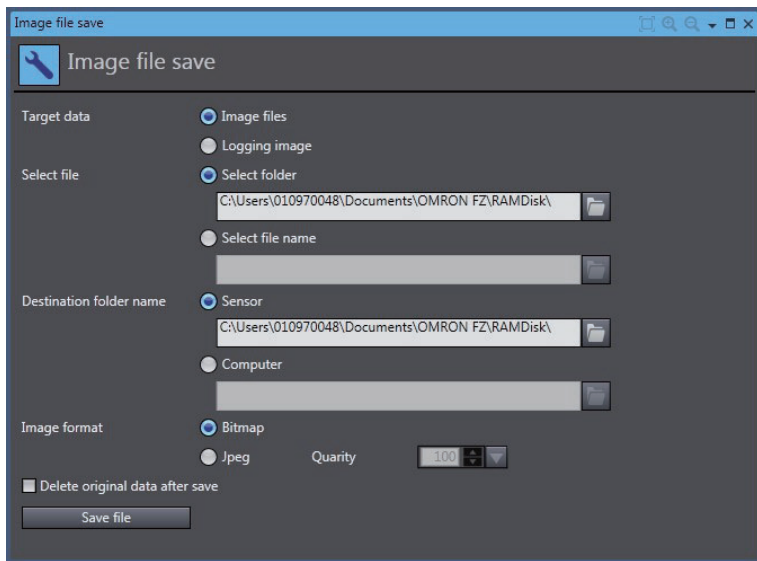

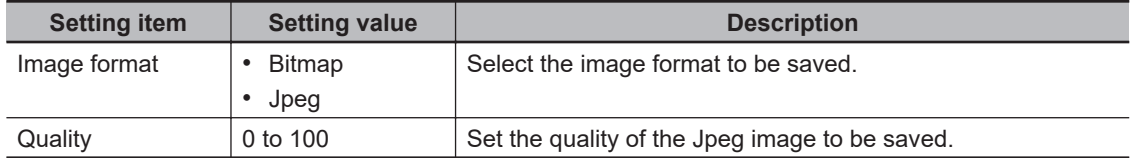

### **8-9-3 Saving the Logged Images to Files**

You can save a logging image in the FH/FHV vision sensor memory as a file.

- *1* Select **Logging image** for **Target data**.
- *2* Select the save target. Select whether to save all logging images or a particular logging image.
- **3** Select the save destination folder. To save the file by copying it to the external memory of the FH/FHV vision sensor, select **Sensor**. To save the file to the computer, select **Computer**.
- *4* Save the file. Click the **Save file** button to save the file. The selected file(s) are saved as the specified format.
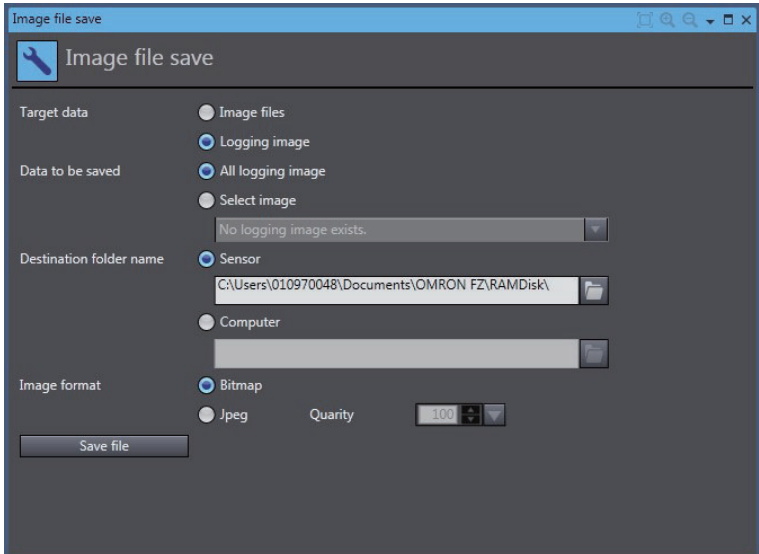

## <span id="page-145-0"></span>**8-10 Using the Registered image Manager**

With this tool, it is possible to save images used for model registration and reference registration as registration images. The saved images can be used for re-registration and adjustment of reference positions.

For details, refer to *Vision System FH/FHV Series User's Manual (Cat. No. Z365)*.

## <span id="page-146-0"></span>**8-11 Using the Update Standard Position Tool**

With this tool, it is possible to set or change all reference positions at once for multiple processing units registered in the measurement flow.

This functions the same as the **Update standard position tool** function under the **Tool** menu in the FH/FHV vision sensor.

For details, refer to *Vision System FH/FHV Series User's Manual (Cat. No. Z365)*.

## <span id="page-147-0"></span>**8-12 Using the Conversion Scene Group Data Tool**

With this tool, it is possible to create a scene group that has more than or equal to 129 scenes. This function is the same as the **Conversion scene group data tool** function under the **Tool** menu in the FH/FHV vision sensor.

For details, refer to *Vision System FH/FHV Series User's Manual (Cat. No. Z365)*.

## <span id="page-148-0"></span>**8-13 Using the Scene Control Macro Tool**

With this tool, it is possible to supplement and expand measurement flow and scene control. This function is the same as the **Scene Control macro tool** function under the **Tool** menu in the FH/FHV vision sensor.

For details, refer to *Vision System FH/FHV Series User's Manual (Cat. No. Z365)*.

For details, refer to *Vision System FH series Macro Customize Functions Programming Manual (Cat. No. Z367)*.

## <span id="page-149-0"></span>**8-14 Print the Settings**

With this function, it is possible to print the parameters set in the system data and currently selected scene data.

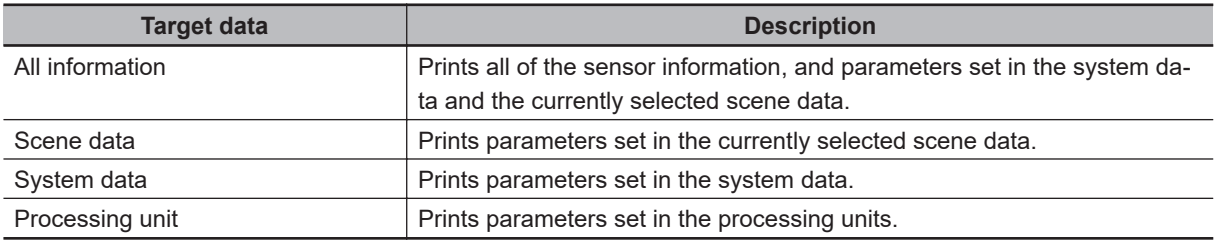

#### *1* Open the print window.

Right-click on **LineX** in the Multiview Explorer and select **Print**. The **Print** window is displayed in the Edit pane.

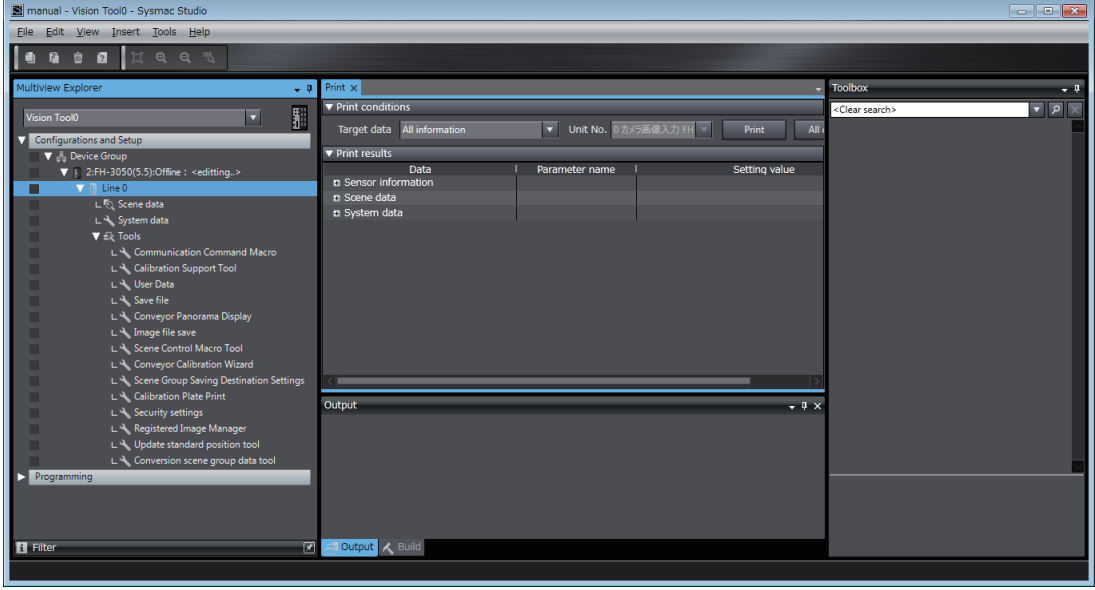

- *2* Select the data to be printed. Select the data to be printed from **Target data**. **Unit No.** should be selected when processing unit is selected from **Target data**. Select the parameter to be printed and expand the tree. Click on **Expand all** to show all parameters.
- *3* Initiate printing.

Click on **Print** to print out the parameters shown.

#### **Precautions for Correct Use** ΠИ

This command prints out only the parameters downloaded and uploaded with the Settings download and upload tools. For details on the **Settings download and upload tools**. For details, refer to *Vision System FH/FHV Series User's Manual (Cat. No. Z365)*.

## <span id="page-150-0"></span>**8-15 Using the Variable Assignment List**

Displays the assignment list of the System variables and Scene variables registered in the FH/FHV. For the System variables and Scene variables, refer to *Vision System FH/FHV Series User's Manual (Cat. No. Z365)*.

## **8-15-1 Opening the Variable Assignment List**

Double-click on **Tool** - **Variable assignment list** in the Multiview Explorer, or by right-clicking it and selecting **Edit** from the menu.

The Variable assignment list window is displayed in the Edit Pane.

#### **8-15-2 Check the Variable Assignment List**

Displays the variable assignment list set in the **TDM editor**. The variable data can be saved to or load from a file.

For the TDM editor, refer to *Vision System FH/FHV Series User's Manual (Cat. No. Z365)*.

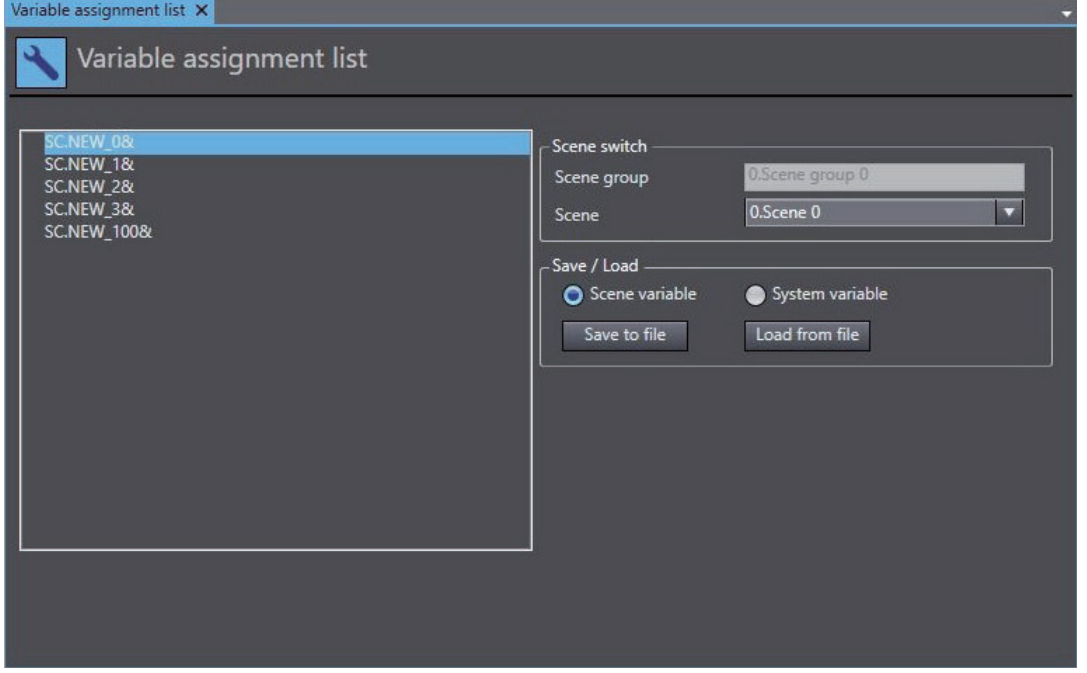

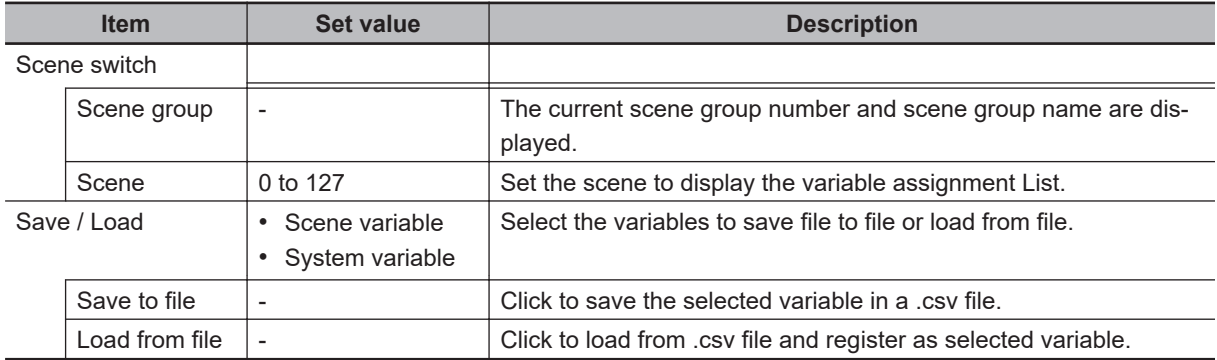

## <span id="page-151-0"></span>**8-16 Using the Quick Access Setting Tool**

With this tool, it is possible to set the quick access "Ident name", "Absolute path", and "Display name". By setting the quick access, you can select the quick access when specifying the path of the file or folder. By setting for each environment, various paths can be set without paying attention to the environment-dependent drive configuration.

#### **8-16-1 Opening the Quick Access Setting Tool**

Double-click on **Tool** - **Quick access setting tool** in the Multiview Explorer, or by right-clicking it and selecting **Edit** from the menu.

The Quick access setting tool window is displayed in the Edit Pane.

#### **8-16-2 Set the Quick Access**

This function is the same as the **Quick access setting tool** function under the **Tool** menu in the FH/FHV vision sensor.

For details, refer to *Vision System FH/FHV Series User's Manual (Cat. No. Z365)*.

### **8-16-3 Set the Quick Access file save settings in Sysmac Studio**

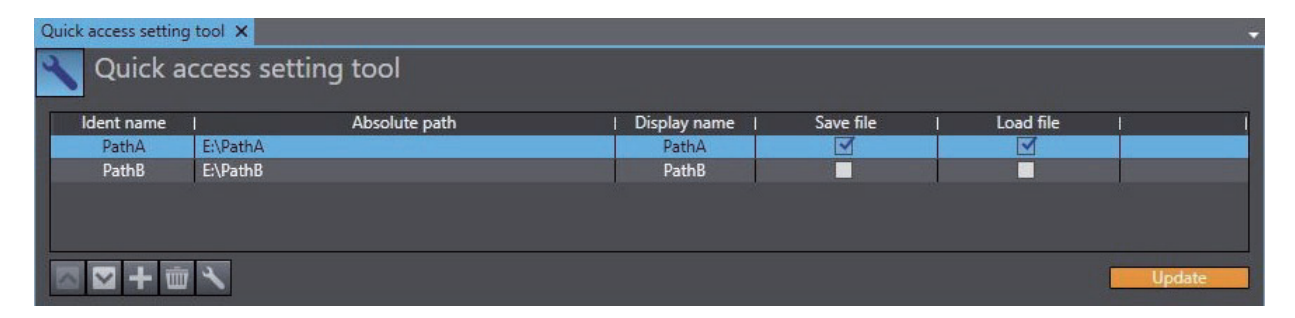

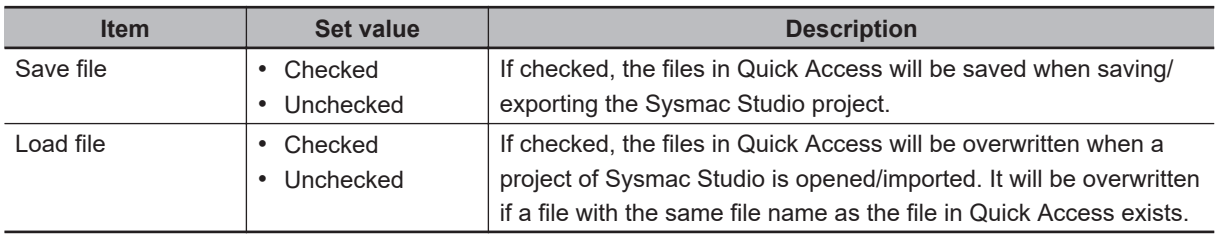

## <span id="page-152-0"></span>**8-17 Using the Conveyor Panorama Display Tool**

This tool is used for conveyor tracking applications.

This tool is used to display a panoramic composition of workpieces being carried by conveyor. To adjust the trigger interval and conveyor speed for additional lines or new product types, this tool combines images to create a panoramic image, and then displays the region of captured image and the registered region of the model of the target objects over it.

For details, refer to *Vision Sensor FH series Conveyor Tracking Application Programming Guide (Cat. No. Z368)*.

## <span id="page-153-0"></span>**8-18 Using the Conveyor Calibration Wizard Tool**

This tool is used for conveyor tracking applications to reciprocally convert different coordinates for image sensor, conveyor, and robots by giving instructions in a wizard-style.

For details, refer to *Vision Sensor FH series Conveyor Tracking Application Programming Guide (Cat. No. Z368)*.

## <span id="page-154-0"></span>**8-19 Using the Calibration Plate Print Tool**

This tool is used for conveyor tracking applications to print Calibration Pattern. For details, refer to *Vision Sensor FH Operation Manual (Sysmac Studio Calibration Plate Print Tool) (Cat. No. Z369)*.

# *9*

# <span id="page-156-0"></span>**Limitations**

This section provides a list of the limitations associated with the use of the FH/FHV sensor controller with the FH/FHV tools.

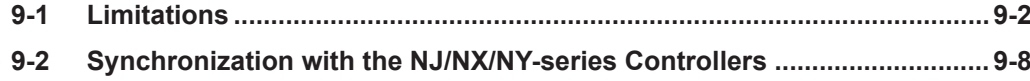

ſИ

# <span id="page-157-0"></span>**9-1 Limitations**

The FH/FHV tools have the following limitations.

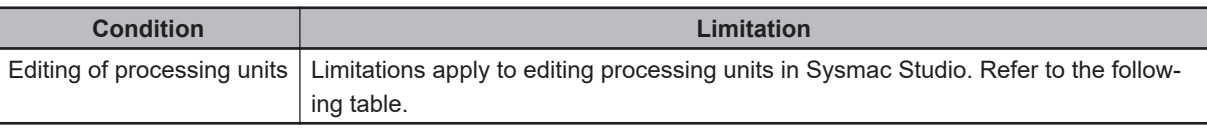

#### **Precautions for Correct Use**

The below application will run while the FH vision sensor is being edited offline.

• FZ-CoreRA 0.exe

Do not attempt to exit this application manually.

Exiting this application prematurely may cause problems to arise with the FH/FHV editing. Should the application be closed accidentally, end Sysmac Studio, restart the computer, and try again.

#### $\bullet$  **List of the processing units supported in Sysmac Studio (FH tools)**

Yes: Supported, No: Not supported

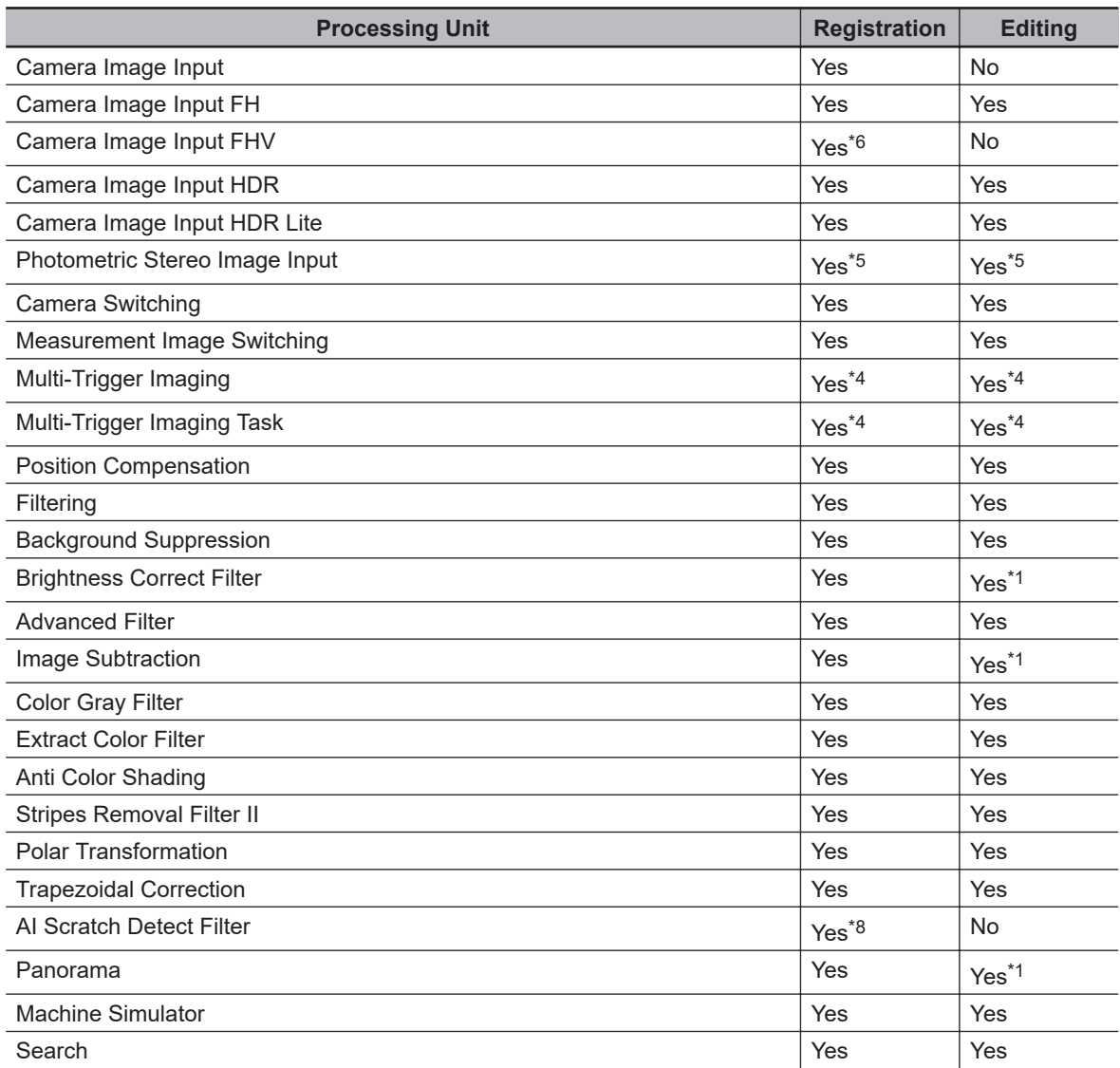

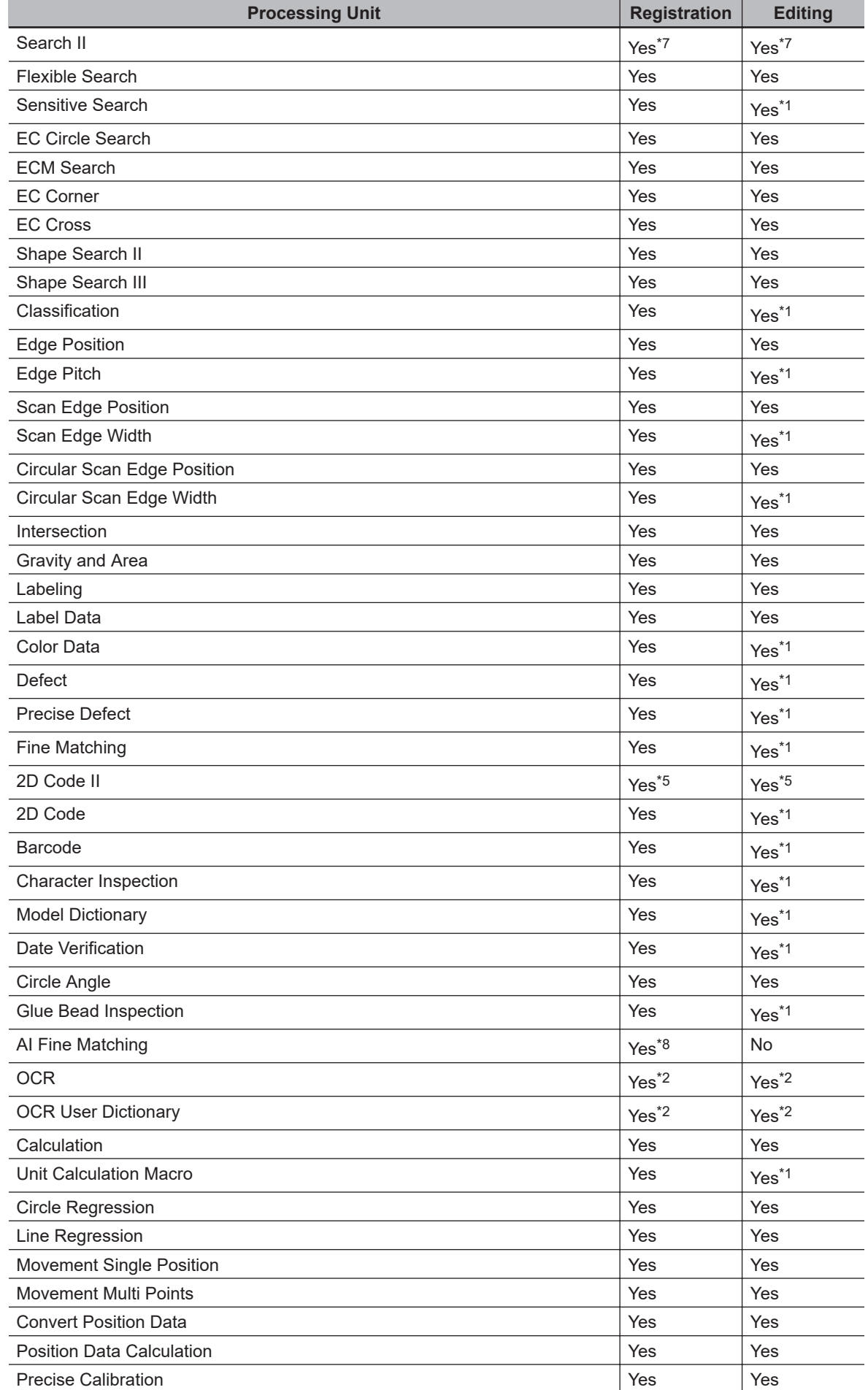

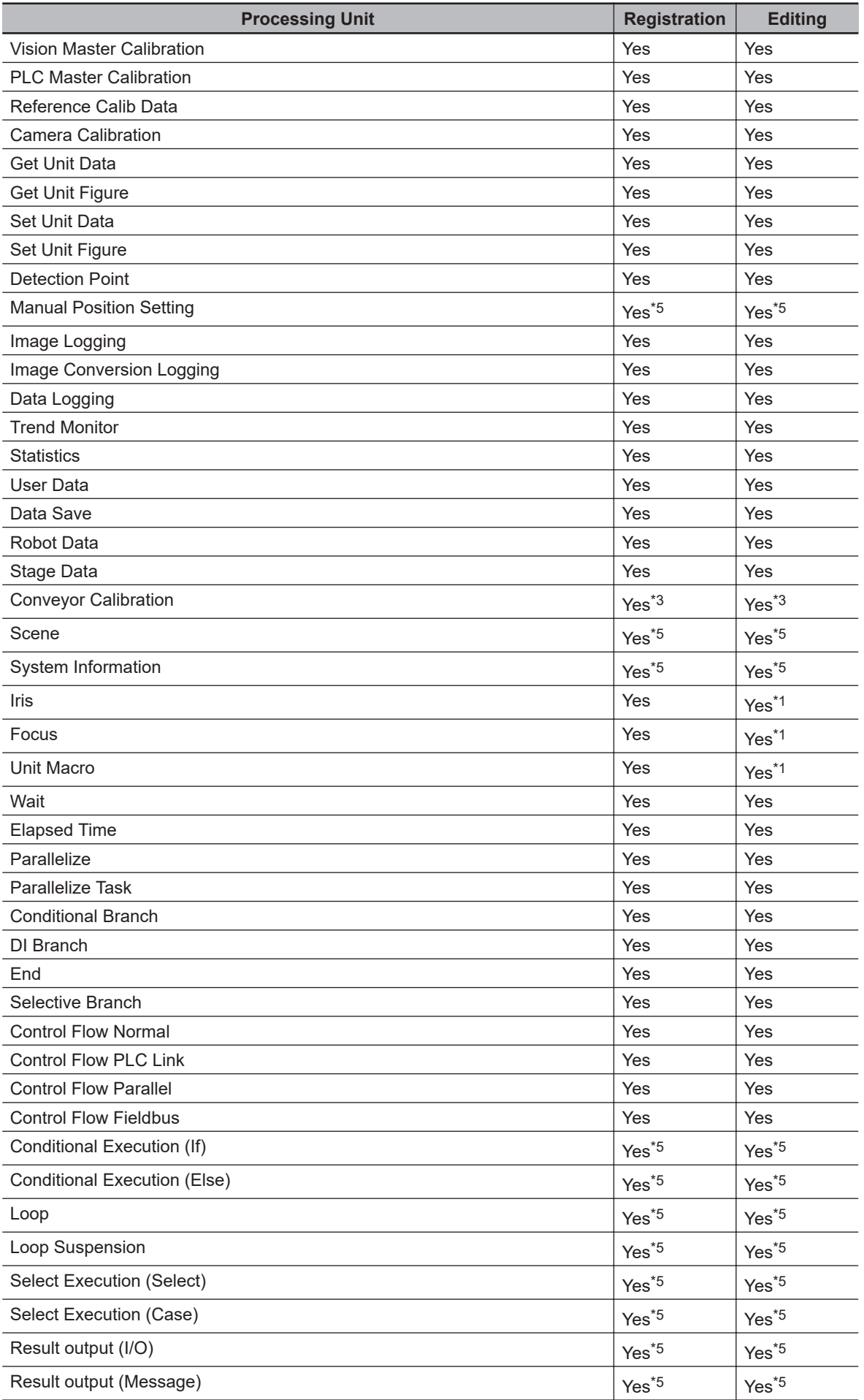

<span id="page-160-0"></span>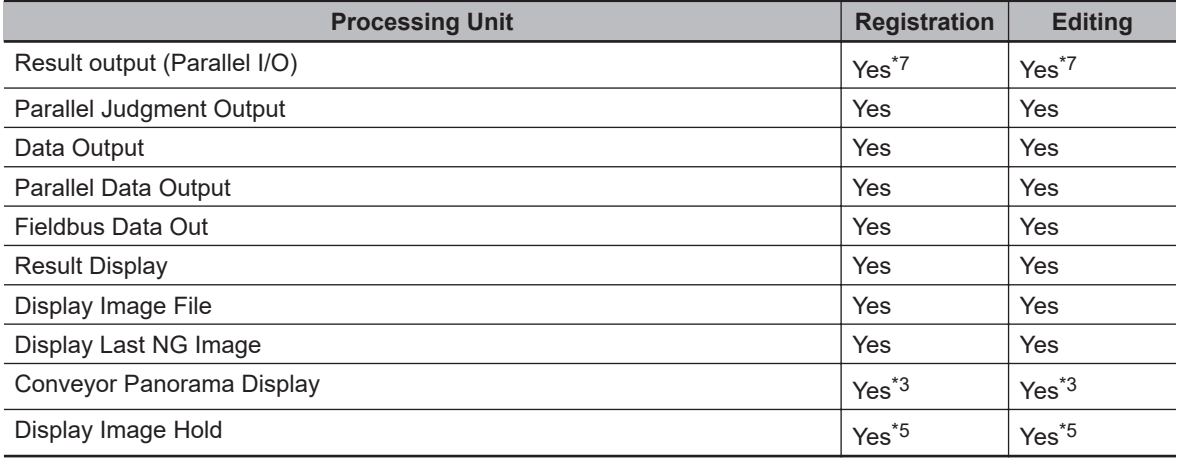

\*1. Sysmac Studio ver.1.09 or later is required to register and edit the processing item(s).

\*2. FH Sensor Controller ver.5.20 or later is required to register and edit the processing item(s).

\*3. FH Sensor Controller ver.5.50 or later is required to register and edit the processing item(s).

\*4. FH Sensor Controller ver.5.70 or later is required to register and edit the processing item(s).

\*5. FH Sensor Controller ver.6.10 or later is required to register and edit the processing item(s).

\*6. FH Sensor Controller ver.6.20 or later is required to register the processing item(s).

\*7. FH Sensor Controller ver.6.30 or later is required to register and edit the processing item(s).

\*8. FH Sensor Controller ver.6.40 or later is required to register the processing item(s).

#### $\bullet$  List of the processing units supported in Sysmac Studio (FHV tools)

Yes: Supported, No: Not supported

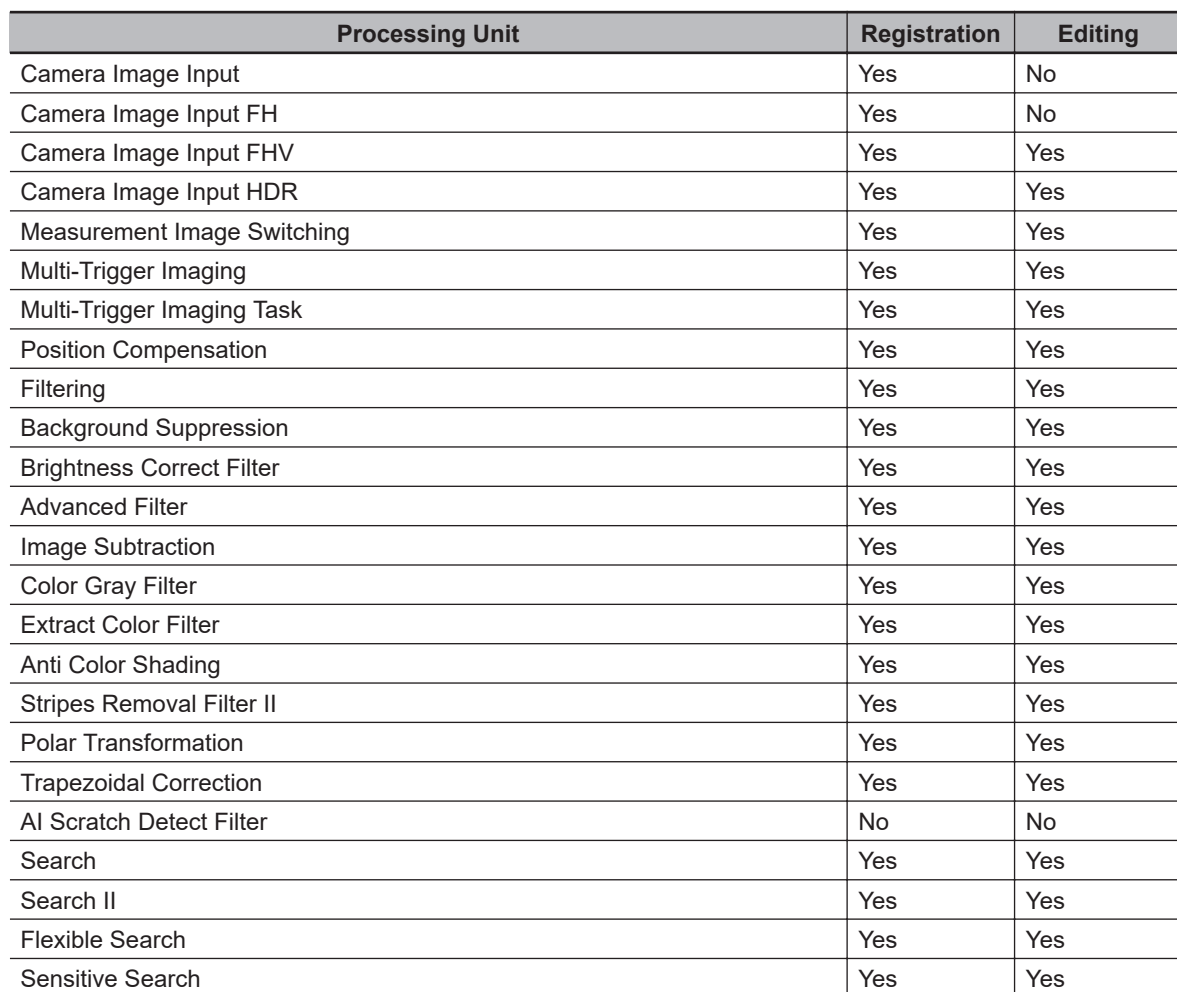

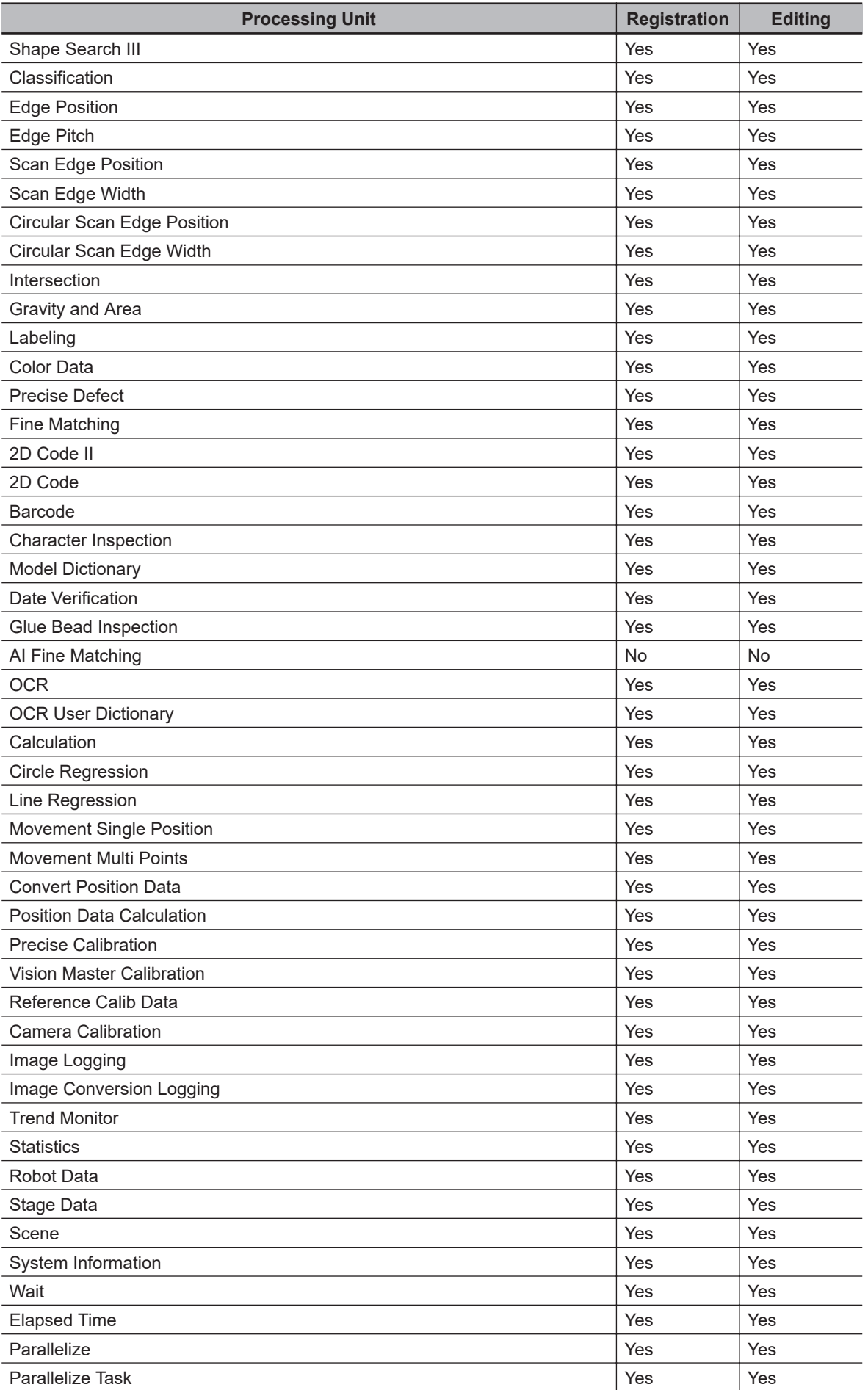

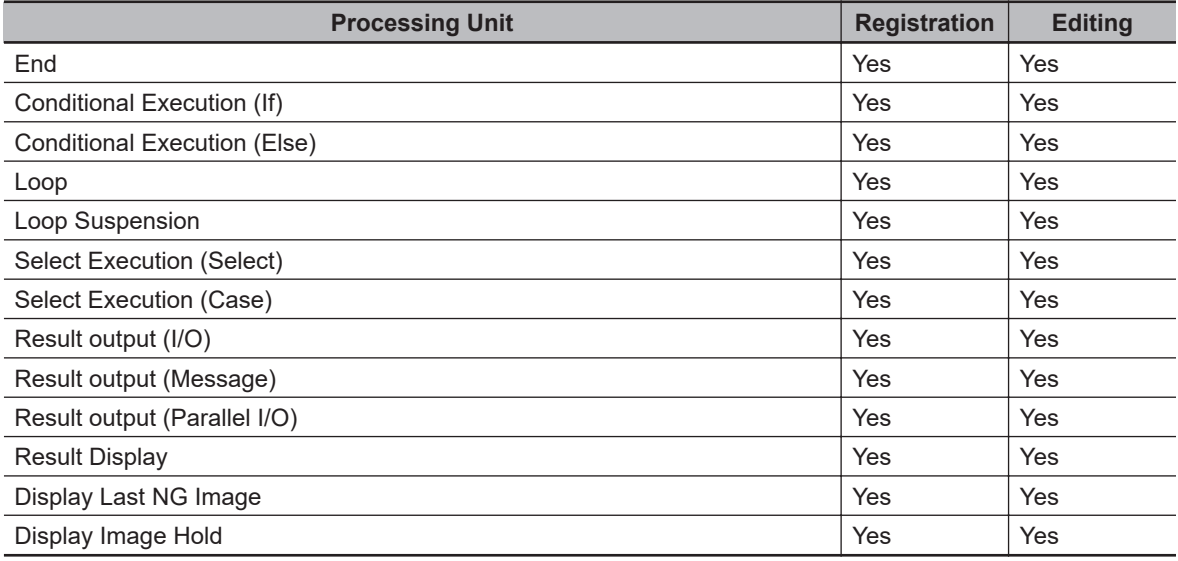

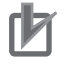

#### **Precautions for Correct Use**

FHV Sensor ver.6.30 or later is required to register and edit the processing item(s).

## <span id="page-163-0"></span>**9-2 Synchronization with the NJ/NX/NYseries Controllers**

For details on the synchronization to the NJ/NX/NY-series controller, refer to *Sysmac Studio Version 1 Operation Manual (Cat. No. W504)*.

Consider the following limitations when synchronizing the project with the NJ/NX/NY-series controller to which the FH/FHV vision sensor is connected.

#### $\bullet$  **Downloading ([Transfer to Controller])**

- The setting data in FH/FHV vision sensor are not downloaded
- To download the setting data in FH/FHV vision sensor, establish an online connection for the vision sensor. Refer to *[2-8 Precautions on Synchronization through an NJ/NX/NY-series Controller](#page-76-0)* [on page 2-45.](#page-76-0)
- The global variables allocated to the FH/FHV vision sensor I/O ports in the I/O Map are downloaded.

#### l **Uploading ([Transfer to computer])**

- The setting data in FH/FHV vision sensor are not uploaded.
- The FH/FHV vision sensor setting data are initialized after uploading. Be sure to establish an online connection for FH/FHV vision sensor before the synchronization. Refer to *[2-8 Precautions on](#page-76-0) [Synchronization through an NJ/NX/NY-series Controller](#page-76-0)* on page 2-45.
- The global variables allocated to the FH/FHV vision sensor I/O ports in the I/O Map are downloaded.

# *10*

# <span id="page-164-0"></span>**Troubleshooting**

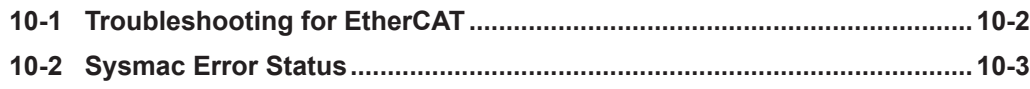

# <span id="page-165-0"></span>**10-1 Troubleshooting for EtherCAT**

For details on how to perform troubleshooting for EtherCAT, refer to *Vision System FH/FHV Series User's Manual for Communications Settings (Cat. No. Z342)*.

## <span id="page-166-0"></span>**10-2 Sysmac Error Status**

For details on Sysmac error statuses, refer to *Vision System FH/FHV Series User's Manual for Communications Settings (Cat. No. Z342)*.

# *A*

# **Appendices**

#### **[A-1 Sysmac Device Features](#page-169-0) .............................................................................. [A-2](#page-169-0)** [A-1-1 Sysmac Error Status](#page-169-0).......................................................................................[A-2](#page-169-0)

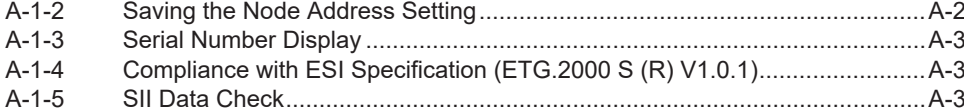

## <span id="page-169-0"></span>**A-1 Sysmac Device Features**

The control device product designed according to standardized communications and user interface specifications for OMRON control devices are called a Sysmac Device.

And the features available with such a Device is called Sysmac Device Features.

#### **A-1-1 Sysmac Error Status**

Because, in Sysmac Devices, errors that may occur in slaves are systematized, you can check the causes and remedies for errors with a common procedure.

The status of an error can be monitored in the Sysmac Error Status (2002-01 hex). To display the error status detected by the FH series Vision Sensor in Sysmac Studio, the Sysmac Error Status (2002-01 hex) must be mapped to the PDO. Sysmac Studio, by default, uses the 512th transmit PDO Mapping assignment to map the Sysmac Error Status (2002-01 hex) automatically to the PDO.

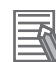

#### **Additional Information**

- For the Sysmac Error status (2002-01 hex), refer to *Vision System FH/FHV Series User's Manual for Communications Settings (Cat. No. Z342)*.
- For errors displayed in Sysmac Studio, refer to *NJ/NX-series Troubleshooting Manual (Cat. No. W503)*.

#### **A-1-2 Saving the Node Address Setting**

When the node address switch setting is *00* (Software Setup mode), the node address value you set in Sysmac Studio is enabled. If the node address switches are set to any other value, the value that is set on the switches is used as the node address.

In the Software Setup mode, in Sysmac Studio, execute **Write Slave Node Address** on the **EtherCAT Edit** screen to save the slave node address setting in the nonvolatile memory of the FH series Vision Sensor.

## **Software Setting**

The set value saved as Slave Information Interface (SII) information in the nonvolatile memory of the slave is the node address.

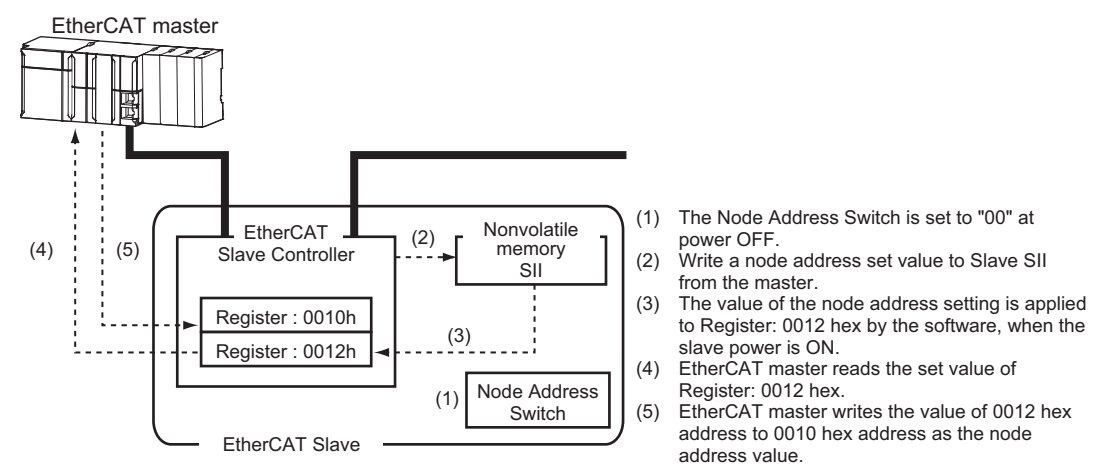

## <span id="page-170-0"></span>**Node Address Switch Setting**

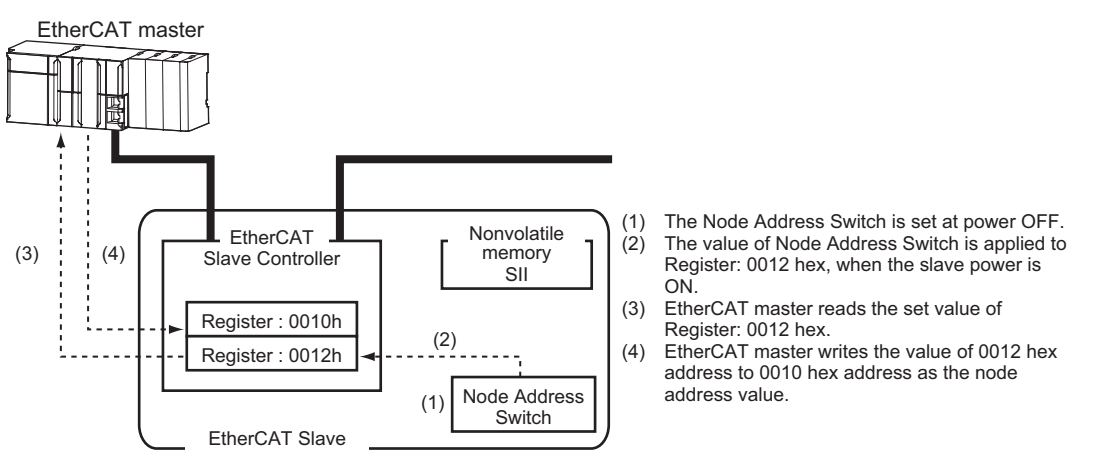

The value set on the node address switches is the node address.

#### **A-1-3 Serial Number Display**

The serial number saved in the nonvolatile memory of the Vision Sensor is displayed in the Serial Number (1018-04 hex). Controllers that support Sysmac Device Features can use this serial number to check the network configuration.

To enable this check, in Sysmac Studio, set **Serial No. Check Condition** to **Set Value = Actual Unit** on the **EtherCAT Edit** screen.

If the set condition is not met, a Network Configuration Check Error will occur.

#### **Additional Information**

This network configuration check detects any slave devices that have been replaced, which prevents you from forgetting to set parameters on those slaves.

## **A-1-4 Compliance with ESI Specification (ETG.2000 S (R) V1.0.1)**

The ESI Specification is a set of specifications that define the entries required in an EtherCAT Slave Information (ESI) file.

#### **A-1-5 SII Data Check**

The Slave Information Interface (SII) is an interface area in the nonvolatile memory of an EtherCAT slave that stores the configuration information specific to that EtherCAT slave.

Sysmac Device EtherCAT slaves check the SII information from the slave side.

If one of these slaves finds that SII information with which it cannot operate was written, it generates an SII Check Error (Error No. 88.3). If this error persists even after turning OFF and then ON the power again, contact your OMRON sales representative.

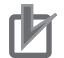

#### **Precautions for Correct Use**

Do not use third-party or any other configuration tools to edit the SII information.

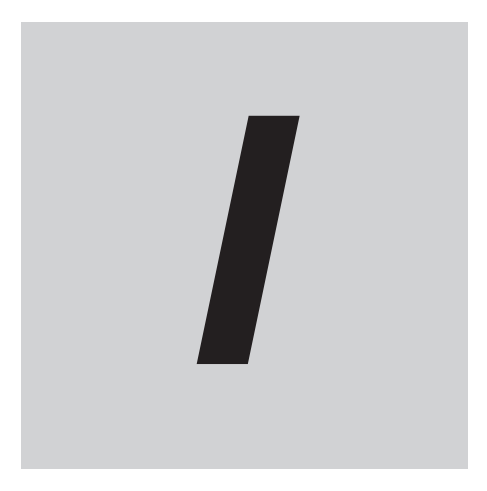

# **Index**

**I**

# **Index**

#### **Numerics**

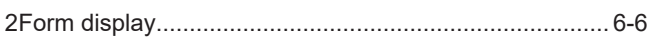

#### **A**

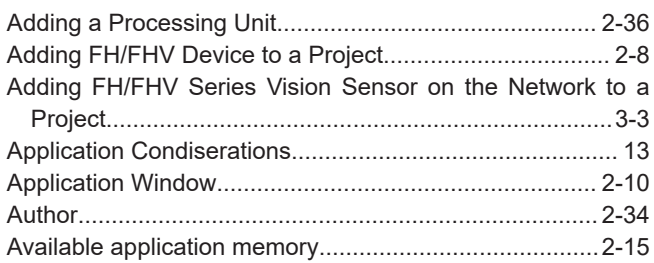

#### **B**

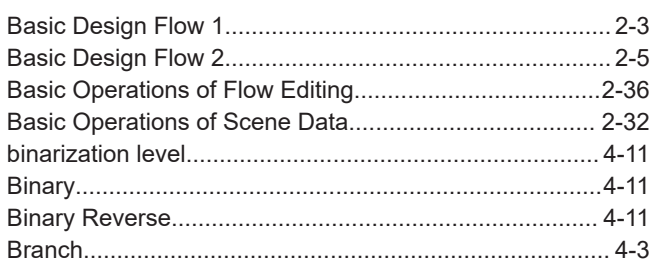

### **C**

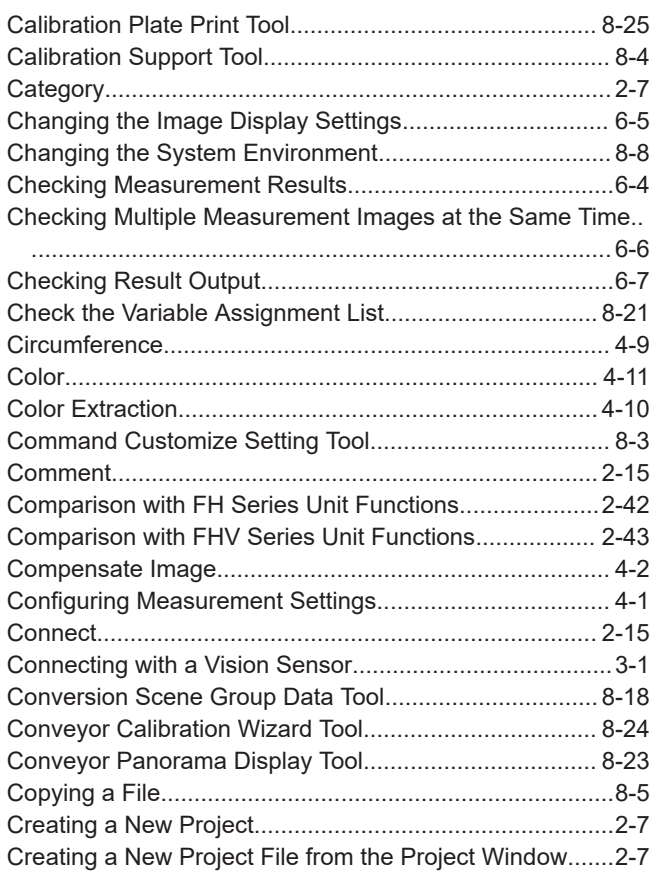

### **D**

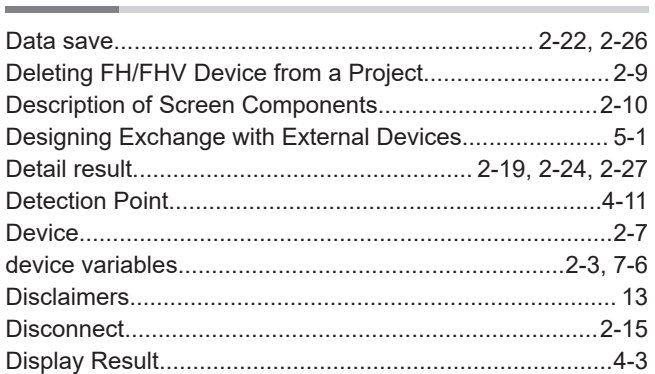

#### **E**

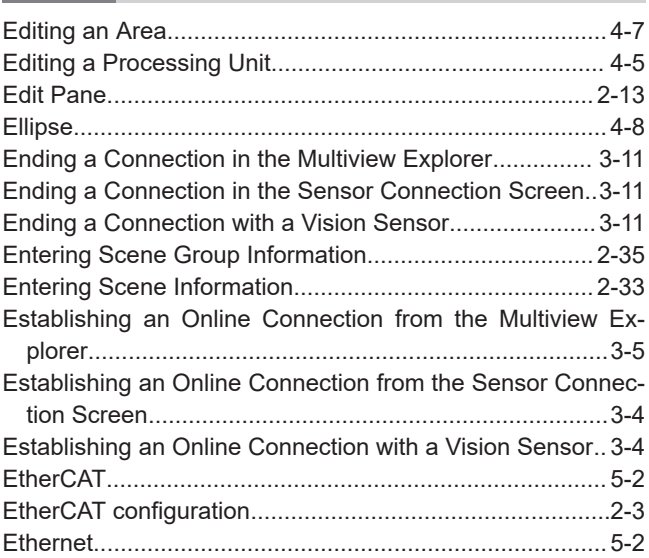

#### **F**

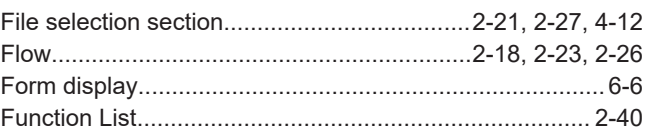

#### **H** i.

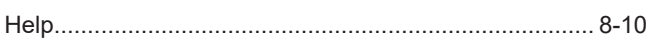

#### **I**

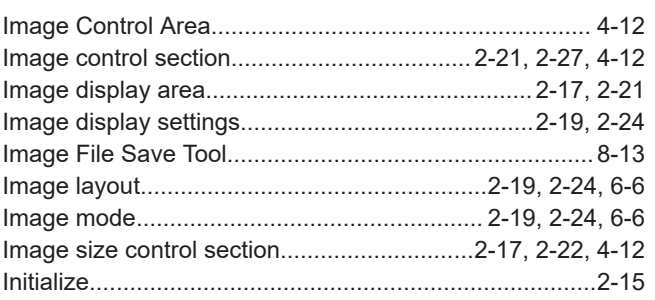

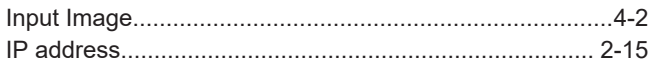

#### L

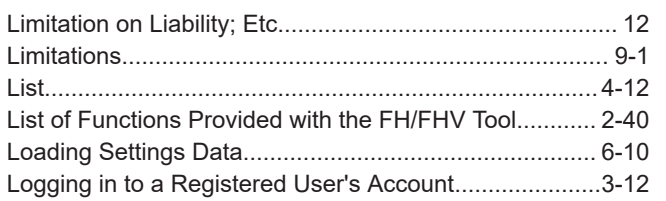

#### M

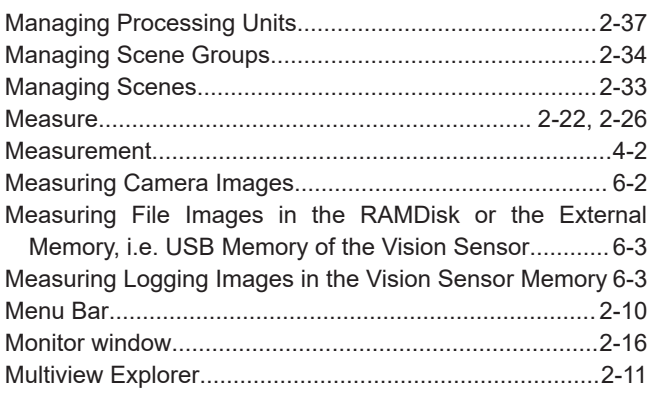

### $\mathsf{N}$

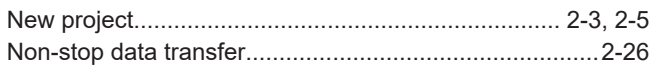

#### $\mathbf O$

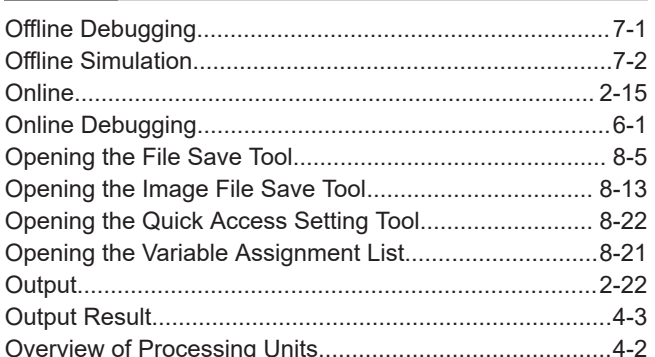

#### P

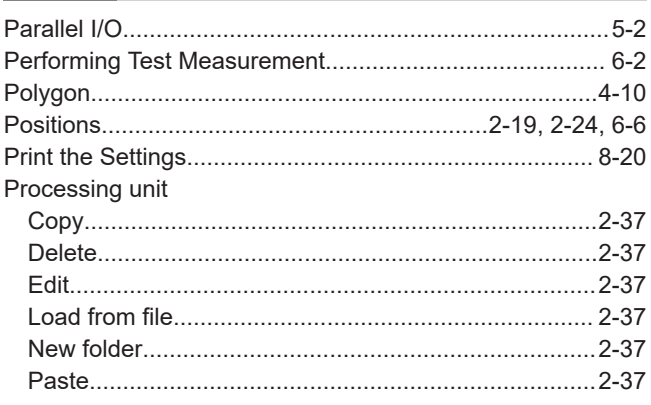

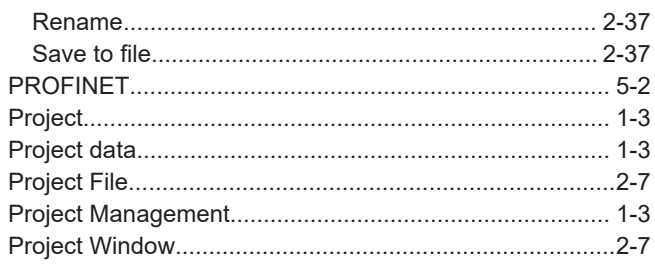

#### $\mathbf Q$

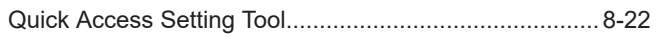

#### $\mathsf{R}$

a.

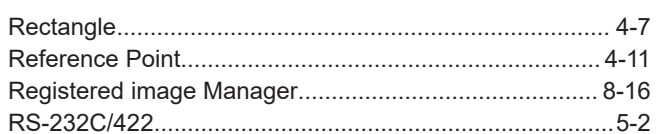

#### S

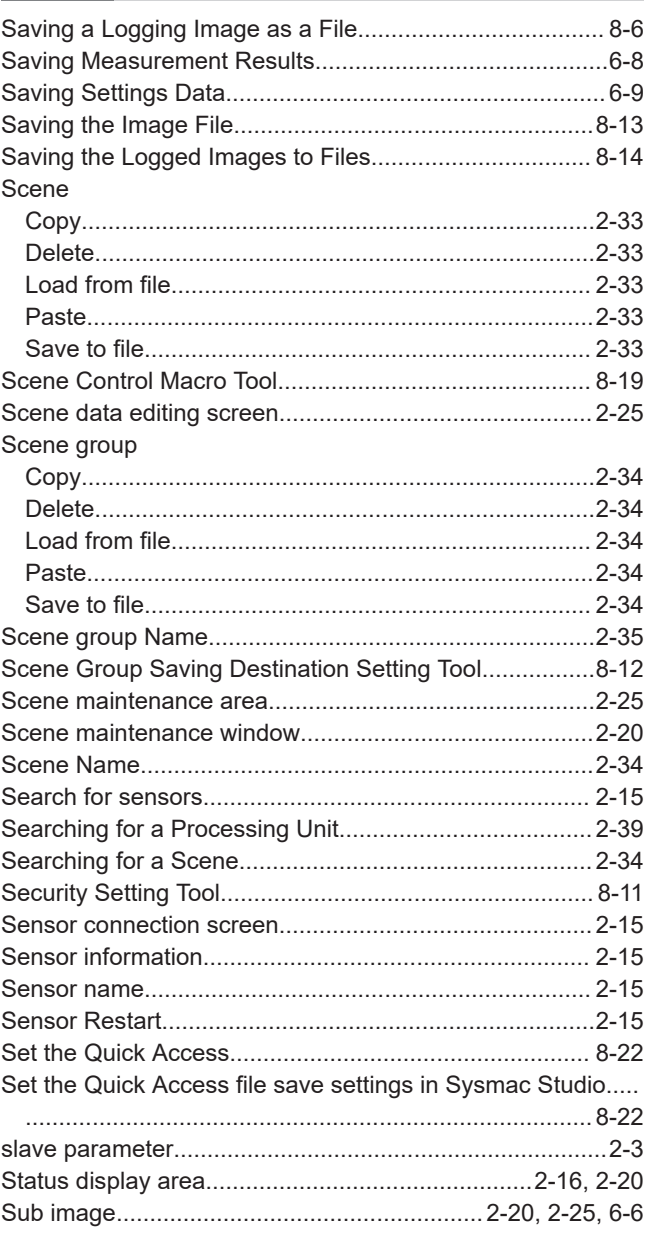

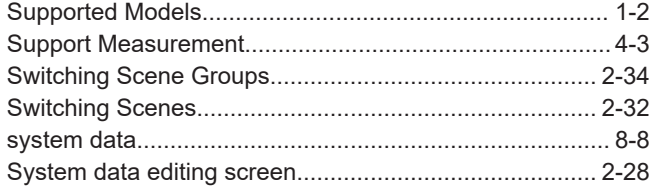

#### $\top$ J.

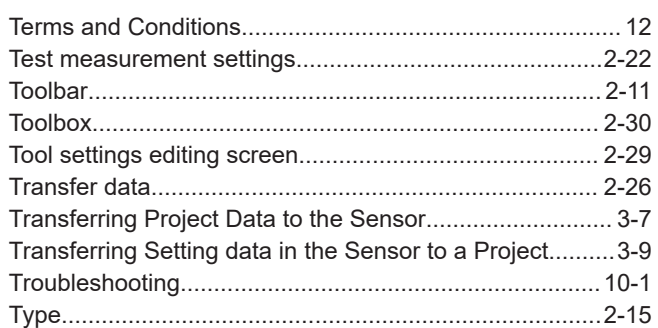

#### $\mathsf U$

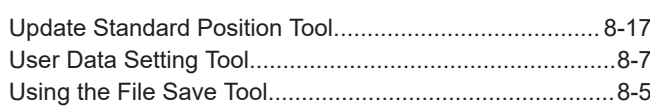

#### $\mathsf{V}$

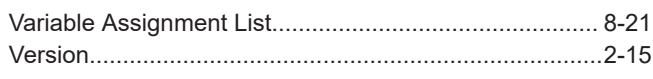

#### W

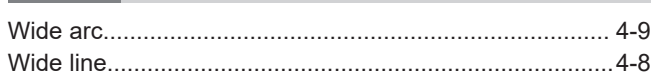

## **Kyoto, JAPAN**

## **OMRON Corporation Industrial Automation Company**

#### **Contact: www.ia.omron.com**

#### *Regional Headquarters*

**OMRON EUROPE B.V.** Wegalaan 67-69, 2132 JD Hoofddorp The Netherlands Tel: (31)2356-81-300/Fax: (31)2356-81-388

**OMRON ASIA PACIFIC PTE. LTD.** No. 438A Alexandra Road # 05-05/08 (Lobby 2), Alexandra Technopark, Singapore 119967 Tel: (65) 6835-3011/Fax: (65) 6835-2711

#### **OMRON ELECTRONICS LLC**

2895 Greenspoint Parkway, Suite 200 Hoffman Estates, IL 60169 U.S.A. Tel: (1) 847-843-7900/Fax: (1) 847-843-7787

#### **OMRON (CHINA) CO., LTD.** Room 2211, Bank of China Tower,

200 Yin Cheng Zhong Road, PuDong New Area, Shanghai, 200120, China Tel: (86) 21-5037-2222/Fax: (86) 21-5037-2200

#### **Authorized Distributor:**

In the interest of product improvement, specifications are subject to change without notice. © OMRON Corporation 2013-2020 All Rights Reserved.

**Cat. No. Z343-E1-11** 1020